# Dell™ Vostro™ 1500 オーナーズマニュアル

モデル PP22L

### メモ、注意、警告

■ メモ:コンピュータを使いやすくするための重要な情報を説明しています。

注意 : ハードウェアの損傷やデータの損失の可能性を示し、その危険を回避するた めの方法を説明しています。

警告 : 物的損害、けが、または死亡の原因となる可能性があることを示してい ます。

#### この文書の情報は、事前の通知なく変更されることがあります。 **© 2007** すべての著作権は **Dell Inc.** にあります。

Dell Inc. の書面による許可のない複製は、いかなる形態においても厳重に禁止されています。

本書に使用されている商標: Dell、DELL のロゴ、Vostro、Wi-Fi Catcher、および Dell MediaDirect は Dell Inc. の商標です。Intel は Intel Corporation の登録商標で、Core は Intel Corporation の商標です。 Microsoft、Windows、Outlook、Windows XP および Windows Vista は Microsoft Corporation の米国 およびその他の国における登録商標または商標です。Bluetooth は Bluetooth SIG, Inc. の登録商標で、 Dell が使用権を所有します。ENERGY STAR は U.S. Environmental Protection Agency の登録商標で す。Dell Inc. は ENERGY STAR と提携しており、本製品は ENERGY STAR のエネルギー効率に関す るガイドラインに適合しています。

本書では、上記記載以外の商標および会社名が使用されている場合がありますが これらの商標や会社 名は、一切 Dell Inc. に帰属するものではありません。

モデル PP22L

2007 年 11 月 P/N JN310 Rev. A02

\_\_\_\_\_\_\_\_\_\_\_\_\_\_\_\_\_\_\_\_

## 目次

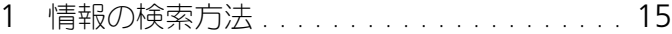

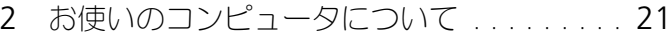

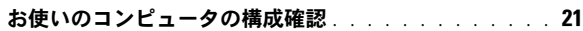

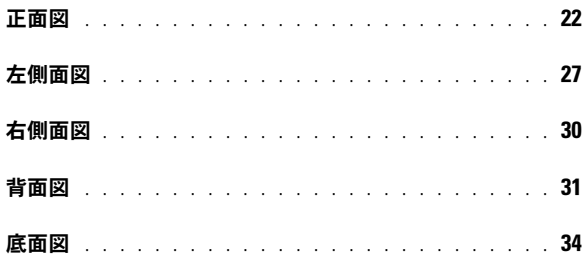

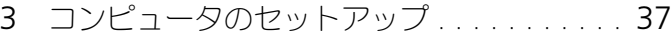

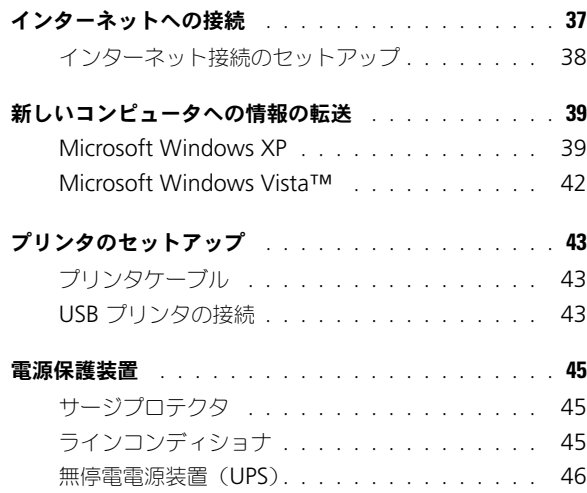

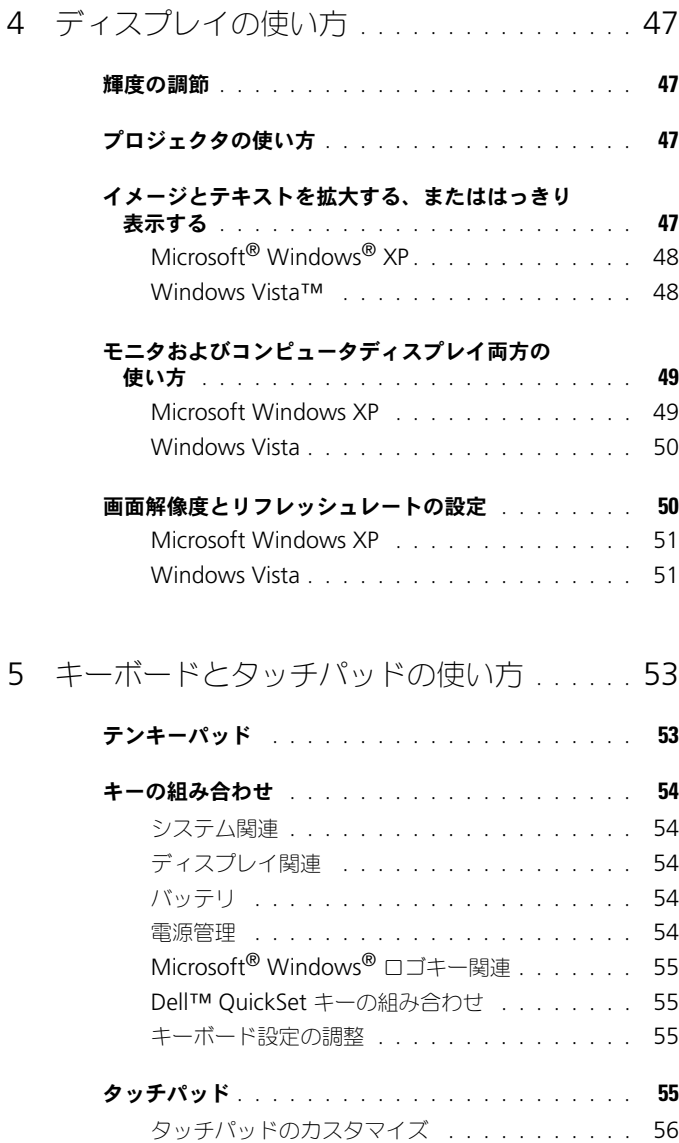

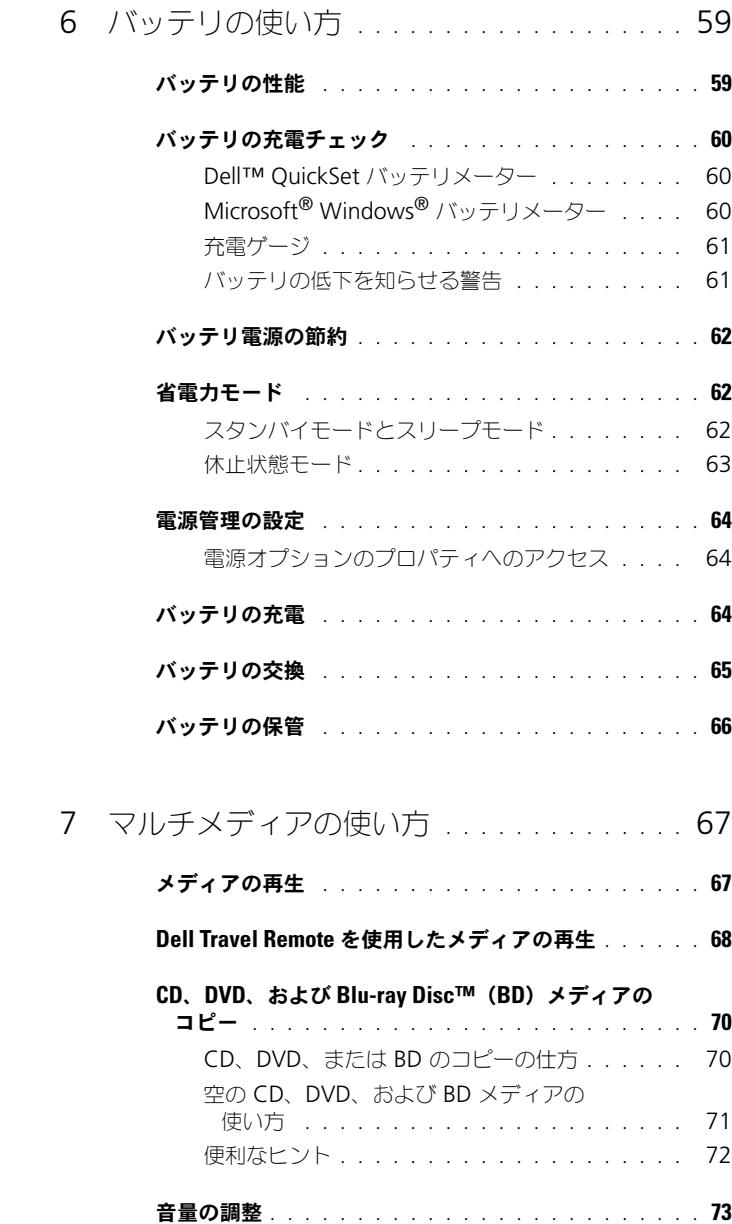

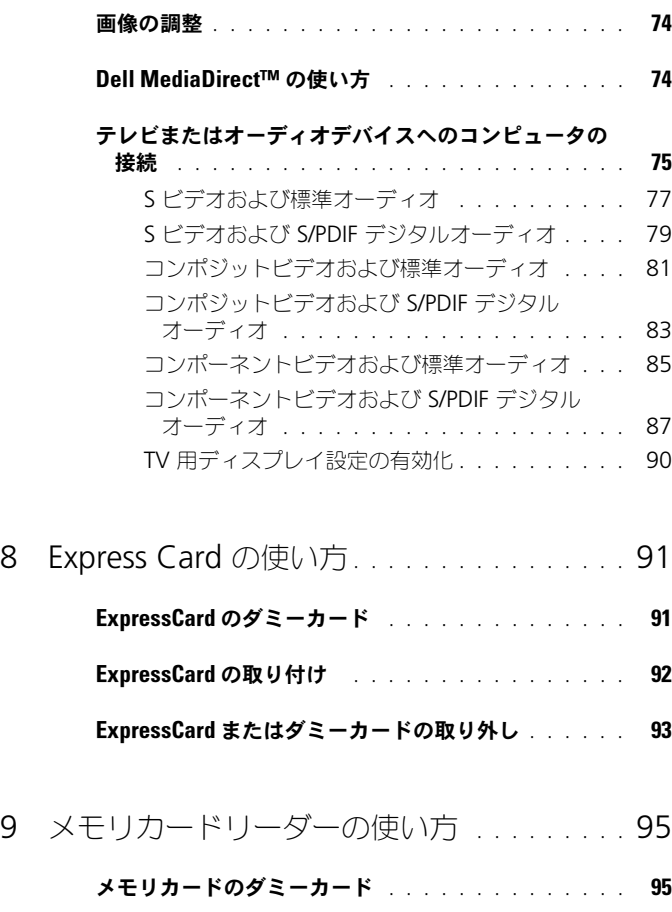

- [メモリカードの取り付け](#page-94-2) . . . . . . . . . . . . . . . . . 95
- [メモリカードまたはダミーカードの取り外し](#page-95-0) . . . . . . 96

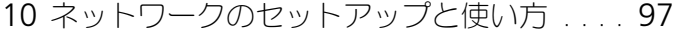

#### [ネットワークまたはブロードバンドモデムケーブルの](#page-96-1) [接続](#page-96-1) . . . . . . . . . . . . . . . . . . . . . . . . . . . 97

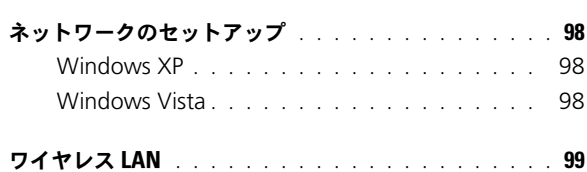

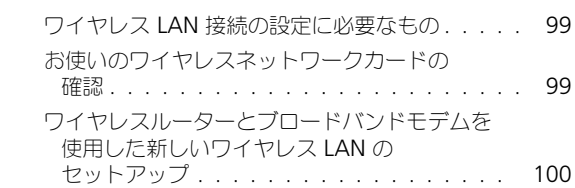

[ワイヤレス](#page-100-0) LAN への接続 . . . . . . . . . . . . 101

#### [モバイルブロードバンド\(またはワイヤレスワイド](#page-103-0) [エリアネットワーク\)](#page-103-0) . . . . . . . . . . . . . . . . . 104

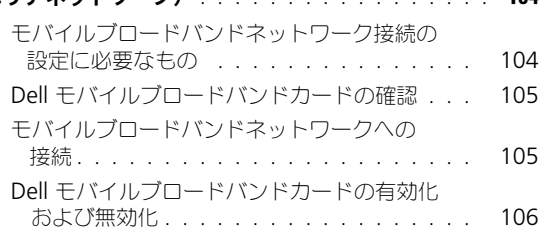

#### [Dell Wi-Fi Catcher™](#page-106-0) ネットワークロケータ . . . . . . 107

### 11 [コンピュータのセキュリティ保護](#page-108-0) . . . . . . 109

- [セキュリティケーブルロック](#page-108-1) . . . . . . . . . . . . . . 109
- [パスワード](#page-108-2) . . . . . . . . . . . . . . . . . . . . . . . . 109
- [コンピュータを紛失するか盗難に遭った場合](#page-109-0) . . . . . . 110

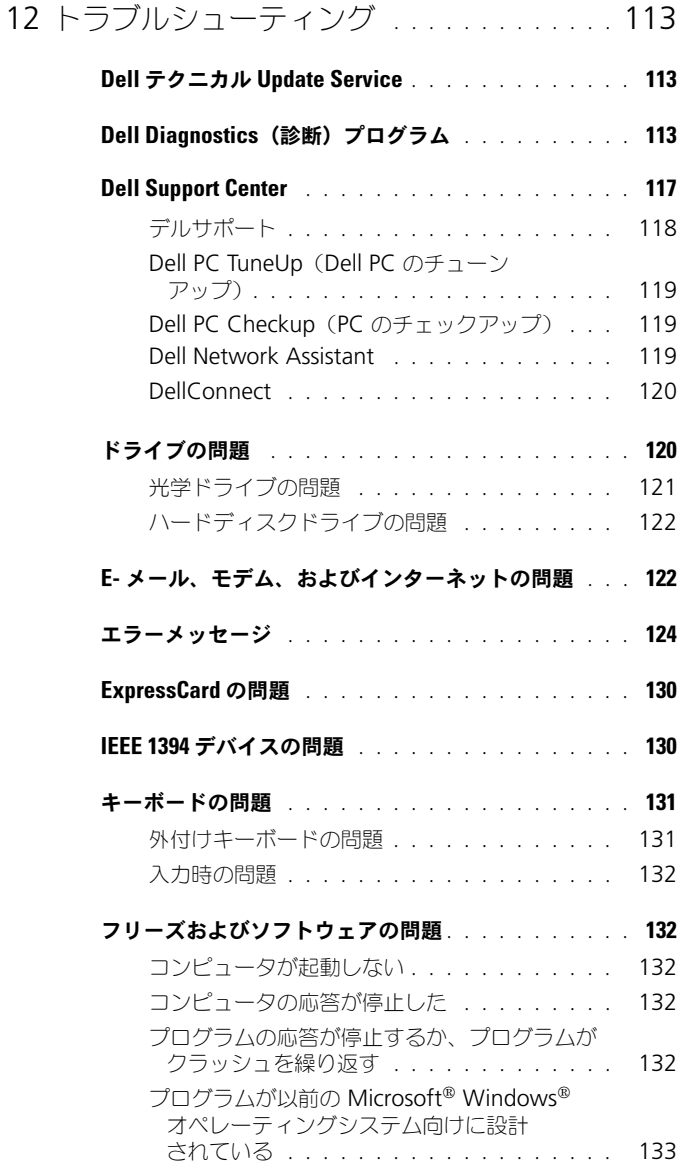

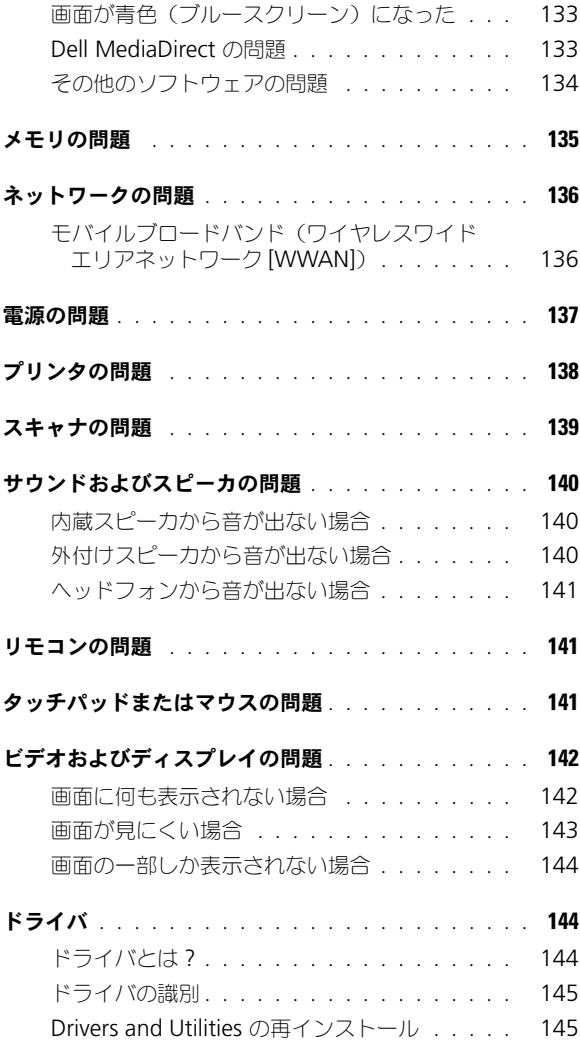

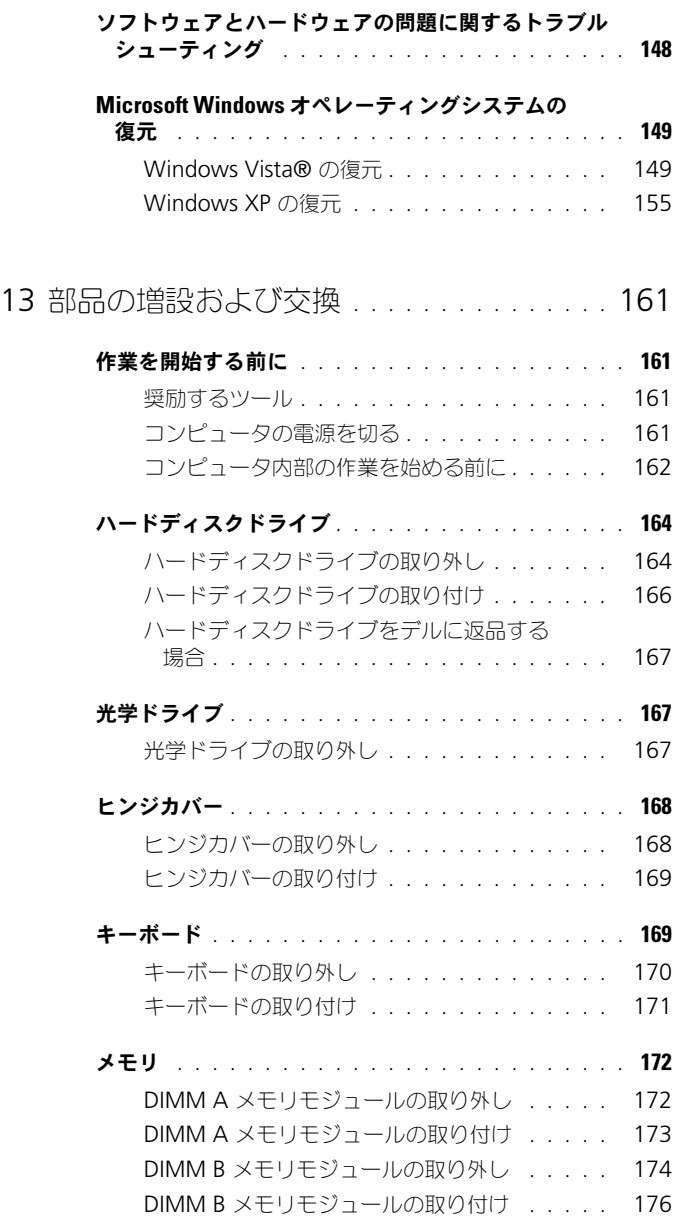

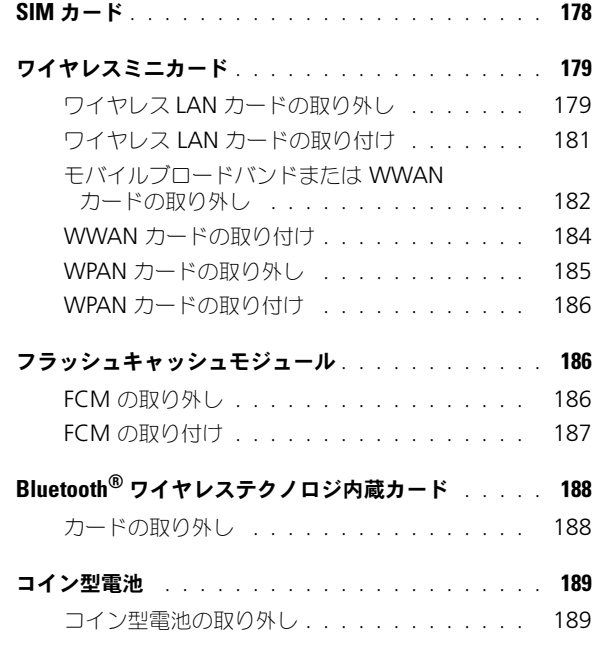

## 14 [Dell™ QuickSet](#page-190-0) の機能 . . . . . . . . . . . . . 191

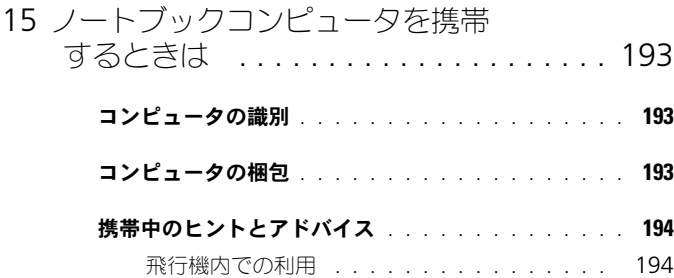

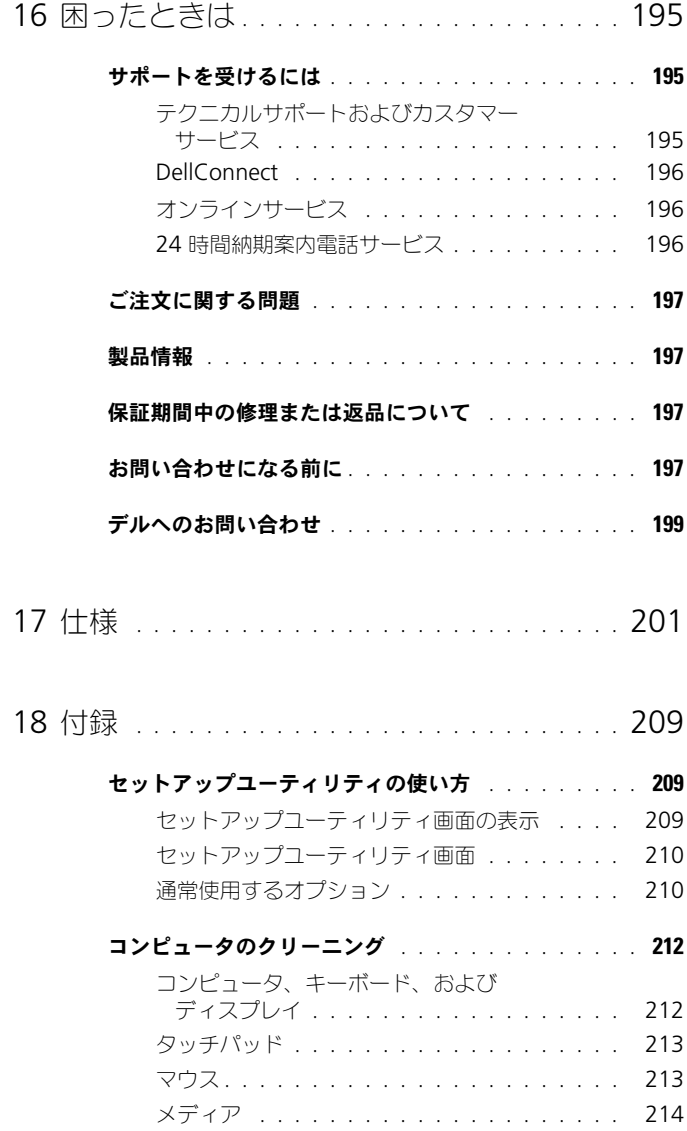

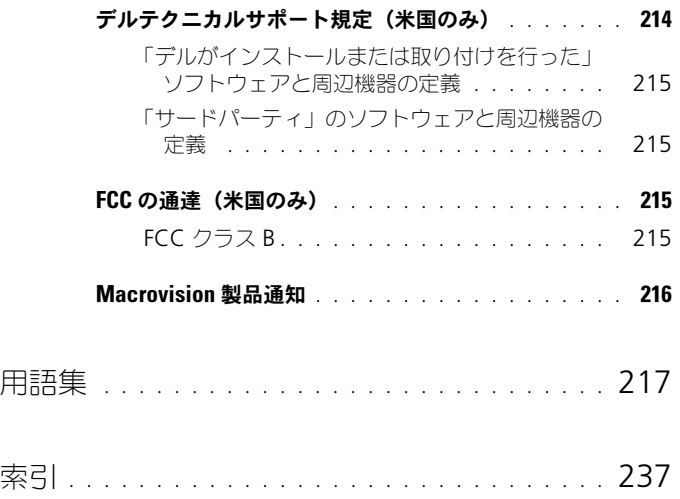

### 14 | 目次

## <span id="page-14-0"></span>情報の検索方法

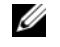

メモ : 一部の機能はオプションのため、出荷時にコンピュータに搭載されていない 場合があります。特定の国では使用できない機能もあります。

■ メモ:その他の情報がコンピュータに同梱されている場合があります。

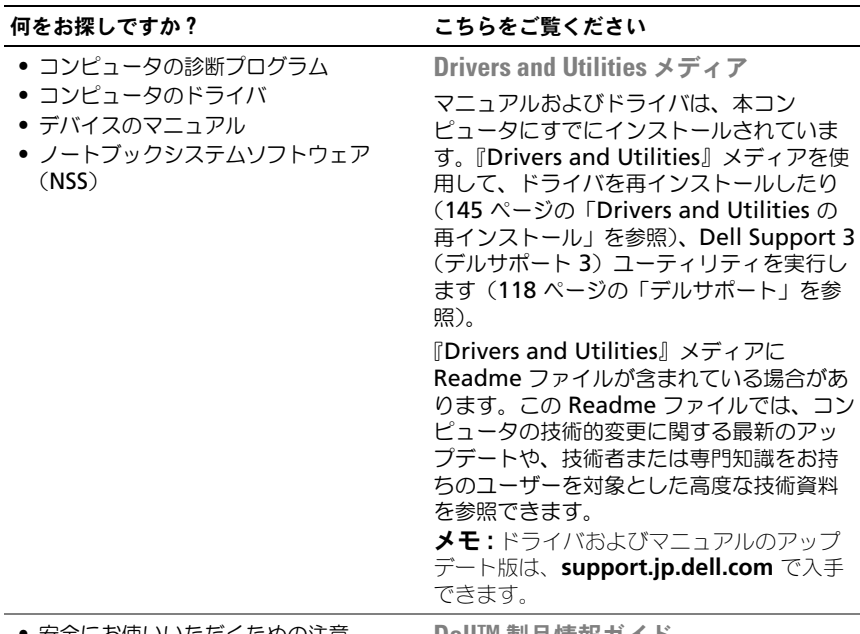

• 安全にお使いいただくための注意

- 認可機関の情報
- 作業姿勢に関する情報
- エンドユーザライセンス契約

Dell™ 製品情報ガイド

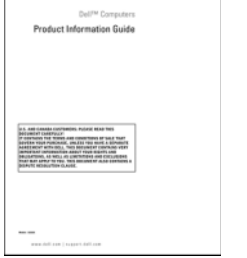

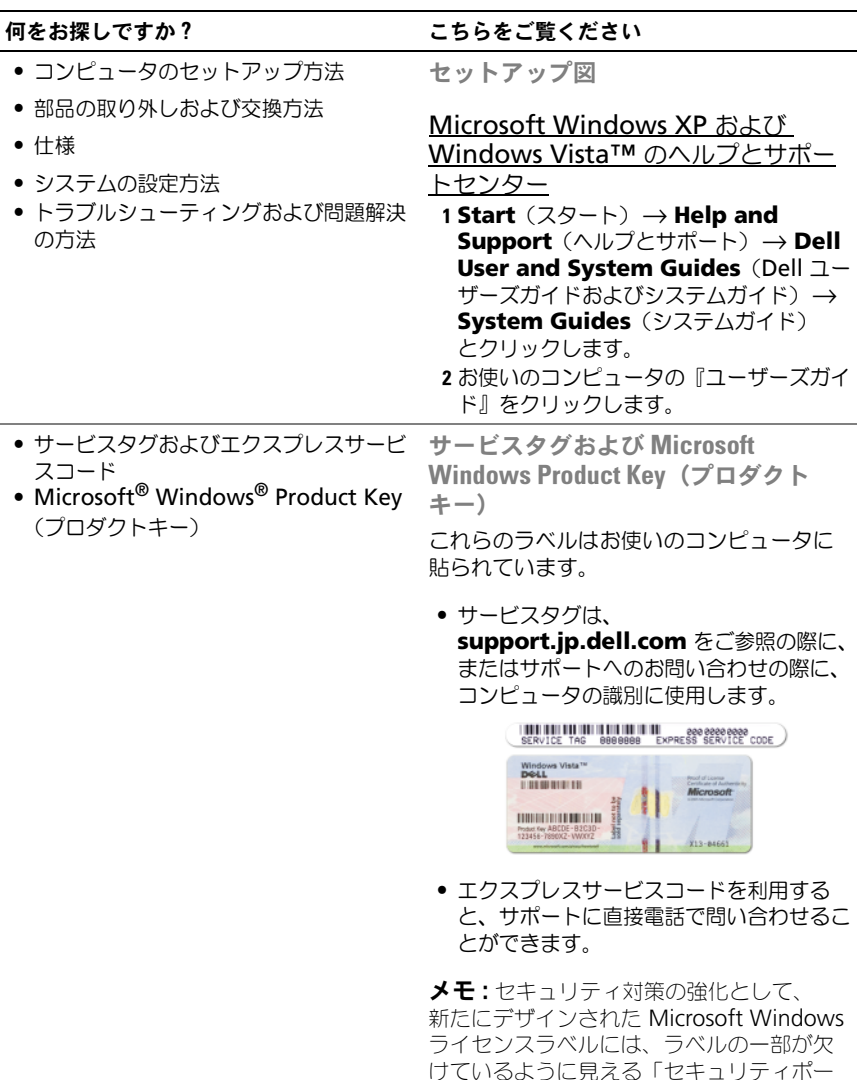

タル」が組み込まれ、ラベルが剥がれにく

くなっています。

- 技術情報 トラブルシューティングの ヒント、技術者による論説、およびよく あるお問い合わせ(FAQ)
- サービスと保証 問い合わせ先、保証、 および修理に関する情報
- サービスおよびサポート サービス契約
- Dell テクニカル Update Service お 使いのコンピュータに関するソフトウェ アおよびハードウェアのアップデートを E- メールにて事前に通知するサービスで す。
- 参照資料 コンピュータのマニュアル、 コンピュータの設定の詳細、製品の仕様、 およびホワイトペーパー
- ダウンロード 認定されたドライバ、 パッチ、およびソフトウェアのアップ デート
- ノートブックシステムソフトウェア (NSS)— お使いのコンピュータのオペ レーティングシステムを再インストール するには、NSS ユーティリティも再イン ストールする必要があります。NSS は、 お使いのコンピュータとオペレーティン グシステムを自動的に検知して、構成に 応じて必要なアップデートをインストー ルします。具体的には、オペレーティン グシステムのための重要なアップデート を提供し、Dell 3.5 インチ USB フロッ ピードライブ、Intel® プロセッサ、光学 ドライブ、および USB デバイスをサ ポートします。 NSS はお使いのデルコン ピュータが正しく動作するために必要な ものです。

#### 何をお探しですか? いっちん こちらをご覧ください

デルサポートサイト — support.jp.dell.com

メモ : 適切なサポートサイトを表示するに は、お住まいの地域または業務部門を選択 します。

ノートブックシステムソフトウェアは、 **support.jp.dell.com** にてダウンロード できます。

メモ : **support.jp.dell.com** のユーザーイン タフェースは、選択の仕方によって異なり

ます。

<span id="page-17-0"></span>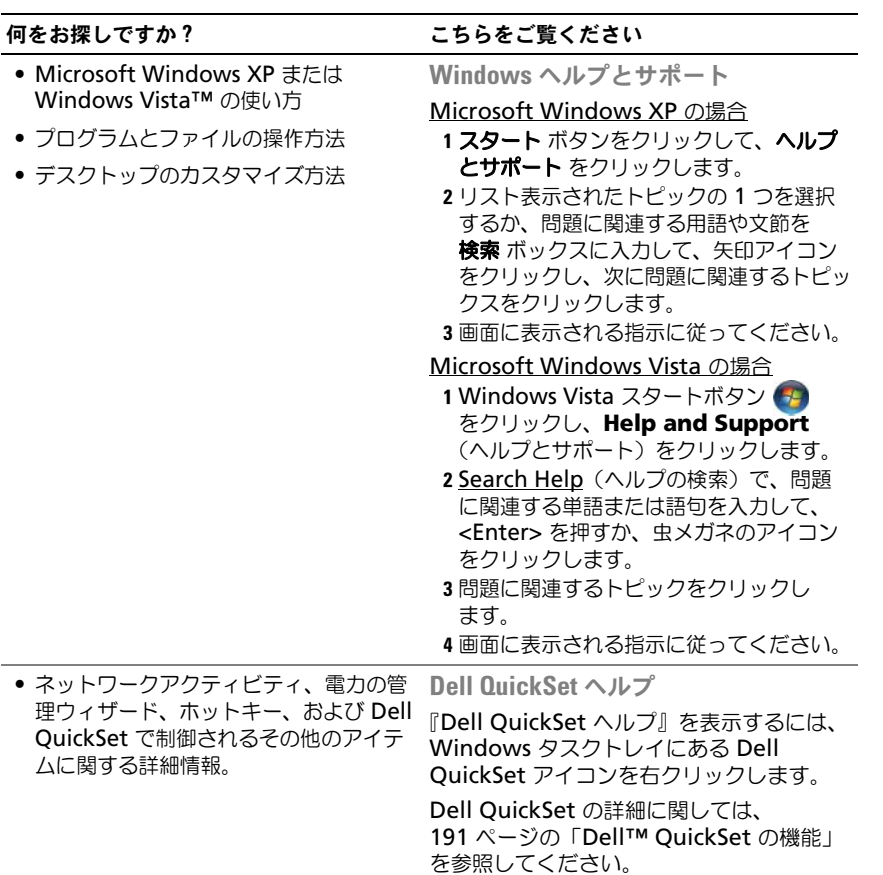

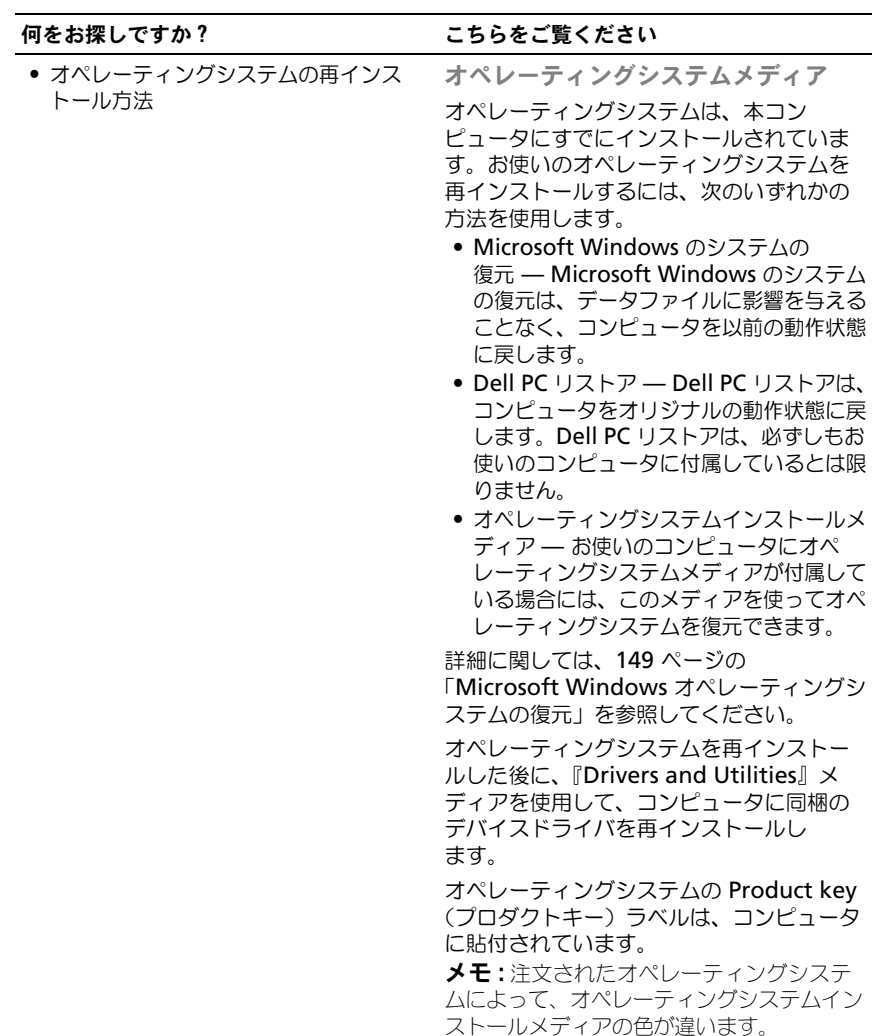

## <span id="page-20-0"></span>お使いのコンピュータについて

## <span id="page-20-1"></span>お使いのコンピュータの構成確認

お使いのコンピュータは、コンピュータ購入時の選択に基づいて、複数のビデオ コントローラ構成のうちのいずれか 1 つの構成で提供されています。お使いのコン ピュータのビデオコントローラ構成を確認するには、次の手順を実行します。

- 1 Microsoft® Windows® ヘルプとサポートセンターにアクセスします。 手順については、18 ページの「Windows [ヘルプとサポート」](#page-17-0)を参照して ください。
- 2 作業を選びます で ツールを使ってコンピュータ情報を表示し問題を診断す る をクリックします。
- 3 マイコンピュータの情報 で ハードウェア を選択します。

マイコンピュータの情報 **-** ハードウェア 画面に、お使いのコンピュータに取り付 けられたビデオコントローラのタイプとその他のハードウェアコンポーネントが 表示されます。

### <span id="page-21-0"></span>正面図

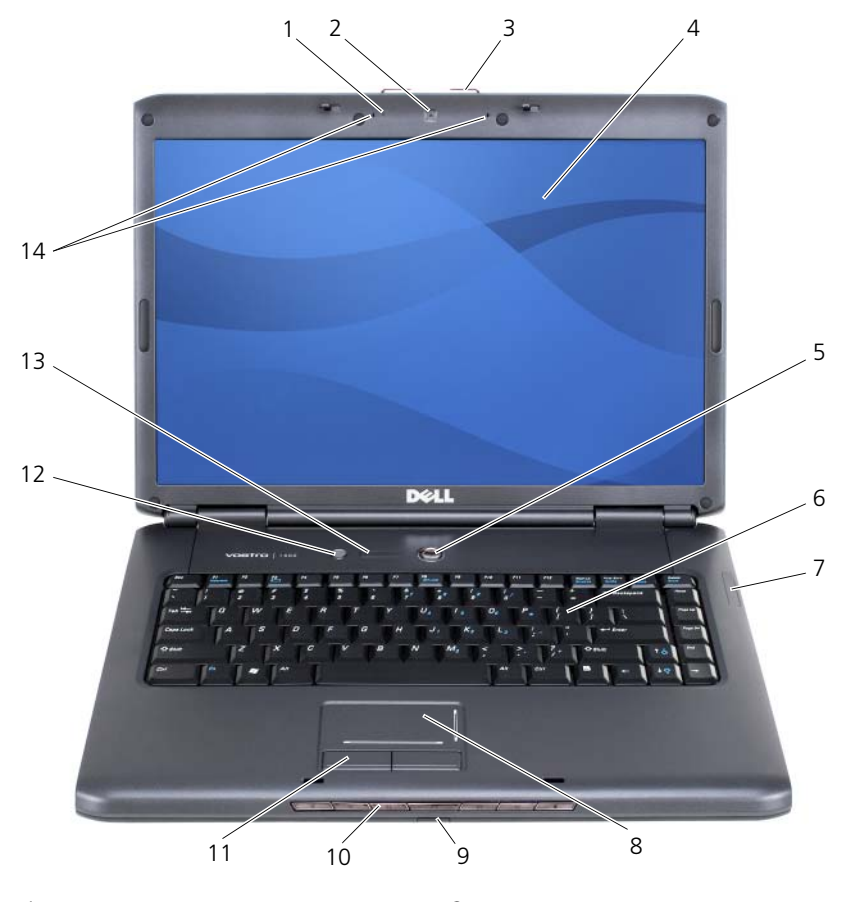

- [カメラインジケータ](#page-22-0)(オプション) 2 [カメラ](#page-22-1)(オプション)
- [ディスプレイラッチ](#page-22-2) 4 [ディスプレイ](#page-22-3)
- [電源ボタン](#page-22-4) 6 [キーボード](#page-22-5)
- [デバイスステータスライト](#page-23-0) 8 [タッチパッド](#page-24-0)
- 
- 
- [キーボードステータスライト](#page-25-1) 14 [デジタルアレイマイク](#page-25-2)
- 
- 
- 
- 
- [consumer IR](#page-33-1) センサー 10 [メディアコントロールボタン](#page-24-1)
- [タッチパッドボタン](#page-24-2) 12 [Dell™ MediaDirect™](#page-25-0) ボタン
	-

<span id="page-22-0"></span>カメラインジケータ — カメラがオンになっているかを示します。お使いのコンピュータ の発注時に選択した構成により、コンピュータにカメラが含まれない場合があります。

<span id="page-22-1"></span>カメラ — ビデオキャプチャ、会議、およびチャット用のビルトインカメラ。お使いのコン ピュータの発注時に選択した構成により、コンピュータにカメラが含まれない場合があり ます。

<span id="page-22-2"></span>ディスプレイラッチ — ディスプレイを閉じておくために使用します。

<span id="page-22-3"></span>ディスプレイ — ディスプレイの詳細に関しては、47 [ページの「ディスプレイの使い方」](#page-46-4) を参照してください。

<span id="page-22-4"></span>電源ボタン – コンピュータに電源を入れるか、または省電力モード (62 [ページの「省](#page-61-3) [電力モード」を](#page-61-3)参照)を終了するときに、電源ボタンを押します。

■ 注意:データの損失を防ぐため、コンピュータの電源を切る際は、電源ボタンを押 すのではなく、Microsoft® Windows® オペレーティングシステムのシャットダ ウンを実行してください。

コンピュータが応答しなくなった場合、コンピュータの電源が完全に切れるまで、 電源ボタンを押し続けます(数秒かかることがあります)。

<span id="page-22-5"></span>キーボード — キーボードの詳細に関しては、53 [ページの「キーボードとタッチパッド](#page-52-2) の [使い方」](#page-52-2)を参照してください。

#### <span id="page-23-0"></span>デバイスステータスライト

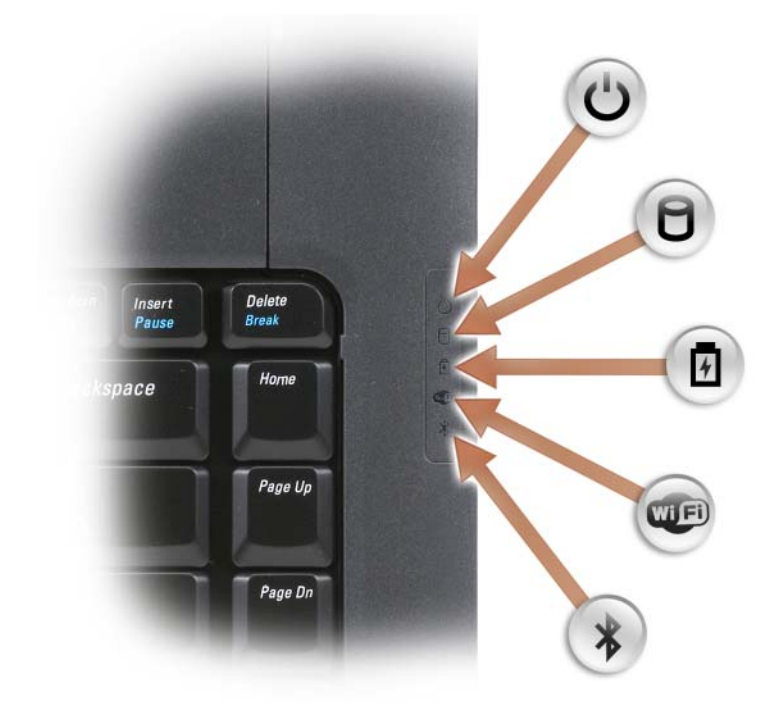

キーボードの右上にある青色のライトは、次のように動作します。

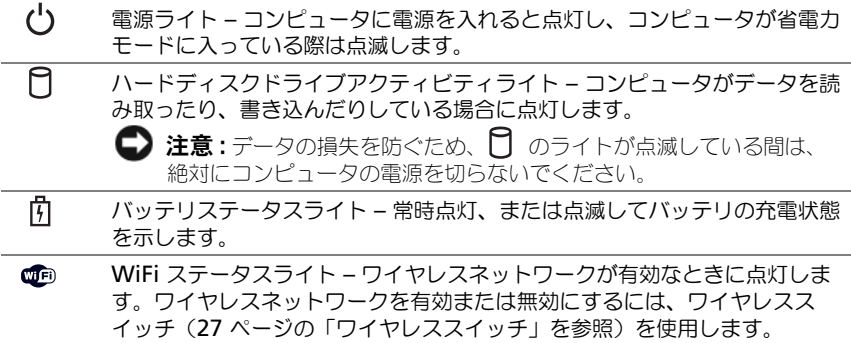

 $\ast$ Bluetooth® ステータスライト – Bluetooth ワイヤレステクノロジ内蔵 カードが有効なときに点灯します。 メモ: Bluetooth ワイヤレステクノロジ内蔵カードは、オプション機能です。 コンピュータと一緒にカードを注文した場合に限り、※ ライトが点灯し ます。詳細に関しては、カードに同梱のマニュアルを参照してください。

Bluetooth ワイヤレステクノロジ機能だけを無効にするには、タスクトレイ にある  $\mathcal{R}$  アイコンを右クリックし、次に **Bluetooth ラジオの無効化** を クリックします。

すべてのワイヤレスデバイスを素早く有効または無効にするには、ワイヤレ ススイッチ(27 [ページの「ワイヤレススイッチ」を](#page-26-1)参照)を使用します。

コンピュータがコンセントに接続されている場合、 のライトは次のように動作し ます。

- 青色の点灯 ― バッテリの充電中。
- 青色の点滅 ― バッテリの充電完了。
- 消灯 ― バッテリが充分に充電されている。
- コンピュータをバッテリで作動している場合、 のライトは次のように動作します。 – 消灯 ― バッテリが十分に充電されている(または、コンピュータの電源が切れて
	- いる)。 – 橙色の点滅 ― バッテリの充電残量が低下している。
	- 橙色の点灯 ― バッテリの充電残量が非常に低下している。

<span id="page-24-0"></span>タッチパッド — マウスの機能と同じように使うことができます(55 [ページの「タッチ](#page-54-4) [パッド」を](#page-54-4)参照)。

<span id="page-24-2"></span>タッチパッドボタン — 画面上のカーソルを移動させるときにタッチパッドを使う場合 は、マウスのボタンと同じように使用します(55 [ページの「タッチパッド」](#page-54-4)を参照)。

<span id="page-24-1"></span>メディアコントロールボタン — CD、DVD、およびメディアプレイヤーの再生をコント ロールします。

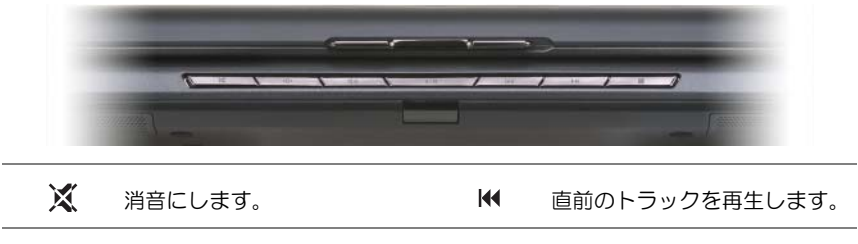

- ₫ 音量を下げます。 → ■ ● 直後のトラックを再生します。
- [①] 音量を上げます。 インタイン ■ 停止。
	- $\blacktriangleright$ /II 一時停止および再生をします。

<span id="page-25-1"></span><span id="page-25-0"></span>DELL™ MEDIADIRECT™ ボタン — Dell MediaDirect を起動するには、Dell MediaDirect ボタンを押します(74 ページの「[Dell MediaDirect™](#page-73-2) の使い方」を参照)。 キーボードステータスライト

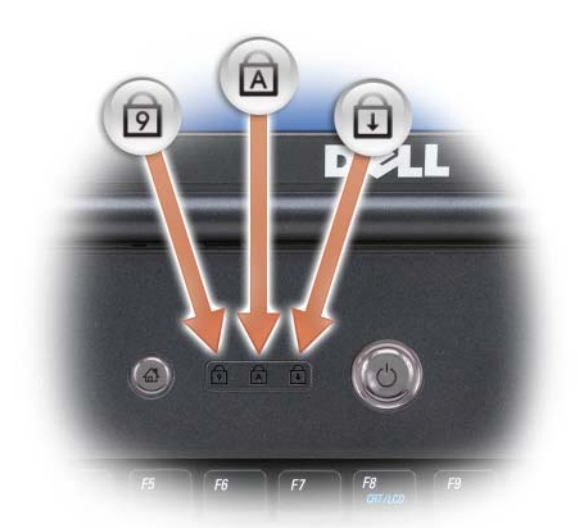

キーボードの上にある青色のライトの示す意味は、以下のとおりです。

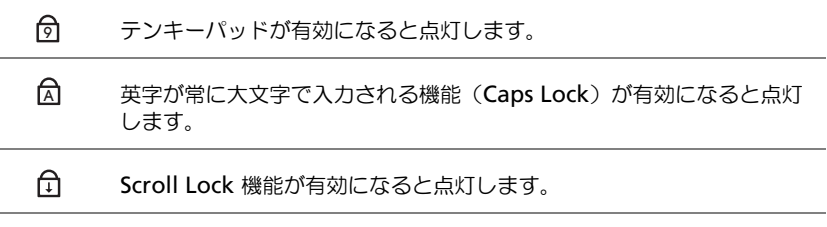

<span id="page-25-2"></span>デジタルアレイマイク — 会議およびチャット用ビルトインマイク。

## <span id="page-26-0"></span>左側面図

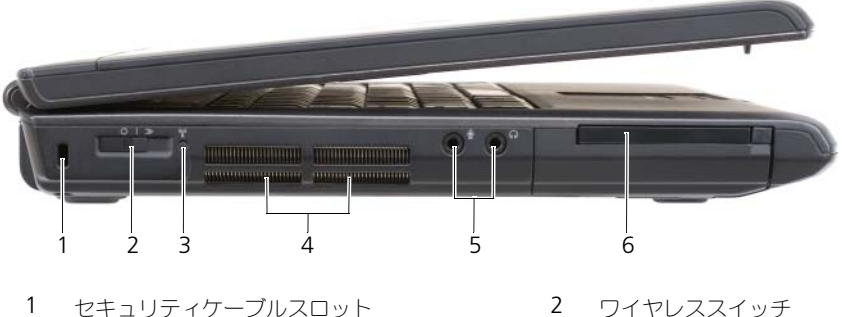

- 
- 3 Dell Wi-Fi Catcher [ネットワークロケータ](#page-27-0) ライ 4 [ト](#page-27-0) 通[気孔](#page-27-1)
- 
- 5 [オーディオコネクタ](#page-28-0) 6 [ExpressCard](#page-28-1) スロット

<span id="page-26-2"></span>セキュリティケーブルスロット — このスロットを使って、市販の盗難防止用品をコン ピュータに取り付けることができます(109 [ページの「セキュリティケーブルロック」](#page-108-3) を参照)。

<span id="page-26-1"></span>ワイヤレススイッチ — このスイッチを Dell QuickSet で有効にすると、近隣のワイヤレ ス LAN を取り込むことができます。このスイッチを使用して、ワイヤレス LAN カード、 Bluetooth ワイヤレステクノロジ内蔵カードなどいずれかのワイヤレスデバイスを簡単 にオンまたはオフにすることもできます(107 ページの「[Dell Wi-Fi Catcher™](#page-106-1) ネット [ワークロケータ」を](#page-106-1)参照)。

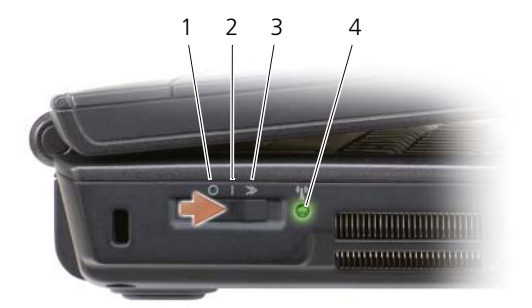

<span id="page-27-0"></span>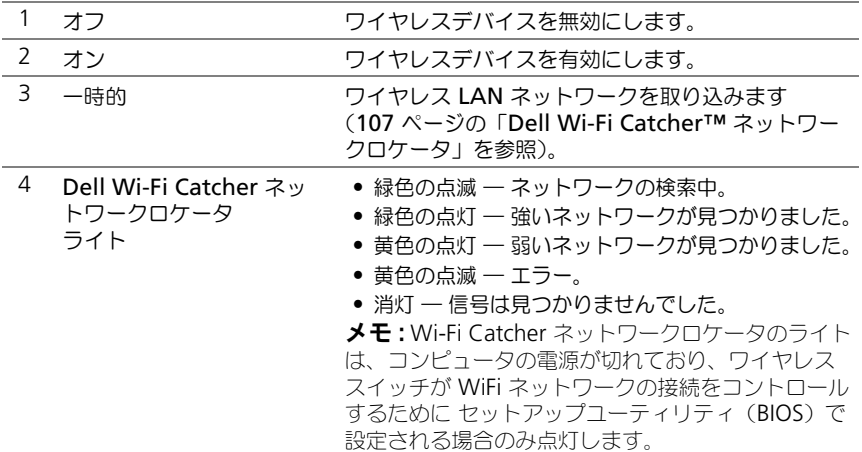

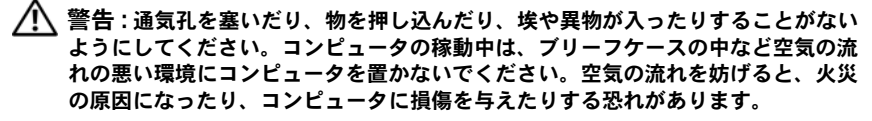

<span id="page-27-1"></span>通気孔 – コンピュータは内蔵ファンを使って、通気孔から空気が流れるようになってい ます。これによって、コンピュータがオーバーヒートすることを防ぎます。コンピュータ は熱を持った場合にファンを動作させます。ファンからノイズが聞こえる場合があります が、これは一般的な現象で、ファンやコンピュータに問題が発生したわけではありません。

#### <span id="page-28-0"></span>オーディオコネクタ

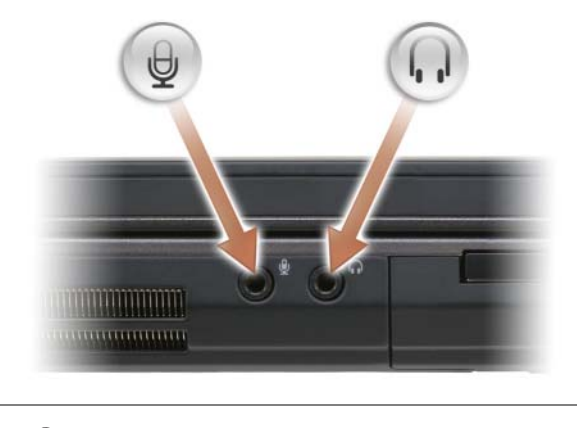

■ のコネクタにはヘッドフォンを接続します。

のコネクタにはマイクを接続します。

<span id="page-28-1"></span>EXPRESSCARD スロット — ExpressCard 1 枚をサポートします。コンピュータには、 スロットにプラスチック製のダミーカードが取り付けられています。詳細に関しては、 91 ページの「[Express Card](#page-90-2) の使い方」を参照してください。

## <span id="page-29-0"></span>右側面図

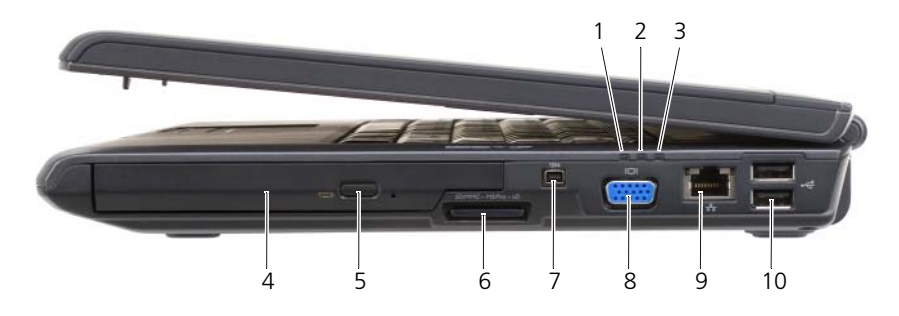

- 
- 
- 
- 
- 9 ネットワークコネクタ (RJ-45) 10 USB コネクタ (2)
- 1 バッテリステータスライト 2 ハードディスクドライブ動作ライト
- 3 電源ライト インタン インスタン インスタイプ
- 5 [取り出しボタン](#page-29-2) 6 8-in-1 [メモリカードリー](#page-29-3)ダー
- 7 [IEEE 1394](#page-29-4) コネクタ 8 [ビデオコネクタ](#page-30-1) (VGA)
	-

<span id="page-29-1"></span>光学ドライブ — 光学ドライブの詳細については、67 [ページの「マルチメディアの使い](#page-66-2) [方」を](#page-66-2)参照してください。

<span id="page-29-2"></span>取り出しボタン — 取り出しボタンを押して、光学ドライブを開きます。

<span id="page-29-3"></span>8-IN-1 メモリカードリーダー - メモリカードに保存されたデジタル写真、音楽、および ビデオを素早く手軽に表示、共有することができます。コンピュータには、スロットにプ ラスチック製のダミーカードが取り付けられています。8-in-1 メモリカードリーダーは、 以下のデジタルメモリカードを読み取ります。

- SD メモリカード
- SDIO カード
- マルチメディアカード(MMC)
- メモリスティック
- メモリスティック PRO
- xD ピクチャカード
- 高速 SD
- 高密度 SD

<span id="page-29-4"></span>IEEE 1394 コネクタ — デジタルビデオカメラのような、IEEE 1394 高速転送率をサポー トするデバイスを接続します。

<span id="page-30-1"></span>ビデオコネクタ

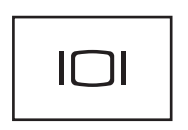

モニタなどのビデオデバイスを接続します。

<span id="page-30-2"></span>ネットワークコネクタ(RJ-45)

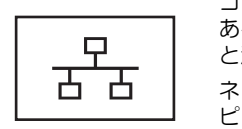

コンピュータをネットワークに接続します。コネクタの横に ある 2 個のライトは、ワイヤネットワーク接続のステータス と活動状況を示します。 ネットワークアダプタの使用に関する情報については、コン ピュータに付属のデバイスユーザーズガイドを参照してくだ さい。

<span id="page-30-3"></span>USB コネクタ

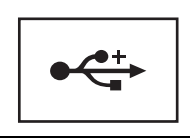

マウス、キーボード、またはプリンタなどの USB デバイス をコンピュータに接続します。

### <span id="page-30-0"></span>背面図

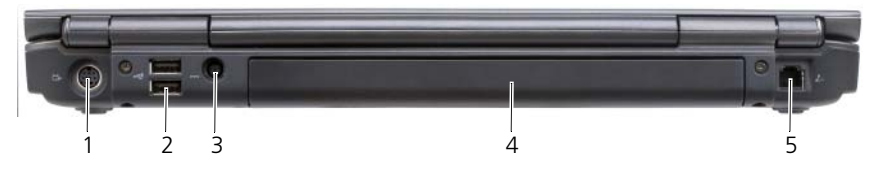

- 1 S ビデオ TV [出力コネクタ](#page-31-0) 2 USB [コネクタ](#page-31-1) (2)
- 3 AC アダ[プタコネクタ](#page-31-2) 4 [バッテリ](#page-34-0)
- 5 [モデムコネクタ\(](#page-32-0)RJ-11)
- 
- 

#### <span id="page-31-0"></span>S ビデオ TV 出力コネクタ

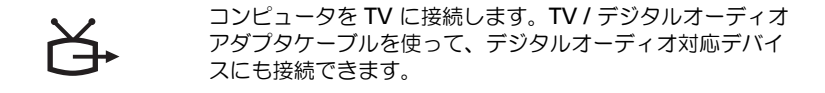

<span id="page-31-1"></span>USB コネクタ

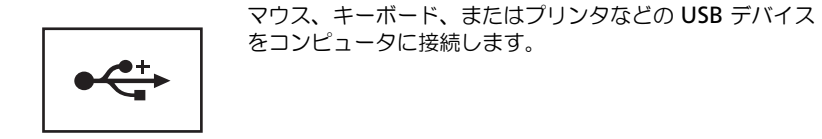

<span id="page-31-2"></span>AC アダプタコネクタ — AC アダプタをコンピュータに接続します。AC アダプタは AC 電力をコンピュータに必要な DC 電力へと変換します。AC アダプタは、コンピュータの 電源のオンまたはオフにかかわらず接続できます。

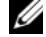

■ メモ:お使いのコンピュータが外付けビデオ構成になっている場合、コンピュータ に付属の 90 W AC アダプタを使用する必要があります。不適切な AC アダプタを 使用すると、最適なシステムパフォーマンスが妨げられ、BIOS 警告が表示されます。

**シスモ: 電源ケーブルがしっかりと AC アダプタに取り付けられていることを確認し** ます。AC アダプタの緑色の LED ライトは、ネットワークが正しく接続されている ことを示します。

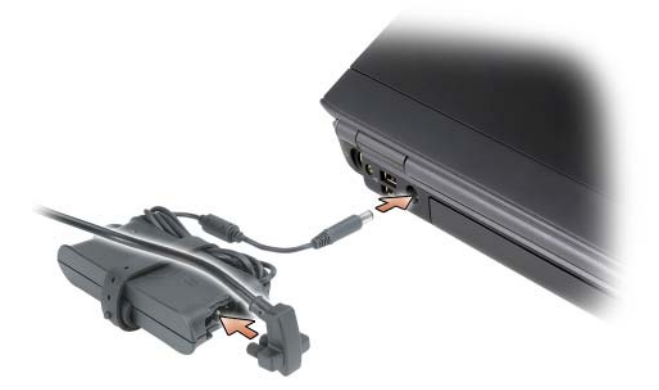

警告 : AC アダプタは世界各国のコンセントに適合しています。ただし、電源コネ クタおよび電源タップは国によって異なります。互換性のないケーブルを使用した り、ケーブルを不適切に電源タップまたはコンセントに接続したりすると、火災の 原因になったり、装置に損傷を与えたりする恐れがあります。

**● 注意**: ケーブルの損傷を防ぐため、AC アダプタケーブルをコンピュータから外す 場合は、コネクタを持ち(ケーブル自体を引っ張らないでください)、しっかりと、 かつ慎重に引き抜いてください。

<span id="page-32-0"></span>モデムコネクタ(RJ-11)

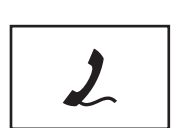

電話回線をモデムコネクタに接続します。

モデムの使い方の詳細に関しては、コンピュータに付属のオン ラインモデムのマニュアルを参照してください。

<span id="page-33-0"></span>底面図

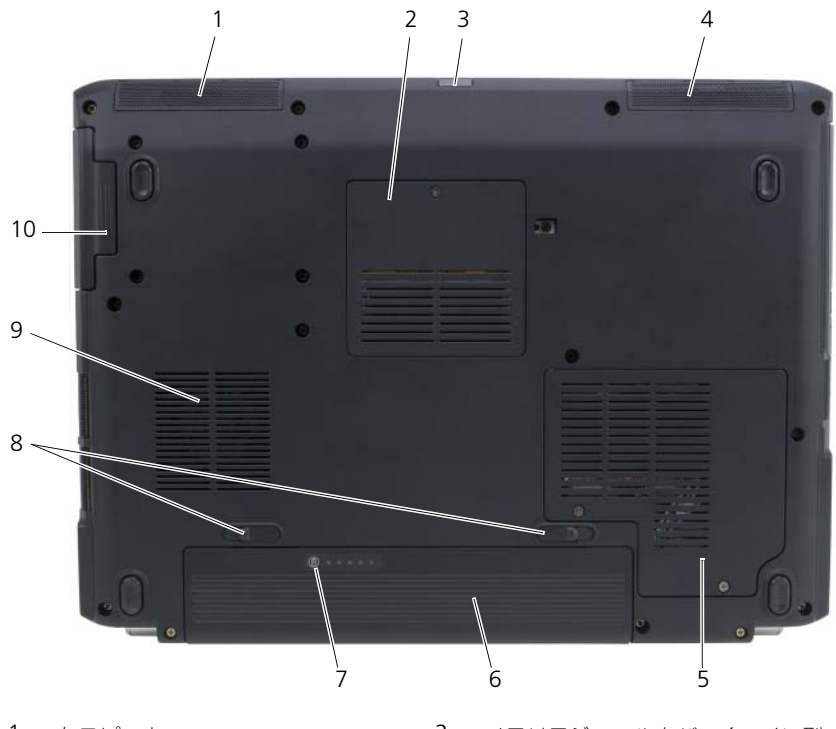

- 
- 3 [consumer IR](#page-33-1) センサー 4 右[スピーカ](#page-34-1)
- 5 ワイヤレスミ[ニカードカバー](#page-34-2) 6 [バッテリ](#page-34-0)
- 7 [バッテリ充電ゲージ](#page-34-3) / 機能ゲージ 8 [バッテリリリースラッチ](#page-34-4) (2)
- 
- 1 左[スピーカ](#page-33-2) 2 [メモリモジュールカバー](#page-33-3)/コイン型 [電池カバー](#page-33-3)
	-
	-
	-
- 9 フ[ァ](#page-34-5)ン 10 [ハードディスクドライブ](#page-34-6)

<span id="page-33-2"></span>左スピーカ — 内蔵スピーカの音量を調整するには、ボリュームコントロールボタンまた はミュートボタンを押します。

<span id="page-33-3"></span>メモリモジュールカバー / コイン型電池カバー – DIMM B メモリモジュールとコイン型 電池をカバーします。追加情報は、161 [ページの「](#page-160-4)部品の増設および交換」を参照して ください。

<span id="page-33-1"></span>CONSUMER IR センサー — 基本的なマルチメディアナビゲーションコントロールのために、 デルのトラベルリモコンから信号を受け取ります。

<span id="page-34-1"></span>右スピーカ — 内蔵スピーカの音量を調整するには、ボリュームコントロールボタンまた はミュートボタンを押します。

<span id="page-34-2"></span>ワイヤレスミニカードカバー — ワイヤレスミニカード(ワイヤレス LAN、WWAN、 または WPAN)またはフラッシュキャッシュモジュール(FCM)(179 [ページの「ワイ](#page-178-2) [ヤレスミニカード」お](#page-178-2)よび 186 [ページの「フラッシュキャッシュモジュール」](#page-185-3)を参照) をカバーします。

<span id="page-34-0"></span>バッテリ — バッテリを取り付けると、コンセントに接続しなくてもコンピュータを使う ことができます(59 [ページの「バッテリの使い方」](#page-58-2)を参照)。

<span id="page-34-3"></span>バッテリ充電ゲージ / 機能ゲージ - バッテリ充電量の情報を示します(60 [ページの](#page-59-3) [「バッテリの充電チェック」を](#page-59-3)参照)。

<span id="page-34-4"></span>バッテリリリースラッチ — バッテリを取り外します(手順については、65 [ページの](#page-64-1) [「バッテリの](#page-64-1)交換」を参照)。

<span id="page-34-6"></span><span id="page-34-5"></span>ファン — コンピュータはファンを使って、通気孔から空気が流れるようになっていま す。これによって、コンピュータがオーバーヒートすることを防ぎます。コンピュータは 熱を持った場合にファンを動作させます。ファンからノイズが聞こえる場合があります が、これは一般的な現象で、ファンやコンピュータに問題が発生したわけではありません。 ハードディスクドライブ — ソフトウェアおよびデータを保存します。
# コンピュータのセットアップ

# インターネットへの接続

**タ メモ: ISP および ISP が提供するオプションは国によって異なります。** 

インターネットに接続するには、モデムまたはネットワーク接続、および ISP (インターネットサービスプロバイダ)が必要です。ISP は、1 つまたは複数の以 下のインターネット接続オプションを提供します。

- 既存の電話線または携帯電話サービスを経由して高速インターネットアクセ スを提供する DSL 接続。DSL 接続では、インターネットにアクセスしなが ら同時に同じ回線で電話を使用することができます。
- お使いのケーブルテレビ回線を経由して高速のインターネットアクセスを提 供するケーブルモデム接続。
- 衛星モデム接続は、衛星放送システムを経由して高速インターネットアクセ スを提供します。
- 電話回線を経由してインターネットにアクセスできるダイヤルアップ接続。 ダイアルアップ接続は、DSL、ケーブルモデム、または衛星モデム接続に比 べて速度がかなり遅くなります。
- ワイヤレスワイドエリアネットワーク(WWAN)またはモバイルブロード バンドテクノロジでは、携帯電話のテクノロジを利用してインターネットへ の接続をブロードバンド速度で提供します。
- ワイヤレスエリアネットワーク(ワイヤレス LAN)接続は、高周波数電波 を利用して通信します。一般的に、ワイヤレスルーターは、コンピュータへ 信号を送信するブロードバンドケーブルまたは DSL モデムに接続します。

ダイヤルアップ接続をお使いの場合は、インターネット接続をセットアップする 前に、コンピュータのモデムコネクタおよび壁の電話コネクタに電話線を接続し ます。DSL、ケーブル、または衛星モデム接続をご利用の場合、セットアップ手 順について、ご利用の ISP、または携帯電話サービスにお問い合わせください。

#### インターネット接続のセットアップ

デスクトップ上にある既存の ISP のショートカットを使用してインターネット接 続をセットアップするには、次の手順を実行します。

- 1 開いているファイルをすべて保存してから閉じ、実行中のプログラムをすべ て終了します。
- 2 Microsoft® Windows® デスクトップで ISP のアイコンをダブルクリック します。
- 3 画面の手順に従ってセットアップを完了します。

デスクトップに ISP アイコンが存在しない場合、または別の ISP でインターネッ ト接続をセットアップする場合、次の項にある、ご利用のオペレーティングシス テムに対応する手順を実行してください。

**■ メモ :** インターネットにうまく接続できない場合、122 ページの「E- [メール、モデ](#page-121-0) [ム、およびインターネットの](#page-121-0) 問題」を参照してください。過去にインターネットに 正常に接続できていたのに接続できない場合、ISP のサービスが停止している可能 性があります。サービスの状態について ISP に確認するか、後でもう一度接続して みてください。

#### Windows XP<sup>®</sup>

- 1 開いているファイルをすべて保存してから閉じ、実行中のプログラムをすべ て終了します。
- 2 スタート → インターネットエクスプローラ をクリックします。 新しい接続ウィザード が表示されます。
- 3 インターネットに接続する をクリックします。
- 4 次のウィンドウで、該当する以下のオプションをクリックします。
	- ISP と契約しておらず、その 1 つを選びたい場合は、インターネット **サービスプロバイダ (ISP) の一覧から選択する** をクリックします。
	- ISP からセットアップ情報を入手済みではあるけれどもセットアップ CD をお持ちでない場合は、接続を手動でセットアップする をクリック します。
	- CD をお持ちの場合は、**ISP** から提供された **CD** を使用する をクリック します。
- 5 次へ をクリックします。

接続を手動でセットアップする を選んだ場合[、手順](#page-38-0) 6 に進みます。それ以 外の場合は、画面の手順に従ってセットアップを完了してください。

■ メモ: どの種類の接続を選んだらよいかわからない場合は、ご契約の ISP にお問い 合わせください。

- <span id="page-38-0"></span>6 インターネットにどのように接続しますか **?** で設定するオプションをクリッ クし、次へ をクリックします。
- 7 ISP から提供されたセットアップ情報を使って、セットアップを完了します。

#### Windows Vista®

- メモ : ご利用の ISP 情報が必要です。ISP 情報がわからない場合には、**Connect to the Internet**(インターネットの接続)ウィザードから情報を入手できます。
	- 1 開いているファイルをすべて保存してから閉じ、実行中のプログラムをすべ て終了します。
	- 2 Windows Vista スタートボタン **3. Control Panel** (コントロールパ ネル)の順にクリックします。
	- 3 **Network and Internet**(ネットワークとインターネット)で、 **Connect to the Internet** (インターネットの接続) をクリックします。 **Connect to the Internet**(インターネットの接続)ウィンドウが表示 されます。
	- 4 接続方法により、**Broadband (PPPoE)**(ブロードバンド(PPPoE))ま たは **Dial-up**(ダイヤルアップ)のいずれかをクリックします。
		- DSL、衛星モデム、ケーブルテレビモデム、または Bluetooth ワイヤ レステクノロジ接続を利用する場合は、**Broadband**(ブロードバン ド)を選択します。
		- ダイヤルアップモデムまたは ISDN を使用する場合は、**Dial-up**(ダイ ヤルアップ)を選択します。

メモ : 選択する接続方法がわからない場合には、**Help me choose**(選択の援助) をクリックするか、ご利用の ISP にお問い合わせください。画面の指示に従い、 ご利用の ISP より提供されるセットアップ情報を使用してセットアップを完了し ます。

# 新しいコンピュータへの情報の転送

オペレーティングシステム「ウィザード」を使って、たとえば、古いコンピュー タから新しいコンピュータへ転送する場合のように、元のコンピュータから別の コンピュータへファイルやその他のデータを転送することができます。その手順 については、お使いのコンピュータに搭載されているオペレーティングシステム に該当する以下の項を参照してください。

#### Microsoft Windows XP

Microsoft Windows XP オペレーティングシステムには、データを元のコン ピュータから新しいコンピュータに転送するためのファイルと設定の転送ウィ ザードがあります。下記のデータが転送できます。

- E- メールメッセージ
- ツールバーの設定
- ウィンドウのサイズ
- インターネットのブックマーク

新しいコンピュータにネットワークまたはシリアル接続を介してデータを転送し たり、新しいコンピュータに転送するために書き込み可能 CD などのリムーバブ ルメディアにデータを保存したりすることができます。

■ メモ:情報を古いコンピュータから新しいコンピュータに転送するには、シリアル ケーブルを 2 台のコンピュータの入力 / 出力(I/O)ポートに直接接続します。デー タをシリアル接続を介して転送するには、コントロールパネルからネットワーク接 続ユーティリティにアクセスして、詳細設定接続の設定、およびホストコンピュー タやゲストコンピュータの指定など、追加の設定手順を実行する必要があります。

2 台のコンピュータで直接ケーブルを設置する手順に関しては、マイクロソフトの ウェブサイトにて「直接ケーブル接続を構成する方法」という文書を参照してくだ さい。この情報は、特定の国では使用できない場合もあります。

新しいコンピュータに情報を転送するには、ファイルと設定の転送ウィザードを 実行する必要があります。このプロセスを実行するには、オプションの『オペ レーティングシステム』メディアを使用するか、またはファイルと設定の転送 ウィザードでウィザードディスクを作成します。

#### オペレーティングシステムメディアを使用してファイルと設定の転送ウィザードを 実行する場合

■ メモ:この手順では、『オペレーティングシステム』メディアが必要です。このメ ディアはオプションのため、一部のコンピュータには付属していない場合があり ます。

新しいコンピュータに情報を転送するには、次の手順を実行します。

- 1 ファイルと設定の転送ウィザードを開くには、以下の手順を実行します。 スタート → すべてのプログラム → アクセサリ → システムツール → ファイ ルと設定の転送ウィザード とクリックします。
- 2 ファイルと設定の転送ウィザードの開始画面が表示されたら、次へをク リックします。
- 3 これはどちらのコンピュータですか **?** 画面で、転送先の新しいコンピュー  $\mathbf{B} \rightarrow \mathbf{X}$ へ をクリックします。
- 4 **Windows XP CD** がありますか **?** 画面で、**Windows XP CD** からウィ ザードを使います → 次へ をクリックします。
- 5 今、古いコンピュータに行ってください 画面が表示されたら、古いコン ピュータまたはソースコンピュータに行きます。このときに、次へ をク リックしないでください。

古いコンピュータからデータをコピーするには次の手順を実行します。

- 1 古いコンピュータで、Windows XP の『オペレーティングシステム』 メディアを挿入します。
- 2 **Microsoft Windows XP** へようこそ 画面で、追加のタスクを実行する をクリックします。
- 3 実行する操作の選択 で、ファイルと設定の転送ウィザード → 次へ とクリッ クします。
- 4 これはどちらのコンピュータですか **?** 画面で 転送元の古いコンピュータ → 次へ をクリックします。
- 5 転送方法を選択してください 画面で希望の転送方法をクリックします。
- 6 何を転送しますか **?** 画面で転送する項目を選択し、次へ をクリックします。 情報がコピーされた後、ファイルと設定の収集フェーズを処理してい ます **...** 画面が表示されます。
- 7 完了 をクリックします。

新しいコンピュータにデータを転送するには次の手順を実行します。

- 1 新しいコンピュータの 今、古いコンピュータに行ってください 画面で、 次へ をクリックします。
- 2 ファイルと設定はどこにありますか **?** 画面で設定とファイルの転送方法を選 択し、次へ をクリックします。 ウィザードは収集されたファイルと設定を読み取り、それらを新しいコン ピュータに適用します。 設定とファイルがすべて適用されると、完了 画面が表示されます。
- 3 完了 をクリックして、新しいコンピュータを再起動します。

#### オペレーティングシステムメディアを使用せずにファイルと設定の転送ウィザード を実行する場合

『オペレーティングシステム』メディアを使用せずに、ファイルと設定の転送ウィ ザードを実行するには、バックアップイメージファイルをリムーバブルメディア に生成できるウィザードディスクを作成する必要があります。

ウィザードディスクを作成するには、Windows XP を搭載した新しいコンピュー タを使用して、以下の手順を実行します。

- 1 ファイルと設定の転送ウィザードを開くには、以下の手順を実行します。 スタート → すべてのプログラム → アクセサリ → システムツール → ファイ ルと設定の転送ウィザード とクリックします。
- 2 ファイルと設定の転送ウィザード の開始画面が表示されたら、次へ をク リックします。
- 3 これはどちらのコンピュータですか **?** 画面で、転送先の新しいコンピュー  $\mathcal{A} \rightarrow \mathcal{R}$ へ をクリックします。
- 4 **Windows XP CD** がありますか **?** 画面で、ウィザードディスクを次のド **ライブに作成 → 次へ** をクリックします。
- 5 書き込み可能 CD などのリムーバブルメディアを挿入して、**OK** をクリック します。
- 6 ディスク作成が完了したら、Now go to your old computer(今、古い コンピュータに行ってください )というメッセージが表示されますが、 次へ はクリックしないでください。
- 7 古いコンピュータに移動します。

古いコンピュータからデータをコピーするには次の手順を実行します。

- 1 古いコンピュータで、ウィザードディスクを挿入します。
- 2 スタート→ファイル名を指定して実行 とクリックします。
- 3 ファイル名を指定して実行 ウィンドウの 名前 フィールドで、**fastwiz** (該当するリムーバブルメディア)へのパスを参照して入力し **OK** をクリッ クします。
- 4 ファイルと設定の転送ウィザードの開始 画面で、次へ をクリックします。
- 5 これはどちらのコンピュータですか **?** 画面で 転送元の古いコンピュータ → 次へ をクリックします。
- 6 転送方法を選択してください 画面で希望の転送方法をクリックします。
- 7 何を転送しますか **?** 画面で転送する項目を選択し、次へ をクリックします。 情報がコピーされた後、ファイルと設定の収集フェーズを処理してい ます **...** 画面が表示されます。
- 8 完了 をクリックします。

新しいコンピュータにデータを転送するには次の手順を実行します。

- 1 新しいコンピュータの 今、古いコンピュータに行ってください 画面で、 次へ をクリックします。
- 2 ファイルと設定はどこにありますか **?** 画面で設定とファイルの転送方法を選 択し、次へ をクリックします。画面に表示される指示に従ってください。 ウィザードは収集されたファイルと設定を読み取り、それらを新しいコン ピュータに適用します。

設定とファイルがすべて適用されると、完了 画面が表示されます。

3 完了 をクリックして、新しいコンピュータを再起動します。

#### Microsoft Windows Vista™

**1 Windows Vista スタートボタン + をクリックし、次に Transfer files and settings** (ファイルと設定の転送)→ Start Windows Easy **Transfer** (ファイルと設定の転送ウィザード) とクリックします。

- 2 User Account Control (ユーザーアカウントコントロール) ダイアログ ボックスで、**Continue**(続行)をクリックします。
- **3 Start a new transfer** (新しい転送を開始する)あるいは Continue a **transfer in progress**(実行中の転送を続行する)をクリックします。

Windows Easy Transfer wizard (ファイルと設定の転送)ウィザードにより画 面に示される手順に従います。

# プリンタのセットアップ

■ 注意: オペレーティングシステムのセットアップを完了してから、プリンタをコン ピュータに接続してください。

以下の手順を含むセットアップ情報については、プリンタに付属のマニュアルを 参照してください。

- アップデートされたドライバの入手とインストール
- プリンタのコンピュータへの接続
- 給紙およびトナー、またはインクカートリッジの取り付け

テクニカルサポートが必要な場合、プリンタのオーナーズマニュアルを参照する か、プリンタの製造元にお問い合わせください。

#### プリンタケーブル

お使いのプリンタは、USB ケーブルを使用してコンピュータに接続します。プリン タにはプリンタケーブルが付属されていない場合があります。ケーブルを別に購入 する際は、プリンタおよびコンピュータと互換性があることを確認してください。 お使いのコンピュータと同時にプリンタケーブルをご購入された場合、ケーブル はコンピュータが梱包されている箱に同梱されていることがあります。

#### USB プリンタの接続

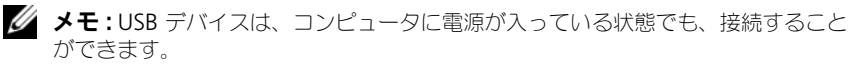

- 1 オペレーティングシステムをまだセットアップしていない場合は、セット アップを完了します。
- 2 コンピュータとプリンタの USB コネクタに USB プリンタケーブルを差し 込みます。USB コネクタは決まった方向にだけ差し込めるようになってい ます。

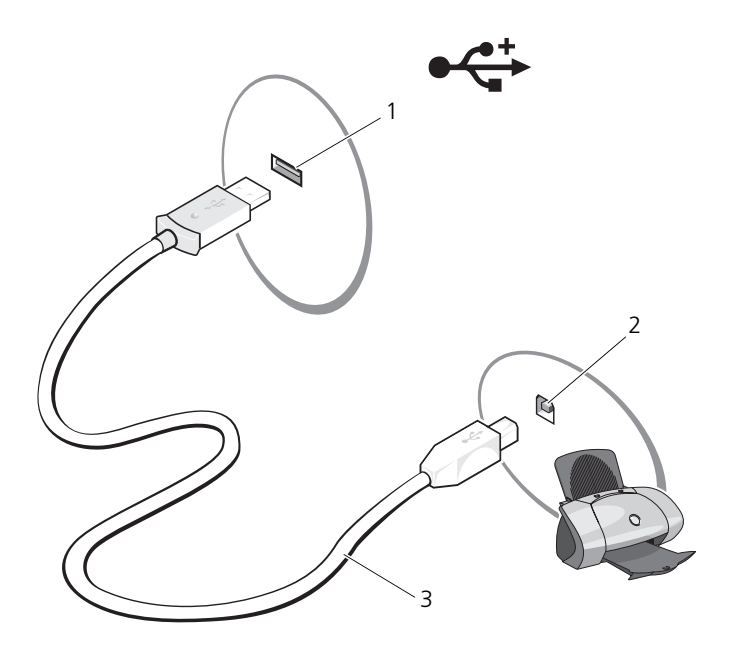

- 1 コンピュータの USB コネクタ 2 プリンタの USB コネクタ
- 3 USB プリンタケーブル
- 3 プリンタの電源を入れてから、コンピュータの電源を入れます。 ハードウェアの追加ウィザード ウィンドウが表示されたら、キャンセル を クリックします。
- 4 お使いのコンピュータのオペレーティングシステムによっては、プリンタ ウィザードを使用してプリンタドライバをインストールできる場合があり ます。

コンピュータが Microsoft® Windows® XP オペレーティングシステム を実行中で ハードウェアの追加ウィザード ウィンドウが表示される場合、 キャンセル をクリックします。

お使いのコンピュータで Windows Vista™ オペレーティングシステムを実 行している場合、Windows Vista スタートボタン タ をクリックし、 **Network** (ネットワーク) → Add a printer (プリンタの追加)をク リックしてプリンタの追加ウィザードを起動します。プリンタの追加ウィ ザードを立ち上げるには、**Add a printer**(プリンタの追加)をクリック します。

 $\mathscr U$  メモ:プリンタドライバをインストールするには、145 ページの「Drivers and Utilities [の再インストール」ま](#page-144-0)たはプリンタに付属のマニュアルを参照してくだ さい。

- 5 **Add a local printer**(ローカルプリンタの追加)、または **Add a network, wireless, or Bluetooth printer**(ネットワーク、ワイヤ レス、または Bluetooth プリンタの追加) をクリックします。
- 6 プリンタの追加ウィザードの指示に従います。

## 電源保護装置

電圧変動や電力障害の影響からシステムを保護するために、電源保護装置が利用 できます。

- サージプロテクタ
- ラインコンディショナ
- 無停電電源装置(UPS)

#### サージプロテクタ

サージプロテクタやサージプロテクション機能付き電源タップは、雷雨中または 停電の後に発生する恐れのある電圧スパイクによるコンピュータへの損傷を防ぐ ために役立ちます。サージプロテクタの製造業者によっては、特定の種類の損傷 に対して保証範囲を設けています。サージプロテクタを選ぶ際は、装置の保証書 をよくお読みください。ジュール定格が高いほど、デバイスをより保護できます。 ほかの装置と比較して有効性を判断するには、ジュール定格を比較します。

● 注意 : ほとんどのサージプロテクタには、電力の変動または落雷による電撃に対す る保護機能はありません。お住まいの地域で雷が発生した場合は、電話線を壁の電 話コネクタから抜いて、さらにコンピュータをコンセントから抜いてください。

サージプロテクタの多くは、モデムを保護するための電話ジャックを備えていま す。モデム接続の手順については、サージプロテクタのマニュアルを参照してく ださい。

■ 注意:すべてのサージプロテクタが、ネットワークアダプタを保護できるわけでは ありません。雷雨時は、必ずネットワークケーブルを壁のコネクタから抜いてくだ さい。

#### ラインコンディショナ

■ 注意: ラインコンディショナには、停電に対する保護機能はありません。

ラインコンディショナは AC 電圧を適切に一定のレベルに保つよう設計されてい ます。

#### 無停電電源装置(UPS)

■ 注意:データをハードディスクドライブに保存している間に電力が低下すると、 データを損失したりファイルが損傷したりする恐れがあります。

■ メモ:バッテリの最大駆動時間を確保するには、お使いのコンピュータのみを UPS に接続します。プリンタなどその他のデバイスは、サージプロテクションの付いた 別の電源タップに接続します。

UPS は電圧変動および停電からの保護に役立ちます。UPS 装置は、AC 電源が切 れた際に、接続されているデバイスへ一時的に電力を供給するバッテリを備えて います。バッテリは AC 電源が利用できる間に充電されます。バッテリの駆動時 間についての情報、および装置が UL(Underwriters Laboratories)規格に適 合しているか確認するには、UPS 製造業者のマニュアルを参照してくだ さい。

# ディスプレイの使い方

# 輝度の調節

Dell™ コンピュータがバッテリ電源で動作している場合、ディスプレイの輝度を 快適に使用できる最低のレベルに設定して節電することができます。

- <Fn> と上矢印キーを同時に押すと、内蔵ディスプレイのみ(外付けモニ ターは該当しません)の輝度が上がります。
- <Fn> と下矢印キーを押すと、内蔵ディスプレイのみ(外付けモニターは該 当しません)の輝度が下がります。

■ メモ:輝度キーの組み合わせは、お使いのノートブックコンピュータのディスプレ イにのみ設定され、コンピュータ本体やドッキングデバイスに接続された外付けモ ニタまたはプロジェクタには有効ではありません。お使いのコンピュータに外付け モニターが接続されている場合に、輝度レベルの変更を行っても、輝度メーターは 表示されますが、外付けデバイスの輝度レベルは変更されていません。

# プロジェクタの使い方

外付けデバイス(外付けモニタまたはプロジェクタなど)を取り付け、コン ピュータを起動すると、コンピュータのディスプレイまたは外付けデバイスのい ずれかに画像が表示されます。

<Fn><F8> を押して画面モードの表示をディスプレイのみ、外付けデバイスの み、またはディスプレイと外付けデバイスの同時表示に切り替えます。

# イメージとテキストを拡大する、または はっきり表示する

■ メモ:画面解像度を現在の設定から変更する場合、お使いのコンピュータやディス プレイでサポートしていない設定に解像度を変更すると、イメージがぼやけたり、 テキストが読みにくくなることがあります。ディスプレイ設定を変更する前に、 必要に応じて元の設定に戻すことができるように現在の設定を控えておいてくだ さい。

画面解像度を調整して、画面上のテキストを読みやすくしたり、イメージの表示 を変更することが可能です。解像度を上げると、画面上のアイテムの表示が小さ くなります。逆に、解像度を低くすると、テキストやイメージの表示が大きくな るので、視力に障害を持つ方には有用です。特定の解像度でプログラムを表示す るには、ビデオカードとディスプレイの両方がプログラムをサポートしていて、 さらに、必要なビデオドライバがインストールされている必要があります。

■ メモ: プリインストールされているビデオドライバは、お使いのコンピュータの性 能を最大限に活用できるよう設計されています。

画面のサポートする範囲よりも高い解像度またはカラーパレットを選択した場合、 サポートされている設定に最も近いものに自動的に調整されます。

ディスプレイの画面解像度とリフレッシュレートを設定する場合は、お使いのコン ピュータが使用しているオペレーティングシステムに対応する次の項の手順を実行 します。

#### Microsoft® Windows® XP

- 1 スタート → 設定 → コントロールパネル とクリックします。
- 2 作業する分野を選びます にある、デスクトップの表示とテーマ をクリック します。
- 3 作業を選びます で、変更したい項目をクリックします。または コントロー ルパネルを選んで実行します を選び、画面 をクリックします。
- 4 画面のプロパティ ウィンドウの 設定 タブをクリックします。
- 5 画面の解像度 と 画面の色 で、別の設定にしてみます。

■ メモ:解像度を上げると、画面上のアイコンとテキストの表示が小さくなります。

#### Windows Vista™

- 1 Windows Vista スタートボタン **3. Control Panel** (コントロールパ ネル)の順にクリックします。
- **2 Appearance and Personalization** (デザインとカスタマイズ) で、 Adjust screen resolution (画面の解像度を調整) をクリックします。
- **3 Display Settings** (画面設定) ウィンドウの Resolution (画面の解像 度)でスライドバーを左右にスライドさせて、画面の解像度を増減します。
- 4 さらに詳しい手順に関しては、**How do I get the best display?**(最高 の表示にするには)をクリックします。

ビデオ解像度の設定が画面のサポートする範囲よりも高い場合、コンピュータは パンモードに入ります。パンモードでは、ビデオイメージ全体を一度に表示でき ません。通常デスクトップの下に表示されてるタスクバーが表示されない場合が あります。ビデオイメージの見えない部分を表示するには、タッチパッドまたは トラックスティックを使用してイメージを上下左右に移動(パン)します。

■ 注意: 外付けモニタでサポートされていないリフレッシュレートを使用すると、 モニタに損傷を与える恐れがあります。外付けモニタのリフレッシュレートを調整 する前に、モニタのユーザーズガイドを参照してください。

## モニタおよびコンピュータディスプレイ両方の 使い方

外付けモニタやプロジェクタをコンピュータに取り付け、お使いのディスプレイ の拡張として使用できます(「デュアルディスプレイ」または「拡張デスクトッ プ」モードとも呼ばれます)。このモードでは、両方の画面を独立して使用するこ とができ、1 つの画面からもう一方の画面へオブジェクトをドラッグできます。 視覚作業スペースが事実上 2 倍になります。

拡張デスクトップモードを使用する場合は、お使いのコンピュータが使用してい るオペレーティングシステムに対応する次の項の手順を実行します。

#### Microsoft Windows XP

- 1 外付けモニタ、テレビ、またはプロジェクタをコンピュータに接続します。
- 2 スタート → 設定 → コントロールパネル とクリックします。
- 3 作業する分野を選びます にある、デスクトップの表示とテーマ をクリック します。
- 4 作業を選びます で、変更したい項目をクリックします。またはコントロー ルパネルを選んで実行します で、画面 をクリックします。
- 5 画面のプロパティ ウィンドウの設定 タブをクリックします。

■ メモ: 画面のサポートする範囲よりも高い解像度またはカラーパレットを選択した 場合、サポートされている設定に最も近いものに自動的に調整されます。詳細につ いては、お使いのオペレーティングシステムのマニュアルを参照してください。

- 6 モニタ 2 アイコン、**Windows** デスクトップをこのモニタ上で移動できる ようにする **...** チェックボックス、適用 の順にクリックします。
- 7 両方の画面の 画面の領域 を適切なサイズに変更し、適用 をクリックします。
- 8 コンピュータを再起動するよう求められたら、**再起動せずに新しい表示設定** を適用する をクリックし、**OK** をクリックします。
- 9 プロンプトで要求されたら、**OK** をクリックしてデスクトップのサイズを変 更します。
- 10 プロンプトで要求されたら、はい をクリックして設定を保存します。
- 11 **OK** をクリックして 画面のプロパティ ウィンドウを閉じます。

デュアルディスプレイモードを無効にするには、次の手順を実行します。

- 1 画面のプロパティ ウィンドウの 設定 タブをクリックします。
- 2 モニタ 2 アイコンをクリックし、**Windows** デスクトップをこのモニタ上 で移動できるようにする オプションのチェックを外し、適用 をクリックし ます。

必要に応じて、<Fn><F8> を押して画面イメージをコンピュータディスプレイに 戻します。

#### Windows Vista

- 1 Windows Vista スタートボタン **+ Control Panel** (コントロールパ ネル)の順にクリックします。
- 2 **Appearance and Personalization**(デザインとカスタマイズ)で、 **Adjust screen resolution**(画面の解像度を調整)をクリックします。
- 3 **Display Settings**(表示設定)ウィンドウでモニタ 2 アイコン、 **Extend the desktop onto this monitor**(Windows デスクトップ をこのモニタ上で移動できるようにする)チェックボックス、**Apply** (適用)の順にクリックします。
- 4 **OK** をクリックして **Display Settings**(画面の設定)ウィンドウを閉じ ます。

拡張デスクトップモードを無効にするには、次の手順を実行します。

- 1 **Display Settings**(画面の設定)ウィンドウの **Settings**(設定)タブを クリックします。
- 2 モニタ 2 アイコンをクリックし、**Extend the desktop onto this monitor**(Windows デスクトップをこのモニタ上で移動できるようにす る)オプションのチェックを外し、**Apply**(適用)をクリックします。

# 画面解像度とリフレッシュレートの設定

■ メモ:画面解像度を現在の設定から変更する場合、お使いのコンピュータやディス プレイでサポートしていない設定に解像度を変更すると、イメージがぼやけたり、 テキストが読みにくくなることがあります。ディスプレイ設定を変更する前に、 必要な場合に元の設定に戻すことができるように現在の設定を控えておいてくだ さい。

画面解像度を調整して、画面上のテキストを読みやすくしたり、イメージの表示 を変更することが可能です。解像度を上げると、画面上のアイテムの表示が小さ くなります。逆に、解像度を低くすると、テキストやイメージの表示が大きくな るので、視力に障害を持つ方には有用です。特定の解像度でプログラムを表示す るには、ビデオカードとディスプレイの両方がプログラムをサポートしていて、 さらに、必要なビデオドライバがインストールされている必要があります。

■ メモ: プリインストールされているビデオドライバは、お使いのコンピュータの性 能を最大限に活用できるよう設計されています。

画面のサポートする範囲よりも高い解像度またはカラーパレットを選択した場合、 サポートされている設定に最も近いものに自動的に調整されます。

ディスプレイの画面解像度とリフレッシュレートを設定する場合は、お使いのコン ピュータが使用しているオペレーティングシステムに対応する次の項の手順を実行 します。

#### Microsoft Windows XP

- 1 スタート → 設定 → コントロールパネル とクリックします。
- 2 作業する分野を選びます にある、デスクトップの表示とテーマ をクリック します。
- 3 作業を選びますで、変更したい項目をクリックします。またはコントロー ルパネルを選んで実行します で、画面 をクリックします。
- 4 画面のプロパティ ウィンドウの 設定 タブをクリックします。
- 5 画面の解像度 と 画面の色 で、別の設定にしてみます。

#### Windows Vista

- 1 Windows Vista スタートボタン をクリックし、**Control Panel** (コントロールパネル) をクリックします。
- 2 **Appearance and Personalization**(デザインとカスタマイズ)で、 **Adjust screen resolution** (画面の解像度を調整) をクリックします。
- **3 Display Settings** (画面設定) ウィンドウの Resolution (画面の解像 度)で、スライドバーを左右に動かして、画面の解像度を増減します。

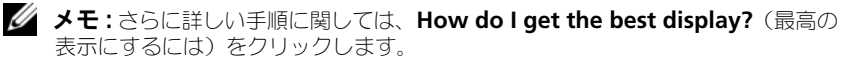

<sup>■</sup> メモ:解像度を上げると、画面上のアイコンとテキストの表示が小さくなります。

### **52 | ディスプレイの使い方**

# キーボードとタッチパッドの 使い方

# テンキーパッド

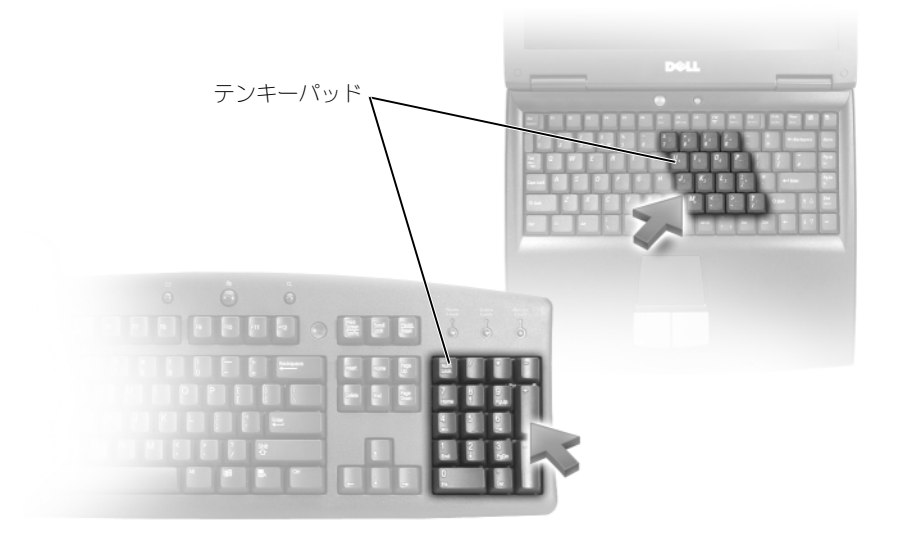

テンキーパッドは、外付けキーボードのテンキーパッドの機能と同じように使用 できます。キーパッドの各キーには、複数の機能があります。キーパッドの数字 と記号文字は、キーパッドキーの右側に青色で記されています。数字または記号 を入力するには、<Fn> を押しながら必要なキーを押します。

- キーパッドを有効にするには、<Num Lk> を押します。 俞 のライトが点灯 すると、キーパッドが有効であることを示しています。
- キーパッドを無効にするには、もう一度 <Num Lk> を押します。

# キーの組み合わせ

#### システム関連

<< Ctrl> <Shift> <Esc> タスクマネージャ ウィンドウを開きます。

#### ディスプレイ関連

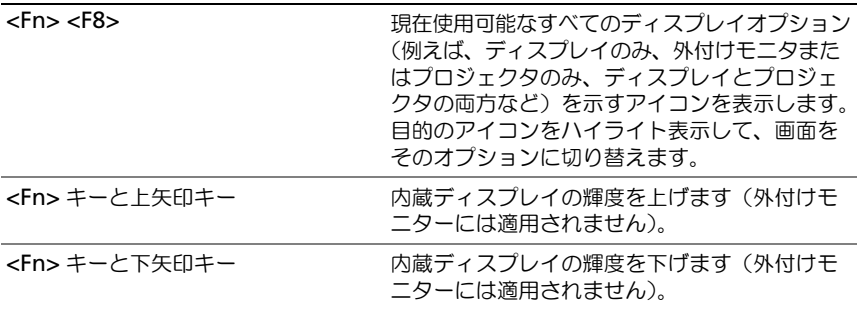

#### バッテリ

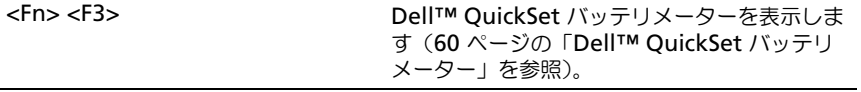

#### 電源管理

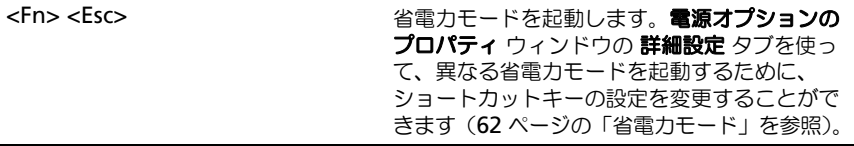

### Microsoft® Windows® ロゴキー関連

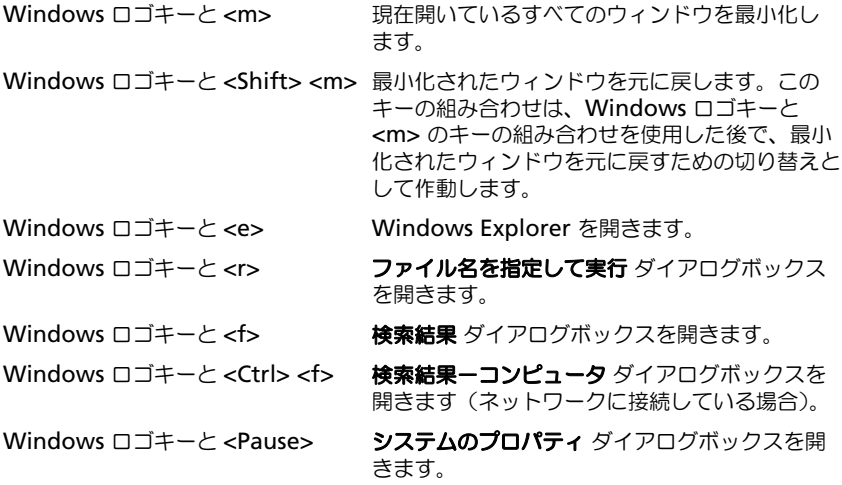

#### Dell™ QuickSet キーの組み合わせ

Dell QuickSet がインストールされている場合には、バッテリメーターまたは省 電力モードの有効化など、その他機能のショートカットキーを使用できます。 Dell QuickSet キーの組み合わせの詳細に関しては、タスクトレイにある QuickSet アイコンを右クリックし、次に ヘルプ をクリックします。

#### キーボード設定の調整

文字入力の表示間隔などのキーボードの動作を調整するには、以下の手順を実行 します。

- 1 スタート をクリックし、次に コントロールパネル をクリックします。
- 2 ハードウェアとサウンド をクリックします。
- 3 キーボード をクリックします。

## タッチパッド

タッチパッドは、指の圧力と動きを検知して画面のカーソルを動かします。マウ スの機能と同じように、タッチパッドとタッチパッドボタンを使うことができ ます。

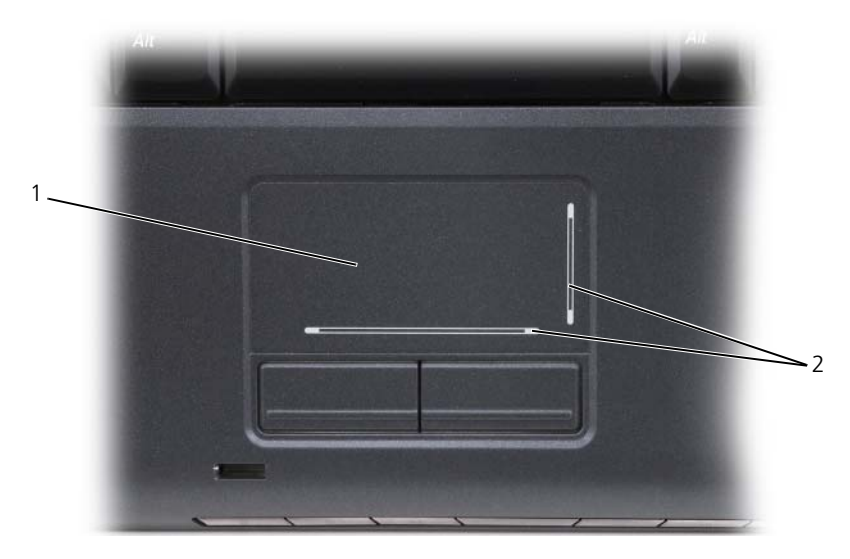

1 タッチパッド 2 スクロールゾーンを含むシルクスクリーン

- カーソルを動かすには、タッチパッド上でそっと指をスライドさせます。
- オブジェクトを選択するには、タッチパッドの表面を軽く 1 回たたくか、 または親指で左のタッチパッドボタンを押します。
- オブジェクトを選択して移動(またはドラッグ)するには、選択したいオブ ジェクトにカーソルを合わせてタッチパッドを 2 回たたきます。2 回目にた たいたときにタッチパッドから指を離さずに、そのままタッチパッドの表面 で指をスライドしてオブジェクトを移動させます。
- オブジェクトをダブルクリックするには、ダブルクリックするオブジェクト にカーソルを合わせて、タッチパッド上を 2 回たたくか、または親指で左の タッチパッドボタンを 2 回押します。

#### タッチパッドのカスタマイズ

マウスのプロパティウィンドウを使って、タッチパッドを無効にしたり、設定を 調整できます。

- 1 スタート をクリックし、次に コントロールパネル をクリックします。
- 2 ハードウェアとサウンド をクリックします。
- 3 マウス をクリックします。
- 4 マウスのプロパティ ウィンドウで、以下の手順を実行します。
	- デバイスの選択 タブをクリックして、タッチパッドを無効にします。
	- タッチパッド タブをクリックしてタッチパッドの設定を調整します。
- 5 **OK** をクリックし、設定を保存して、ウィンドウを閉じます。

#### 58 | キーボードとタッチパッドの使い方

# バッテリの使い方

# バッテリの性能

■ メモ:デルの保証情報に関しては、『サービス & サポートのご案内』を参照してく ださい。

コンピュータの性能を最大に保ち BIOS の設定を保持するため、Dell™ ノート ブックコンピュータは、常にメインバッテリを搭載した状態でお使いください。 バッテリベイにはバッテリが 1 つ、標準で搭載されています。

■ メモ:バッテリはフル充電されていない場合がありますので、コンピュータを初め て使用するときは、AC アダプタを使って新しいコンピュータをコンセントに接続 してください。充分な駆動時間を得るには、バッテリがフル充電されるまで、AC アダプタを使ってコンピュータを動作させます。バッテリの充電状況を表示するに は、Windows タスクトレイにあるバッテリアイコンの上にカーソルを合わせます。

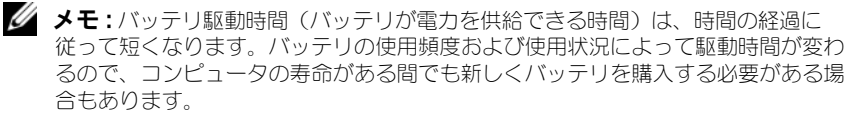

■ メモ: メディアに書き込みをするときは、お使いのコンピュータをコンセントに接 続することをお勧めします。

バッテリの動作時間は、使用状況によって異なります。次のような場合、バッテ リの持続時間は著しく短くなりますが、他の方法でも短くなる場合もあります。

- 光学ドライブを使用している場合
- ワイヤレス通信デバイス、ExpressCard、メモリカード、または USB デバ イスを使用している場合
- ディスプレイの輝度を高く設定したり、3D スクリーンセーバー、または複 雑な 3D グラフィックスアプリケーションなどの、電力を集中的に使用する プログラムを使用したりしている場合
- 最大パフォーマンスモードでコンピュータを実行している場合(電源管理の 設定ができる Windows 電源オプションのプロパティまたは Dell QuickSet へのアクセスに関する情報は、62 [ページの「](#page-61-1)省電力モード」を 参照してください)

バッテリをコンピュータに挿入する前に、バッテリ充電量を確認できます。バッ テリの充電量が少なくなると警告を発するように、電源管理のオプションを設定 することもできます。

- 警告 : 適切でないバッテリを使用すると、火災または爆発を引き起こす可能性があ ります。交換するバッテリは、必ずデルが販売している適切なものをお使いくださ い。バッテリはお使いの Dell コンピュータで動作するように設計されています。 お使いのコンピュータに別のコンピュータのバッテリを使用しないでください。
- 警告 : バッテリを家庭用のごみと一緒に捨てないでください。使用済みバッテリの 廃棄に関しては、お近くの廃棄物処理所または環境機関に電話して、リチウムイオン バッテリの廃棄方法を尋ねてください(『製品情報ガイド』の「バッテリの廃棄」を 参照)。

警告 : バッテリの取り扱いを誤ると、火災や化学燃焼を引き起こす可能性がありま す。バッテリに穴をあけたり、燃やしたり、分解したり、または温度が 65 ℃ を超 える場所に置いたりしないでください。バッテリはお子様の手の届かないところに 保管してください。損傷のあるバッテリ、または漏れているバッテリの取り扱いに は、特に気を付けてください。バッテリが損傷していると、セルから電解液が漏れ 出し、けがをしたり装置を損傷したりする恐れがあります。

# バッテリの充電チェック

下記のいずれかの方法を使って、お使いのコンピュータのバッテリ充電量を確認 できます。

- Dell QuickSet バッテリメーター
- タスクトレイにある Microsoft Windows バッテリメーターアイコン ■■
- バッテリの充電量および性能ゲージ
- バッテリ低下警告ポップアップウィンドウ

#### <span id="page-59-0"></span>Dell™ QuickSet バッテリメーター

Dell QuickSet バッテリメーターを表示するには、次の手順を実行します。

• タスクバーの Dell QuickSet アイコンをクリックし、次に **Battery Meter**(バッテリメーター)をクリックします。

または

● <Fn><F3> を押します。

バッテリメーターには、お使いのコンピュータのバッテリのステータス、性能、 充電レベル、および充電完了時間が表示されます。

QuickSet の詳細に関しては、QuickSet アイコンを右クリックし、次に **Help** (ヘルプ)をクリックします。

### Microsoft® Windows® バッテリメーター

バッテリメーターは、バッテリ充電残量を示します。バッテリメーターを確認す るには、タスクトレイにある nm アイコンをダブルクリックします。

#### 充電ゲージ

バッテリの充電ゲージにあるステータスボタンを押す、または押し続けると、 次のことが確認できます。

- バッテリの充電量 (ステータスボタンを短く押して確認します)
- バッテリ性能(ステータスボタンを押し続けて確認します)

バッテリの動作時間は、充電される回数によって大きく左右されます。充放電を 何百回も繰り返すと、バッテリの充電機能またはバッテリ性能は次第に低下しま す。つまり、バッテリに「充電済み」のステータスが表示されても、充電容量 (性能)は低下したままの場合があります。

#### バッテリの充電チェック

バッテリの充電をチェックするには、バッテリ充電ゲージにあるステータスボタン を短く押して、充電インジケータライトを点灯させます。各々のライトはバッテリ の総充電量の約 20 % を表します。たとえば、バッテリの充電残量が 80 % なら 4 つのライトが点灯します。どのライトも点灯していない場合、バッテリの充電 残量が残っていないことになります。

#### バッテリ性能のチェック

■ メモ:バッテリ性能は 以下に示すように、バッテリの充電ゲージを使用するか、 Dell QuickSet のバッテリメーターを使用してチェックすることができます。 QuickSet の詳細に関しては、タスクトレイにある QuickSet アイコンを右クリック し、次に **Help**(ヘルプ)をクリックします。

充電ゲージを使用してバッテリ性能を確認するには、バッテリ充電ゲージのス テータスボタンを 3 秒以上押し続けて性能インジケータライトを点灯させます。 各ライトは機能低下の割合を示します。どのライトも点灯しない場合、バッテリ の機能は良好で、初期の充電容量の 80 % 以上を維持しています。ライトが 5 つ 点灯した場合には、バッテリ充電容量は 60 % 以下になっていますので、バッテ リを交換することをお勧めします(バッテリ駆動時間の詳細に関しては、 206 [ページの「バッテリ」を](#page-205-0)参照)。

#### バッテリの低下を知らせる警告

■ 注意:データの損失または破損を防ぐため、バッテリの低下を知らせる警告音が 鳴ったら、すぐに作業中のファイルを保存してコンピュータをコンセントに接続 します。バッテリの充電残量が完全になくなると、自動的にスリープ状態に入り ます。

ポップアップウィンドウの警告は、バッテリの充電残量の約 90 % を消費した時 点で発せられます。バッテリ充電量が非常に少なくなると、コンピュータはスタン バイモードまたはスリープモードに入ります。

**Dell QuickSet または Power Options (電源オプション) ウィンドウでバッ** テリアラームの設定を変更することができます (62 [ページの「](#page-61-1)省電力モード」を 参照)。

# バッテリ電源の節約

お使いのノートブックコンピュータのバッテリ電源を節約するには、次の手順を 実行してください。

- バッテリの寿命は、使用および充電される回数によって大きく異なってきま すので、コンピュータはできるだけコンセントに接続してお使いください。
- 長時間コンピュータから離れるときは、コンピュータをスタンバイモードま たは休止状態モードにしてください。62 [ページの「](#page-61-1)省電力モード」を参照 してください。
- お使いのコンピュータの電力の使用を最適にするために Dell QuickSet ま たは Microsoft Windows 電源オプションのいずれかを使用して電源管理 の設定を行います (62 [ページの「](#page-61-1)省電力モード」を参照)。
- 長時間コンピュータから離れるときは、電力の管理ウィザードまたは 電源 オプションのプロパティ のスリープ電源状態を使用してください(62 [ペー](#page-61-2) [ジの「スタンバイモードとスリープモード」を](#page-61-2)参照)。

# <span id="page-61-1"></span><span id="page-61-0"></span>省電力モード

#### <span id="page-61-2"></span>スタンバイモードとスリープモード

スタンバイモード(Microsoft Windows Vista™ ではスリープモード)は、 あらかじめ設定した一定の時間コンピュータを操作しないでおくと(タイムアウ ト)、ディスプレイとハードディスクドライブの電源を切ることによって電力を節 約するモードです。スタンバイモードまたはスリープモードを終了すると、コン ピュータはスタンバイモードまたはスリープモードに入る前と同じ動作状態に戻 ります。

**■ 注意** : スタンバイモードまたはスリープモード中に AC 電源が切れたりバッテリを 使い切ってしまうと、データを損失する恐れがあります。

Windows XP でスタンバイモードに入るには、スタート → 終了オプション → スタンバイ とクリックします。

Windows Vista でスリープモードに入るには、Windows Vista スタートボタン **49. Sleep** (スリープ) の順にクリックします。

**Power Options Properties** (電源オプションのプロパティ)ウィンドウまた は QuickSet 電力の管理ウィザードで設定した電源の管理オプションに従って、 次のいずれかを実行します。

- 電源ボタンを押す。
- ディスプレイを閉じる。
- <Fn><Esc>を押す。

スタンバイモードまたはスリープモードから復帰するには、電源の管理オプション の設定に応じて電源ボタンを押すか、またはディスプレイを開きます。キーを押し たり、タッチパッドに触れてもコンピュータはスタンバイモードまたはスリープ モードから復帰しません。

#### 休止状態モード

休止状態モードでは、システム情報をハードディスクドライブの予約領域にコ ピーしてから、コンピュータの電源を切ることによって電力を節約します。休止 状態モードから復帰すると、コンピュータは休止状態モードに入る前と同じ動作 状態に戻ります。

■ 注意: お使いのコンピュータが休止状態モードに入っている場合、コンピュータか らデバイスまたはドッキングデバイスを取り外すことはできません。

バッテリの充電レベルが極端に低くなった場合、コンピュータは休止状態モード に入ります。

Windows XP で休止状態モードに入るには、スタート ボタン、終了オプション の順にクリックし、<Shift> を押したまま 休止状態 をクリックします。

Windows Vista で休止状態モードに入るには、Windows Vista スタートボタン **47. Hibernate**(休止状態)の順にクリックします。

**Power Options Properties** (電源オプションのプロパティ)ウィンドウまた は QuickSet 電力の管理ウィザードで設定した電源の管理オプションに従って、 次のいずれかを実行して休止状態モードに入ります。

- 電源ボタンを押す。
- ディスプレイを閉じる。
- <Fn><Esc>を押す。

■ メモ: ExpressCard によっては、休止状態モードから復帰した後、正常に動作しな いものがあります。カードを取り外して取り付けなおすか(93 [ページの](#page-92-0) 「ExpressCard またはダミ[ーカードの取り外し」](#page-92-0)を参照)、コンピュータを再スター ト(再起動)してください。

休止状態モードから通常の動作状態に戻るには、電源ボタンを押します。コン ピュータが通常の動作状態に戻るのに、若干時間がかかることがあります。キー を押したり、タッチパッドに触れてもコンピュータは休止状態モードから復帰し ません。休止状態モードの詳細に関しては、オペレーティングシステムに付属の マニュアルを参照してください。

# 電源管理の設定

Dell QuickSet または Windows 電源オプションを使用して、コンピュータの電 力管理の設定を行います。

• Dell QuickSet 電力の管理ウィザードの使い方に関しては、タスクトレイに ある QuickSet アイコンを右クリックし、ヘルプ をクリックして、次に 電力の管理 を選択します。

電源オプションのプロパティへのアクセス

Windows XP

スタート → コントロールパネル → パフォーマンスとメンテナンス とクリック し、電源オプション をクリックします。

#### Windows Vista

Windows Vista スタートボタン 69 をクリックし、Control Panel (コント ロールパネル)、**System and Maintenance**(システムとメンテナンス)、 **Power Options** (電源オプション)の順にクリックします。

# <span id="page-63-0"></span>バッテリの充電

■ メモ:コンピュータの電源が入っている場合は、充電時間は長くなります。バッテ リを充電したまま、コンピュータをそのままにしておいても問題ありません。バッ テリの内部回路によって過剰充電が防止されます。

コンピュータをコンセントに接続したり、コンセントに接続されているコン ピュータにバッテリを取り付けたりすると、コンピュータはバッテリの充電状態 と温度をチェックします。その後、AC アダプタは必要に応じてバッテリを充電 し、その充電量を保持します。

バッテリがコンピュータの使用中に高温になったり高温の環境に置かれたりする と、コンピュータをコンセントに接続してもバッテリが充電されない場合があり ます。

バッテリライト 舟 が青色と橙色を交互に繰り返して点滅するときは、バッテリ が高温すぎて充電が開始できない状態です。コンピュータをコンセントから外し て、コンピュータとバッテリを室温まで冷ました後、コンセントに接続してバッ テリ充電を続けてください。

バッテリ問題の解決に関する詳細は、137 [ページの「電源の問](#page-136-0)題」を参照してく ださい。

## バッテリの交換

警告 : 適切でないバッテリを使用すると、火災または爆発を引き起こす可能性があ ります。交換するバッテリは、必ずデルが販売している適切なものをお使いくださ い。バッテリはお使いの Dell コンピュータで動作するように設計されています。 お使いのコンピュータに別のコンピュータのバッテリを使用しないでください。

警告 : 以下の手順を行う前に、コンピュータの電源を切り、コンセントおよびコン ピュータから AC アダプタを外し、モデムを壁のコネクタとコンピュータから外し、 その他すべての外部ケーブルをコンピュータから取り外します。

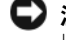

■ 注意:起こり得るコネクタの損傷を防ぐため、すべての外付けケーブルをコン ピュータから取り外してください。

■ 注意: コンピュータをスタンバイモードまたはスリープモードにしてバッテリを交 換する場合は、1 分以内にバッテリを交換してください。1 分が経過するとコン ピュータがシャットダウンし、保存されていないデータは失われます。

バッテリを取り外すには次の手順を実行します。

- 1 コンピュータをドッキングデバイスに接続している場合は、ドッキングを解 除します。ドッキングデバイスの手順については、付属のマニュアルを参照 してください。
- 2 コンピュータの電源が切れていることを確認します。
- 3 コンピュータを裏返します。
- 4 バッテリリリースラッチをスライドさせてクリックし、開いたままにし ます。
- 5 ベイからバッテリを引き出します。

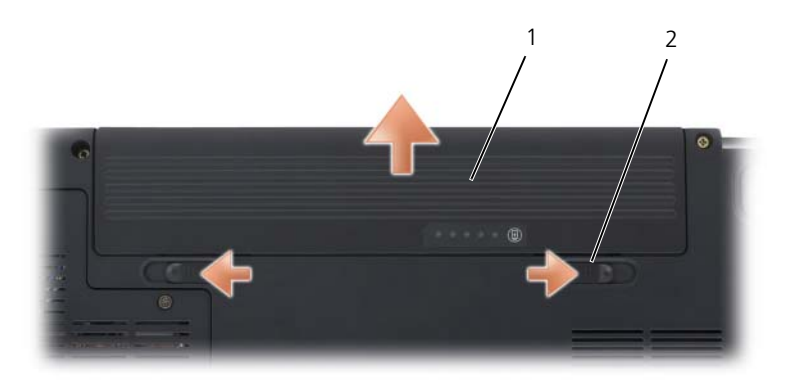

1 バッテリ 2 バッテリリリースラッチ(2)

バッテリを取り付けるには、バッテリラッチが所定の位置に収まるまで、バッテ リをベイにスライドします。

# バッテリの保管

長期間コンピュータを保管する場合は、バッテリを取り外してください。バッテ リは、長期間保管していると放電してしまいます。長期保管後にコンピュータを お使いになる際は、完全にバッテリを再充電して(64 [ページの「バッテリの](#page-63-0)充 [電」](#page-63-0)を参照)からお使いください。

# マルチメディアの使い方

# メディアの再生

■ 注意: 光学ドライブを開閉するときは、ドライブトレイに上から力を掛けないでく ださい。ドライブを使用しないときは、トレイは閉じておいてください。

■ 注意:メディアの再生中は、コンピュータを動かさないでください。

- 1 ドライブの前面にある取り出しボタンを押します。
- 2 トレイの中央にラベルのある方を上にしてディスクを置き、ディスクをスピン ドルにきちんとはめ込みます。

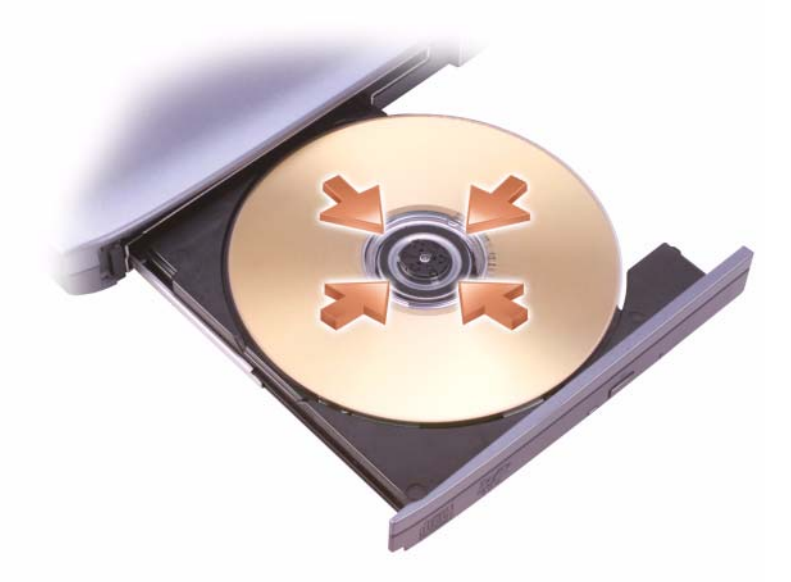

3 トレイをドライブに押し戻します。

データを保存またはコピーするためのメディアのフォーマットに関しては、コン ピュータに付属のメディアソフトウェアを参照してください。

■ メモ:メディアをコピーする場合には、すべての著作権法に基付いていることを確 認してください。

CD プレーヤーは次のようなボタンを使用して操作します。

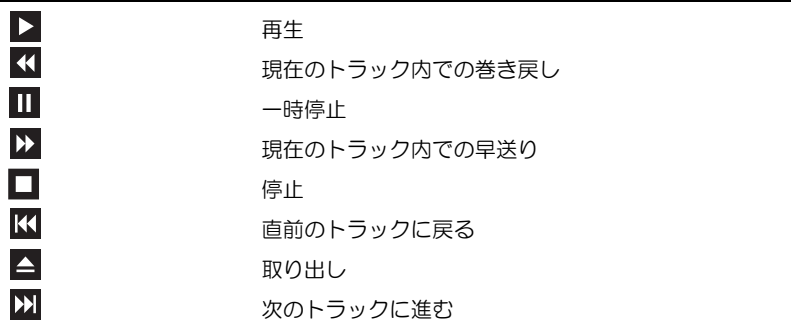

DVD プレーヤーは次のようなボタンを使用して操作します。

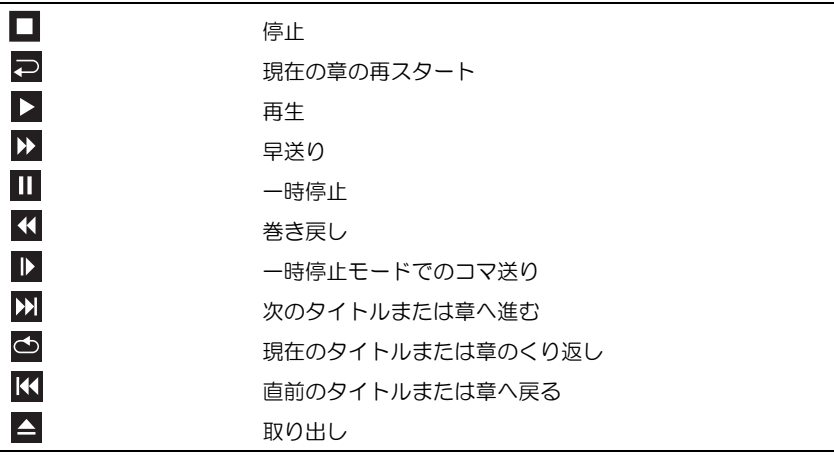

メディアの再生の詳細に関しては、メディアプレーヤーのヘルプ(利用可能な場 合)をクリックしてください。

# Dell Travel Remote を使用したメディアの再生

Dell Travel Remote は、Dell Media Direct および Windows Vista™ Media Center をコントロールするために設計されています。特定のコンピュータのみで 動作します。詳細に関しては、**support.jp.dell.com** のデルサポートサイトを 参照してください。

Dell Travel Remote を使用してメディアを再生するには、次の手順を実行し ます。

- お使いのリモコンに CR2106 コイン型電池を取り付けます。
- 2 Windows Vista Media Center を起動して、Start (スタート) → **Programs**(プログラム)をクリックします。
- 3 リモコンボタンを使用して、メディアを再生します。

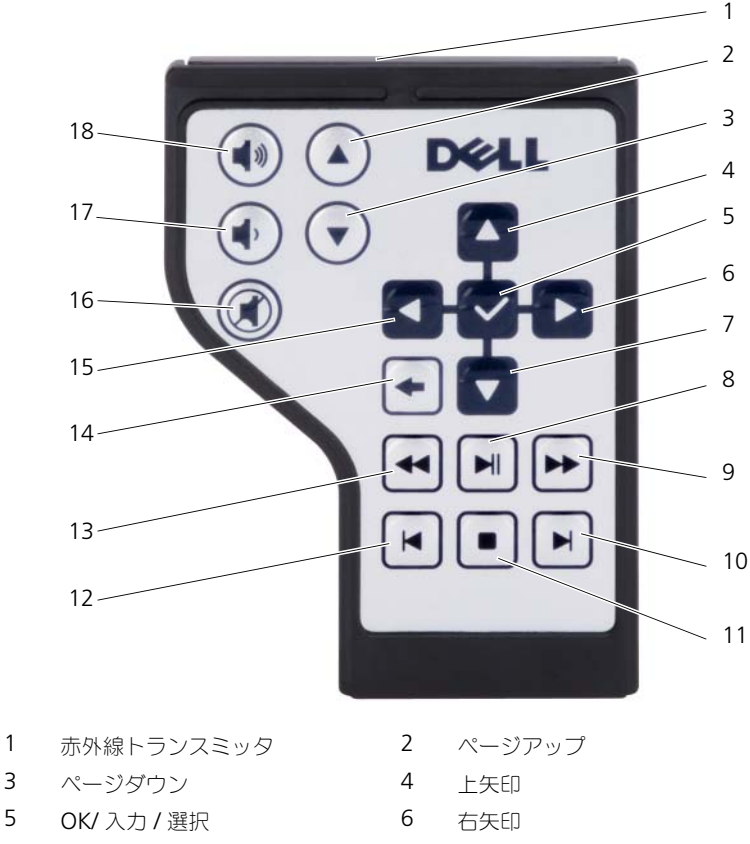

- 
- 
- 7 下矢印 8 再生 / 一時停止
- 9 先送り 10 スキップ先送り

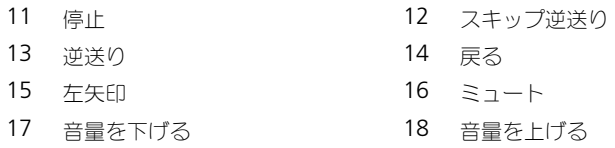

# CD、DVD、および Blu-ray Disc™(BD)メディア のコピー

本項は、DVD+/-RW ドライブまたは BD-RE ドライブを備えたコンピュータにだ け適用されます。

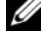

■ メモ:メディアをコピーする際は、すべての著作権法に基付いていることを確認し てください。

■ メモ: デルにより提供される光学ドライブのタイプは国により異なることがあり ます。

以下の手順では、Roxio Creator を使用して CD、DVD、または BD のバック アップを作成する方法について説明します。お使いのコンピュータに保存した オーディオファイルから音楽 CD を作成したり、重要なデータのバックアップを するなど、その他の目的に Roxio Creator を利用できます。ヘルプを参照するに は、Roxio Creator を起動して、<F1> を押します。

Dell コンピュータに搭載されている DVD ドライブおよび BD ドライブは、 HD-DVD メディアをサポートしません。サポートされているメディアの形式の一 覧は、71 ページの「空の CD、DVD、および BD [メディアの使い方」](#page-70-0)を参照して ください。

#### CD、DVD、または BD のコピーの仕方

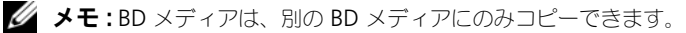

**メモ:BD-R から BD-RE にコピーしても、バックアップは作成されません。** 

**■ メモ: 市販の DVD と BD の大部分は著作権のプロテクションがかかっており、** Roxio Creator を使用してコピーすることはできません。

- 1 **Start**(スタート) → **All Programs**(すべてのプログラム)→ **Roxio Creator**→ **Projects**(プロジェクト)→ **Copy**(コピー)とク リックします。
- 2 **Copy**(コピー)タブで、**Copy Disc**(ディスクコピー)をクリックし ます。
- 3 CD、DVD、または BD をコピーするには、次の手順を実行します。
	- 光学ドライブが 1 つしかない場合、ソースディスクをドライブに挿入 し、設定が正しことを確認してから、**Copy Disc**(ディスクコピー) ボタンをクリックして続行します。コンピュータがソースディスクを読 み取り、コンピュータのハードディスクドライブのテンポラリフォルダ にそのデータをコピーします。 プロンプトが表示されたら、ドライブに空のディスクを挿入し、**OK** をクリックします。
	- 光学ドライブドライブが 2 つある場合、ソースディスクを挿入したドラ イブを選択し、**Copy Disc**(ディスクコピー)ボタンをクリックして 続行します。コンピュータがソースディスクのデータを空のディスクに コピーします。

ソースディスクのコピーが終了すると、作成されたディスクは自動的に出て きます。

#### <span id="page-70-0"></span>空の CD、DVD、および BD メディアの使い方

DVD 書込み可能ドライブは、CD と DVD の両方の記録メディアに書き込みがで きます。 BD 書込み可能ドライブは、CD、DVD および BD の記録メディアに書き 込みができます。

音楽や永久保存データファイルを記録するには、空の CD-R を使用してください。 CD-R の作成後、この CD-R を上書きすることはできません(詳細に関しては、 Sonic のマニュアルを参照してください)。後でディスクにある情報を消去、再書 き込み、または更新する場合、空の CD-RW を使用します。

空の DVD+/-R または BD-R メディアは、大容量の情報を永久的に保存するのに 使用できます。DVD+/-R または BD-R を作成した後、ディスクを作成するプロセ スの最終段階でそのディスクがファイナライズまたはクローズされた場合、その ディスクに再度書き込みができない場合があります。後でディスクにある情報を 消去、再書き込み、または更新する場合には、空の DVD+/-RW または BD-RE メ ディアを使用してください。

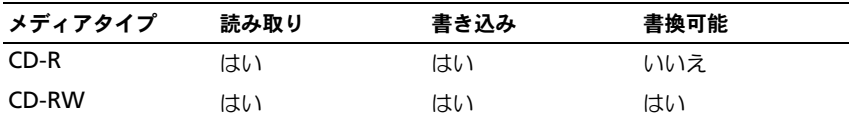

CD 書き込み可能ドライブ

DVD 書き込み可能ドライブ

| メディアタイプ  | 読み取り | 書き込み | 書換可能 |
|----------|------|------|------|
| $CD-R$   | はい   | はい   | いいえ  |
| CD-RW    | はい   | はい   | はい   |
| $DVD+R$  | はい   | はい   | いいえ  |
| DVD-R    | はい   | はい   | いいえ  |
| $DVD+RW$ | はい   | はい   | はい   |
| DVD-RW   | はい   | はい   | はい   |
| DVD+R DL | はい   | はい   | いいえ  |
| DVD-R DL | はい   | はい   | いいえ  |

BD 書き込み可能ドライブ

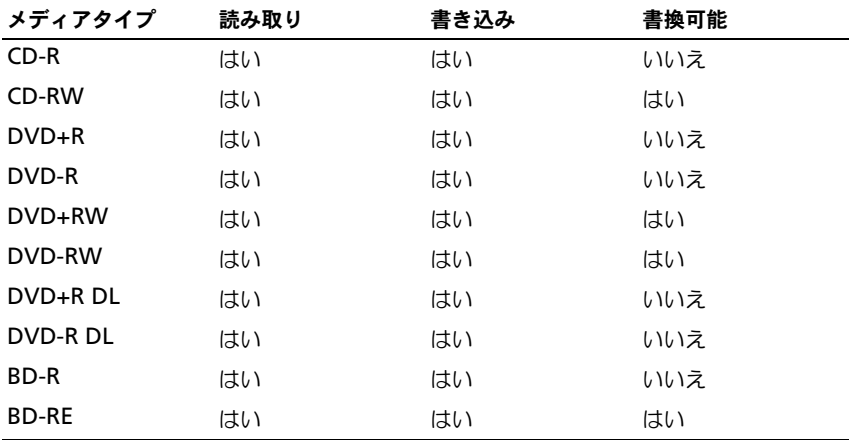

#### 便利なヒント

- Roxio Creator を開始して、Creator プロジェクトを開いた後であれば、 Microsoft® Windows® エクスプローラでファイルを CD-R または CD-RW にドラッグ&ドロップすることができます。
- 空の CD-R または CD-RW を最大容量までコピーしないでください。たとえ ば、650 MB のファイルを 650 MB の空の CD にコピーしないでください。 CD-RW ドライブは、記録の最終段階で 1 ~ 2 MB の空きスペースがあるこ とが必要です。
- コピーした音楽 CD を一般的なステレオで再生させるには、CD-R を使用し ます。CD-RW はほとんどの家庭用ステレオおよびカーステレオでは再生で きません。
- 音楽用 MP3 ファイルは、MP3 プレーヤーでのみ、または MP3 ソフトウェ アがインストールされたコンピュータでのみ再生できます。
- CD への記録について操作に慣れるまで練習するには、空の CD-RW を使用 してください。CD-RW なら、失敗しても CD-RW のデータを消去してやり なおすことができます。空の CD-RW ディスクを使用して、空の CD-R ディ スクに永久的にプロジェクトを記録する前に、音楽ファイルプロジェクトを テストすることもできます。
- Roxio Creator でオーディオ DVD は作成できません。
- 市販されているホームシアターシステム用の DVD プレイヤーは、すべての DVD フォーマットをサポートするとは限りません。お使いの DVD プレイ ヤーが対応するフォーマットのリストに関しては、DVD プレイヤーに付属 のマニュアルを参照するか、または製造元にお問い合わせください。
- 市販されているホームシアターシステム用の BD プレイヤーは、すべての BD フォーマットをサポートするとは限りません。お使いの BD プレイヤー が対応するフォーマットのリストに関しては、BD プレイヤーに付属のマ ニュアルを参照するか、または製造元にお問い合わせください。
- 追加情報は、Roxio ウェブサイト **www.sonicjapan.co.jp**、または Blu-ray Disc™ Association ウェブサイト **blu-raydisc.com** を参照して ください。

### 音量の調整

- メモ: スピーカが無音 (ミュート) に設定されている場合、メディアの音声を聞く ことができません。
	- 1 タスクトレイのボリュームアイコンを右クリックします。
	- **2 Open Volume Mixer**(ボリュームミキサーの起動)をクリックします。
- 3 音量つまみを上下にスライドさせて、ボリュームの増減を調整します。

ボリュームコントロールオプションの詳細に関しては、**Volume Mixer** (ボリュームミキサー)ウィンドウにある **Help**(ヘルプ)をクリックします。 音量メーターにミュートを含む現在のボリュームレベルが表示されます。タスク トレイの QuickSet アイコンをクリックして **Disable Screen Volume Meter**(画面のボリュームメーターの無効)を選択、または選択解除にするか、 あるいは、volume control buttons(ボリュームコントロールボタン)を押し て、画面のボリュームメーターを有効または無効にします。

### 画像の調整

現在設定している解像度と色数がメモリを使用し過ぎてメディアを再生できません、 というエラーメッセージが表示される場合には、画面のプロパティの設定で調整し ます。

- 1 **Start** (スタート) <del>+ control Panel</del> (コントロールパネル) → **Appearance and Personalization** (デザインとカスタマイズ) とク リックします。
- 2 **Personalization**(カスタマイズ)で、**Adjust screen resolution** (画面の解像度の調整)をクリックします。
- 3 **Display Settings**(画面の設定)でバーをクリックしてドラッグし、解像 度の設定を下げます。
- 4 **Color quality**(画面の色)のドロップダウンメニューをクリックして、 **Medium (16 bit)** (中 (16 ビット)) をクリックします。
- 5 **OK** をクリックします。

### Dell MediaDirect™の使い方

Dell MediaDirect は、デジタルメディア対応のインスタントオン(瞬時立ち上 がり)マルチメディア再生モードです。ヒンジカバーにある Dell MediaDirect ボタンを押して、Dell MediaDirect を起動します。コンピュータの電源がオフ の状態またはスリープ状態の場合には、Dell MediaDirect ボタンを押すと、コン ピュータの電源が入り、Dell MediaDirect アプリケーションが自動的に起動し ます。

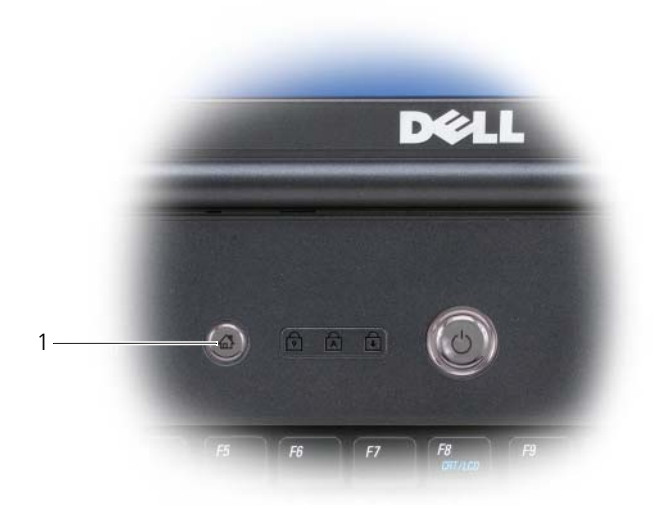

1 Dell MediaDirect ボタン

■ メモ:ハードディスクドライブをご自分で再フォーマットした場合には、Dell MediaDirect を再インストールすることはできません。Dell MediaDirect を再イン ストールするには、インストール用のソフトウェアが必要です。詳細に関しては、 デルにお問い合わせください (199 [ページの「デルへのお問い合わせ」を](#page-198-0)参照)。

Dell MediaDirect の使い方の詳細に関しては、Dell MediaDirect アプリケー ションの ヘルプ メニューを参照してください。

### テレビまたはオーディオデバイスへの コンピュータの接続

■ メモ:テレビまたはその他のオーディオデバイスとコンピュータを接続するビデオ ケーブルとオーディオケーブルは、お使いのコンピュータに付属していない場合が あります。

お使いのコンピュータには S ビデオ TV 出力コネクタが装備されており、標準の S ビデオケーブル、コンポジットビデオアダプタケーブル、またはコンポーネン トビデオアダプタケーブル(同梱されていません)を使用して、コンピュータを テレビに接続することができます。

お使いのテレビには、S ビデオ入力コネクタ、コンポジットビデオ入力コネクタ、 またはコンポーネントビデオ入力コネクタのいずれかがあります。テレビで使用 可能なコネクタのタイプによって、市販の S ビデオケーブル、コンポジットビデ オケーブル、またはコンポーネントビデオケーブルを使用して、コンピュータを テレビに接続できます。

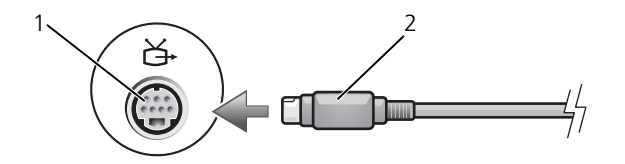

1 S ビデオ TV 出力コネクタ 2 S ビデオケーブル

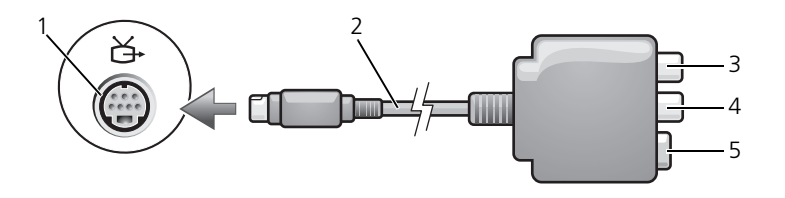

- 
- 
- 1 S ビデオ TV 出力コネクタ 2 コンポジットビデオアダプタ
	-
- 5 S ビデオコネクタ

3 S/PDIF デジタルオーディオコネクタ 4 コンポジットビデオ出力コネクタ

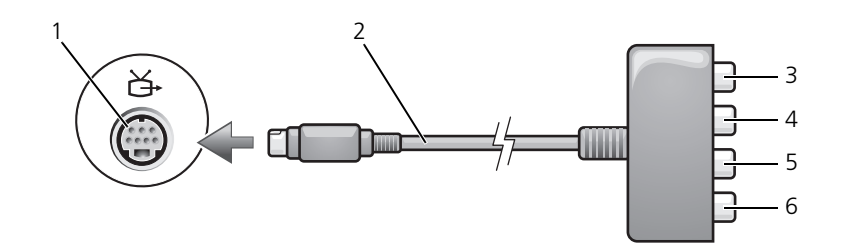

- 
- 3 S/PDIF デジタルオーディオコネクタ 4 Pr (赤色) コンポーネントビデオ
- 5 Pb(青色)コンポーネントビデオ 出力コネクタ
- 1 S ビデオ TV 出力コネクタ 2 コンポジットビデオアダプタ
	- 出力コネクタ
	- 6 Y(緑色)コンポーネントビデオ 出力コネクタ

お使いのコンピュータを TV またはオーディオデバイスに接続する場合には、 ビデオおよびオーディオケーブルを次のいずれかの組み合わせでコンピュータと 接続することをお勧めします。

- S [ビデオおよび](#page-76-0)標準オーディオ
- [コンポジットビデオおよび](#page-80-0)標準オーディオ
- コンポーネント出力ビデオおよび標準オーディオ
- メモ: コンピュータをテレビまたはオーディオデバイスに接続する場合は、ビデオ とオーディオのケーブルを次のいずれかの組み合わせでコンピュータに接続するこ とをお勧めします。

コンピュータとテレビをビデオケーブルおよびオーディオケーブルで接続し終 わったら、コンピュータとテレビが機能するようにコンピュータを有効にする必 要があります。コンピュータがテレビを認識して、正常に動作することを確認す るために、90 ページの「TV [用ディスプレイ設定の](#page-89-0)有効化」を参照してください。 また、S/PDIF デジタルオーディオをお使いの場合は、90 [ページの「](#page-89-1)S/PDIF デジ [タルオーディオの](#page-89-1)有効化」を参照してください。

#### <span id="page-76-0"></span>S ビデオおよび標準オーディオ

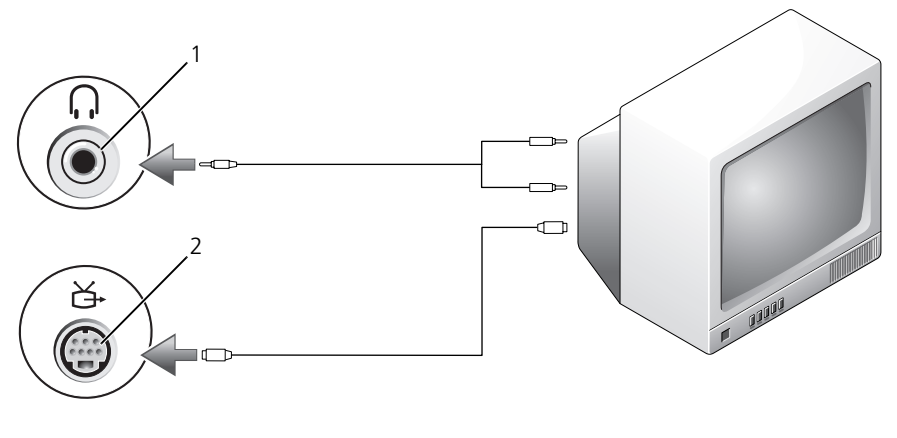

1 オーディオコネクタ 2 S ビデオ TV 出力コネクタ

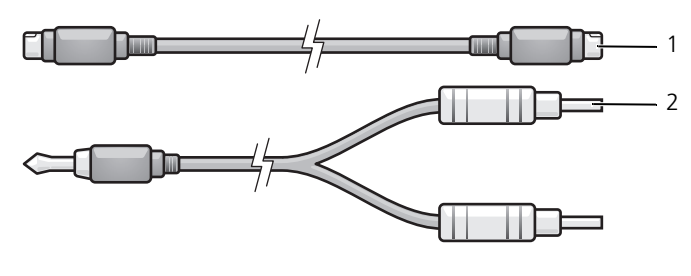

1 標準 S ビデオケーブル 2 標準オーディオケーブル

- 1 接続するコンピュータ、テレビ、およびオーディオデバイスの電源を切り ます。
- メモ:お使いの TV またはオーディオデバイスが S ビデオ対応で S/PDIF デジタル オーディオ対応ではない場合には、(TV/ デジタルオーディオケーブルを使用せず) S ビデオケーブルを直接コンピュータの S ビデオ出力 TV 出力コネクタに接続しま す。
	- 2 S ビデオケーブルの一方の端を、コンピュータの S ビデオ出力コネクタに差 し込みます。
	- 3 S ビデオケーブルのもう一方の端を、テレビの S ビデオ入力コネクタに差し 込みます。
	- 4 コンピュータのヘッドフォンコネクタに、コネクタが 1 つ付いている方の オーディオケーブルの端を差し込みます。
	- 5 もう一方のオーディオケーブルの端にある 2 つの RCA コネクタを、テレビ または他のオーディオデバイスのオーディオ入力コネクタに差し込みます。
	- 6 テレビおよび接続したすべてのオーディオデバイス(該当する場合)の電源 を入れてから、コンピュータの電源を入れます。
	- 7 コンピュータがテレビを認識して、正常に動作することを確認するために、 90 ページの「TV [用ディスプレイ設定の](#page-89-0)有効化」を参照してください。

S ビデオおよび S/PDIF デジタルオーディオ

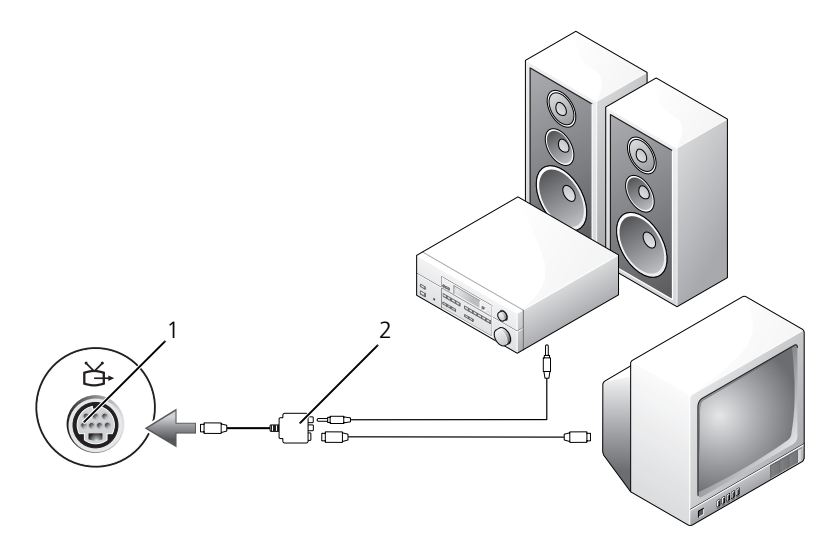

1 S ビデオ TV 出力コネクタ 2 コンポジットビデオアダプタ

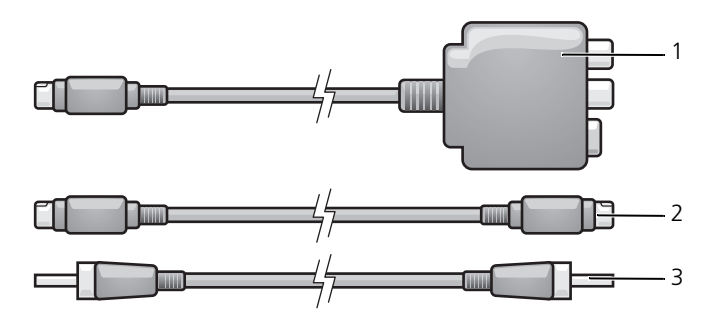

- 1 コンポジットビデオアダプタ 2 S ビデオケーブル
	-
- 3 S/PDIF デジタルオーディオ ケーブル
- 1 接続するコンピュータ、テレビ、およびオーディオデバイスの電源を切り ます。
- 2 コンポジットビデオアダプタを、コンピュータの S ビデオ TV 出力コネクタ に接続します。
- 3 S ビデオケーブルの一方の端を、コンポジットビデオアダプタの S ビデオ出 力コネクタに差し込みます。

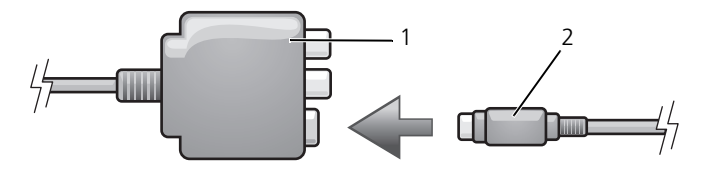

1 コンポジットビデオアダプタ 2 S ビデオケーブル

- 4 S ビデオケーブルのもう一方の端を、テレビの S ビデオ入力コネクタに差し 込みます。
- 5 S/PDIF デジタルオーディオケーブルの一方の端を、コンポジットビデオア ダプタケーブルのデジタルオーディオコネクタに差し込みます。

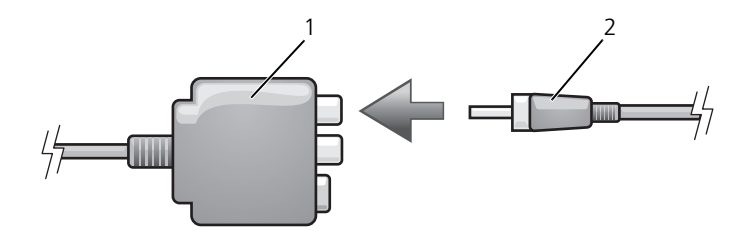

- 1 コンポジットビデオアダプタ 2 S/PDIF デジタルオーディオ ケーブル
- 6 S/PDIF デジタルオーディオケーブルのもう一方の端を、テレビまたはオー ディオデバイスのオーディオ入力コネクタに差し込みます。
- 7 テレビおよび接続したすべてのオーディオデバイス(該当する場合)の電源 を入れてから、コンピュータの電源を入れます。
- 8 コンピュータがテレビを認識して、正常に動作することを確認するために、 90 ページの「TV [用ディスプレイ設定の](#page-89-0)有効化」を参照してください。

<span id="page-80-0"></span>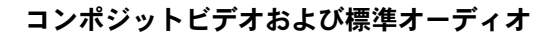

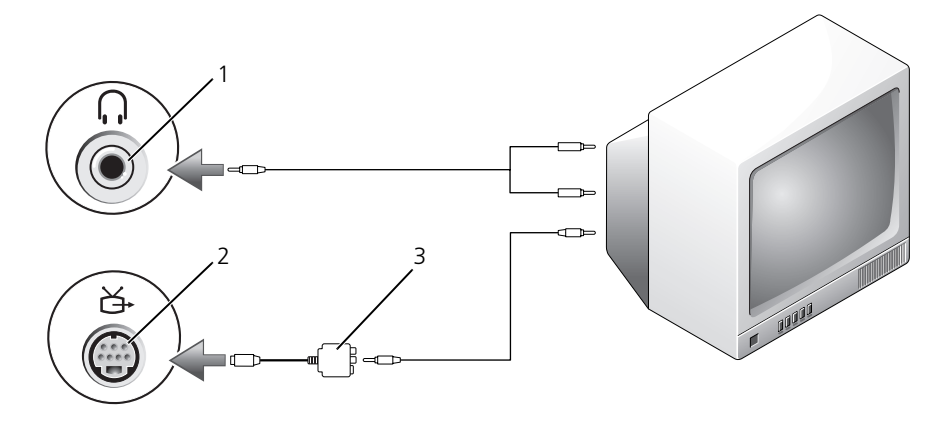

1 オーディオ入力コネクタ 2 S ビデオ TV 出力コネクタ コンポジットビデオアダプタ

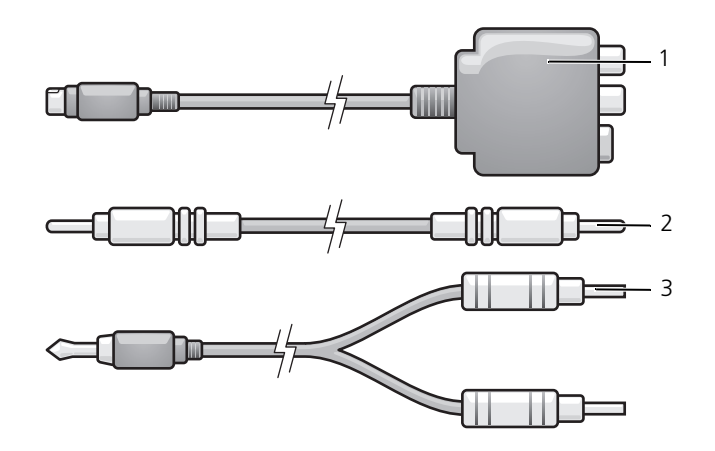

 コンポジットビデオアダプタ 2 コンポジットビデオケーブル 標準オーディオケーブル

- 1 接続するコンピュータ、テレビ、およびオーディオデバイスの電源を切り ます。
- 2 コンポジットビデオアダプタを、コンピュータの S ビデオ TV 出力コネクタ に接続します。
- 3 コンポジットビデオケーブルの一方の端を、コンポジットビデオアダプタの コンポジットビデオ出力コネクタに差し込みます。

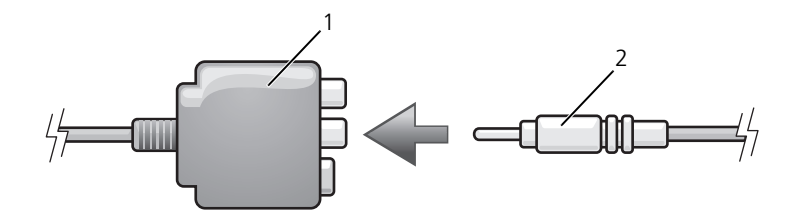

- 1 コンポジットビデオアダプタ 2 コンポジットビデオケーブル
- 4 コンポジットビデオケーブルのもう一方の端を、テレビのコンポジットビデ オ入力コネクタに差し込みます。
- 5 コンピュータのヘッドフォンコネクタに、コネクタが 1 つ付いているオー ディオケーブルの端を差し込みます。
- 6 もう一方のオーディオケーブルの端にある 2 つの RCA コネクタを、テレビ または他のオーディオデバイスのオーディオ入力コネクタに差し込みます。
- 7 テレビおよび接続したすべてのオーディオデバイス (該当する場合)の電源 を入れてから、コンピュータの電源を入れます。
- 8 コンピュータがテレビを認識して、正常に動作することを確認するために、 90 ページの「TV [用ディスプレイ設定の](#page-89-0)有効化」を参照してください。

コンポジットビデオおよび S/PDIF デジタルオーディオ

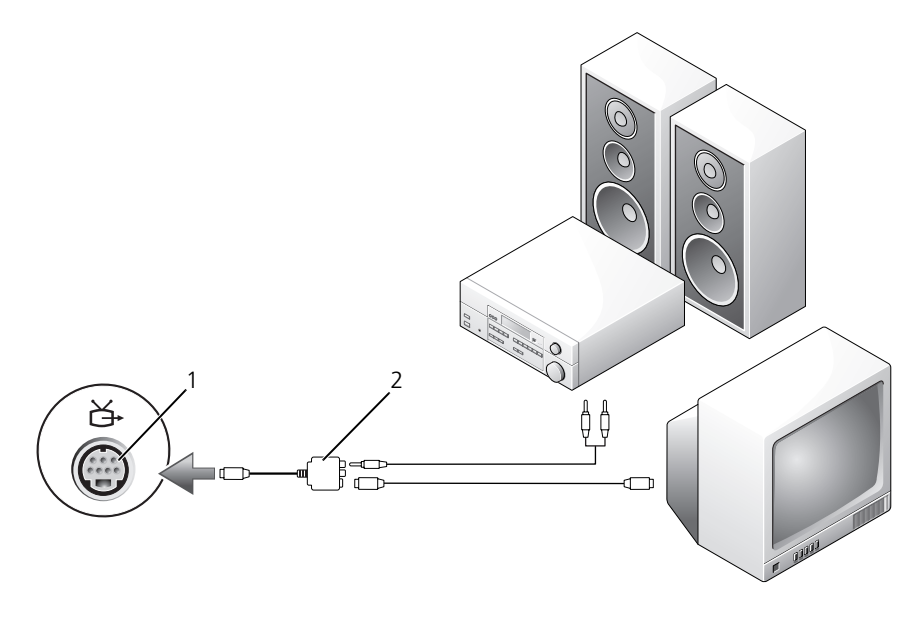

1 S ビデオ TV 出力コネクタ 2 コンポジットビデオケーブル

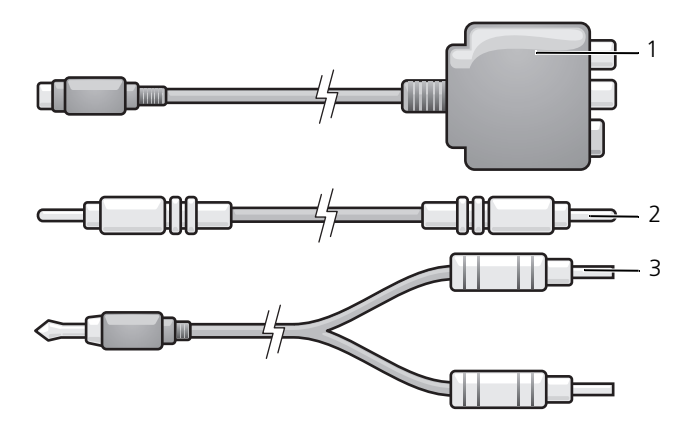

- コンポジットビデオアダプタ 2 コンポジットビデオケーブル
- 標準オーディオケーブル
- 1 接続するコンピュータ、テレビ、およびオーディオデバイスの電源を切り ます。
- 2 コンポジットビデオアダプタを、コンピュータの S ビデオ TV 出力コネクタ に接続します。
- 3 コンポジットビデオケーブルの一方の端を、コンポジットビデオアダプタの コンポジットビデオ入力コネクタに差し込みます。

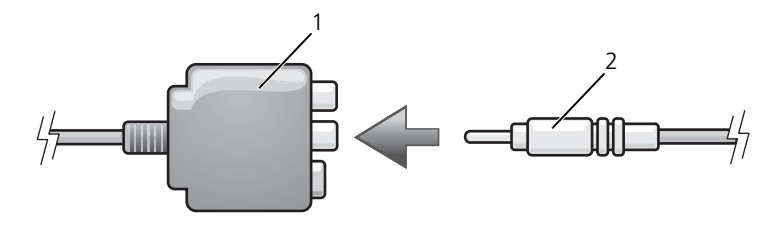

1 コンポジットビデオアダプタ 2 コンポジットビデオケーブル

- 4 コンポジットビデオケーブルのもう一方の端を、テレビのコンポジットビデ オ入力コネクタに差し込みます。
- 5 S/PDIF デジタルオーディオケーブルの片方の端を、コンポジットビデオア ダプタの S/PDIF オーディオコネクタに差し込みます。

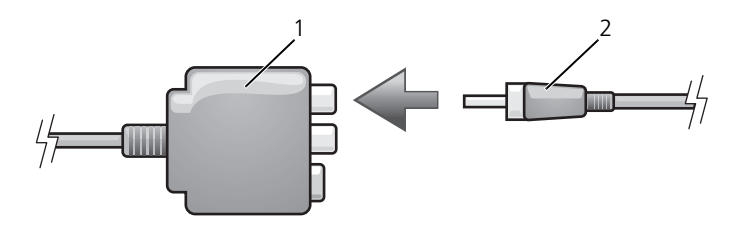

1 コンポジットビデオアダプタ 2 S/PDIF デジタルオーディオ ケーブル

- 6 デジタルオーディオケーブルのもう一方の端を、テレビまたは他のオーディ オデバイスの S/PDIF 入力コネクタに差し込みます。
- 7 テレビおよび接続したすべてのオーディオデバイス(該当する場合)の電源 を入れてから、コンピュータの電源を入れます。
- 8 コンピュータがテレビを認識して、正常に動作することを確認するために、 90 ページの「TV [用ディスプレイ設定の](#page-89-0)有効化」を参照してください。

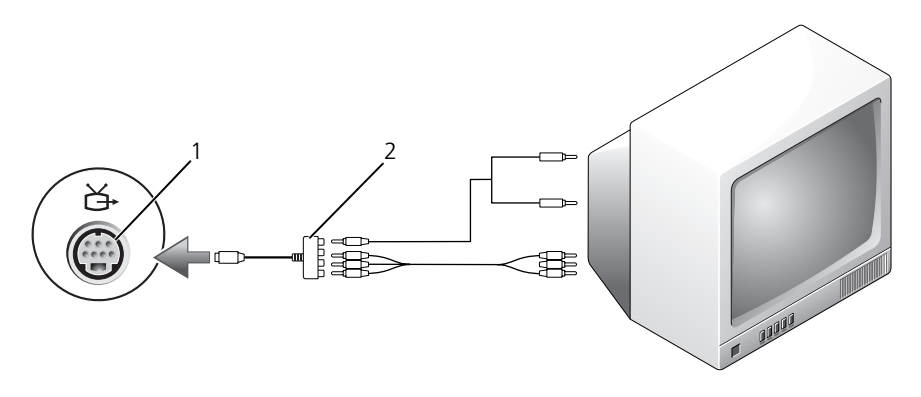

コンポーネントビデオおよび標準オーディオ

1 S ビデオ TV 出力コネクタ 2 コンポーネントビデオアダプタ

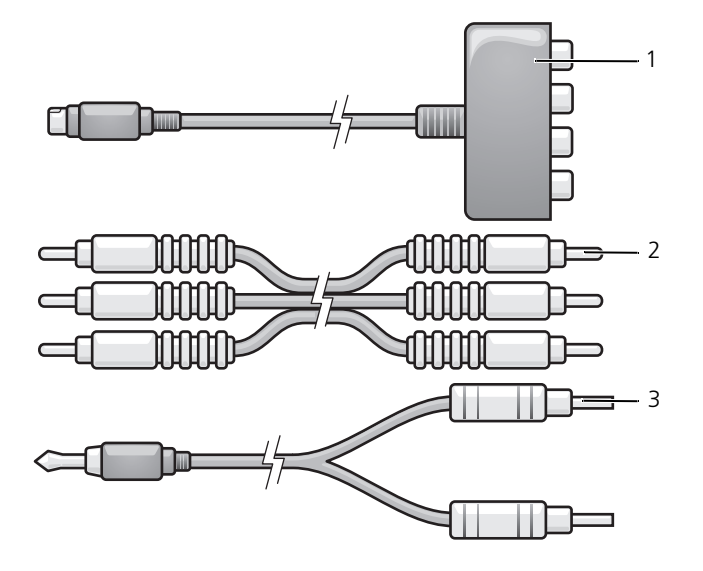

 コンポーネントビデオアダプタ 2 コンポーネントビデオアダプタ 標準オーディオケーブル

- 1 接続するコンピュータ、テレビ、およびオーディオデバイスの電源を切り ます。
- 2 コンポーネントビデオアダプタを、コンピュータの S ビデオ TV 出力コネク タに接続します。
- 3 コンポーネントビデオケーブルの 3 つの末端すべてを、コンポーネントビデ オアダプタのコンポーネントビデオ出力コネクタに差し込みます。ケーブル の色(赤色、緑色、青色)が対応するアダプタポートと一致していることを 確認してください。

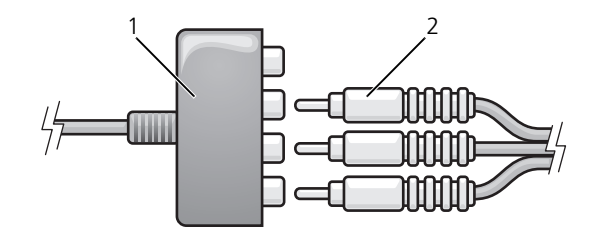

- 1 コンポーネントビデオアダプタ 2 コンポーネントビデオアダプタ
- 4 コンポーネントビデオケーブルのもう一方の端にある 3 つのコネクタすべて を、テレビのコンポーネントビデオ入力コネクタに差し込みます。ケーブル の色(赤色、緑色、青色)がテレビの入力コネクタの色と一致していること を確認してください。
- 5 コンピュータのヘッドフォンコネクタに、コネクタが 1 つ付いているオー ディオケーブルの端を差し込みます。
- 6 もう一方のオーディオケーブルの端にある 2 つの RCA コネクタを、テレビ またはオーディオデバイスのオーディオ入力コネクタに差し込みます。
- 7 テレビおよび接続したすべてのオーディオデバイス(該当する場合)の電源 を入れてから、コンピュータの電源を入れます。
- 8 コンピュータがテレビを認識して、正常に動作することを確認するために、 90 ページの「TV [用ディスプレイ設定の](#page-89-0)有効化」を参照してください。

コンポーネントビデオおよび S/PDIF デジタルオーディオ

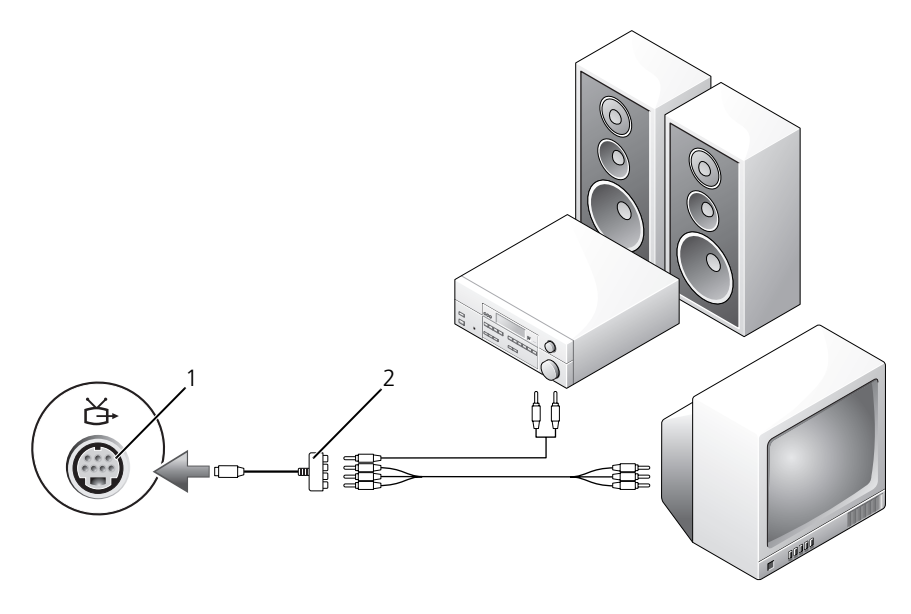

1 S ビデオ TV 出力コネクタ 2 コンポジットビデオケーブル

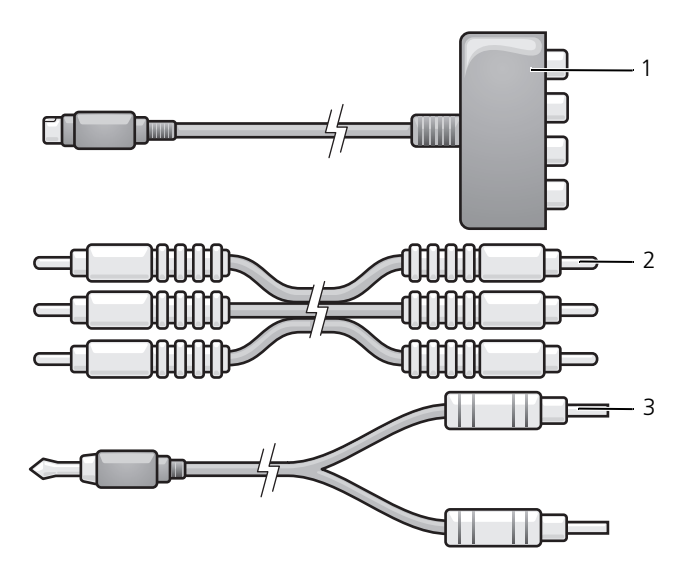

- 1 コンポーネントビデオアダプタ 2 コンポジットビデオケーブル
- 3 標準オーディオケーブル
- 1 接続するコンピュータ、テレビ、およびオーディオデバイスの電源を切り ます。
- 2 コンポーネントビデオアダプタを、コンピュータの S ビデオ TV 出力コネク タに接続します。
- 3 コンポーネントビデオケーブルの 3 つの末端すべてを、コンポーネントビデ オアダプタのコンポーネントビデオ出力コネクタに差し込みます。ケーブル の色(赤色、緑色、青色)が対応するアダプタポートと一致していることを 確認してください。

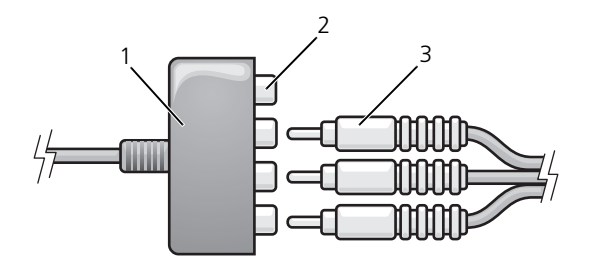

- 1 コンポーネントビデオアダプタ 2 コンポーネントビデオ出力コネクタ 3 コンポーネントビデオケーブル
- 4 コンポーネントビデオケーブルのもう一方の端にある 3 つのコネクタすべて を、テレビのコンポーネントビデオ入力コネクタに差し込みます。ケーブル の色(赤色、緑色、青色)がテレビの入力コネクタの色と一致していること を確認してください。
- 5 S/PDIF デジタルオーディオケーブルの一方の端を、コンポーネントビデオ アダプタの S/PDIF オーディオコネクタに差し込みます。

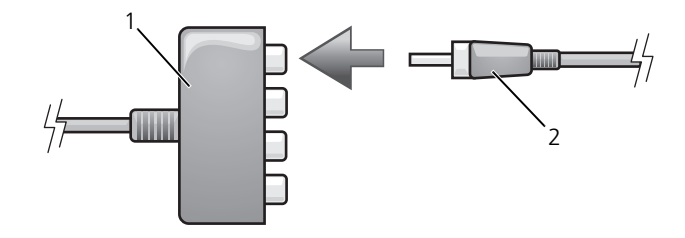

- 1 コンポーネントビデオアダプタ 2 S/PDIF デジタルオーディオ ケーブル
- 6 デジタルオーディオケーブルのもう一方の端を、テレビまたは他のオーディ オデバイスの S/PDIF 入力コネクタに差し込みます。
- 7 テレビおよび接続したすべてのオーディオデバイス (該当する場合)の電源 を入れてから、コンピュータの電源を入れます。
- 8 コンピュータがテレビを認識して、正常に動作することを確認するために、 90 ページの「TV [用ディスプレイ設定の](#page-89-0)有効化」を参照してください。

#### <span id="page-89-1"></span>S/PDIF デジタルオーディオの有効化

- 1 Windows のタスクトレイでスピーカアイコンをダブルクリックします。
- 2 オプション メニューをクリックしてから、トーン調整 をクリックします。
- 3 トーン をクリックします。
- 4 **S/PDIF** インタフェース をクリックします。
- 5 **閉じる** をクリックします。
- 6 **OK** をクリックします。

#### <span id="page-89-0"></span>TV 用ディスプレイ設定の有効化

- メモ:ディスプレイオプションが正しく表示されるようにするには、ディスプレイ 設定を有効にする前に TV をコンピュータに接続してください。
	- 1 **Start** (スタート) # をクリックし、 Control Panel (コントロールパネ ル)をクリックして、次に **Appearance and Personalization**(デザ インとカスタマイズ)をクリックします。
	- 2 **Personalization**(カスタマイズ)で、**Adjust Screen Resolution** (画面の解像度を調整)をクリックします。

**Display Properties** (画面のプロパティ) ウィンドウが表示されます。

- 3 Advanced (トーン) をクリックします。
- 4 お使いのビデオカードのタブをクリックします。
- メモ:お使いのコンピュータに内蔵されているビデオカードのタイプを確認するに は、Windows ヘルプとサポートを参照してください。ヘルプとサポートへのアク セスは、**Start**(スタート) → **Help and Support**(ヘルプとサポート)とク リックします。**Pick a Task**(作業を選びます)で **Use Tools to view your computer information and diagnose problems**(ツールを使ってコンピュー タ情報を表示し問題を診断する)をクリックします。次に、**My Computer Information** (マイコンピュータの情報)で Hardware (ハードウェア) を選択 します。
	- 5 表示デバイスの項で、シングルディスプレイまたはマルチディスプレイのい ずれを使用するか、該当するオプションを選択し、画面設定が選択内容に対 して正しいことを確認します。

# <span id="page-90-0"></span>Express Card の使い方

ExpressCard は追加のメモリ、有線およびワイヤレス通信、マルチメディアとセ キュリティ機能を提供します。例えば、ExpressCard を使用すると、お使いのコン ピュータでワイヤレスワイドエリアネットワーク(WWAN)接続が有効になり ます。

ExpressCard は 2 種類の形状をサポートしています。

- ExpressCard/34(34 mm 幅)
- ExpressCard/54 (34 mm コネクタ付属の L 字型で 54 mm 幅)

34 mm カードは、34 mm と 54 mm の両方のカードスロットに適用していま す。54 mm カードは、54 mm カードスロットのみに適用しています。

サポートされる ExpressCard の情報に関しては、201 [ページの「](#page-200-0)仕様」を参照 してください。

**■ メモ: ExpressCard は起動可能なデバイスではありません。** 

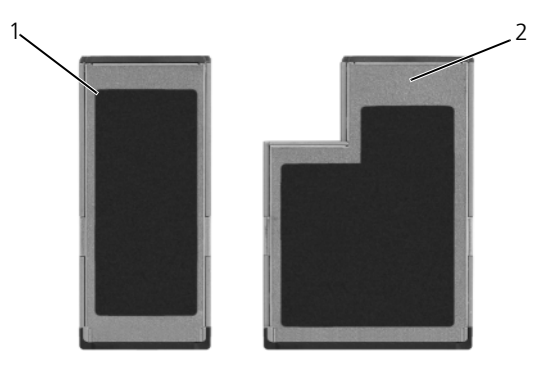

1 ExpressCard/34 2 ExpressCard/54

## ExpressCard のダミーカード

ダミーカードは、埃や他の異物から未使用のスロットを保護します。ダミーカー ドは、埃や他の異物から未使用のスロットを保護します。他のコンピュータのダ ミーカードは、お使いのコンピュータとサイズが合わないことがありますので、 スロットに ExpressCard を取り付けない時のためにダミーカードを保管しておき ます。

ExpressCard を取り付ける前に、ダミーカードを取り外します。ダミーカードを 取り外すには、93 ページの「ExpressCard またはダミ[ーカードの取り外し」を](#page-92-0) 参照してください。

### ExpressCard の取り付け

コンピュータが稼働中に、メモリカードを取り付けることができます。コン ピュータは自動的にカードを検出します。

通常、ExpressCard は、カード上面にスロットへの挿入方向を示す矢印や三角形 などが描かれているか、ラベルが付いています。カードは一方向にしか挿入でき ないように設計されています。カードの挿入方向がわからない場合は、カードに 付属のマニュアルを参照してください。

#### 警告 : 本項の手順を開始する前に、『製品情報ガイド』の安全手順に従ってくだ さい。

ExpressCard を取り付けるには、以下の手順を実行します。

- 1 カードの表を上にして持ちます。
- 2 PC カードコネクタにカードが完全に収まるまで、カードをスロットにスラ イドします。

カードがきちんと入らないときは、無理にカードを押し込まないでくださ い。カードの向きが合っているかを確認して再度試してみてください。

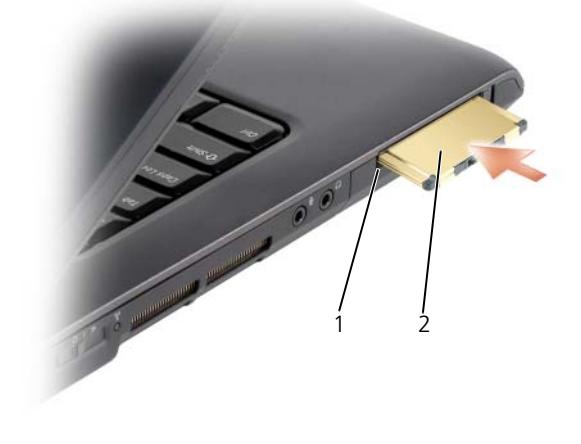

1 スロット 2 ExpressCard

コンピュータは ExpressCard を認識して、自動的に適切なデバイスドライバを ロードします。設定プログラムで製造元のドライバをロードするように表示され たら、ExpressCard に付属のメディアを使用します。

### <span id="page-92-0"></span>ExpressCard またはダミーカードの取り外し

警告 : 本項の手順を開始する前に、『製品情報ガイド』の安全手順に従ってくだ さい。

リリースラッチを押してカードまたはダミーカードを取り外します。一部のリ リースラッチでは、ラッチを 2 回押す必要があります。1 回目でラッチが外れ、 2 回目でカードが出てきます。

ExpressCard がスロットに取り付けられていないとき、ダミーカードを取ってお きます。ダミーカードは、埃や他の異物から未使用のスロットを保護します。

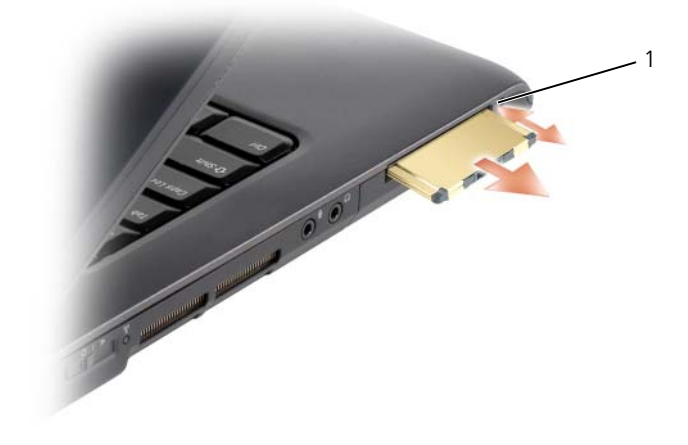

1 リリースラッチ

## メモリカードリーダーの使い方

メモリカードリーダーは、メモリカードに保存したデジタル写真、音楽、および ビデオを素早く手軽に表示したり共有する方法を提供します。

■ メモ : メモリカードは、起動可能なデバイスではありません。 8-in-1 メモリカードリーダーは、以下のメモリカードを読み取ります。

- SD
- SDIO
- マルチメディアカード(MMC)
- メモリスティック
- メモリスティック PRO
- xD ピクチャカード
- 高速 SD
- 高密度 SD

### メモリカードのダミーカード

お使いのコンピュータは、8-in-1 メモリカードリーダーにプラスチック製のダ ミーカードが取り付けられて出荷されます。ダミーカードは、埃や他の異物から 未使用のスロットを保護します。スロットにメモリカードを取り付けないときの ためにダミーカードを保管しておきます。他のコンピュータのダミーカードは、 お使いのコンピュータには合わない場合があります。

メモリカードを取り付ける前に、ダミーカードを取り外してください。ダミー カードを取り外すには、96 [ページの「メモリカードまたはダ](#page-95-0)ミーカードの取り外 [し」](#page-95-0)を参照してください。

### メモリカードの取り付け

コンピュータが稼働中に、メモリカードを取り付けることができます。コン ピュータは自動的にカードを検出します。

メモリカードは、通常、カード上面にスロットへの挿入方向を示す記号(三角形 や矢印など)またはラベルが示されています。カードは一方向にしか挿入できな いように設計されています。カードの挿入方向がわからない場合は、カードに付 属のマニュアルを参照してください。

警告 : 本項の手順を開始する前に、『製品情報ガイド』の安全手順に従ってくだ さい。

メモリカードを取り付けるには、次の手順を実行します。

- 1 カードの表を上にして持ちます。
- 2 PC カードコネクタにカードが完全に収まるまで、カードをスロットにスラ イドします。

カードがきちんと入らないときは、無理にカードを押し込まないでくださ い。カードの向きが合っているかを確認して再度試してみてください。

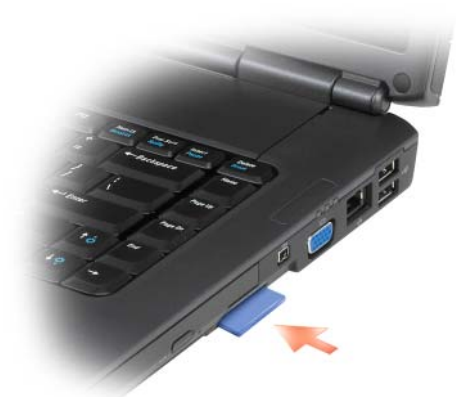

コンピュータはメモリカードを認識して、自動的に適切なデバイスドライバを ロードします。設定プログラムで製造元のドライバをロードするように表示され たら、該当する場合には、メモリカードに付属のメディアを使用します。

### <span id="page-95-0"></span>メモリカードまたはダミーカードの取り外し

警告 : 本項の手順を開始する前に、『製品情報ガイド』の安全手順に従ってくだ さい。

■ 注意: コンピュータからカードを取り外す前に、メモリカード設定ユーティリティ を使用して(タスクトレイにある アイコンをクリック)、カードを選択し、 その動作を停止してください。設定ユーティリティでカードの動作を停止しないで カードを取り外すと、データを失う恐れがあります。

カードをスロットの方向に押してカードリーダーからリリースします。一部分が スロットの外に出たら、カードを取り外します。

## ネットワークのセットアップと 使い方

コンピュータネットワークは、お使いのコンピュータをインターネット、他のコン ピュータあるいはネットワークへ接続できます。例えば、家庭または小規模オフィ スで設定されたネットワークを通して共有プリンタへのプリンタ出力、他のコン ピュータのドライブやファイルへのアクセス、他のネットワークの検索、または インターネットへのアクセスなどができます。ネットワークケーブルまたはブ ロードバンドモデムケーブルを使用して、ローカルエリアネットワーク(LAN) またはワイヤレス LAN(ワイヤレス LAN)を設定することができます。

Microsoft® Windows® XP および Microsoft Windows Vista™ オペレーティン グシステムでは、コンピュータをネットワークに接続する手順を示すウィザードが 用意されています。ネットワーク設定の詳細については、Windows ヘルプとサ ポートセンター (18 ページの「Windows [ヘルプとサポート」を](#page-17-0)参照)を参照し てください。

### <span id="page-96-0"></span>ネットワークまたはブロードバンドモデム ケーブルの接続

コンピュータをネットワークに接続する前に、お使いのコンピュータにネット ワークアダプタが取り付けられていて、ネットワークケーブルが接続されている 必要があります。

1 ネットワークケーブルをコンピュータ右側面のネットワークアダプタコネク タに接続します。

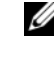

■■ メモ:ケーブルコネクタをカチッと所定の位置に収まるまで差し込み、次に ケーブルを軽く引いて、ケーブルがしっかり取り付けられていることを確認 します。

2 ネットワークケーブルのもう一方の端を、ネットワーク接続デバイスまたは 壁のネットワークコネクタに接続します。

■ メモ:ネットワークケーブルを電話ジャックに接続しないでください。

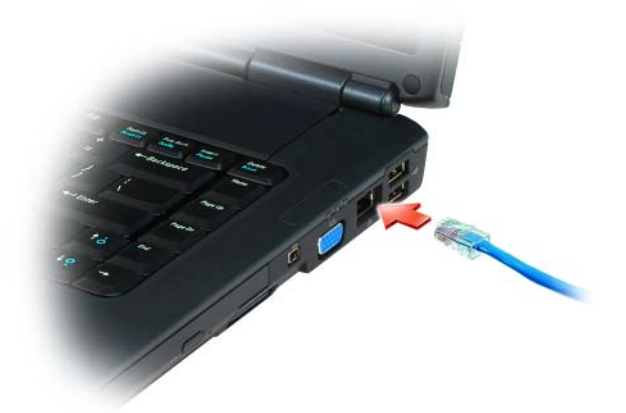

### ネットワークのセットアップ

#### Windows XP

- 1 スタート → すべてのプログラム → アクセサリ → 通信 → ネットワークセッ トアップウィザード → 次へ → ネットワーク作成のチェックリスト とクリッ クします。
	- メモ:インターネットに直接接続している と表示された接続方法を選択する と、Windows XP Service Pack 2(SP2)で提供されている内蔵ファイア ウォールを使用することができます。
- 2 チェックリストを完了します。
- 3 ネットワークセットアップウィザードに戻り、ウィザードの指示に従い ます。

#### Windows Vista

- 1 Windows Vista スタートボタン をクリックし、**Connect To** (接続) → Set up a connection or network (接続またはネットワー クのセットアップ)とクリックします。
- 2 **Choose a connection option** (接続オプションの選択)でオプション を選択します。
- 3 **Next** (次へ) をクリックし、ウィザードの指示に従います。

### <span id="page-98-0"></span>ワイヤレス LAN

ワイヤレス LAN (ワイヤレス LAN)は、ケーブルで接続されたコンピュータ間 だけでなく、電波で相互通信し、一連の相互接続されたコンピュータです。ワイ ヤレス LAN では、アクセスポイントまたはワイヤレスルーターと呼ばれる無線通 信デバイスがネットワークコンピュータ間を接続し、インターネットやネット ワークへのアクセスを提供します。アクセスポイントまたはワイヤレスルーター とコンピュータ内のワイヤレスネットワークカードは、電波を介して各自のアン テナからデータをブロードキャストして通信します。

#### ワイヤレス LAN 接続の設定に必要なもの

ワイヤレス LAN をセットアップするには、次のものが必要です。

- 高速(ブロードバンド)インターネットアクセス(ケーブルまたは DSL など)
- 接続済みで作動中のブロードバンドモデム
- ワイヤレスルーターまたはアクセスポイント
- ワイヤレスネットワークカード(ワイヤレス LAN に接続する各コンピュー タに必要)
- ネットワーク (RJ-45) コネクタ付きネットワークケーブル

#### <span id="page-98-1"></span>お使いのワイヤレスネットワークカードの確認

コンピュータの構成は、コンピュータ購入時の選択に応じて異なります。お使い のコンピュータにワイヤレスネットワークカードがあるかどうかを確認し、カー ドのタイプを調べるには、次のいずれかを使用します。

- スタート ボタンと 接続 オプション
- お使いのコンピュータの注文確認書

#### スタートボタンと接続オプション

Microsoft Windows XP の場合、**スタート → 接続 → すべての接続の表示** とク リックします。

■ メモ: お使いのコンピュータが クラシックスタート メニューオプションに設定さ れている場合、スタート → 設定 → ネットワーク接続 とクリックすると、ネット ワーク接続が表示されます。

Microsoft Windows Vista の場合、 → **Connect To**(接続)→ **View network computers and devices**(ネットワークコンピュータとデバイス の表示) とクリックします。

ワイヤレスネットワーク接続 が LAN または高速インターネット に表示されない 場合は、お使いのコンピュータにワイヤレスネットワークカードがない可能性が あります。

ワイヤレスネットワーク接続 が表示されていれば、ワイヤレスネットワークカー ドが取り付けられています。ワイヤレスネットワークカードの詳細を表示するに は、次の手順を実行します。

- 1 Wireless Network Connection (ワイヤレスネットワーク接続) を右 クリックします。
- 2 **Properties**(プロパティ)をクリックします。

**Wireless Network Connection Properties**(ワイヤレスネットワー ク接続のプロパティ)ウィンドウが表示されます。ワイヤレスネットワーク カードの名前とモデル番号が **General**(一般)タブに表示されます。

#### お使いのコンピュータの注文確認書

お使いのコンピュータの注文時に受け取られた注文確認書には、コンピュータに 付属のハードウェアとソフトウェアが一覧表示されています。

#### ワイヤレスルーターとブロードバンドモデムを使用した新しい ワイヤレス LAN のセットアップ

- 1 インターネットサービスプロバイダ (ISP) に連絡して、お使いのブロード バンドモデムの接続要件に関する情報を入手します。
- 2 ワイヤレスインターネット接続をセットアップする前に、ブロードバンドモ デムを経由して有線でインターネットにアクセスできる状態にあることを確 認してください(97 [ページの「ネットワークまたはブロードバンドモデム](#page-96-0) [ケーブルの接続」](#page-96-0)を参照)。
- 3 お使いのワイヤレスルーターに必要ないずれかのソフトウェアをインストー ルします。お使いのワイヤレスルーターには、インストール用のメディアが 付属している場合があります。インストールメディアには、通常、インス トールとトラブルシューティングに関する情報が含まれています。ルーター の製造元が提供する手順に従って、必要なソフトウェアをインストールし ます。
- 4 お使いのコンピュータと、周辺にあるワイヤレスが有効なその他すべてのコン ピュータをシャットダウンします。
- 5 ブロードバンドモデムの電源ケーブルをコンセントから外します。
- 6 ネットワークケーブルをコンピュータとモデムから外します。
- 7 AC アダプタケーブルをワイヤレスルーターから外し、ルーターに接続され た電源がないことを確認します。
- メモ:ブロードバンドの接続を切断して 5 分以上待ってから、ネットワークのセッ トアップを続行します。
- 100 | ネットワークのセットアップと 使い方

**グチ: Wireless Network Connection** (ワイヤレスネットワーク接続) が 表示されない場合は、お使いのコンピュータにワイヤレスネットワークカー ドがない可能性があります。

- 8 ネットワークケーブルを電源の入っていないブロードバンドモデムのネット ワーク(RJ-45)コネクタに接続します。
- 9 ネットワークケーブルの他の端を電源の入っていないワイヤレスルータのイン ターネットネットワーク(RJ-45)コネクタに接続します。
- 10 モデムとワイヤレスルーターを接続しているネットワークケーブル以外に、 ブロードバンドモデムにネットワークケーブルまたは USB ケーブルが接続 されていないことを確認します。
- メモ:接続エラーを防ぐため、以下に記載する順番でワイヤレス機器を再スタート させます。
- 11 ブロードバンドモデムにのみ電源を入れて、ブロードバンドモデムが安定す るまで 2 分以上待ちます。2 分経ったら[、手順](#page-100-0) 12 に進みます。
- <span id="page-100-0"></span>12 ワイヤレスルーターの電源を入れ、ワイヤレスルーターが安定するまで 2 分 以上待ちます。2 分経ったら[、手順](#page-100-1) 13 に進みます。
- <span id="page-100-1"></span>13 コンピュータを起動し、起動プロセスが完了するまで待ちます。
- 14 ワイヤレスルーターに付属のマニュアルを参照し、次の操作を実行して、 ワイヤレスルーターをセットアップします。
	- コンピュータとワイヤレスルーター間の通信を確立します。
	- ワイヤレスルーターをブロードバンドルーターと通信できるように設定 します。
	- ワイヤレスルーターのブロードキャスト名を検索します。ルーターのブ ロードキャスト名の専門用語は、Service Set Identifier(SSID)また はネットワーク名です。
- 15 必要に応じて、ワイヤレスネットワークカードを設定し、ワイヤレスネット ワークに接続します(101 [ページの「ワイヤレス](#page-100-2) LAN への接続」を参照)。

#### <span id="page-100-2"></span>ワイヤレス LAN への接続

- **メモ :** ワイヤレス LAN に接続する前に、必ず 99 [ページの「ワイヤレス](#page-98-0) LAN」の 手順に従ってください。
- メモ : 次のネットワークへの接続手順は、Bluetooth® ワイヤレステクノロジ内蔵 カードまたは携帯製品には適用されません。

本項では、ワイヤレステクノロジによるネットワークへの接続に関する一般的な 手順について説明します。特定のネットワーク名や設定の詳細は異なります。お 使いのコンピュータをワイヤレス LAN へ接続するための準備の詳細に関しては、 99 [ページの「ワイヤレス](#page-98-0) LAN」を参照してください。

ワイヤレスネットワークカードには、ネットワークに接続するために特定のソフ トウェアとドライバが必要です。ソフトウェアはすでにインストールされてい ます。

■ メモ:ソフトウェアが削除されているか破損している場合は、ワイヤレスネット ワークカードのユーザーマニュアルの手順に従ってください。お使いのコンピュー タに取り付けられているワイヤレスネットワークカードのタイプを確認してから、 Dell™ サポートサイト **support.jp.dell.com** でカード名を検索します。お使いの コンピュータに取り付けられているワイヤレスネットワークカードのタイプに関し ては、99 [ページの「お使いのワイヤレスネットワークカードの確認」を](#page-98-1)参照して ください。

コンピュータの電源を入れると、コンピュータが設定されている地域以外でネッ トワークが検出された場合、その都度タスクトレイにあるネットワークアイコン からポップアップが表示されます。

#### ワイヤレスネットワークデバイスマネージャの確認

お使いのコンピュータにインストールされているソフトウェアによって、ネット ワークデバイスを管理するワイヤレス設定ユーティリティが異なる場合があり ます。

- ワイヤレスネットワークカードのクライアントユーティリティ
- Windows XP または Windows Vista オペレーティングシステム

Windows XP で、ワイヤレスネットワークカードを管理するワイヤレス設定ユー ティリティを確認するには、次の手順を実行します。

- 1 スタート → 設定 → コントロールパネル → ネットワーク接続 とクリックし ます。
- 2 ワイヤレスネットワーク接続 アイコンを右クリックして、利用できるワイ ヤレスネットワークの表示 をクリックします。

ワイヤレスネットワークの選択 ウィンドウで **Windows** ではこの接続を設定で きません というメッセージが表示されたら、ワイヤレスネットワークカードのク ライアントユーティリティがワイヤレスネットワークカードを管理しています。

ワイヤレスネットワークの選択 ウィンドウで 以下のリストのアイテムをクリック して、範囲内にあるワイヤレスネットワークに接続するか、詳細情報を取得しま す というメッセージが表示されたら、Windows XP オペレーティングシステム がワイヤレスネットワークカードを管理しています。

Windows Vista で、ワイヤレスネットワークカードを管理するワイヤレス設定 ユーティリティを確認するには、次の手順を実行します。

- 1 → **Connect To**(接続)→ **Manage wireless networks**(ワイ ヤレスネットワークの管理)とクリックします。
- 2 プロファイルをダブルクリックしてワイヤレスネットワーク画面を開き ます。

お使いのコンピュータにインストールされているワイヤレス設定ユーティリティ の詳細については、Windows ヘルプとサポートセンター(18 [ページの](#page-17-0) 「Windows [ヘルプとサポート」を](#page-17-0)参照)でお使いのワイヤレスネットワークのマ ニュアルを参照してください。

#### ワイヤレス LAN への接続の完了

コンピュータの電源投入時にその周辺で(お使いのコンピュータが設定されてい ない)ネットワークが検出されると、タスクトレイ(Windows デスクトップの 右下隅)にあるネットワークアイコン付近にポップアップが表示されます。

画面に表示されるユーティリティのプロンプトの手順に従ってください。

選択したワイヤレスネットワークをコンピュータに設定すると、もう一度ポップ アップが表示され、コンピュータがそのネットワークに接続されたことが通知さ れます。

これ以降は、選択したワイヤレスネットワークの範囲内でコンピュータにログオン すると、同じポップアップが表示され、ワイヤレスネットワークで接続されている ことが通知されます。

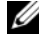

■ メモ:セキュアネットワークを選択した場合、プロンプトが表示されたら WEP キーまたは WPA キーを入力する必要があります。ネットワークセキュリティ設定 は、ご利用のネットワーク固有のものです。デルではこの情報をお知らせすること ができません。

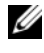

■ メモ: コンピュータがネットワークに接続するのに 1 分ほどかかる場合があり ます。

#### <span id="page-102-0"></span>Dell QuickSet を使用したワイヤレスネットワークカードのステータスのモニタ

ワイヤレスアクティビティインジケータを使用すると、お使いのコンピュータの ワイヤレスデバイスのステータスを簡単にモニタできます。ワイヤレスアクティ ビティインジケータをオンあるいはオフにするには、タスクバーの QuickSet ア イコンをクリックして、**Hotkey Popups**(ホットキーポップアップ)を選択し ます。**Wireless Activity Indicator Off**(ワイヤレスアクティビティインジ ケータオフ)が選択されていない場合は、インジケータがオンになっています。 **Wireless Activity Indicator Off**(ワイヤレスアクティビティインジケータ オフ)が選択されている場合、インジケータはオフです。

ワイヤレスアクティビティインジケータには、お使いのコンピュータに搭載のワ イヤレスデバイスが有効または無効のどちらの状態になっているかが表示されま す。ワイヤレスネットワーク機能をオンまたはオフにすると、ワイヤレスアク ティビティインジケータが変化してステータスを表示します。

Dell QuickSet ワイヤレスアクティビティインジケータの詳細に関しては、タス クバーの QuickSet アイコンを右クリックして、次に **Help**(ヘルプ)を選択し ます。

### モバイルブロードバンド(またはワイヤレス ワイドエリアネットワーク)

モバイルブロードバンドネットワークは、ワイヤレスワイドエリアネットワーク (WWAN)とも呼ばれる高速デジタルセルラーネットワークで、一般に 100 から 1000 フィートまでの距離をカバーするワイヤレス LAN (ローカルエリアネット ワーク)よりもはるかに広い地理的範囲にインターネットへのアクセスを提供し ます。お使いのコンピュータは、携帯電話データのサービスエリア内にある限り、 モバイルブロードバンドネットワークへのアクセスを維持できます。高速デジタ ルセルラーネットワークのサービスエリアについては、ご利用のサービスプロバ イダにお問い合わせください。

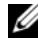

■ メモ:ある場所で、お使いの携帯電話から電話をかけることができても、その場所 が必ずしもセルラーデータのサービスエリアであるとは限りません。

#### <span id="page-103-0"></span>モバイルブロードバンドネットワーク接続の設定に必要なもの

■ メモ:お使いのコンピュータによって、モバイルブロードバンド ExpressCard また はミニカードのいずれかを使用してモバイルブロードバンドネットワーク接続を設 定できます。ただし、両方のカードを同時には使用できません。

モバイルブロードバンドネットワーク接続をセットアップするには、次のものが 必要です。

• モバイルブロードバンド ExpressCard またはミニカード(お使いのコン ピュータの設定によって異なります)

**ノモ: ExpressCard の使用手順に関しては、91 ページの「[Express Card](#page-90-0) の使** [い方」](#page-90-0)を参照してください。

- 有効なモバイルブロードバンド ExpressCard またはご利用のサービスプロ バイダで有効になっている SIM カード
- Dell モバイルブロードバンドカードユーティリティ(コンピュータの購入 時にカードを購入された場合は、すでにインストール済みです。コンピュー タとは別に購入された場合は、カードに付属するメディアに収録されてい ます。)

コンピュータのユーティリティが壊れていたり、削除されている場合には、 Windows ヘルプとサポートセンター(18 ページの「[Windows](#page-17-0) ヘルプと [サポート」を](#page-17-0)参照)で Dell モバイルブロードバンドカードユーティリティ のユーザーズガイドを参照してください。コンピュータとは別にカードを購 入された場合は、お使いのカードに付属しているメディアを参照してくださ い。

#### Dell モバイルブロードバンドカードの確認

コンピュータの構成は、コンピュータ購入時の選択に応じて異なります。お使い のコンピュータの構成を確認するには、次のいずれかを確認します。

- お使いのコンピュータの注文確認書
- Microsoft Windows ヘルプとサポートセンター

Windows ヘルプとサポートセンターでモバイルブロードバンドカードを確認す るには、次の手順を実行してください。

- 1 **Start**(スタート)→ **Help and Support**(ヘルプとサポート)→ **Use Tools to view your computer information and diagnose problems**(ツールを使ってコンピュータ情報を表示し問題を診断する) とクリックします。
- 2 **Tools**(ツール)で、**My Computer Information**(マイコンピュータ の情報)→ **Find information about the hardware installed on this computer**(コンピュータにインストールされているハードウェアに 関する情報を検索する)をクリックします。

**My Computer Information - Hardware** (マイコンピュータの情報 - ハー ドウェア)画面に、お使いのコンピュータに取り付けられたモバイルブロードバン ドカードのタイプとその他のハードウェアコンポーネントが表示されます。

**グランモ:**モバイルブロードバンドカードのリストは、Modems (モデム)の下に表 示されます。

#### モバイルブロードバンドネットワークへの接続

**■ メモ:**これらの手順は、モバイルブロードバンド ExpressCard またはミニカードの みに適用されます。これらの手順は、ワイヤレステクノロジ内蔵カードには適用さ れません。

■ メモ:インターネットに接続する前に、お使いの携帯サービスプロバイダプロバイ ダを介してモバイルブロードバンドサービスを有効にする必要があります。Dell モ バイルブロードバンドカードユーティリティの使い方の手順と追加情報は、 Windows [ヘルプとサポー](#page-17-0)トセンター (18 ページの「Windows ヘルプとサポー [ト」](#page-17-0)を参照)でユーザーズガイドを参照してください。このユーザーズガイドは、 デルサポートサイト **support.jp.dell.com** でも入手できます。また、モバイルブ ロードバンドカードをコンピュータとは別に購入した場合には、カードに付属の CD にも収録されています。

Dell モバイルブロードバンドカードユーティリティを使用して、モバイルブロー ドバンドネットワークを介したインターネットへの接続を設定および管理するに は、次の手順を実行します。

- 1 ユーティリティを起動するには、Windows デスクトップにある Dell モバ イルブロードバンドカードユーティリティのアイコン inder す。
- 2 Connect (接続) をクリックします。 メモ : **Connect**(接続)ボタンが **Disconnect**(切断)ボタンに変わります。
- 3 画面の手順に従って、ユーティリティでネットワーク接続を管理します。 または
- 1 **Start**(スタート)→ **All Programs**(すべてのプログラム)→ **Dell Wireless**(デルワイヤレス)をクリックします。
- 2 **Dell Wireless Broadband** (デルワイヤレスブロードバンド) をクリッ クして、画面に表示される指示に従います。

#### Dell モバイルブロードバンドカードの有効化および無効化

■ メモ:モバイルブロードバンドネットワークに接続できない場合は、モバイルブ ロードバンド接続の設定(104 [ページの「モバイルブロードバンドネットワーク接](#page-103-0) [続の設定に必要なもの」](#page-103-0)を参照)に必要なすべてのコンポーネントが揃っているこ とを確認してから、ワイヤレススイッチの設定を確認してモバイルブロードバンド カードが有効になっていることを確認してください。

モバイルブロードバンドカードは、お使いのコンピュータのワイヤレススイッチ を使って有効または無効にできます。

お使いのコンピュータのワイヤレスデバイスは、コンピュータ左側面(27 [ページ](#page-26-0) の「[左側](#page-26-0)面図」を参照)にあるワイヤレススイッチを使ってオンまたはオフにで きます。

スイッチがオンの位置にある場合は、オフの位置へ動かして、スイッチとモバイ ルブロードバンドカードを無効にします。スイッチがオフの位置にある場合は、 オンの位置へ動かして、スイッチと Dell モバイルブロードバンドカードを有効に します。ワイヤレススイッチの位置については、27 [ページの「ワイヤレススイッ](#page-26-1) チ[」](#page-26-1)を参照してください。

ワイヤレスデバイスのステータスをモニタする方法については、103 [ページの](#page-102-0) 「Dell QuickSet [を使用したワイヤレスネットワークカードのステータスのモ](#page-102-0)ニ [タ」](#page-102-0)を参照してください。

### Dell Wi-Fi Catcher™ ネットワークロケータ

**シスモ : Wi-Fi Catcher** ネットワークロケータのライトは、コンピュータの電源が切 れており、ワイヤレススイッチが WiFi ネットワークの接続をコントロールするた めに セットアップユーティリティ(BIOS)で設定される場合のみ点灯します。

Dell コンピュータのワイヤレススイッチは、Dell Wi-Fi Catcher ネットワークロ ケータを使用して、近隣の WiFi ワイヤレス LAN を取り込みます。

ワイヤレスネットワークを取り込むには、ワイヤレススイッチを一時的の位置に し、そのまま数秒間維持します(27 [ページの「ワイヤレススイッ](#page-26-1)チ」を参照)。 Wi-Fi Catcher ネットワークロケータ機能は、スイッチが ワイヤレス LAN 接続 を制御するよう QuickSet または BIOS(システムセットアップユーティリティ) で設定されていれば、お使いのコンピュータのオンおよびオフ、休止状態モード、 スタンバイモードに関係なく機能します。

コンピュータがお手元に届いたとき、Wi-Fi Catcher ネットワークロケータは無 効かつ未設定であるため、最初に Dell QuickSet を使用してスイッチを有効に し、WiFi ネットワーク接続を制御するよう設定する必要があります。

Wi-Fi Catcher ネットワークロケータの詳細、および QuickSet を使って機能を 有効にする方法については、タスクバーにある QuickSet アイコンを右クリック し、ヘルプ を選択します。

### 108 | ネットワークのセットアップと 使い方
# コンピュータのセキュリティ保護

### セキュリティケーブルロック

■ メモ:お使いのコンピュータには、セキュリティケーブルロックは付属してい ません。

セキュリティケーブルロックは、市販の盗難防止用品です。ロックを使用するに は、デルコンピュータのセキュリティケーブルスロットに取り付けます。詳細に 関しては、盗難防止用品に付属のマニュアルを参照してください。

● 注意: 盗難防止デバイスを購入する前に、お使いのコンピュータのセキュリティ ケーブルスロットに対応するか確認してください。

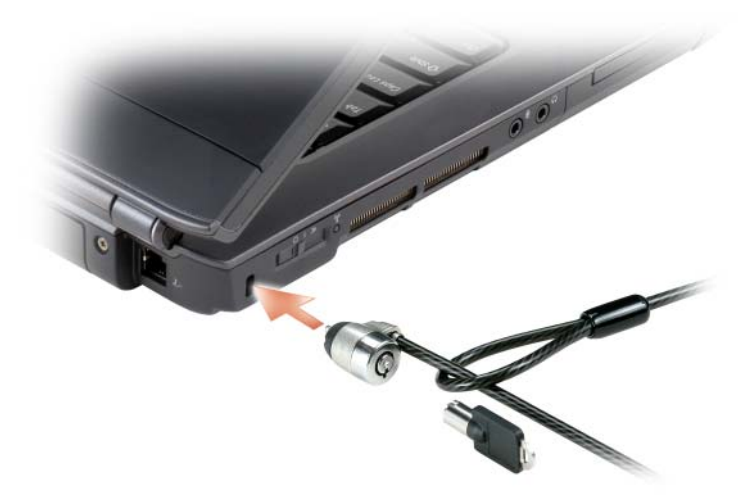

### パスワード

パスワードはコンピュータへの不正なアクセスを防止します。コンピュータを初 めてスタートさせた際、プロンプトでプライマリパスワードを割り当てる必要が あります。2 分以内にパスワードを入力しないと、自動的に直前の状態に戻り ます。

パスワードの使用に際して、次のガイドラインに注意してください。

- 覚えやすく推測されにくいパスワードを選びます。例えば、家族やペットの 名前をパスワードに使用しないようにします。
- パスワードは覚え書きしないことをお勧めします。覚え書きするときは、 必ずパスワードを安全な場所に保管してください。
- パスワードは他人と共有しないようにします。
- パスワードの入力を他人に見られないようにします。
- 注意 : パスワードは、コンピュータやハードディスクドライブのデータに対して高 度なセキュリティ機能を提供します。ただし、この機能だけでは万全ではありま せん。より安全にする必要がある場合には、データ暗号化プログラムなどの追加の 保護手段を入手し使用してください。

Microsoft® Windows® オペレーティングシステムにある コントロールパネル の ユーザーアカウント オプションで、ユーザーアカウントを作成したりパスワー ドを変更します。ユーザーパスワードを作成すると、コンピュータに電源を入れ る、またはロックを解除するたびにそのパスワードを入力する必要があり ます。2 分以内にパスワードを入力しないと、自動的に直前の状態に戻ります。 詳細に関しては、お使いの Windows マニュアルを参照してください。

パスワードを忘れた場合には、デルにお問い合わせください (199 [ページの「デ](#page-198-0) [ルへのお問い合わせ」](#page-198-0)を参照)。その際、使用を許可されていないユーザーによる 不正使用を防ぐため、デルのテクニカルサポート担当者はお客様がコンピュータ の所有者であるかどうかを確認します。

### コンピュータを紛失するか盗難に遭った場合

• 警察に、コンピュータの紛失または盗難を届け出ます。コンピュータの説明 をする際に、サービスタグをお知らせください。届け出番号などをもらった ら控えておきます。できれば、応対した担当者の名前も尋ねておきます。

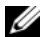

■ メモ:コンピュータを紛失した場所または盗難に遭った場所を覚えている場合、 その地域の警察に届け出ます。覚えていない場合は、現在住んでいる地域の警察に 届け出てください。

- コンピュータが会社所有の場合は、会社の担当部署へ連絡します。
- デルカスタマーサービスに、コンピュータの紛失を届け出ます。コンピュー タのサービスタグ、警察への届け出番号、コンピュータの紛失を届け出た警 察の名称、住所、電話番号をお知らせください。できれば、担当者名もお知 らせください。

デルのカスタマーサービス担当者は、コンピュータのサービスタグをもとに、 コンピュータを紛失または盗難に遭ったコンピュータとして登録します。連絡さ れたサービスタグを使ってデルテクニカルサポートに連絡した人物がいた場合、 そのコンピュータは自動的に紛失または盗難に遭ったものと認識されます。担当 者は連絡してきた人物の電話番号と住所の照会を行います。その後、デルは紛失 または盗難に遭ったコンピュータについて警察に連絡を取ります。

### 112 | コンピュータのセキュリティ保護

# トラブルシューティング

## Dell テクニカル Update Service

デルテクニカルアップデートサービスは、お使いのコンピュータに関するソフト ウェアおよびハードウェアのアップデートを E- メールにて事前に通知するサービ スです。このサービスは無償で提供され、内容、フォーマット、および通知を受 け取る頻度をカスタマイズすることができます。

Dell テクニカル Update Service に登録するには、 **support.dell.com/technicalupdate**(英語)にアクセスしてください。

## <span id="page-112-0"></span>Dell Diagnostics (診断) プログラム

警告 : 本項の手順を開始する前に、『製品情報ガイド』の安全手順に従ってくだ さい。

#### Dell Diagnostics (診断) プログラムを使用する場合

コンピュータに問題が発生した場合、デルテクニカルサポートにお問い合わせに なる前に、132 [ページの「フリーズおよびソフトウェアの問](#page-131-0)題」にあるチェック 事項を実行してから、Dell Diagnostics(診断)プログラムを実行してくだ さい。

作業を始める前に、これらの手順を印刷しておくことをお勧めします。

**タモ: Dell Diagnostics**(診断)プログラムは、Dell コンピュータ上でのみ動作しま す。

セットアップユーティリティを起動し、コンピュータの設定情報を閲覧して、 テストするデバイスがセットアップユーティリティに表示され、アクティブであ ることを確認します(209 ページの「セットアップユ[ーティリティの使い方」を](#page-208-0) 参照)。

Dell Diagnostics (診断) プログラムをハードディスクドライブまたは『Drivers and Utilities』メディアから起動します(15 ページの「[Drivers and Utilities](#page-14-0)  メディア | を参照)。

Dell Diagnostics (診断) プログラムをハードディスクドライブから起動する場合 Dell Diagnostics (診断) プログラムは、ハードディスクドライブの診断ユー ティリティ用隠しパーティションに格納されています。

- メモ:お使いのコンピュータが画面を表示できない場合、199 [ページの「デルへの](#page-198-0) [お問い合わせ」](#page-198-0)を参照してください。
	- 1 コンピュータが、正確に動作することが確認されているコンセントに接続さ れていることを確認します。
	- 2 コンピュータの電源を入れます(または再起動します)。
	- 3 Dell Diagnostics (診断) プログラムは、以下のいずれかの方法で起動し ます。
		- メモ : キーを押すタイミングが遅れて、オペレーティングシステムのロゴが **ン ヒ・**、 こけックエーングが建設。<br>大きれてしまったら、Microsoft<sup>®</sup> Windows® デスクトップが表示される のを待ち、コンピュータをシャットダウンして操作をやりなおします。
		- DELL™ のロゴが表示されたらすぐに <F12> を押します。起動メ ニューから **Diagnostics**(診断)を選択し、<Enter> を押します。
		- メモ:次のオプションを行う前に、完全に電源を切ります。
		- コンピュータが起動する間、<Fn> キーを押し続けます。
		- メモ:診断ユーティリティパーティションが見つからないことを知らせる メッセージが表示された場合は、『Drivers and Utilities』メディアから Dell Diagnostics (診断) プログラムを実行します。

コンピュータは起動前システムアセスメント(PSA)を実行し、お使いのシ ステム基板、キーボード、モニター、メモリ、およびハードディスクドライ ブの初期テストが続けて行われます。

- アセスメントの間、画面に表示される質問にすべて答えてください。
- 不具合が検知された場合、コンピュータは停止し、電子音を鳴らしま す。システムの評価を止めてオペレーティングシステムを再起動するに は、<n> を押します。次のテストを続けるには <y> を押します。障害 のあるコンポーネントを再テストするには、<r> を押します。
- 起動前システムアセスメントの間に不具合が検知された場合、エラー コードを書き留め、デルにお問い合わせください(199 [ページの「デル](#page-198-0) へのお問い合わせ | を参照)。

起動前システムアセスメントが無事に終了した場合、Booting Dell Diagnostic Utility Partition. Press any key to continue. (Dell Diagnostics(診断)ユーティリティパーティションの起動中。続け るには任意のキーを押します。)というメッセージが表示されます。

4 いずれかのキーを押すと、ハードディスクドライブ上の診断プログラムユー ティリィティパーティションから Dell Diagnostics (診断)プログラムが 起動します。

Dell Diagnostics(診断)プログラムを Drivers and Utilities Media から起動する 場合

- 1 『Drivers and Utilities』メディアを挿入します。
- 2 コンピュータをシャットダウンして、再起動します。

DELL のロゴが表示されたらすぐに <F12> を押します。

- メモ:キーを押すのが遅れてオペレーティングシステムのロゴが表示された .<br>場合には、Microsoft Windows デスクトップが表示されてから、コンピュー タをシャットダウンして、再度やりなおします。
- メモ:次の手順は、起動順序を1回だけ変更します。次回の起動時には、コン ピュータはセットアップユーティリティで指定したデバイスに従って起動し ます。
- メモ:長時間キーボードのキーを押し続けると、キーボードエラーとなるこ とがあります。予想されるキーボードエラーを避けるためには、起動デバイ スメニューが表示されるまでの間、一定の間隔で <F12> キーを押したり離し たりします。
- 3 起動デバイスメニューで上下矢印キーを使い、**CD/DVD/CD-RW** をハイラ イト表示して、次に <Enter> を押します。
	- メモ: Quickboot 機能は、現在の起動順序だけを変更します。再起動時には、 コンピュータはセットアップユーティリティで指定した起動順序に従って起 動します。
- 4 表示されたメニューから **Boot from CD-ROM** オプションを選択し、 次に <Enter> を押します。
- 5 1 と入力し、Drivers and Utilities メニューを開始し、次に <Enter> を押 します。
- 6 番号の付いた一覧から **Run the 32 Bit Dell Diagnostics** を選択しま す。複数のバージョンがリストにある場合は、コンピュータに適切なバー ジョンを選択します。
- 7 Dell Diagnostics(診断)**Main Menu** で、実行したいテストを選択し ます。

■ メモ:エラーコードと問題の説明を画面の表示通りに正確に記録し、指示に 従います。

- 8 すべてのテストが完了後、テストウィンドウを閉じて Dell Diagnostics (診断)プログラムの **Main Menu** に戻ります。
- 9 『Drivers and Utilities』メディアを取り出し、Dell Diagnositics (診断) プログラムを終了するために **Main Menu** (メインメニュー)ウィンドウ を閉じてから、コンピュータを再起動します。

#### Dell Diagnostics(診断)プログラムのメインメニュー

Dell Diagnostics(診断)プログラムのロードが終了すると、**Main Menu** 画 面が表示されるので、必要なオプションのボタンをクリックします。

**グメモ: Test System を選択して、コンピュータを完全にテストすることをお勧** めします。

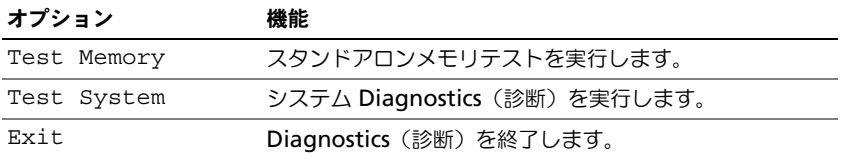

メインメニューで Test System オプションを選択すると、次のメニューが表示 されます。

**グメモ**: 以下のメニューから Extended Test を選択し、コンピュータのデバイス の詳細な検証を実行することをお勧めします。

| オプション         | 機能                                                                                                    |
|---------------|----------------------------------------------------------------------------------------------------|
| Express Test  | システムデバイスのクイックテストを実行します。通常こ<br>のテストは 10~20分かかり、お客様の操作は必要ありま<br>せん。最初に Express Test を実行すると、問題をさらに<br>すばやく特定する可能性が増します。 |
| Extended Test | システムデバイスの詳しいチェックを実行します。テスト<br>は通常1時間以上かかり、質問に定期的に応答する必要が<br>あります。                                                    |
| Custom Test   | システムの特定のデバイスをテストします。実行したいテ<br>ストをカスタマイズすることができます。                                                                    |
| Symptom Tree  | 検出した最も一般的な症状を一覧表示し、問題の症状に基<br>づいたテストを選択することができます。                                                                    |

テスト実行中に問題が検出されると、エラーコードと問題の説明を示したメッ セージが表示されます。エラーコードと問題の説明を記録し、画面の指示に従い ます。問題が解決できない場合には、デルにお問い合わせください (199 [ページ](#page-198-0) [の「デルへのお問い合わせ」](#page-198-0)を参照)。

■ メモ:各テスト画面の上部には、コンピュータのサービスタグが表示されます。デ - こ・ロック: ここの三部には、コンコニーシック(コハンク/05/01/01/01/01)<br>ルにお問い合わせになると、サービスタグを尋ねられますので、事前に確認してお いてください。

以下のタブは、**Custom Test** または **Symptom Tree** オプションからテスト を実行するための追加情報を提供します。

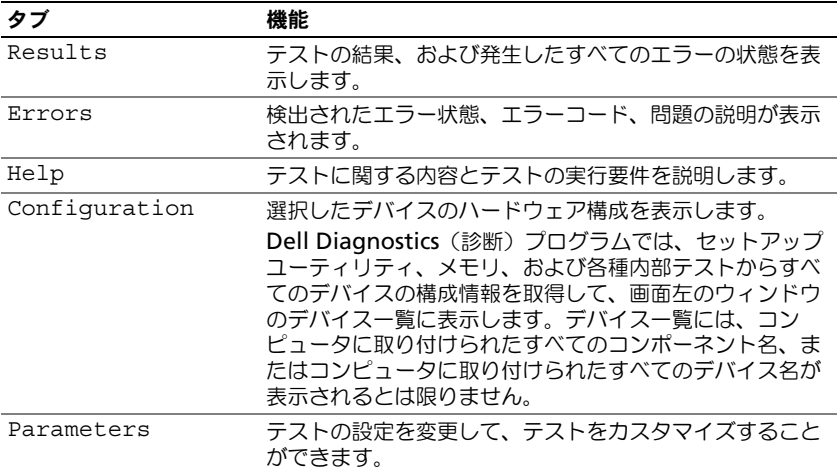

## Dell Support Center

Dell Support Center では、サービス、サポート、およびシステム特有の情報が 提供されます。Dell Support Center および利用可能なサポートツールに関する 詳細は、**support.jp.dell.com** の サービス タブをクリックします。

2007 年 6 月 26 日以降に購入されたコンピュータには、Dell Support Center があらかじめインストールされています。

2007 年 6 月 26 日よりも前にコンピュータを購入された場合は、

**support.jp.dell.com** の サービス ページから Dell Support Center をダウン ロードできます。

デスクトップの Dell Support Center (デルサポートセンター) アイコン をクリックしてアプリケーションを実行し、次の項目にアクセスします。

- デルサポート、Dell PC TuneUp (Dell PC のチューンアップ)、Dell PC Checkup(Dell PC のチェックアップ)、および Network Assistant (ネットワークアシスタント)などのセルフヘルプツール
- リモートでの、リアルタイムテクニカルサポートを行う DellConnect
- E- メールやチャットのアドレス、および電話番号などデルサポートの問い 合わせ先
- **Drivers & Downloads Upgrades**(ドライバおよびダウンロードの アップグレード)、**System Information**(システム情報)などお使いの コンピュータに特有のリソース

Dell Support Center のホームページの上部には、お使いのシステムのモデル番 号、サービスタグ、エクスプレスサービスコード、および保証期限の詳細が表示 されます。サービスタグの使用をデルに許可すると、利用可能なメモリ、ディス ク容量、搭載されているハードウェア、ネットワークアドレス、モデムの仕様、 インストールされているセキュリティソフトウェアなどお使いのコンピュータの その他の詳細情報が提供されます。さらに、サービスタグを使用すると、保証情 報、アクセサリの注文、および推奨されるドライバのインストールとダウンロー ドのウェブページの詳細に関して最も関連性の高い **www.dell.com** にリンク することができます。

#### <span id="page-117-0"></span>デルサポート

デルサポートは、お使いのコンピュータ環境にカスタマイズされます。このユー ティリティは、お使いのコンピュータのセルフサポート情報、ソフトウェアの アップデート、および状況スキャンに関する情報を提供します。このユーティリ ティを使用して以下のことを実行できます。

- お使いのコンピュータ環境のチェック
- デルサポート設定の表示
- デルサポートヘルプファイルのアクセス
- よくあるお問い合わせ (FAQ) の表示
- デルサポートの詳細の表示
- デルサポートの終了

デルサポートの詳細に関しては、デルサポートウィンドウの上部にある疑問符 (?)をクリックします。

デルサポートにアクセスするには、次の手順を実行します。

• Windows デスクトップのタスクトレイにあるデルサポートアイコン をクリックします。

**/ メモ:く** アイコンの機能は、クリック、ダブルクリック、または右クリッ クした場合により異なります。

または

• スタートボタン → **All Programs**(すべてのプログラム)→ **Dell Support**(デルサポート)→ **Dell Support Settings**(デルサポートの 設定)とクリックします。**Show icon on the taskbar**(タスクバーの アイコンを表示する)オプションがチェックされていることを確認します。

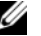

**シ メモ**: デルサポートが Start (スタート) メニューから利用できない場合は、 **support.jp.dell.com** からソフトウェアをダウンロードしてください。

#### Dell PC TuneUp (Dell PC のチューンアップ)

自動または月 1 回バージョンの Dell PC TuneUp(Dell PC のチューンアップ) では、お使いのコンピュータの「チューンアップ」を行う日付と時刻を選択でき ます。標準のチューンアップには、ハードディスクドライブのデフラグ、不要な ファイルおよび一時ファイルの削除、セキュリティ設定のアップデート、「適切 な」復元ポイントの検証、コンピュータのパフォーマンスとセキュリティが向上 するようデザインされたその他のメンテナンスアクティビティが含まれます。月 1回バージョンは1年分の予約が可能で、デルサポートの機能であり、リアルタ イムの状態スキャンおよびお使いのコンピュータのメンテナンス方法を提供する 無料のアプリケーションです (118 [ページの「デルサポート」を](#page-117-0)参照)。

米国およびカナダでは、両バージョンの PC TuneUp (PC のチューンアップ) が 利用可能です。最新のアップデートおよびお使いのコンピュータを最高のパ フォーマンスで使用し続ける方法に関しては、**support.jp.dell.com** でキー ワード PC TuneUp (PC のチューンアップ)を検索します。

#### Dell PC Checkup(PC のチェックアップ)

Dell PC Checkup (PC のチェックアップ)は、お使いの Dell コンピュータにカ スタマイズしたスキャンとテストを提供する、トラブルシューティングツールお よび診断ツールです。PC Checkup (PC のチェックアップ) はハードウェアが正 常に機能しているか確認し、一般的な設定上の問題を自動修復します。弊社は、 PC Checkup (PC のチェックアップ)を定期的に実行すること、またはサポート を受けるためにデルに問い合わせを行う前に実行することをお勧めしています。 このアプリケーションで詳細なレポートが作成されるので、デルの技術者はこれ を使用して問題を迅速に解決することができます。

#### Dell Network Assistant

Dell™ コンピュータのユーザー専用に設計された Dell Network Assistant は、 ネットワークのセットアップ、モニタリング、トラブルシューティング、および 修復が簡単にできるようにします。

Dell Network Assistant (デルネットワークアシスタント)は、以下のことが可 能です。

- 整備されたセットアップ、警告、およびデバイスの状態を提供します
- ネットワークステータスを視覚的に表示することで、ネットワーク化された デバイスのトラッキングを簡素化します
- ネットワークの問題の事前的なトラブルシューティング、および修復をします
- **•** チュートリアル、セットアップウィザード、よくあるお問い合わせ (FAO) を提供してネットワーク設定の原則について理解を深めます

Dell Network Assistant にアクセスするには、次の手順を実行します。

- 1 デスクトップの Dell Support Center (デルサポートセンター) アイ コン 。そクリックします。
- 2 **Self Help**(セルフヘルプ)→ **Network /Internet**(ネットワーク / イン ターネット)→ **Network Management**(ネットワーク管理)とクリッ クします。

### DellConnect

DellConnect は、インターネット接続を介してデルサービスとサポート担当者が お使いのコンピュータにアクセスできるようにするための、簡易オンラインアク セスツールで、不具合の診断や修復を行います。担当者は、お客様の立会いのも とに作業を行います。トラブルシューティングセッションでは、デルの担当者と 協力して作業を行うことができます。

このサービスを利用するには、インターネット接続があり、Dell コンピュータが 保証期間中であることが必要です。DellConnect は、「Dell On Call」(デルオン コール)から無料で利用することもできます。

デルの担当者とのライブセッションを開始するには、次の手順を実行します。

- 1 デスクトップの Dell Support Center (デルサポートセンター) アイ コン き をクリックします。
- **2 Assistance From Dell**(デルからのアシスタント)→ Technical **Support**(テクニカルサポート)→ **DellConnect** → **Phone**(電話) とクリックし、手順に従います。

## <span id="page-119-0"></span>ドライブの問題

警告 : 本項の手順を開始する前に、『製品情報ガイド』の安全手順に従ってください。 MICROSOFT WINDOWS がドライブを認識しているか確認します —

Windows XP の場合

スタート をクリックして、マイコンピュータ をクリックします。

Windows Vista の場合

• Windows Vista スタートボタン をクリックし、**Computer**(コン ピュータ)をクリックします。

ドライブが表示されていない場合、アンチウイルスソフトでウイルスチェックを 行い、ウイルスの除去を行います。ウイルスが原因で Windows がドライブを検 出できないことがあります。

#### ドライブをテストします —

- 別のフロッピーディスク、CD、または DVD を挿入して、元のメディアに 不具合がないことを確かめます。
- 起動ディスクを挿入して、コンピュータを再起動します。

ドライブやディスクをクリーニングします — 212 [ページの「コンピュータのクリー](#page-211-0) ニ[ング」を](#page-211-0)参照してください。

CD、DVD または BD メディアがスピンドルにきちんとはまっていることを確認します

#### ケーブルの接続を確認します

ハードウェアの非互換性を確認します — 148 [ページの「ソフトウェアとハードウェ](#page-147-0) アの問題に関[するトラブルシューティング」を](#page-147-0)参照してください。

DELL DIAGNOSTICS(診断)プログラムを実行します — 113 [ページの「](#page-112-0)Dell Diagnostics (診断) プログラム」を参照してください。

#### 光学ドライブの問題

■ メモ:高速光学ドライブの振動は、一般的なものでノイズを引き起こすこともあり ますが、ドライブやメディアの不具合ではありません。

**■ メモ:**様々なファイル形式があるため、お使いの DVD ドライブでは再生できない DVD もあります。

#### CD-RW、DVD+/-RW、または BD-RE ドライブへの書き込みの問題

その他のプログラムを閉じます — CD-RW および DVD+/-RW ドライブでは、書き 込む際に、一定のデータの流れを必要とします。データの流れが中断されるとエ ラーが発生します。ドライブに書き込みを開始する前に、すべてのプログラムを 終了してみます。

CD/DVD ディスクに書き込む前に WINDOWS のスリープ状態をオフにします — スリープ モードに関しては、62 [ページの「](#page-61-0)省電力モード」を参照してください。

書き込み処理速度を低く設定します — お使いの CD または DVD 作成ソフトウェア のヘルプファイルを参照してください。

#### ドライブトレイが取り出せない

- 1 コンピュータの電源が切れていることを確認します。
- 2 クリップをまっすぐに伸ばし、一方の端をドライブの前面にあるイジェクト 穴に挿入します。トレイの一部が出てくるまでしっかりと押し込みます。
- 3 トレイが止まるまで慎重に引き出します。

#### ドライブで聞き慣れない摩擦音またはきしむ音がする場合

- 実行中のプログラムによる音ではないことを確認します。
- ディスクが正しく挿入されていることを確認します。

#### ハードディスクドライブの問題

コンピュータが室温に戻るまで待ってから電源を入れます — ハードディスクドライブ が高温になっているため、オペレーティングシステムが起動しないことがありま す。コンピュータが室温に戻るまで待ってから電源を入れます。

Windows XP の場合

- 1 スタート をクリックして、マイコンピュータ をクリックします。
- 2 ローカルディスク **C**:を右クリックします。
- 3 | プロパティ → ツール → チェックする とクリックします。
- 4 不良なセクタをスキャンし回復する をクリックし、スタート をクリックし ます。

Windows Vista の場合

- 1 Windows Vista スタートボタン をクリックし、**Computer**(コン ピュータ)をクリックします。
- 2 **Local Disk C:**(ローカルディスク C:)を右クリックします。
- 3 **Properties**(プロパティ)→ **Tools**(ツール)→ **Check Now**(チェッ クする)とクリックします。

User Account Control (ユーザーアカウントコントロール)ウィンドウ が表示されます。コンピュータのシステム管理者の場合は、**Continue**(続 行)をクリックします。システム管理者ではない場合には、システム管理者 に問い合わせて、必要な処理を続けます。

4 画面に表示される指示に従ってください。

### E- メール、モデム、およびインターネットの 問題

警告 : 本項の手順を開始する前に、『製品情報ガイド』の安全手順に従ってください。 ■ メモ:モデムは必ずアナログ電話回線に接続してください。デジタル電話回線 (ISDN)に接続した場合、モデムは動作しません。

**Microsoft Outlook<sup>®</sup> Express のセキュリティ設定を確認します — F- メールの添付** ファイルが開けない場合、次の手順を実行します。

- 1 Outlook Express で、**ツール → オプション → セキュリティ** とクリックし ます。
- 2 必要に応じて、ウイルスの可能性がある添付ファイルを保存したり開いたり しない をクリックレて、チェックマークを外します。

#### 電話線接続をチェックします 電話ジャックをチェックします モデムを直接電話ジャックに接続します 別の電話線を使用します

- 電話線が、モデムのジャック(ジャックは緑色のラベルかコネクタの絵柄の 横にあります)に接続されていることを確認します。
- 電話線のコネクタをモデムに接続する際に、カチッという感触が得られるこ とを確認します。
- モデムから電話線を外し、電話機に接続して、発信音を聞きます。
- 留守番電話、FAX、サージプロテクタ、またはラインスプリッタなど、その 他の電話デバイスで回線を共有している場合、これらをバイパスし、モデム を直接電話ジャックに差し込みます。3 m 以内の電話線を使用します。

#### MODEM HELPER 診断プログラムを実行します —

#### Windows XP の場合

- 1 スタート → すべてのプログラム → **Modem Helper** とクリックします。
- 2 画面の指示に従って、モデムの問題を識別し、その問題を解決します。一部 のコンピュータでは、Modem Helper を使用できません。

#### Windows Vista の場合

- 1 Windows Vista スタートボタン → **All Programs**(すべてのプログ ラム)→ **Modem Diagnostic Tool**(モデム診断ツール)とクリックし ます.
- 2 画面の指示に従って、モデムの問題を識別し、その問題を解決します。すべ てのコンピュータでモデム診断を使用できるとは限りません。

#### モデムが WINDOWS と通信中であることを確認します —

Windows XP の場合

- 1 スタート → コントロールパネル → プリンタとその他のハードウェア → 電 話とモデムのオプション → モデム とクリックします。
- 2 モデムが Windows と通信していることを確認するため、モデムの COM ポート → プロパティ → 診断 → モデムの照会 とクリックします。 すべてのコマンドに応答がある場合、モデムは正しく動作しています。

Windows Vista の場合

- 1 Windows Vista スタートボタン <del>+2 → Control Panel</del> (コントロールパ ネル)→ **Hardware and Sound**(ハードウェアとサウンド)→ **Phone and Modem Options** (電話とモデムのオプション)→ Modems (モ デム)とクリックします。
- 2 モデムが Windows と通信していることを確認するため、モデムの COM ポート → **Properties**(プロパティ)→ **Diagnostics**(診断)→ **Query Modem** (モデムの照会) をクリックします。

すべてのコマンドに応答がある場合、モデムは正しく動作しています。

インターネットに接続されていることを確認します — インターネットサービスプロバ イダへの申し込みが済んでいることを確認します。E- メールプログラム Outlook Express を起動し、ファイル をクリックします。オフライン作業 の横 にチェックマークが付いている場合には、クリックしてチェックマークを外し、 インターネットに接続します。問題がある場合、ご利用のインターネットサービ スプロバイダにお問い合わせください。

コンピュータでスパイウェアをスキャンします — コンピュータのパフォーマンスが 遅いと感じたり、ポップアップ広告を受信したり、インターネットとの接続に問 題がある場合は、スパイウェアに感染している恐れがあります。アンチスパイ ウェア保護を含むアンチウィルスプログラムを使用して(ご使用のプログラムを アップグレードする必要があるかもしれません)、コンピュータのスキャンを行 い、スパイウェアを取り除いてください。

### <span id="page-123-0"></span>エラーメッセージ

警告 : 本項の手順を開始する前に、『製品情報ガイド』の安全手順に従ってください。 メッセージが一覧にない場合、オペレーティングシステムまたはメッセージが表 示された際に実行していたプログラムのマニュアルを参照してください。

補助デバイスエラー — タッチパッドまたは外付けマウスに問題がある可能性があ ります。外付けマウスを使用している場合、ケーブル接続を確認します。セット アップユーティリティで **Pointing Device** オプションを有効にします (209 ページの「セットアップユ[ーティリティの使い方」を](#page-208-0)参照)。問題が解決し ない場合、デルにお問い合わせください(199 [ページの「デルへのお問い合わせ」](#page-198-0) を参照)。

コマンド名またはファイル名が違います — 正しいコマンドを入力したか、スペース の位置は正しいか、パス名は正しいかを確認します。

障害によりキャッシュが無効になりました — マイクロプロセッサに内蔵の 1 次 キャッシュに問題が発生しました。デルにお問い合わせください(199 [ページの](#page-198-0) [「デルへのお問い合わせ」](#page-198-0)を参照)。

CD ドライブコントローラエラー — CD ドライブにコンピュータからコマンドの応答 がありません(120 [ページの「ドライブの問](#page-119-0)題」を参照)。

データエラー — ハードディスクドライブがデータを読み取ることができません (120 [ページの「ドライブの問](#page-119-0)題」を参照)。

使用可能メモリ減少 — メモリモジュールに問題があるか、またはメモリモジュー ルが正しく取り付けられていない可能性があります。メモリモジュールを取り付 けなおして、必要であれば交換します(172 [ページの「メモリ」](#page-171-0)を参照)。

ディスク C:初期化失敗 — ハードディスクドライブの初期化に失敗しました。Dell **Diagnostics** (診断) プログラムのハードディスクドライブテストを実行します (113 ページの「[Dell Diagnostics](#page-112-0)(診断)プログラム」を参照)。

ドライブの準備ができていません — 操作を続行する前に、ベイにはハードディスク ドライブが必要です。ハードディスクドライブベイにハードディスクドライブを 取り付けます(164 [ページの「ハードディスクドライブ」](#page-163-0)を参照)。

PCMCIA カードの読み取りエラー — コンピュータが、ExpressCard を認識できま せん。カードをもう一度挿入しなおすか、別のカードを挿入します(91[ページの](#page-90-0)) 「[Express Card](#page-90-0) の使い方」を参照)。

拡張メモリの容量が変更されています — 不揮発性メモリ (NVRAM) に記録されて いるメモリ容量が、実際に取り付けられているメモリ容量と一致しません。コン ピュータを再起動します。同じエラーが表示される場合、デルにお問い合わせく ださい(199 [ページの「デルへのお問い合わせ」](#page-198-0)を参照)。

コピーするファイルが大きすぎて受け側のドライブに入りません — ファイルサイズが 大きすぎてコピーできないか、コピー先のディスク使用量がいっぱいでコピーで きません。他のディスクにコピーするか容量の大きなディスクを使用します。

ファイル名には次の文字は使用できません: ¥ / : \* ? " < > |— これらの記号をファイル 名に使用しないでください。

**GATE A20 エラー - メモリモジュールがしっかりと接続されていない可能性があり** ます。メモリモジュールを取り付けなおして、必要であれば交換します (172 [ページの「メモリ」](#page-171-0)を参照)。

一般的な障害 — オペレーティングシステムはコマンドを実行できません。通常、 このメッセージのあとには具体的な情報(例えば、Printer out of paper [ プリンタの用紙がありません 1) が付きます。適切な対応策に従います。

ハードディスクドライブ設定エラー — コンピュータがドライブの種類を識別できま せん。コンピュータをシャットダウンし、ハードディスクドライブを取り外し( 164 [ページの「ハードディスクドライブ」を](#page-163-0)参照)、コンピュータを CD から起動 します。次に、コンピュータをシャットダウンし、ハードディスクドライブを再 度取り付けてからコンピュータを再起動します。Dell Diagnostics(診断)プロ グラムの Hard Disk Drive テストを実行します(113 [ページの「](#page-112-0)Dell Diagnostics (診断) プログラム」を参照)。

ハードディスクドライブコントローラエラー 0— ハードディスクドライブがコン ピュータからのコマンドに応答しません。コンピュータをシャットダウンし、 ハードディスクドライブを取り外し(164 [ページの「ハードディスクドライブ」](#page-163-0) を参照)、コンピュータを CD から起動します。次に、コンピュータをシャットダ ウンし、ハードディスクドライブを再度取り付けてからコンピュータを再起動し ます。問題が解決しない場合、別のドライブを取り付けます。Dell Diagnostics (診断)プログラムの Hard Disk Drive テストを実行します(113 [ページの](#page-112-0) 「[Dell Diagnostics](#page-112-0) (診断) プログラム」を参照)。

ハードディスクドライブエラー — ハードディスクドライブがコンピュータからのコ マンドに応答しません。コンピュータをシャットダウンし、ハードディスクドラ イブを取り外し( 164 [ページの「ハードディスクドライブ」](#page-163-0)を参照)、コン ピュータを CD から起動します。次に、コンピュータをシャットダウンし、ハー ドディスクドライブを再度取り付けてからコンピュータを再起動します。問題が 解決しない場合、別のドライブを取り付けます。Dell Diagnostics (診断)プロ グラムの Hard Disk Drive テストを実行します(113 [ページの「](#page-112-0)Dell Diagnostics (診断) プログラム | を参照)。

ハードディスクドライブ読み取りエラー — ハードディスクドライブに問題がある可 能性があります。コンピュータをシャットダウンし、ハードディスクドライブを 取り外し(164 [ページの「ハードディスクドライブ」](#page-163-0)を参照)、コンピュータを CD から起動します。次に、コンピュータをシャットダウンし、ハードディスク ドライブを再度取り付けてからコンピュータを再起動します。問題が解決しない 場合、別のドライブを取り付けます。Dell Diagnostics(診断)プログラムの Hard Disk Drive テストを実行します (113 ページの「[Dell Diagnostics](#page-112-0) (診 断[\)プログラム」を](#page-112-0)参照)。

起動用メディアを挿入します — オペレーティングシステムは、起動用メディアでな いフロッピーディスクや CD から起動しようとしています。起動用メディアを挿 入してください。

システム情報が間違っています。セットアップユーティリティを実行してください — シ ステム設定情報がハードウェア構成と一致しません。メモリモジュールの取り付 け後などにこのメッセージが表示されることがあります。セットアップユーティ リティ内の対応するオプションを修正します(209 [ページの「セットアップ](#page-208-0)ユー [ティリティの使い方」](#page-208-0)を参照)。

キーボードクロックラインエラー — 外付けキーボードを使用している場合は、ケー ブル接続を確認します。Dell Diagnostics(診断)プログラムの KeyBoard Controller テストを実行します (113 ページの「[Dell Diagnostics](#page-112-0) (診断)プ [ログラム」](#page-112-0)を参照)。

キーボードコントローラエラー — 外付けキーボードを使用している場合は、ケーブ ル接続を確認します。コンピュータを再起動し、起動ルーチン中にキーボードま たはマウスに触れないようにします。Dell Diagnostics(診断)プログラムの KeyBoard Controller テストを実行します(113 ページの「[Dell Diagnostics](#page-112-0) (診断) プログラム | を参照)。

キーボードデータラインエラー — 外付けキーボードを使用している場合は、ケーブ ル接続を確認します。Dell Diagnostics (診断)プログラムの KeyBoard Controller テストを実行します(113 ページの「[Dell Diagnostics](#page-112-0)(診断)プロ [グラム」を](#page-112-0)参照)。

キーボードスタックキーエラー — 外付けキーボードまたはキーパッドの、ケーブル 接続を確認します。コンピュータを再起動し、起動ルーチン中にキーボードまた はキーに触れないようにします。Dell Diagnostics (診断)プログラムの Stuck Key テストを実行します (113 ページの「[Dell Diagnostics](#page-112-0) (診断) プログラ [ム」](#page-112-0)を参照)。

MEDIADIRECT では、ライセンスコンテンツにはアクセスできません — Dell MediaDirect™ では、ライセンスファイルに対するデジタル権限管理(DRM) 制限を検証できないので、ライセンスファイルを再生できません(133 [ページの](#page-132-0) 「[Dell MediaDirect](#page-132-0) の問題」を参照)。

アドレス、読み取り値、期待値におけるメモリアドレスラインエラー — メモリモ ジュールに問題があるか、メモリモジュールが正しく取り付けられていない可能 性があります。メモリモジュールを取り付けなおして、必要であれば交換します (172 [ページの「メモリ」](#page-171-0)を参照)。

メモリの割り当てエラー — 実行しようとしているソフトウェアが、オペレーティン グシステム、他のアプリケーションプログラム、またはユーティリティと拮抗し ています。コンピュータをシャットダウンし、30 秒待ってから再起動します。プ ログラムを再度実行します。エラーメッセージが依然として表示される場合、ソ フトウェアのマニュアルを参照してください。

アドレス、読み取り値、期待値におけるメモリデータラインエラー — メモリモジュー ルに問題があるか、メモリモジュールが正しく取り付けられていない可能性があ ります。メモリモジュールを取り付けなおして、必要であれば交換します (172 [ページの「メモリ」](#page-171-0)を参照)。

アドレス、読み取り値、期待値におけるメモリダブルワードロジックエラー — メモリモ ジュールに問題があるか、メモリモジュールが正しく取り付けられていない可能 性があります。メモリモジュールを取り付けなおして、必要であれば交換します (172 [ページの「メモリ」](#page-171-0)を参照)。

アドレス、読み取り値、期待値におけるメモリ奇数 / 遇数ロジックエラー — メモリモ ジュールに問題があるか、メモリモジュールが正しく取り付けられていない可能 性があります。メモリモジュールを取り付けなおして、必要であれば交換します (172 [ページの「メモリ」](#page-171-0)を参照)。

アドレス、読み取り値、期待値におけるメモリ読み書きエラー — メモリモジュールに 問題があるか、メモリモジュールが正しく取り付けられていない可能性がありま す。メモリモジュールを取り付けなおして、必要であれば交換します([172](#page-171-0) ペー [ジの「メモリ」を](#page-171-0)参照)。

起動デバイスがありません — コンピュータがハードディスクドライブを見つけるこ とができません。ハードディスクドライブが起動デバイスの場合、ドライブが適 切に装着されており、起動デバイスとして区分(パーティション)されているか 確認します。

ハードディスクドライブにブートセクターがありません — オペレーティングシステム が壊れている可能性があります。デルにお問い合わせください(199 [ページの](#page-198-0) [「デルへのお問い合わせ」](#page-198-0)を参照)。

タイマーチック割り込み信号がありません — システム基板上のチップが誤動作して いる可能性があります。Dell Diagnostics(診断)プログラムの System Set テ ストを実行します (113 ページの「[Dell Diagnostics](#page-112-0) (診断) プログラム」を参 照)。

メモリまたはリソースが不足しています。いくつかのプログラムを閉じてもう一度やりな おします — 開いているプログラムの数が多すぎます。すべてのウィンドウを閉じ、 使用するプログラムのみを開きます。

オペレーティングシステムが見つかりません — ハードディスクドライブを再インス トールします(164 [ページの「ハードディスクドライブ」を](#page-163-0)参照)。問題が解決し ない場合は、デルにお問い合わせください(113 ページの「[Dell Diagnostics](#page-112-0) (診断) プログラム | を参照)。

オプション ROM のチェックサムが違います — オプション ROM のエラー。デルにお 問い合わせください(113 ページの「[Dell Diagnostics](#page-112-0)(診断)プログラム」を 参照)。

必要な .DLL ファイルが見つかりません — 実行しようとしているプログラムに必要な ファイルがありません。プログラムを削除してから、再インストールします。

#### Windows XP の場合

- 1 スタート → コントロールパネル → プログラムの追加と削除 → プログラム と機能 をクリックします。
- 2 削除したいプログラムを選択します。
- 3 アンインストール をクリックします。
- 4 インストール手順については、プログラムに付属されているマニュアルを参 照してください。

#### Windows Vista の場合

- 1 Windows Vista スタートボタン <del>+ 3 → Control Panel</del> (コントロールパ ネル)→ **Programs**(プログラム)→ **Programs and Features**(プロ グラムと機能)とクリックします。
- 2 削除したいプログラムを選択します。
- 3 **Uninstall** (アンインストール) をクリックします。
- 4 インストール手順については、プログラムに付属されているマニュアルを参 照してください。
- 128 | トラブルシューティング

セクターが見つかりません — オペレーティングシステムがハードディスクドライブ 上のセクターを見つけることができません。ハードディスクドライブが不良セク ターを持っているか、FAT が破壊されている可能性があります。Windows のエ ラーチェックユーティリティを実行して、ハードディスクドライブのファイル構 造を調べます。手順に関しては、Windows ヘルプとサポートを参照してくださ い(スタート→ヘルプとサポート とクリック)。 多くのセクターに障害がある場 合データをバックアップして、ハードディスクドライブを再フォーマットし ます。

シークエラー — オペレーティングシステムがハードディスクドライブ上の特定の トラックを見つけることができません。

シャットダウンが失敗しました — システム基板上のチップが誤動作している可能性 があります。Dell Diagnostics(診断)プログラムの System Set テストを実行 します (113 ページの「[Dell Diagnostics](#page-112-0) (診断) プログラム」を参照)。

内部時計の電力低下 — システム設定が破損しています。コンピュータをコンセン トに接続してバッテリを充電します。問題が解決しない場合には、セットアップ ユーティリティを起動してデータの復元を試み、次にすぐにプログラムを終了し ます(209 ページの「セットアップユ[ーティリティの使い方」を](#page-208-0)参照)。メッセー ジが再表示される場合は、デルにお問い合わせください(199 [ページの「デルへ](#page-198-0) のお問い合わせ | を参照)。

内部時計が停止しました — システム設定をサポートする予備バッテリに、再充電が 必要である可能性があります。コンピュータをコンセントに接続してバッテリを 充電します。問題が解決しない場合、デルにお問い合わせください(199 [ページ](#page-198-0) [の「デルへのお問い合わせ」](#page-198-0)を参照)。

時計が設定されていません。セットアップユーティリティを実行してください — セット アップユーティリティで設定した時刻または日付が内部時計と一致しません。 **Date** および **Time** オプションの設定を修正します(209 [ページの「セットアッ](#page-208-0) プユ[ーティリティの使い方」](#page-208-0)を参照)。

タイマーチップカウンタ 2 が失敗しました — システム基板上のチップが誤動作して いる可能性があります。Dell Diagnostics (診断) プログラムの System Set テ ストを実行します(113 ページの「[Dell Diagnostics](#page-112-0)(診断)プログラム」を参 照)。

プロテクトモードで予期せぬ割り込みがありました — キーボードコントローラが誤動 作しているか、メモリモジュールの接続に問題がある可能性があります。Dell Diagnostics (診断) プログラムの System Memory テストおよび Keyboard Controller テストを実行します(113 ページの「[Dell Diagnostics](#page-112-0)(診断)プロ [グラム」を](#page-112-0)参照)。

X:¥ にアクセスできません。デバイスの準備ができていません — ドライブにディスクを 入れ、もう一度試してみます。

警告:バッテリが極めて低下しています — バッテリの充電量が不足しています。 バッテリを交換するか、コンピュータをコンセントに接続します。または、休止 状態モード を有効にするか、コンピュータをシャットダウンします。

### ExpressCard の問題

警告 : 本項の手順を開始する前に、『製品情報ガイド』の安全手順に従ってください。 EXPRESSCARD をチェックします — ExpressCard が正しくコネクタに挿入されている か確認します。

WINDOWS でカードが認識されているかを確認します — Windows タスクバーにある ハードウェアの安全な取り外し アイコンをダブルクリックします。一部のカード では、この機能がサポートされていません。カードがこの Windows 機能をサ ポートしている場合には、カードが一覧表示されます。

デルから購入した EXPRESSCARD に問題がある場合 — デルにお問い合わせください (199 [ページの「デルへのお問い合わせ」](#page-198-0)を参照)。また、モバイルブロードバン ド(WWAN)ExpressCard に関しては、136 [ページの「モバイルブロードバン](#page-135-0) [ド\(ワイヤレスワイドエリアネットワーク](#page-135-0) [WWAN])」を参照してください。

デル以外から購入した EXPRESSCARD に問題がある場合 — ExpressCard 製造元にお問 い合わせください。

### IEEE 1394 デバイスの問題

警告 : 本項の手順を開始する前に、『製品情報ガイド』の安全手順に従ってください。 WINDOWS が IEEE 1394 デバイスを認識しているか確認します —

- 1 スタート → コントロールパネル → システムとメンテナンス → デバイスマ ネージャ とクリックします。
	- **メモ: User Account Control** (ユーザーアカウントコントロール) ウィン ドウが表示されます。コンピュータのシステム管理者の場合は、**Continue** (続行)をクリックします。システム管理者ではない場合には、システム管理 者に問い合わせて、必要な処理を続けます。

IEEE 1394 デバイスが一覧に表示されている場合、Windows はデバイスを 認識しています。

デル製の IEEE 1394 デバイスに問題がある場合 — Dell または IEEE 1394 デバイスの 製造元にお問い合わせください (199 [ページの「デルへのお問い合わせ」](#page-198-0)を 参照)。

デル製ではない IEEE 1394 デバイスに問題がある場合 — Dell または IEEE1394 デバイ スの製造元にお問い合わせください(199 [ページの「デルへのお問い合わせ」を](#page-198-0) 参照)。

IEEE 1394 デバイスが正しくコネクタに挿入されているか確認します。

### キーボードの問題

警告 : 本項の手順を開始する前に、『製品情報ガイド』の安全手順に従ってください。 **メモ:**Dell Diagnostics(診断)プログラムまたはセットアップユーティリティが起 動している場合は、内蔵キーボードを使用します。外付けキーボードをコンピュー タに接続しても、内蔵キーボードの機能はそのまま使用できます。

#### 外付けキーボードの問題

■ メモ:外付けキーボードをコンピュータに接続しても、内蔵キーボードの機能はそ のまま使用できます。

キーボードケーブルを確認します — コンピュータをシャットダウンしてから、キー ボードケーブルを外し、損傷していないかを確認して、再度ケーブルをしっかり と接続します。

キーボード延長ケーブルを使用している場合、延長ケーブルを外してキーボード を直接コンピュータに接続します。

#### 外付けキーボードを確認します —

- 1 コンピュータをシャットダウンし、1 分間待ってから再度電源を入れます。
- 2 起動ルーチン中にキーボードの Num Lock、Caps Lock、および Scroll Lock のライトが点灯していることを確認します。
- 3 Windows デスクトップから、スタート→ すべてのプログラム→ アクセサ **リ → メモ帳** とクリックします。
- 4 外付けキーボードで何文字か入力し、画面に表示されることを確認します。 これらの手順を確認ができない場合、外付けキーボードに問題がある可能性 があります。

外付けキーボードによる問題であることを確認するため、内蔵キーボードを確認します —

- 1 コンピュータをシャットダウンします。
- 2 外付けキーボードを取り外します。
- 3 コンピュータの電源を入れます。
- 4 Windows デスクトップから、スタート → すべてのプログラム → アクセサ **リ → メモ帳** とクリックします。
- 5 内蔵キーボードで何文字か入力し、画面に表示されることを確認します。

内蔵キーボードでは文字が表示されるが、外付けキーボードでは表示されな い場合、外付けキーボードに問題がある可能性があります。デルにお問い合 わせください(199 [ページの「デルへのお問い合わせ」](#page-198-0)を参照)。

キーボードの診断テストを実行します - Dell Diagnostics (診断) プログラムの PC-AT Compatible Keyboards テストを実行します (113 [ページの「](#page-112-0)Dell Diagnostics (診断) プログラム | を参照)。テストの結果、外付けキーボードに 欠陥があると分かった場合は、デルにお問い合わせください(199 [ページの「デ](#page-198-0) [ルへのお問い合わせ」](#page-198-0)を参照)。

#### 入力時の問題

テンキーパッドを無効にします — 文字の代わりに数字が表示される場合、<Num Lock> を押して、テンキーパッドを無効にします。NumLock ライトが点灯して いないことを確認します。

### <span id="page-131-0"></span>フリーズおよびソフトウェアの問題

警告 : 本項の手順を開始する前に、『製品情報ガイド』の安全手順に従ってください。

#### コンピュータが起動しない

AC アダプタを確認します — AC アダプタがコンピュータとコンセントにきちんと 接続されていることを確認します。

障害があると、AC アダプタが停止します。このような現象が起きた場合、緑色 のライトが消えます。元に戻すには、AC アダプタを 10 秒間電源から外した後、 再度接続しなおしてください。

#### コンピュータの応答が停止した

■ 注意: オペレーティングシステムのシャットダウンが実行できない場合、データを 消失する恐れがあります。

コンピュータの電源を切ります — キーボードを押したり、マウスを動かしてもコン ピュータが応答しない場合には、電源ボタンを 8 ~ 10 秒以上押し続けてコン ピュータの電源を切った後、再度起動します。

#### プログラムの応答が停止するか、プログラムがクラッシュを繰り返す プログラムを終了します —

- 1 <Ctrl><Shift><Esc> を同時に押し、タスクマネージャにアクセスします。
- 2 **Applications** (アプリケーション) タブをクリックします。
- 3 応答しないプログラムを選択してクリックします。
- 4 **End Task** (タスクの終了) をクリックします。

**シスモ**: コンピュータを再起動したときに chkdsk プログラムが実行されることがあ ります。画面に表示される指示に従ってください。

プログラムのマニュアルを参照します — 必要に応じて、プログラムをアンインス トールしてから再インストールします。通常、ソフトウェアのインストールの手 順は、そのマニュアルまたはフロッピーディスクか CD に収録されています。

#### プログラムが以前の Microsoft® Windows® オペレーティングシステム 向けに設計されている

#### プログラム互換性ウィザードを実行します —

Windows XP の場合

Windows XP オペレーティングシステム環境とは異なるオペレーティングシステ ムに近い環境で、プログラムが動作するよう設定できるプログラム互換性ウィ ザードがあります。

- 1 スタート → すべてのプログラム → アクセサリ → プログラム互換性ウィ ザード → 次へ とクリックします。
- 2 画面に表示される指示に従ってください。

#### Windows Vista の場合

Windows Vista オペレーティングシステム環境とは異なるオペレーティングシ ステムに近い環境で、プログラムが動作するよう設定できるプログラム互換性 ウィザードがあります。

- 1 **Start**(スタート) → **Control Panel**(コントロールパネル)→ **Programs**(プログラム)→ **Use an older program with this version of Windows**(Windows のこのバージョンの古いプログラム を使う)をクリックします。
- 2 プログラム互換性ウィザードの開始画面で、Next (次へ) をクリックします。
- 3 画面に表示される指示に従ってください。

#### 画面が青色(ブルースクリーン)になった

コンピュータの電源を切ります — キーボードを押したり、マウスを動かしてもコン ピュータが応答しない場合には、電源ボタンを 8 ~ 10 秒以上押し続けてコン ピュータの電源を切った後、再度起動します。

#### <span id="page-132-0"></span>Dell MediaDirect の問題

DELL MEDIADIRECT ヘルプファイルで情報をチェックします — ヘルプ メニューを使用し て、Dell MediaDirect ヘルプにアクセスします。

DELL MEDIADIRECT で映画を再生するには、DVD ドライブと DELL DVD PLAYER が必要です —

コンピュータと一緒に DVD ドライブを購入した場合、このソフトウェアはすで にインストールされています。

ビデオの品質上の問題 — **Use Hardware Acceleration**(ハードウェアアクセ ラレーションを使う)オプションをオフにします。この機能は、DVD や特定タイ プのビデオファイルを再生するときに、一部のグラフィックスカードの特別な処 理を利用して、プロセッサ要件を軽減します。

一部のメディアファイルを再生できない — Dell MediaDirect では、Windows オ ペレーティングシステム環境外のメディアファイルへのアクセスが可能であるた め、ライセンス付きコンテンツへのアクセスが制限されています ライセンス付き コンテンツとは、デジタル権限管理(DRM)が適用されるデジタルコンテンツで す。Dell MediaDirect 環境では、DRM 制限を検証できないので、ライセンス付 きファイルを再生できません。ライセンス付きのミュージックファイルやビデオ ファイルには、その横に錠のアイコンが付いています。Windows オペレーティン グシステム環境では、ライセンス付きファイルにアクセスできます。

暗すぎるシーンや明るすぎるシーンがある映画のカラー設定の調節 — **EagleVision** をクリックして、ビデオ拡張機能テクノロジを使用します。この機能により、ビ デオコンテンツが検知され、輝度、コントラスト、および彩度の比率が動的に調 節されます。

■ 注意: ハードディスクドライブを自発的に再フォーマットした場合は、Dell MediaDirect 機能を再インストールできません。詳細に関しては、デルにお問い合 わせください(199 [ページの「デルへのお問い合わせ」](#page-198-0)を参照)。

#### その他のソフトウェアの問題

#### トラブルシューティング情報については、ソフトウェアのマニュアルを確認するかソフト ウェアの製造元に問い合わせます —

- コンピュータにインストールされているオペレーティングシステムと互換性 があるか確認します。
- コンピュータがソフトウェアを実行するのに必要な最小ハードウェア要件を 満たしているか確認します。詳細については、ソフトウェアのマニュアルを 参照してください。
- プログラムが正しくインストールおよび設定されているか確認します。
- デバイスドライバがプログラムと拮抗していないか確認します。
- 必要に応じて、プログラムをアンインストールしてから再インストールし ます。

#### すぐにお使いのファイルのバックアップを作成します

#### ウイルススキャンプログラムを使って、ハードディスクドライブ、フロッピーディスク、 または CD を調べます

#### 開いているファイルをすべて保存してから閉じ、実行中のプログラムをすべて終了して、 スタートメニューからコンピュータをシャットダウンします

コンピュータでスパイウェアをスキャンします — コンピュータのパフォーマンスが 遅いと感じたり、ポップアップ広告を受信したり、インターネットとの接続に問 題がある場合は、スパイウェアに感染している恐れがあります。アンチスパイ ウェア保護を含むアンチウィルスプログラムを使用して(ご使用のプログラムを アップグレードする必要があるかもしれません)、コンピュータのスキャンを行 い、スパイウェアを取り除いてください。

DELL DIAGNOSTICS (診断) プログラムを実行します — すべてのテストが正常に終了し た場合、不具合はソフトウェアの問題に関連しています(113 [ページの「](#page-112-0)Dell Diagnostics (診断) プログラム | を参照)。

### メモリの問題

警告 : 本項の手順を開始する前に、『製品情報ガイド』の安全手順に従ってください。 メモリ不足を示すメッセージが表示される場合 —

- 作業中のすべてのファイルを保存してから閉じ、使用していない開いている すべてのプログラムを終了して、問題が解決するか調べます。
- メモリの最小要件については、ソフトウェアのマニュアルを参照してくださ い。必要に応じて、メモリを増設します(172 [ページの「メモリ」](#page-171-0)を参照)。
- メモリモジュールを取り付けなおして、お使いのコンピュータがメモリと 正常に通信しているか確認します (172 [ページの「メモリ」](#page-171-0)を参照)。
- [Dell Diagnostics](#page-112-0) (診断) プログラム (113 ページの「Dell Diagnostics [\(診断\)プログラム」](#page-112-0)を参照)を実行します。

#### その他の問題が発生する場合 —

- メモリモジュールを取り付けなおして、お使いのコンピュータがメモリと 正常に通信しているか確認します(172 [ページの「メモリ」](#page-171-0)を参照)。
- メモリの取り付けガイドラインに従っているか確認します (172 [ページの](#page-171-0) [「メモリ」](#page-171-0)を参照)。
- 使用しているメモリがお使いのコンピュータに対応するか確認します。お使 いのコンピュータでサポートされているメモリのタイプの詳細に関しては、 172 [ページの「メモリ」を](#page-171-0)参照してください。
- [Dell Diagnostics](#page-112-0) (診断) プログラム (113 ページの「Dell Diagnostics [\(診断\)プログラム」](#page-112-0)を参照)を実行します。

### ネットワークの問題

警告 : 本項の手順を開始する前に、『製品情報ガイド』の安全手順に従ってください。 ネットワークケーブルのコネクタを確認します — ネットワークケーブルがコン ピュータ背面のネットワークコネクタおよびネットワークジャックの両方に、

しっかりと差し込まれているか確認します。

ネットワークコネクタのネットワークライトを確認します — ライトが点灯しない場 合、ネットワークと通信していないことを示しています。ネットワークケーブル を取り替えます。

コンピュータを再起動して、再度ネットワークにログオンしなおします

ネットワークの設定を確認します — ネットワーク管理者、またはお使いのネット ワークを設定した方にお問い合わせになり、ネットワークへの接続設定が正しく て、ネットワークが正常に機能しているか確認します。

#### <span id="page-135-0"></span>モバイルブロードバンド(ワイヤレスワイドエリアネットワーク [WWAN])

**■ メモ: Dell** モバイルブロードバンドカードユーティリティのユーザーズガイドと、 モバイルブロードバンド ExpressCard のユーザーズガイドは、Windows ヘルプと サポートから利用できます(**Start**(スタート)→ **Help and Support**(ヘルプと サポート)とクリック)。Dell モバイルブロードバンドカードユーティリティの ユーザーズガイドは、**support.jp.dell.com** からもダウンロードできます。

**システ :** コンピュータに Dell WWAN デバイスが取り付けられている場合には、タス クトレイに いアイコンが表示されます。ユーティリティを始動するには、このア イコンをダブルクリックします。

モバイルブロードバンド EXPRESSCARD をアクティブにします — ネットワークに接続す る前に、モバイルブロードバンド ExpressCard をアクティブにする必要がありま す。タスクトレイの i コアイコンにマウスを合わせると、接続のステータスが確 認できます。カードがアクティブでない場合、Dell モバイルブロードバンドカー ドユーティリティにある、カードをアクティブにする手順に従ってください。こ のユーティリティにアクセスするには、画面右下隅のタスクバーにある !!アイ コンをダブルクリックします。お使いの ExpressCard が デル製のカードでない 場合は、お使いのカードの製造元の手順を参照してください。

DELL MOBILE BROADBAND CARD UTILITY でネットワーク接続状態を確認します — i2」 アイコン をダブルクリックして、Dell モバイルブロードバンドカードユーティリティを始動 します。メインウィンドウでステータスを確認します。

- **No card detected**(カードを検出できませんでした)— コンピュータ を再起動して、もう一度 Dell モバイルブロードバンドカードユーティリ ティを始動します。
- **Check your WWAN service**(お使いの WWAN サービスを確認してく ださい) — お使いの携帯サービスプロバイダプロバイダにお客様のプランの 適用範囲とサポートサービスを確認してください。

### 電源の問題

警告 : 本項の手順を開始する前に、『製品情報ガイド』の安全手順に従ってください。 電源ライトを確認します — 電源ライトが点灯または点滅している場合は、コン ピュータに電源が入っています。電源ライトが点滅している場合には、コン ピュータはスリープ状態に入っています。電源ボタンを押して、Sleep state (ス リープ状態)を終了します。ライトが消灯している場合、電源ボタンを押してコン ピュータの電源を入れます。

■ メモ:スリープ電源状態については、62 ページの「省[電力モード」](#page-61-0)を参照してく ださい。

バッテリを充電します — バッテリが充電されていないことがあります。

- 1 バッテリを取り付けなおします。
- 2 AC アダプタをコンピュータとコンセントに接続して使用します。
- 3 コンピュータの電源を入れます。
- メモ:バッテリ駆動時間(バッテリが雷力を供給できる時間)は、時間の経過に 従って短くなります。バッテリの使用頻度および使用状況によって駆動時間が変わ るので、コンピュータの寿命がある間でも新しくバッテリを購入する必要がある場 合もあります。

バッテリステータスライトを確認します — バッテリステータスライトが橙色に点滅 または点灯している場合には、バッテリの充電が不足しているか、または充電さ れていません。コンピュータをコンセントに接続します。

バッテリステータスライトが青色と橙色に点滅している場合には、バッテリが高 温になっているために充電できません。コンピュータをシャットダウンし、コン ピュータをコンセントから抜いて、バッテリとコンピュータの温度を室温まで下 げます。

バッテリステータスライトが橙色に早く点滅している場合には、バッテリが不良 の可能性があります。199 [ページの「デルへのお問い合わせ」](#page-198-0)を参照してください。 バッテリの温度を確認してください — バッテリの温度が 0 ℃ 以下では、コンピュー タは起動しません。

コンセントを確認します — 雷気スタンドなどの雷化製品でコンセントに問題がない か確認します。

AC アダプタを確認します — AC アダプタケーブルの接続を確認します。AC アダプ タにライトがある場合、ライトが点灯しているか確認します。

コンピュータを直接コンセントへ接続します — 電源保護装置、電源タップ、および 延長コードを取り外して、コンピュータの電源が入るか確認します。

電気的な妨害を除去します – コンピュータの近くで使用している扇風機、蛍光灯、 ハロゲンランプ、またはその他の機器の電源を切ります。

雷源のプロパティを調整します — 62 [ページの「](#page-61-0)省雷力モード」を参照してください。 メモリモジュールを再度取り付けます — コンピュータの電源ライトは点灯している のに、ディスプレイに何も表示されない場合、メモリモジュールを取り付けなお します(172 [ページの「メモリ」を](#page-171-0)参照)。

### プリンタの問題

警告 : 本項の手順を開始する前に、『製品情報ガイド』の安全手順に従ってください。 **《4 メモ:**プリンタのテクニカルサポートが必要な場合、プリンタの製造元にお問い合 わせください。

プリンタのマニュアルを確認します — プリンタのセットアップおよびトラブル シューティングの詳細に関しては、プリンタのマニュアルを参照してください。

プリンタの電源がオンになっていることを確認します

プリンタケーブルの接続を確認します —

- ケーブル接続の情報については、プリンタのマニュアルを参照してください。
- プリンタケーブルがプリンタとコンピュータにしっかり接続されているか確 認します。

コンセントを確認します — 電気スタンドなどの電化製品でコンセントに問題がない か確認します。

Windows がプリンタを認識しているか確認します —

Windows XP の場合

- 1 スタート → コントロールパネル → プリンタとその他のハードウェア → イン ストールされているプリンタまたは **FAX** プリンタを表示する とクリックし ます。
- 2 プリンタが表示されたら、プリンタのアイコンを右クリックします。
- 3 **プロパティ → ポート** をクリックします。パラレルプリンタの場合、**印刷先** のポート を **LPT1**(プリンタポート)に設定します。USB プリンタの場合、 印刷先のポートが **USB** に設定されているか確認します。

Windows Vista の場合

- 1 Windows Vista スタートボタン <del>→</del> Control Panel (コントロールパ ネル)→ **Hardware and Sound**(ハードウェアとサウンド)→ **Printer** (プリンタ) とクリックします。
- 2 プリンタが表示されたら、プリンタのアイコンを右クリックします。
- 3 **Properties**(プロパティ)をクリックして、**Ports**(ポート)をクリック します。
- 4 必要に応じて、設定を調整します。

プリンタドライバを再インストールします — 再インストールの手順については、プ リンタのマニュアルを参照してください。

### スキャナの問題

警告 : 本項の手順を開始する前に、『製品情報ガイド』の安全手順に従ってください。 ■ メモ:スキャナのテクニカルサポートについては、スキャナの製造元にお問い合わ せください。

スキャナのマニュアルを確認します — スキャナのセットアップおよびトラブル シューティングの詳細に関しては、スキャナのマニュアルを参照してください。

スキャナのロックを解除します — お使いのスキャナのロックが解除されていること を確認します。

#### コンピュータを再起動して、もう一度スキャンしてみます

ケーブルの接続を確認します —

- ケーブル接続の詳細については、スキャナのマニュアルを参照してください。
- スキャナのケーブルがスキャナとコンピュータにしっかりと接続されている か確認します。

MICROSOFT WINDOWS がスキャナを認識しているか確認します —

Windows XP の場合

- 1 スタート → コントロールパネル → プリンタとその他のハードウェア → ス キャナとカメラ とクリックします。
- 2 お使いのスキャナが一覧に表示されている場合、Windows はスキャナを認 識しています。

Windows Vista の場合

- 1 Windows Vista スタートボタン <del>+2 → Control Panel</del> (コントロールパ ネル)→ Hardware and Sound (ハードウェアとサウンド)→ **Scanners and Cameras** (スキャナとカメラ)とクリックします。
- 2 お使いのスキャナが一覧に表示されている場合、Windows はスキャナを認 識しています。

スキャナードライバを再インストールします — 手順については、スキャナに付属し ているマニュアルを参照してください。

### サウンドおよびスピーカの問題

警告 : 本項の手順を開始する前に、『製品情報ガイド』の安全手順に従ってください。

#### 内蔵スピーカから音が出ない場合

Winnows で音量を調節します — 画面右下にある黄色のスピーカのアイコンをダブ ルクリックして、音量つまみを調節してください。音量が上げてあること、 ミュートが選択されていないことを確認します。音の歪みを除去するために音量、 低音または高音の調節をします。

キーボードのショートカットを使用して音量を調節します — <Fn><End> を押して内 蔵スピーカを無効(ミュート)、または再び有効にします。

サウンド(オーディオ)ドライバを再インストールします — 145 [ページの「](#page-144-0)Drivers and Utilities [の再インストール」を](#page-144-0)参照してください。

#### 外付けスピーカから音が出ない場合

サブウーハーおよびスピーカの電源が入っているか確認します — スピーカに付属して いるセットアップ図を参照してください。スピーカにボリュームコントロールが 付いている場合、音量、低音、または高音を調整して音の歪みを解消します。

WINDOWS のボリュームコントロールを調節します — 画面右下角にあるスピーカのア イコンをクリックまたはダブルクリックします。音量が上げてあること、ミュー トが選択されていないことを確認します。

ヘッドフォンをヘッドフォンコネクタから取り外します — ヘッドフォンコネクタに ヘッドフォンを接続すると、自動的にスピーカからの音声は聞こえなくなります。 コンセントを確認します — 電気スタンドなどの電化製品でコンセントに問題がない か確認します。

電気的な妨害を除去します — コンピュータの近くで使用している扇風機、蛍光灯、 またはハロゲンランプの電源を切り、干渉を調べます。

オーディオドライバを再インストールします — 145 ページの「[Drivers and](#page-144-0)  Utilities [の再インストール」](#page-144-0)を参照してください。

DELL DIAGNOSTICS (診断) プログラムを実行します — 113 [ページの「](#page-112-0)Dell **Diagnostics** (診断) プログラム」を参照してください。

 $\mathscr U$  メモ : MP3 プレーヤーの音量調節は、Windows の音量設定より優先されることが あります。MP3 の音楽を聴いていた場合、プレイヤーの音量が十分か確認してく ださい。

#### ヘッドフォンから音が出ない場合

ヘッドフォンのケーブル接続を確認します — ヘッドフォンケーブルがヘッドフォン コネクタにしっかりと接続されているか確認します(91 [ページの「](#page-90-0)Express Card [の使い方」を](#page-90-0)参照)。

Windows で音量を調節します — 画面右下角にあるスピーカのアイコンをクリック またはダブルクリックします。音量が上げてあること、ミュートが選択されてい ないことを確認します。

### リモコンの問題

アプリケーションが、指定最大範囲内でリモコンに応答しない

- バッテリが、「+」面を上にして正しく付けられているか確認します。また、 バッテリ残量が十分であることを確認します。
- お使いのリモコンをレシーバーの方に向けます。レシーバーは、お使いのコン ピュータのタッチパッドの下にあります。
- リモコンをお使いのコンピュータに近付けます。

#### リモコンがスロットにはまった

リモコンが Express Card 以外のスロットに誤って収められていないか確認しま す。リモコンの取り外しに関しては、デルテクニカルサポートにお問い合わせく ださい。

### タッチパッドまたはマウスの問題

#### タッチパッドの設定を確認します —

Windows XP の場合

- 1 スタート → コントロールパネル → マウス とクリックします。
- 2 必要に応じて、設定を調整します。

#### Windows Vista の場合

- 1 Windows Vista スタートボタン → **Control Panel**(コントロールパ ネル)→ **Hardware and Sound**(ハードウェアとサウンド)→ **Mouse** (マウス)とクリックします。
- 2 必要に応じて、設定を調整します。

マウスケーブルを確認します — コンピュータをシャットダウンして、マウスケーブ ルを外し、障害があるかを確認してから、再度ケーブルをしっかりと接続します。 マウス延長ケーブルを使用している場合、延長ケーブルを外してマウスを直接コン ピュータに接続します。

マウスによる問題であることを確認するため、タッチパッドを確認します —

- 1 コンピュータをシャットダウンします。
- 2 マウスを外します。
- 3 コンピュータの電源を入れます。
- 4 Windows デスクトップで、タッチパッドを使用してカーソルを動かし、ア イコンを選択して開きます。

タッチパッドが正常に動作する場合、マウスが不良の可能性があります。

セットアップユーティリティの設定をチェックします — セットアップユーティリティ で、ポインティングデバイスオプションに正しいデバイスが表示されていること を確認します(コンピュータは設定を調整しなくても自動的に USB マウスを認識 します)。

マウスコントローラをテストします — ポインタの動きに影響を与えるマウスコント ローラおよび、タッチパッドまたはマウスボタンの操作を確認するために、 113 ページの「[Dell Diagnostics](#page-112-0)(診断)プログラム」の **Pointing Devices** テストグループにある Mouse test を実行します。

タッチパッドドライバを再インストールします — 145 ページの「[Drivers and](#page-144-0)  Utilities [の再インストール」](#page-144-0)を参照してください。

### ビデオおよびディスプレイの問題

警告 : 本項の手順を開始する前に、『製品情報ガイド』の安全手順に従ってください。

#### 画面に何も表示されない場合

■ メモ:お使いのコンピュータに対応する解像度よりも高い解像度を必要とするプロ グラムをご使用の場合は、外付けモニターをコンピュータに取り付けることをお勧 めします。

バッテリを確認します — コンピュータをバッテリで動作している場合は、充電され たバッテリの残量が消耗されています。AC アダプタを使ってコンピュータをコン セントに接続してから、コンピュータの電源を入れます。

コンセントを確認します – 電気スタンドなどの電化製品でコンセントに問題がない か確認します。

AC アダプタを確認します – AC アダプタケーブルの接続を確認します。AC アダプ タにライトがある場合、ライトが点灯しているか確認します。

コンピュータを直接コンセントへ接続します - 電源保護装置、電源タップ、および 延長コードを取り外して、コンピュータの電源が入るか確認します。

電源のプロパティを調整します — Windows ヘルプとサポートでスリープという キーワードを検索します。

画面モードを切り替えます — コンピュータが外付けモニターに接続されている場合 は、<Fn><F8> を押して画面モードをディスプレイに切り替えます。

画面が見にくい場合

輝度を調節します — <Fn> と上下矢印キーを押します。

外付けのサブウーハーをコンピュータまたはモニターから離します — 外付けスピーカ にサブウーハーが備わっている場合は、サブウーハーをコンピュータまたは外付 けモニターから 60 センチ以上離します。

電気的な妨害を除去します — コンピュータの近くで使用している扇風機、蛍光灯、 ハロゲンランプ、またはその他の機器の電源を切ります。

コンピュータの向きを変えます — 画質低下の原因となる日光の反射を避けます。

#### WINDOWS の画面設定を調整します —

Windows XP の場合

- 1 スタート → コントロールパネル → デスクトップの表示とテーマ とクリッ クします。
- 2 変更したいエリアをクリックするか、画面 アイコンをクリックします。
- 3 画面の色 と 画面の解像度 で、別の設定にしてみます。

Windows Vista の場合

- 1 Windows Vista スタートボタン <del>+ 2 → Control Panel</del> (コントロールパ ネル)→ **Hardware and Sound**(ハードウェアとサウンド)→ **Personalization** (カスタマイズ) → Display Settings (表示設定) と クリックします。
- 2 必要に応じて **Resolution**(解像度)と **Colors**(画面の色)の設定を調 整します。

ビデオの診断テストを実行します — エラーメッセージの表示がなく画面の問題が解 決されず、画面の一部に何も表示されない場合には、113 [ページの「](#page-112-0)Dell Diagnostics(診断[\)プログラム」の](#page-112-0) **Video** デバイスグループを実行します。次 にデルにお問い合わせください(199 [ページの「デルへのお問い合わせ」](#page-198-0)を 参照)。

「エラーメッセージ」を参照してください — エラーメッセージが表示される場合、 124 [ページの「エラーメッセージ」を](#page-123-0)参照してください。

#### 画面の一部しか表示されない場合

外付けモニターを接続します —

- 1 コンピュータをシャットダウンして、外付けモニターをコンピュータに取り 付けます。
- 2 コンピュータおよびモニターの電源を入れて、モニターの輝度とコントラス トを調整します。 外付けモニターが動作する場合、コンピュータのディスプレイまたはビデオ コントローラが不良の可能性があります。デルにお問い合わせください (199 [ページの「デルへのお問い合わせ」](#page-198-0)を参照)。

### ドライバ

#### ドライバとは ?

ドライバは、プリンタ、マウス、キーボードなどのデバイスを制御するプログラ ムです。すべてのデバイスにはドライバプログラムが必要です。

ドライバは、デバイスとそのデバイスを使用するプログラム間の通訳のような役 目をします。各デバイスは、そのデバイスのドライバだけが認識する専用のコマン ドセットを持っています。

お使いのデルコンピュータには、出荷時に必要なドライバがすでにインストール されていますので、新たにインストールしたり設定したりする必要はありません。

■ 注意: 『Drivers and Utilities』メディアには、お使いのコンピュータに搭載されて いないオペレーティングシステム用のドライバが含まれていることがあります。 インストールするソフトウェアがオペレーティングシステムに対応していることを確 認してください。

キーボードドライバなど、ドライバの多くは Microsoft Windows オペレーティン グシステムに付属しています。次の場合に、ドライバをインストールする必要があ ります。

- オペレーティングシステムのアップグレード
- オペレーティングシステムの再インストー。
- 新しいデバイスの接続または取り付け
# ドライバの識別

デバイスに問題が発生した場合、問題の原因がドライバかどうかを判断し、必要 に応じてドライバをアップデートしてください。

Windows XP の場合

- 1 スタート → コントロールパネル とクリックします。
- 2 作業する分野を選びます で パフォーマンスとメンテナンス をクリックし、 システム をクリックします。
- 3 システムのプロパティ ウィンドウで ハードウェア タブをクリックし、デバ イスマネージャ をクリックします。

Windows Vista の場合

- 1 Windows Vista スタートボタン をクリックし、**Computer**(コン ピュータ)を右クリックします。
- 2 **Properties**(プロパティ)→ **Device Manager**(デバイスマネージャ) をクリックします。

**メモ: User Account Control** (ユーザーアカウントコントロール) ウィン ドウが表示されます。コンピュータのシステム管理者の場合は、**Continue** (続行)をクリックします。そうでない場合は、システム管理者に問い合わせ て続行します。

覧を下にスクロールして、デバイスアイコンに感嘆符([! ] の付いた黄色い丸) が付いているものがないか確認します。

デバイス名の横に感嘆符がある場合、ドライバの再インストールまたは新しいド ライバのインストールが必要になる場合があります(145 [ページの「](#page-144-0)Drivers and Utilities [の再インストール」を](#page-144-0)参照)。

# <span id="page-144-0"></span>Drivers and Utilities の再インストール

<span id="page-144-2"></span>**□ 注意 :** デルサポートサイト **support.jp.dell.com** や『Drivers and Utilities』メディ アでは、Dell コンピュータ向けに承認されているドライバが提供されています。そ の他の媒体からのドライバをインストールした場合は、お使いのコンピュータが適 切に動作しない恐れがあります。

## <span id="page-144-1"></span>Windows デバイスドライバのロールバックの使い方

新たにドライバをインストールまたはアップデートした後に、コンピュータに問 題が発生した場合、Windows のデバイスドライバのロールバックを使用して、 以前にインストールしたバージョンのドライバに置き換えることができます。

Windows XP の場合

- 1 スタート → マイコンピュータ → プロパティ → ハードウェア → デバイスマ ネージャ とクリックします。
- 2 新しいドライバがインストールされたデバイスを右クリックして、プロパ ティ をクリックします。
- 3 ドライバ タブ→ドライバのロールバックとクリックします。

Windows Vista の場合

- 1 Windows Vista スタートボタン <del>Pa をクリックし、Computer</del> (コン ピュータ)を右クリックします。
- 2 **Properties**(プロパティ)→ **Device Manager**(デバイスマネージャ) をクリックします。

**メモ: User Account Control** (コーザーアカウントコントロール) ウィン ドウが表示されます。コンピュータのシステム管理者の場合は、**Continue** (続行)をクリックします。そうでない場合は、システム管理者に問い合わせ てデバイスマネージャを起動します。

- 3 新しいドライバがインストールされたデバイスを右クリックして、 **Properties**(プロパティ)をクリックします。
- 4 **Drivers**(ドライバ)タブ → **Roll Back Driver**(ドライバのロールバッ ク)とクリックします。

デバイスドライバのロールバックで問題が解決されない場合、システムの復元 (149 ページの「Microsoft Windows [オペレーティングシステムの](#page-148-0)復元」を参 照)を使用して、新しいドライバをインストールする前の稼動状態にコンピュー タを戻します。

# Drivers and Utilities Media の使い方

デバイスドライバのロールバックまたはシステムの復元(149 [ページの](#page-148-0) 「Microsoft Windows [オペレーティングシステムの](#page-148-0)復元」を参照)を使用しても 問題が解決されない場合、『Drivers and Utilities』メディアからドライバを再イン ストールします。

1 Windows デスクトップが表示されたら、『Drivers and Utilities』メディ アを挿入します。

『Drivers and Utilities』メディアを初めて使用する場合には[、手順](#page-145-0) 2 に 進みます。そうでない場合には[、手順](#page-146-0) 5 に進みます。

- <span id="page-145-0"></span>2 『Drivers and Utilities』インストールプログラムが起動したら、画面のプ ロンプトの指示に従います。
	-

■ メモ:通常、『Drivers and Utilities』プログラムが自動的に実行します。実行 されない場合、Windows エクスプローラを起動し、メディアドライブのディ レクトリをクリックして、メディアの内容を表示し、次に **autorcd.exe** ファ イルをダブルクリックします。

- 3 **InstallShield Wizard Complete**(InstallShield ウィザードの完了) ウィンドウが表示されたら、『Drivers and Utilities』ディスクを取り除 き、**Finish**(終了)をクリックして、コンピュータを再起動します。
- 4 Windows デスクトップが表示されたら、『Drivers and Utilities』ディス クを再び挿入します。
- <span id="page-146-0"></span>5 **Welcome Dell System Owner**(Dell システムをお買い上げくださり ありがとうございます)画面で **Next**(次へ)をクリックします。
	- メモ:『Drivers and Utilities』プログラムでは、出荷時にお使いのコン ピュータにインストールされたハードウェアのドライバのみを表示します。 追加でハードウェアを取り付けた場合には、新しいハードウェア用のドライ バは表示されないことがあります。それらのドライバが表示されない場合に は、『Drivers and Utilities』プログラムを終了します 。ドライバの詳細に関し ては、デバイスに付属のマニュアルを参照してください。

『Drivers and Utilities』プログラムがコンピュータのハードウェアを検出 していることを示すメッセージが表示されます。

コンピュータで使用されているドライバは、自動的に **My Drivers—The ResourceCD has identified these components in your system**(マイドライバ -ResourceCD は、これらのコンポーネントをシス テムで確認しました)画面に表示されます。

6 再インストールするドライバをクリックして、画面の指示に従います。 特定のドライバがリストにない場合、そのドライバは、お使いのオペレー ティングシステムでは必要ないということです。

# ドライバの手動インストール

■ メモ:お使いのコンピュータに Consumer IR ポートがあり、Consumer IR ドライ バを再インストールしている場合には、ドライバのインストール(145 [ページの](#page-144-0) 「[Drivers and Utilities](#page-144-0) の再インストール」を参照)を続行する前に、まずセット アップユーティリティ(209 [ページの「セットアップユーティリティの使い方」を](#page-208-0) 参照)で Consumer IR ポートを有効にする必要があります。お使いのコンピュー タに取り付けられているコンポーネントに関しては、21 [ページの「お使いのコン](#page-20-0) [ピュータの](#page-20-0)構成確認」を参照してください。

前の項の手順に従ってドライバファイルをお使いのハードディスクドライブに解 凍したら、次の手順を実行します。

## Windows XP の場合

- 1 スタート → マイコンピュータ → プロパティ → ハードウェア → デバイスマ ネージャ とクリックします。
- 2 インストールするドライバのデバイスのタイプをダブルクリックします(た とえば、オーディオ または ビデオ)。
- 3 インストールするドライバのデバイスの名前をダブルクリックします。
- 4 **ドライバ タブ → ドライバの更新** とクリックします。
- 5 一覧または特定の場所からインストールする(詳細設定) → 次へ をクリック します。
- 6 参照 をクリックして、あらかじめドライバファイルをコピーしておいた場 所を参照します.
- 7 該当するドライバの名前が表示されたら、 次へ をクリックします。
- 8 完了 をクリックして、コンピュータを再起動します。

## Windows Vista の場合

- 1 Windows Vista スタートボタン をクリックし、**Computer**(コン ピュータ)を右クリックします。
- 2 **Properties**(プロパティ)→ **Device Manager**(デバイスマネージャ) をクリックします。
	- メモ: User Account Control (ユーザーアカウントコントロール) ウィン ドウが表示されます。コンピュータのシステム管理者の場合は、**Continue** (続行)をクリックします。そうでない場合は、システム管理者に問い合わせ てデバイスマネージャを起動します。
- 3 インストールするドライバのデバイスのタイプをダブルクリックします(た とえば、**Audio**(オーディオ)または **Video**(ビデオ))。
- 4 インストールするドライバのデバイスの名前をダブルクリックします。
- 5 **Driver** (ドライバ) タブ → **Update Driver** (ドライバの更新) → **Browse my computer for driver software**(マイコンピュータでド ライバソフトウェアを参照)をクリックします。
- 6 **Browse**(参照)をクリックして、あらかじめドライバファイルをコピーし ておいた場所を参照します。
- 7 適切なドライバの名前が表示されたら、そのドライバ名 → **OK** → **Next** (次へ)とクリックします。
- 8 **Finish**(完了)をクリックして、コンピュータを再起動します。

# ソフトウェアとハードウェアの問題に関するト ラブルシューティング

デバイスが OS のセットアップ中に検知されない、または、検知されても設定が 正しくない場合は、非互換性の問題を解決するためにハードウェアのトラブル シューティングを使用できます。

■ メモ : Windows Vista® は新しいオペレーティングシステムなので、一部のデバイ スをサポートするドライバまたはアプリケーションが存在しない場合があります。 お使いのデバイスの Windows Vista のサポート情報に関しては、ハードウェアの 製造元にご確認ください。

ハードウェアに関するトラブルシューティングを開始するには、次の手順を実行 します。

Windows XP の場合

- 1 スタート → ヘルプとサポート とクリックします。
- 2 検索フィールドで hardware troubleshooter (ハードウェアに関する) トラブルシューティング)と入力し、<Enter> を押して検索を開始します。
- 3 問題を解決する セクションで、ハードウェアに関するトラブルシューティン グ をクリックします。
- 4 ハードウェアに関するトラブルシューティング のリストで、現在の不具合 に最も近いオプションを選択し、次へ をクリックして、残りのトラブルの 解決手順に従います。

## Windows Vista の場合

- 1 Windows Vista スタートボタン 69 をクリックし、Help and Support (ヘルプとサポート)をクリックします。
- 2 **Find an answer**(回答の検索)セクションで、**Troubleshooting**(ト ラブルシューティング) をクリックします。 または

検索フィールドに hardware troubleshooter(ハードウェアに関する トラブルシューティング)と入力し、<Enter> を押します。

- 3 検索結果で、現在の不具合に最も近いオプションを選択し、残りのトラブル の解決手順に従います。
	- **シェメモ: Troubleshooting** (トラブルシューティング) の分類項目で回答がみ つからない場合、ウィンドウの上部の **Search Help**(検索ヘルプ)フィール ドに質問を入力してオンラインヘルプにアクセスすることができます。

# <span id="page-148-1"></span><span id="page-148-0"></span>Microsoft Windows オペレーティングシステム の復元

# Windows Vista® の復元

次の方法で、Windows Vista オペレーティングシステムを復元することができ ます。

• Windows Vista には Backup and Restore Center (バックアップと復元 センター)があり、コンピュータ上の重要なファイルのバックアップまたは ハードドライブ全体のバックアップを作成できます。必要に応じてオペレー ティングシステムまたはファイルを復元できます。

- Microsoft Windows Vista システムの復元は、データファイルに影響を与 えることなく、お使いのコンピュータを以前の動作状態に戻します。データ ファイルを保護しながら、オペレーティングシステムを復元する最初の解決 策として、システムの復元を使用してください。手順については、155 [ペー](#page-154-0) ジの「Microsoft Windows システムの復[元の使い方」](#page-154-0)を参照してください。
- Dell Factory Image Restore は、ハードドライブをコンピュータ購入時の 動作状態に戻します。Dell Factory Image Restore は、ハードドライブの すべてのデータを永久に削除し、コンピュータを受け取られてから後にイン ストールされたアプリケーションもすべて削除します。システムの復元でオ ペレーティングシステムの問題を解決できなかった場合のみ、Dell Factory Image Restore を使用してください。
- お使いのコンピュータに 『オペレーティングシステム』ディスクが付属し ている場合は、これを使ってオペレーティングシステムを復元できます。た だし、『オペレーティングシステム』ディスクを使用すると、ハードディス クドライブのデータもすべて削除されます。システムの復元でオペレーティン グシステムの問題を解決できなかった場合のみ、このディスクを使用してくだ さい。

### Microsoft Windows Vista システムの復元の使い方

Windows Vista オペレーティングシステムは、システムの復元を提供していま す。システムの復元を使って、ハードウェア、ソフトウェア、または他のシステ ム設定への変更が原因でコンピュータの動作に不具合が生じた場合は、(データ ファイルに影響を与えずに)以前の稼動状態に戻すことができます。システムの 復元の使い方については、Windows ヘルプとサポートセンターを参照してくだ さい。

Windows ヘルプとサポートセンターにアクセスするには、Windows Vista ス タートボタン → Help and Support (ヘルプとサポート) とクリックし ます。

**□ 注意 :** データファイルのバックアップを定期的に作成してください。システムの復 元は、データファイルを監視したり、データファイルを復元したりしません。

メモ : このマニュアルの手順は、Windows のデフォルトビュー用ですので、お使 いの Dell コンピュータを Windows クラシック表示に設定した場合は動作しない場 合があります。

#### 復元ポイントの作成

復元ポイントは、Windows Vista Back Up and Restore Center(バックアッ プと復元センター)で自動的に、または手動で作成できます。 Windows Vista Backup and Restore Center (バックアップと復元センター)にアクセスする には、次の手順に従います。

- Windows Vista スタートボタン + → Welcome Center (ウェルカム センター)をクリックします。**Get started with Windows** (Windows の開始)セクションで、**Show all 14 items…**(すべての 14 個の項目の表示 …)→ **Back Up and Restore Center**(バックアップと 復元センター)とクリックします。 または
- Windows Vista スタートボタン + All Programs (すべてのプログ ラム)→ **Maintenance**(メンテナンス)→ **Back Up and Restore Center**(バックアップと復元センター)とクリックします。**Tasks**(タス ク)で **Create a restore point or change settings**(復元ポイント の作成または設定の変更)をクリックします。

詳細に関しては、次の手順を実行してください。

- 1 Windows Vista スタートボタン <del>→</del> Help and Support (ヘルプとサ ポート)をクリックします。
- 2 検索フィールドで System Restore(システムの復元)と入力し、次に <Enter> を押します。

#### コンピュータの以前の動作状態への復元

デバイスドライバをインストールした後に問題が発生した場合は、まずデバイス ドライバのロールバック(145 ページの「Windows [デバイスドライバのロール](#page-144-1) [バックの使い方」を](#page-144-1)参照)を使用して問題を解決します。それでも問題を解決し ない場合は、システムの復元を使用します。

■ 注意:コンピュータを以前の動作状態に復元する前に、開いているファイルをすべ て保存してから閉じ、実行中のプログラムをすべて終了します。システムの復元が 完了するまで、いかなるファイルまたはプログラムも変更したり、開いたり、削除 したりしないでください。

- 1 Windows Vista スタートボタン <del>12 → Control Panel</del> (コントロールパ ネル)→ **System and Maintenance**(システムとメンテナンス)→ **Back Up and Restore Center** (バックアップと復元センター) とク リックします。
- 2 **Tasks**(タスク)の一覧で、**Repair Windows using System**  Restore (システムの復元を使って Windows を修復) をクリックし ます。
- 3 アプリケーションを実行する許可を求める **User Account Control** (ユーザーアカウント制御)(**UAC**)ダイアログボックスが表示されたら、 **Continue** (続行) をクリックします。
- 4 **System Restore**(システムの復元)ウィンドウで **Next**(次へ)をク リックし、年代順に最新の復元ポイントを表示します。
- 5 復元ポイントの完全な一覧を表示するには、**Show restore points older than 5 days**(経過日数が 5 日を超えている復元ポイントを表示す る)チェックボックスを選択します。
- 6 復元ポイントを選択します。最新の復元ポイントで復元します。復元しても 問題が解決しない場合は、2 番目に古い復元ポイントを使用します。問題が 解決するまで、この手順を繰り返します。選択した復元ポイントよりも後に インストールしたソフトウェアは、すべて再インストールする必要があり ます。
- 7 **Next**(次へ)→ **Finish**(終了)とクリックします。
- 8 プロンプトが表示されたら、**Yes**(はい)をクリックします。
- 9 システムの復元がデータの収集を終えると、コンピュータが再起動します。
- 10 コンピュータが再起動したら、**OK** をクリックします。

復元ポイントを変更するには、別の復元ポイントを使って手順を繰り返すか、ま たは復元を取り消すことができます。

復元処理中にエラーメッセージが表示された場合は、画面のプロンプトに従って エラーを修正します。

#### 最後のシステムの復元を元に戻す

- 注意: 最後に行ったシステムの復元を取り消す前に、開いているファイルをすべて 保存して閉じ、実行中のプログラムをすべて終了してください。システムの復元が 完了するまで、いかなるファイルまたはプログラムも変更したり、開いたり、削除 したりしないでください。
	- 1 Windows Vista スタートボタン <del>+2 → Help and Support</del> (ヘルプとサ ポート)をクリックします。
	- 2 検索フィールドで System Restore (システムの復元) と入力し、次に <Enter> を押します。
	- 3 **Undo my last restoration**(以前の復元を取り消す)を選択して、 **Next** (次へ) をクリックします。

#### コンピュータの工場出荷時の構成への復元

**Dell Factory Image Restore** オプションを使用すると、お使いのハードディ スクドライブをデルから購入されたときの工場出荷時の構成に復元できます。こ のオプションは、Windows Vista オペレーティングシステムがプリインストー ルされている Dell コンピュータに用意されています。エクスプレスアップグレー ドプロモーションで購入されたコンピュータまたは以前のバージョンの Windows オペレーティングシステムから Windows Vista にアップグレードさ れたコンピュータには含まれていません。

- 注意:コンピュータをデフォルトの工場出荷時の構成に復元すると、 ハードディス クドライブに保存されているすべてのデータが削除されます。この手順を実行する 前に、個人用ファイルのバックアップをとってください。個人用ファイルのバック アップをとらない場合、データは失われます。
	- 1 コンピュータを再起動します。再起動するには、Windows Vista スタート ボタン → → **Restart**(再起動)をクリックします。
- 2 コンピュータが再起動したら、画面に **Advanced Boot Options**(詳細 起動オプション)メニューが表示されるまで <F8> を押します。
- メモ : <F8> キーは、Windows のロゴが画面に表示される前に押す必要がありま す。Windows のロゴが画面に表示されてから <F8> を押しても、画面に **Advanced Boot Options**(詳細起動オプション)メニューは表示されません。 Advanced Boot Options (詳細起動オプション) メニューが表示されない場合は コンピュータを再起動し、このメニューが画面に表示されるまでこの手順を繰り返 します。
	- 3 < 下矢印 > を押して **Advanced Boot Options**(詳細起動オプション) メニューの **Repair Your Computer**(コンピュータの修理)を選択し、 次に <Enter> を押します。
	- 4 使用する言語設定を指定し、**Next**(次へ)をクリックします。
	- 5 管理者権限を持つユーザーとしてログインし、**OK** をクリックします。
	- 6 **Dell Factory Image Restore** をクリックします。
	- **7 Dell Factory Image Restore** ウィンドウで Next (次へ) をクリック します。
	- 8 **Yes, reformat hard drive and restore system software to factory condition** (はい。ハードドライブを再フォーマットし、システ ムソフトウェアを工場出荷時の状態に復元します)チェックボックスを選択 します。
	- 9 **Next**(次へ)をクリックします。コンピュータがデフォルトの工場出荷時 の構成に復元されます。
- 10 復元の操作が終了したら、**Finish**(終了)をクリックしてコンピュータを 再起動します。

### オペレーティングシステムメディアの使い方

#### 作業を開始する前に

新しくインストールしたドライバの問題を解消するためには、Windows オペ レーティングシステムの再インストールを検討する前に、Windows デバイスド ライバのロールバックを試してみます(145 ページの「Windows [デバイスドラ](#page-144-1) [イバのロールバックの使い方」を](#page-144-1)参照)。デバイスドライバのロールバックを実行 しても問題が解決されない場合は、システムの復元(155 ページの「[Microsoft](#page-154-0) Windows システムの復[元の使い方」を](#page-154-0)参照) を使用して、オペレーティングシ ステムを新しいドライバがインストールされる前の動作状態に戻します。

■ 注意: インストールを実行する前に、お使いのプライマリハードディスクドライブ 上のすべてのデータファイルのバックアップを作成しておいてください。標準的な ハードディスクドライブ構成において、プライマリハードディスクドライブはコン ピュータによって 1 番目のドライブとして認識されます。

Windows を再インストールするには、以下のアイテムが必要です。

- Dell『オペレーティングシステム』メディア
- Dell『Drivers and Utilities』メディア

**《 メモ:『Drivers and Utilities』**メディアには、コンピュータの組立時にインストー ルされたドライバが入っています。『Drivers and Utilities』メディアを使って、必 要なドライバをロードします。お使いのコンピュータに RAID コントローラがある 場合には、そのドライバもロードします。

## Windows Vista の再インストール

再インストール処理を完了するには、1 ~ 2 時間かかることがあります。オペ レーティングシステムを再インストールした後、デバイスドライバ、アンチウイ ルスプログラム、およびその他のソフトウェアを再インストールする必要があり ます。

**□ 注意:** 『オペレーティングシステム』メディアは、Windows の再インストール用 のオプションを提供しています。オプションはファイルを上書きして、ハードディ スクドライブにインストールされているプログラムに影響を与える可能性がありま す。このような理由から、デルのテクニカルサポート担当者の指示がない限り、 Windows を再インストールしないでください。

- 1 開いているファイルをすべて保存してから閉じ、実行中のプログラムをすべ て終了します。
- 2 『オペレーティングシステム』メディアを挿入します。
- 3 Install Windows (Windows のインストール)のメッセージが表示さ れたら、**Exit**(終了)をクリックします。
- 4 コンピュータを再起動します。 DELL のロゴが表示されたらすぐに <F12> を押します。

■ メモ:キーを押すのが遅れてオペレーティングシステムのロゴが表示された 場合には、Microsoft Windows デスクトップが表示されてから、コンピュー タをシャットダウンして、再度やりなおします。

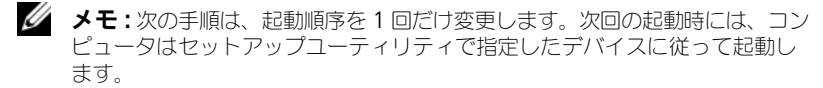

- 5 起動デバイス一覧が表示されたら、**CD/DVD/CD-RW Drive** をハイライト 表示して、次に <Enter> を押します。
- 6 いずれかのキーを押して **CD-ROM** から起動します。
- 7 画面の指示に従ってインストールを完了します。

**メモ**:ハードディスクドライブをご自分で再フォーマットした場合には、Dell MediaDirect を再インストールすることはできません。Dell MediaDirect を再イン ストールするには、インストール用のソフトウェアが必要です。199 [ページの「デ](#page-198-0) [ルへのお問い合わせ」を](#page-198-0)参照してください。

# Windows XP の復元

システムの復元は、データファイルに影響を与えることなく、お使いのコン ピュータを以前の状態に戻します。データファイルを保護しながら、オペレー ティングシステムを復元する最初の解決策として、システムの復元を使用してく ださい。

- Dell PC リストア by Symantec は、ハードディスクドライブをコンピュー タ購入時の状態に戻します。ハードディスクドライブのすべてのデータを永 久に削除し、コンピュータを受け取られてから後にインストールしたすべて のアプリケーションを取り除きます。システムの復元でオペレーティングシス テムの問題を解決できなかった場合のみ、Dell PC リストアを使用してくだ さい。
- お使いのコンピュータに『オペレーティングシステム』ディスクが付属して いる場合は、これを使ってオペレーティングシステムを復元できます。ただ し、『オペレーティングシステム』ディスクを使用すると、ハードディスク ドライブのデータもすべて削除されます。システムの復元でオペレーティン グシステムの問題を解決できなかった場合のみ、このディスクを使用してく ださい。

#### <span id="page-154-0"></span>Microsoft Windows システムの復元の使い方

Windows オペレーティングシステムは、システムの復元を提供しています。シ ステムの復元を使って、ハードウェア、ソフトウェア、または他のシステム設定 への変更が原因でコンピュータの動作に不具合が生じた場合は、(データファイル に影響を与えずに)以前の稼動状態に戻すことができます。システムの復元の使 い方については、Windows ヘルプとサポートセンターを参照してください。

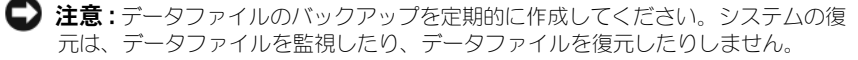

メモ : このマニュアルの手順は、Windows のデフォルトビュー用ですので、お使い の Dell コンピュータを Windows クラシック表示に設定した場合は動作しない場合 があります。

### システムの復元の開始

- 注意: コンピュータを以前の動作状態に復元する前に、開いているファイルをすべ て保存してから閉じ、実行中のプログラムをすべて終了します。システムの復元が 完了するまで、いかなるファイルまたはプログラムも変更したり、開いたり、削除 したりしないでください。
	- 1 スタート → すべてのプログラム → アクセサリ → システムツール → システ ムの復元 とクリックします。
	- 2 コンピュータを以前の状態に復元する または 復元ポイントの作成 のいずれ かをクリックします。
	- 3 次へ をクリックして、表示される画面の指示に従って残りの処理を行います。

システムの復元により不具合が解決しなかった場合、最後に行ったシステムの復 元を取り消すことが可能です。

### 最後のシステムの復元を元に戻す

- 注意: 最後に行ったシステムの復元を取り消す前に、開いているファイルをすべて 保存して閉じ、実行中のプログラムをすべて終了してください。システムの復元が 完了するまで、いかなるファイルまたはプログラムも変更したり、開いたり、削除 したりしないでください。
	- 1 スタート → すべてのプログラム → アクセサリ → システムツール → システ ムの復元 とクリックします。
	- 2 以前の復元を取り消す をクリックし、次へ をクリックします。

#### システムの復元の有効化

■ メモ:200 MB より空容量が少ないハードディスクに Windows XP を再インス トールした場合、システムの復元は自動的に無効に設定されています。

システムの復元が有効になっているか確認するには、次の手順を実行します。

- 1 スタート → コントロールパネル → パフォーマンスとメンテナンス → シス テム とクリックします。
- 2 システムの復元 タブをクリックして、すべてのドライブでシステムの復元 を無効にする にチェックマークが付いていないことを確認します。

# Dell™ PC リストアの使い方

156 I トラブルシューティング

<sup>■</sup> 注意:Dell PC リストアは、ハードディスクドライブのすべてのデータを完全に削 除し、コンピュータがお手元に届いてからインストールしたすべてのプログラムを 削除します。これらのオプションを使用する前にデータをバックアップしてくださ い。システムの復元でオペレーティングシステムの問題を解決できなかった場合の み、PC リストアを使用してください。

■ メモ : Symantec による Dell PC リストアは、一部の国やコンピュータでは利用で きない場合があります。

Dell PC リストアは、オペレーティングシステムを復元する最後の手段としての み使用してください。これらのオプションは、お使いのハードディスクドライブ を、コンピュータを購入されたときの状態に戻します。コンピュータを受け取ら れてから追加されたデータファイルを含むどのようなプログラムやファイルも永 久にハードディスクドライブから削除されます。データファイルには、コン ピュータ上の文書、表計算、メールメッセージ、デジタル写真、ミュージック ファイルなどが含まれます。PC リストアを使用する前に、データをバックアップ します。

PC リストアを使用するには、次の手順を実行します。

- 1 コンピュータの電源を入れます。 起動プロセスの間に、画面の上部に青色のバーで **www.dell.com** と表示 されます。
- 2 青色のバーが表示されたら、すぐに <Ctrl><F11> を押します。 <Ctrl><F11> を押すのが遅れた場合は、いったんコンピュータが起動(ス タート)し終わるのを待って、もう一度再起動します。
- **注意 : PC** リストアをこれ以上進めたくない場合は、Reboot (再起動) をクリック します。
	- 3 **Restore**(復元)をクリックしてから、**Confirm**(確認)をクリックします。 復元処理が完了するまでに、約 6 ~ 10 分かかります。
	- **4** プロンプトが表示されたら、**Finish** (終了) をクリックレてコンピュータ を再起動します。
- **シンモ:コンピュータを手動でシャットダウンしないでください。Finish**(終了)を クリックし、コンピュータを完全に再起動させます。
	- 5 プロンプトが表示されたら、**Yes**(はい)をクリックします。 コンピュータは再起動します。コンピュータは初期の稼動状態に復元される ため、エンドユーザーライセンス契約のようにいちばん初めにコンピュータ のスイッチを入れたときと同じ画面が表示されます。
	- 6 **Next**(次へ)をクリックします。

**System Restore**(システムの復元)画面が表示され、コンピュータが再 起動します。

7 コンピュータが再起動したら、**OK** をクリックします。

ハードディスクドライブから PC リストアを削除するには、次の手順を実行し ます。

■ 注意:Dell PC リストアをハードディスクドライブから永久に削除すると、PC リス トアユーティリティがお使いのコンピュータから削除されます。Dell PC リストア を削除すると、Dell PC リストアを使ってお使いのコンピュータのオペレーティン グシステムを復元することはできません。

PC リストアを使用すると、オペレーティングシステムを、コンピュータをご購入 になった時の状態に戻すことができます。ハードディスクドライブのスペースを 増やすためであっても、お使いのコンピュータから PC リストアを削除しないこ とをお勧めします。ハードディスクドライブから PC リストアを削除すると、今 後、PC リストアを呼び出すことができず、PC リストアを使用してコンピュータ のオペレーティングシステムを、出荷時の状態に戻すことができなくなります。

- 1 コンピュータにローカルのシステム管理者としてログオンします。
- 2 Microsoft Windows エクスプローラで、**c:¥dell¥utilities¥DSR** に移動 します。
- 3 **DSRIRRemv2.exe** ファイルをダブルクリックします。
	- メモ:ローカルのシステム管理者としてログオンしない場合は、ローカルの システム管理者としてログオンするようメッセージが表示されます。**Quit** (終了)をクリックして、ローカルのシステム管理者としてログオンします。
	- メモ : お使いのコンピュータのハードディスクドライブに PC リストア用 パーティションがない場合、パーティションが見つからないことを知らせる メッセージが表示されます。**Quit**(終了)をクリックします。削除するパー ティションがありません。
- 4 **OK** をクリックして、ハードディスクドライブの PC リストア用パーティ ションを取り除きます。
- 5 確認のメッセージが表示されたら、Yes (はい) をクリックします。 PC リストア用パーティションが削除され、新しくできた使用可能ディスク スペースが、ハードディスクドライブのフリースペースの割り当てに加えら れます。
- 6 Windows エクスプローラで ローカルディスク(**C**)を右クリックし、プロ パティ をクリックして、空き領域 に追加されたスペースが加えられている ことを確認します。
- 7 終了 をクリックして **PC** リストアの削除 ウィンドウを閉じ、コンピュータ を再起動します。

### オペレーティングシステムメディアの使い方

#### 作業を開始する前に

新しくインストールしたドライバの問題を解消するために Windows オペレー ティングシステムを再インストールすることを検討する前に、Windows デバイ スドライバのロールバックを試してみます (145 ページの「[Windows](#page-144-1) デバイス [ドライバのロールバックの使い方」を](#page-144-1)参照)。デバイスドライバのロールバックを 実行しても問題が解決されない場合は、システムの復元(155 [ページの](#page-154-0) 「Microsoft Windows システムの復[元の使い方」を](#page-154-0)参照)を使用して、オペレー ティングシステムを新しいドライバがインストールされる前の動作状態に戻します。

■ 注意: インストールを実行する前に、お使いのプライマリハードディスクドライブ 上のすべてのデータファイルのバックアップを作成しておいてください。標準的な ハードディスクドライブ構成において、プライマリハードディスクドライブはコン ピュータによって 1 番目のドライブとして認識されます。

Windows を再インストールするには、以下のアイテムが必要です。

- Dell『オペレーティングシステム』メディア
- Dell『Drivers and Utilities』メディア
- メモ:『Drivers and Utilities』メディアには、コンピュータの組立時にインストー ルされたドライバが入っています。『Drivers and Utilities』メディアを使って、必 要なドライバをロードします。お使いのコンピュータに RAID コントローラがある 場合には、そのドライバもロードします。

## Windows XP の再インストール

再インストール処理を完了するには、1 ~ 2 時間かかることがあります。オペ レーティングシステムを再インストールした後、デバイスドライバ、アンチウイ ルスプログラム、およびその他のソフトウェアを再インストールする必要があり ます。

 $\bigcap$ 注意:『オペレーティングシステム』メディアは、Windows の再インストール用 のオプションを提供しています。オプションはファイルを上書きして、ハードディ スクドライブにインストールされているプログラムに影響を与える可能性がありま す。このような理由から、デルのテクニカルサポート担当者の指示がない限り、 Windows を再インストールしないでください。

- 1 開いているファイルをすべて保存してから閉じ、実行中のプログラムをすべ て終了します。
- 2 『オペレーティングシステム』メディアを挿入します。
- 3 Install Windows (Windows のインストール)のメッセージが表示さ れたら、**Exit**(終了)をクリックします。
- 4 コンピュータを再起動します。 DELL のロゴが表示されたらすぐに <F12> を押します。

■ メモ:キーを押すのが遅れてオペレーティングシステムのロゴが表示された 場合には、Microsoft Windows デスクトップが表示されてから、コンピュー タをシャットダウンして、再度やりなおします。

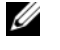

- メモ:次の手順は、起動順序を1回だけ変更します。次回の起動時には、コン ピュータはセットアップユーティリティで指定したデバイスに従って起動し ます。
- 5 起動デバイス一覧が表示されたら、**CD/DVD/CD-RW Drive** をハイライト 表示して、次に <Enter> を押します。
- 6 いずれかのキーを押して **CD-ROM** から起動します。
- 7 画面の指示に従ってインストールを完了します。

**シンモ**: ハードディスクドライブをご自分で再フォーマットした場合には、Dell MediaDirect を再インストールすることはできません。Dell MediaDirect を再イン ストールするには、インストール用のソフトウェアが必要です。199 [ページの「デ](#page-198-0) [ルへのお問い合わせ」](#page-198-0)を参照してください。

# 部品の増設および交換

# <span id="page-160-1"></span>作業を開始する前に

本章では、コンピュータのコンポーネントの取り付けおよび取り外しの手順につ いて説明します。特に指示がない限り、それぞれの手順では以下の条件を満たし ていることを前提とします。

- 161 [ページの「コンピュータの電源を切る」](#page-160-0)と 162 [ページの「コンピュー](#page-161-0) タ内部の作業[を始める前に」の](#page-161-0)手順をすでに完了していること。
- お使いの Dell『製品情報ガイド』の安全に関する情報を読んでいること。
- コンポーネントを交換するか別途購入している場合、取り外し手順と逆の順 番で取り付けができること。

# 奨励するツール

このドキュメントで説明する操作には、以下のようなツールが必要な場合があり ます。

- 細めのマイナスドライバ
- プラスドライバ
- 細めのプラスチックスクライブ
- フラッシュ BIOS のアップデート(デルサポートサイト **support.jp.dell.com** を参照)

# <span id="page-160-0"></span>コンピュータの電源を切る

■ 注意:データの損失を避けるため、コンピュータの電源を切る前に、開いている ファイルをすべて保存してから閉じ、実行中のプログラムをすべて終了します。

- 1 開いているファイルをすべて保存してから閉じ、実行中のプログラムをすべ て終了します。
- 2 オペレーティングシステムをシャットダウンします。 Windows® XP

# スタート → シャットダウン → シャットダウン とクリックします。

#### Windows Vista™

Windows Vista スタートボタン キ なクリックし、Start (スタート) メニューの右下隅の矢印(下図参照)をクリックして、**Shut Down** (シャットダウン) をクリックします。

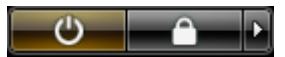

オペレーティングシステムのシャットダウンプロセスが終了した後に、 コンピュータの電源が切れます。

3 コンピュータおよび接続されているデバイスの電源が切れていることを確認 します。お使いのオペレーティングシステムをシャットダウンしてもコン ピュータや接続されているデバイスの電源が自動的に切れない場合には、電 源ボタンを約 4 秒押し続けて電源を切ってください。

## <span id="page-161-0"></span>コンピュータ内部の作業を始める前に

コンピュータの損傷を防ぎ、ご自身の身体の安全を守るために、以下の点にご注 意ください。

警告 : 本項の手順を開始する前に、『製品情報ガイド』の安全手順に従ってください。

- 警告 : 部品やカードの取り扱いには十分注意してください。カード上の部品や接続 部分には触れないでください。カードを持つ際は縁を持つか、金属製の取り付けブ ラケットの部分を持ってください。プロセッサのようなコンポーネントは、ピンの 部分ではなく端を持つようにしてください。
- ■】注意:お使いのコンピュータの修理は、資格を持っているサービス技術者のみが 行ってください。デルで認められていない修理による損傷は、保証の対象となりま せん。
- 注意 :ケーブルを外すときは、コネクタまたはストレインリリーフループの部分を 持ち、ケーブル自身を引っ張らないでください。ロックタブ付きのコネクタがある ケーブルもあります。このタイプのケーブルを抜く場合、ロックタブを押し入れて からケーブルを抜きます。コネクタを抜く際は、コネクタのピンを曲げないように まっすぐに引き抜きます。また、ケーブルを接続する前に、両方のコネクタが正し い向きに揃っているか確認します。

注意 : 静電気放出を避けるため、静電気防止用リストバンドを使用したり、定期的 に塗装されていない金属面(コンピュータの背面にあるコネクタなど)に触れたり して、静電気を除去します。

- 注意 : コンピュータの損傷を防ぐため、コンピュータ内部の作業を始める前に、次 の手順を実行します。
	- 1 コンピュータのカバーに傷がつかないように、作業台が平らであり、汚れて いないことを確認します。
	- 2 コンピュータの電源を切ります (161 [ページの「コンピュータの電源を切](#page-160-0) [る」を](#page-160-0)参照)。
- 注意: ネットワークケーブルを外すには、まずネットワークケーブルをコンピュー タから外し、次にネットワークコネクタから外します。
- 3 電話ケーブルとネットワークケーブルをすべてコンピュータから外します。
- 4 コンピュータ、および取り付けられているすべてのデバイスをコンセントか ら外します。
- 注意: システム基板への損傷を防ぐため、コンピュータを修理する前にバッテリを バッテリベイから取り外してください。
- メモ: コンピュータへの損傷を防ぐため、本製品専用のバッテリのみを使用してく ださい。その他のデルコンピュータ用バッテリは使用しないでください。
	- 5 コンピュータを裏返します。
	- 6 バッテリリリースラッチをカチッという感覚があるまでスライドします。
	- 7 バッテリをバッテリベイから引き出します。

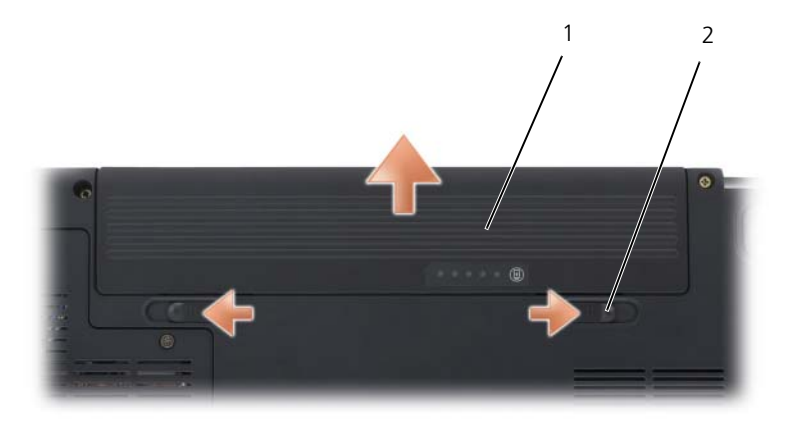

1 バッテリ 2 バッテリリリースラッチ(2)

- 8 コンピュータを表が上になるように置き、ディスプレイを開いて電源ボタン を押し、システム基板の静電気を除去します。
- 9 [ExpressCard](#page-92-0) スロット (93 ページの「ExpressCard またはダミーカード [の取り外し」を](#page-92-0)参照)および 8-in-1 メモリカードリーダー (96 [ページの](#page-95-0) [「メモリカードまたはダ](#page-95-0)ミーカードの取り外し」を参照)からすべてのカー ドを取り外します。

# ハードディスクドライブ

- 警告 : ドライブがまだ熱いうちにハードディスクドライブをコンピュータから取り ーー<br>外す場合は、ハードディスクドライブの金属製のハウジングに手を触れないでくだ さい。
- 警告 : 本項の手順を開始する前に、『製品情報ガイド』の安全手順に従ってください。
	- 注意 : データの損失を防ぐため、ハードディスクドライブを取り外す前に必ずコン ピュータの電源を切ってください(161 [ページの「コンピュータの電源を切る」を](#page-160-0) 参照)。コンピュータの電源がオンのとき、スタンバイモードのとき、またはス リープモードのときにハードディスクドライブを取り外さないでください。
- 注意:ハードディスクドライブは、大変壊れやすい部品です。ハードディスクドラ イブの取扱いには注意してください。
- メモ:デルでは、デル製以外のハードディスクドライブの互換性の保証やサポート は行っていません。
- メモ:デル以外から購入したハードディスクドライブを取り付ける場合は、新しい ハードディスクドライブにオペレーティングシステム、ドライバ、およびユーティ リティをインストールする必要があります(149 ページの「[Microsoft Windows](#page-148-1)  [オペレーティングシステムの復元」](#page-148-1)および 145 ページの「[Drivers and Utilities](#page-144-2) の [再インストール」](#page-144-2)を参照)。

## ハードディスクドライブの取り外し

- 1 161 ページの「作業[を開始する前に」の](#page-160-1)手順に従って操作してください。
- 2 コンピュータを裏返し、ハードディスクドライブのネジを取り外します。

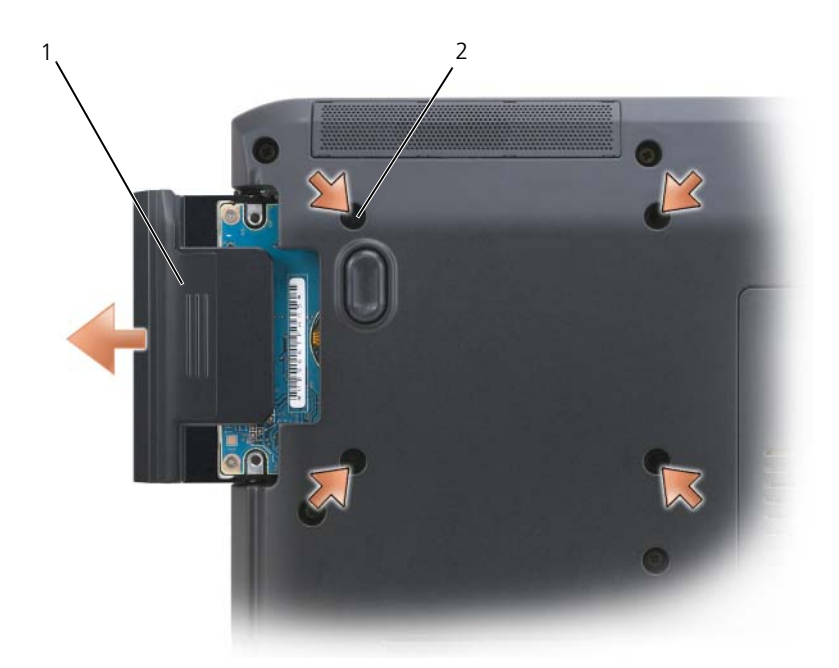

- 1 ハードディスクドライブ 2 ハードディスクドライブネジ(4)
- 注意 : ハードディスクドライブをコンピュータから外しているときは、保護用静電 防止パッケージ(『製品情報ガイド』の静電気障害への対処を参照)に入れて保管 してください。
	- 3 ハードディスクドライブをコンピュータから引き出します。
	- 4 2 個のハードディスクドライブベゼルのネジを外し、ハードディスクドライ ブベゼルをハードディスクドライブから引き抜きます。

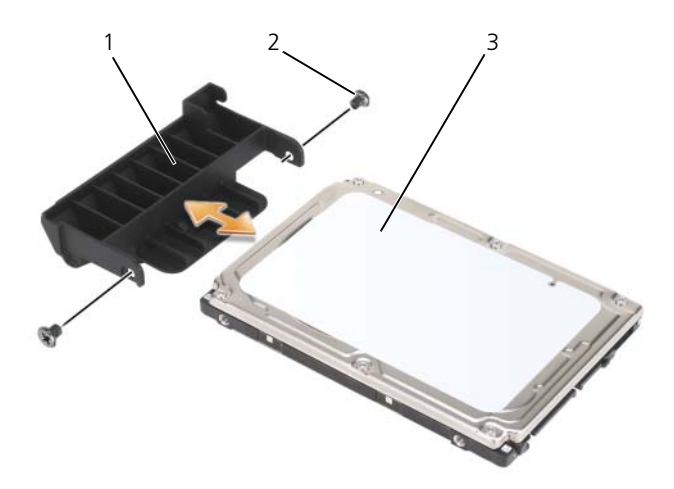

- 1 ハードディスクドライブベゼル 2 ハードディスクドライブベゼルのネジ(2)
- 3 ハードディスクドライブ

# ハードディスクドライブの取り付け

- 1 新しいドライブを梱包から取り出します。 ハードディスクドライブを保管するためや配送のために、梱包を保管してお いてください。
- 注意:ドライブを所定の位置に挿入するには、均等に力を加えてください。力を加 えすぎると、コネクタが損傷する恐れがあります。
	- 2 古いハードディスクドライブから外したハードディスクドライブベゼルを新 しいハードディスクドライブにはめ、2 個のハードディスクドライブベゼル のネジを取り付けます。
	- 3 ハードディスクドライブが完全にハードディスクドライブベイに収まるまで スライドします。
	- 4 ハードディスクドライブネジを取り付け、締めます。
	- 5 必要に応じて、コンピュータのオペレーティングシステムをインストールし ます(149 ページの「Microsoft Windows [オペレーティングシステムの](#page-148-1) 復[元」](#page-148-1)を参照)。
	- 6 必要に応じて、コンピュータのドライバおよびコーティリティをインストー ルします(145 ページの「[Drivers and Utilities](#page-144-2) の再インストール」を参 照)。

# ハードディスクドライブをデルに返品する場合

元の梱包箱、または同等の梱包材を使用して、古いハードディスクドライブをデ ルに返品してください。正しく梱包しないと、ハードディスクドライブが運搬中 に破損する場合があります。

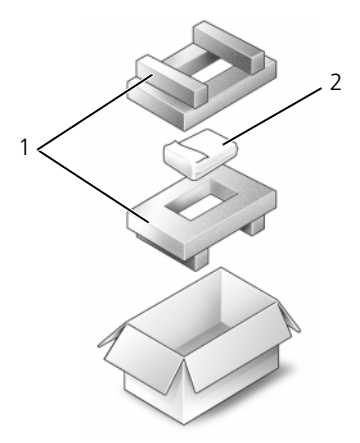

1 エアクッションパッケージ 2 ハードディスクドライブ

# 光学ドライブ

警告 : 本項の手順を開始する前に、『製品情報ガイド』の安全にお使いいただくた めの注音に従ってください

## 光学ドライブの取り外し

- 1 161 ページの「作業[を開始する前に」](#page-160-1)の手順に従って操作してください。
- 2 コンピュータを裏返します。
- 3 光学ドライブからデバイス固定ネジを外します。
- 4 プラスチックスクライブを使って切り込みを押し、ベイから光学ドライブを 取り外します。
- 5 光学ドライブをベイから引き出します。

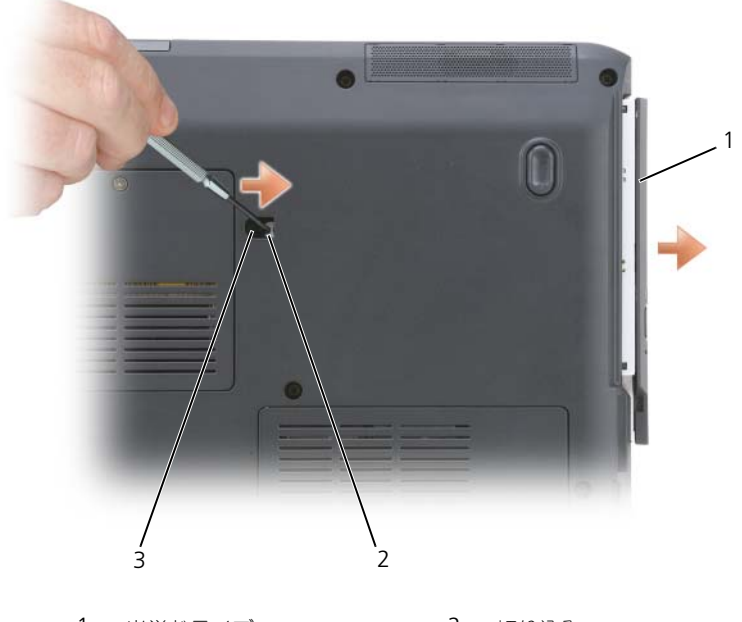

1 光学ドライブ 2 切り込み 3 デバイス固定ネジ

# <span id="page-167-0"></span>ヒンジカバー

- 警告 : 本項の手順を開始する前に、『製品情報ガイド』の安全にお使いいただくた めの注意に従ってください。
- 注意:静電気放出を避けるため、静電気防止用リストバンドを使用したり、定期的 に塗装されていない金属面(コンピュータの背面にあるコネクタなど)に触れたり して、静電気を除去します。

■ 注意: システム基板への損傷を防ぐため、コンピュータ内部の作業を始める前に バッテリをバッテリベイから取り外してください。

# ヒンジカバーの取り外し

- 1 161 ページの「作業[を開始する前に」の](#page-160-1)手順に従って操作してください。
- 2 ディスプレイを最大まで開きます。

**)注意:**ヒンジカバーへの損傷を防ぐため、カバーの両側を同時に持ち上げないでく ださい。

- 3 プラスチックスクライブをインデントに差し込んで、ヒンジカバーの右側を 持ち上げます。
- 4 ヒンジカバーを緩めて持ち上げ、右から左に動かして取り外します。

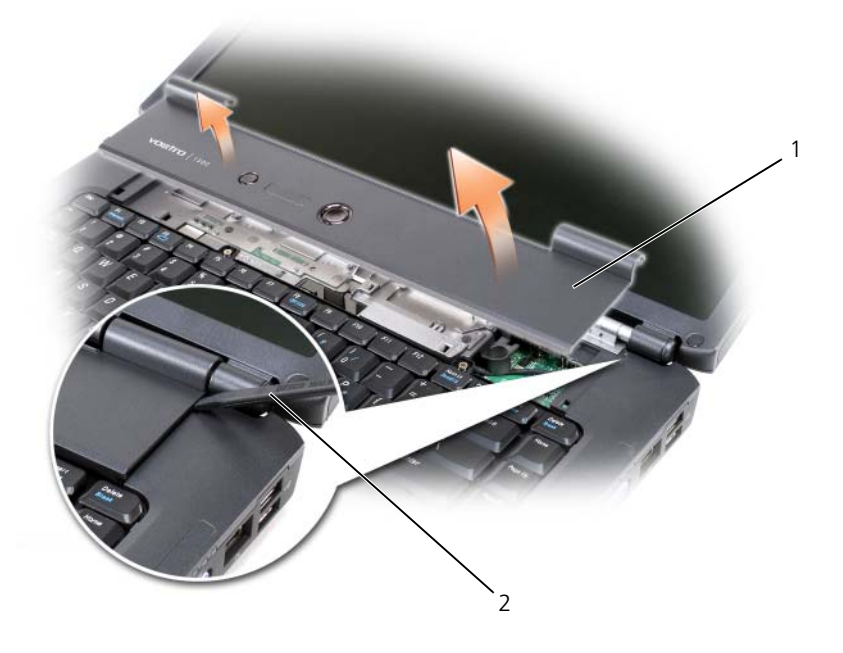

1 ヒンジカバー 2 スクライブ

### ヒンジカバーの取り付け

- 1 ヒンジカバーの左端を挿入します。
- 2 カバーがカチッと所定の位置に収まるまで、左から右に向かって押し込み ます。

# <span id="page-168-0"></span>キーボード

キーボードの詳細に関しては、53 [ページの「キーボードとタッ](#page-52-0)チパッドの 使い [方」](#page-52-0)を参照してください。

警告 : 本項の手順を開始する前に、『製品情報ガイド』の安全手順に従ってください。 **→ 注意 :** 静電気放出を避けるため、静電気防止用リストバンドを使用したり、定期的 に塗装されていない金属面(コンピュータの背面にあるコネクタなど)に触れたり して、静電気を除去します。

■ 注意: システム基板への損傷を防ぐため、コンピュータ内部の作業を始める前に ……。<br>バッテリをバッテリベイから取り外してください。

# キーボードの取り外し

- 1 161 ページの「作業[を開始する前に」の](#page-160-1)手順に従って操作してください。
- 2 ヒンジカバーを取り外します(168 ページの「ヒ[ンジカバー」](#page-167-0)を参照)。
- 3 キーボードの上部にある 2 本のネジを外します。
- 注意:キーボード上のキーキャップは壊れたり、外れたりしやすく、また取り付け に時間がかかります。キーボードの取り外しや取り扱いには注意してください。
	- 4 キーボードを持ち上げて、キーボードのコネクタが見えるまで少し前方にス ライドさせます。
	- 5 システハ基板上のキーボードコネクタからキーボードケーブルを外すには、 ケーブルリリースレバーをコンピュータの前面方向に回します。
	- 6 DIMM A メモリモジュールカバーのキーボードコネクタからキーボード ケーブルを引き出します。

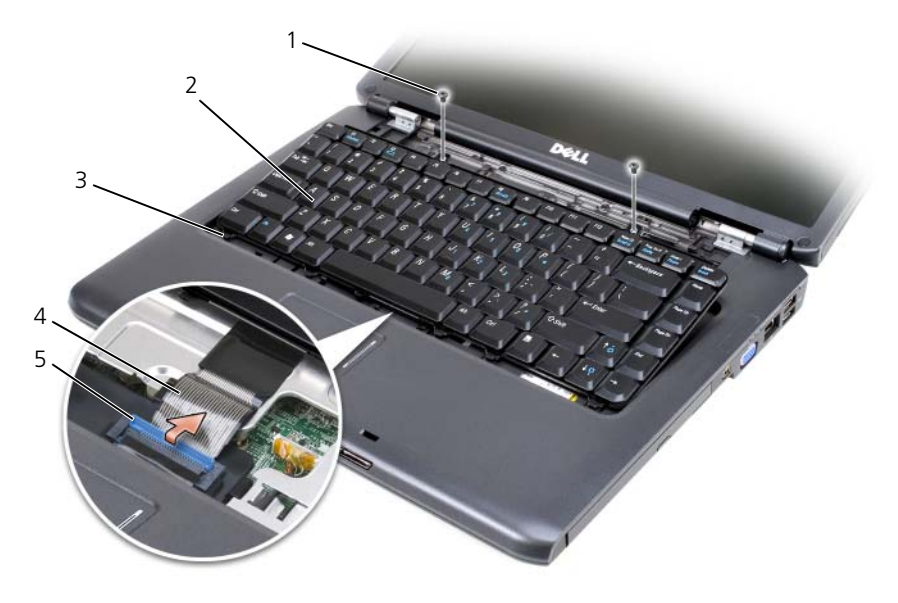

- キーボードネジ(2) 2 キーボード
- 
- ケーブルリリースレバー
- 
- タブ(5) 4 キーボードケーブル

### キーボードの取り付け

- DIMM A メモリモジュールカバーのキーボードコネクタにキーボードケー ブルをスライドします。
- 2 ケーブルを固定するために、ケーブルリリースレバーを回転させます。
- キーボードの正面の端にそって、パームレストにタブを取り付けます。
- カチッという感触がありキーボードが所定の位置に収まるまで、上部付近の 右端を押します。
- 5 キーボード上部の2本のキーボードネジを元どおりに取り付けます。

# メモリ

警告 : 本項の手順を開始する前に、『製品情報ガイド』の安全手順に従ってください。 システム基板にメモリモジュールを取り付けると、コンピュータのメモリ容量を 増やすことができます。お使いのコンピュータに対応するメモリの情報について は、201 [ページの「](#page-200-0)仕様」を参照してください。必ずお使いのコンピュータ用の メモリモジュールのみを取り付けてください。

■ メモ: デルから購入されたメモリモジュールは、お使いのコンピュータの保証範囲 に含まれます。

コンピュータにユーザーがアクセス可能な SODIMM ソケットが 2 つあります。 1 つはキーボードの下からアクセスし(DIMM A)、もう 1 つはコンピュータの 底面からアクセスします(DIMM B)。

■ 注意 : コンピュータにメモリモジュールが 1 つしかない場合は、「DIMM A」とラ ベル表示されているコネクタにこのメモリモジュールを取り付けます。

■■ 注意:メモリモジュールを 2 つのコネクタに取り付ける必要がある場合、 メモリモ ジュールは、まず「DIMM A」というラベルの付いているコネクタに取り付け、次 に「DIMM B」というラベルの付いているコネクタに取り付けてください。

# DIMM A メモリモジュールの取り外し

■ 注意:静電気放出を避けるため、静電気防止用リストバンドを使用したり、定期的 に塗装されていない金属面(コンピュータの背面にあるコネクタなど)に触れたり して、静電気を除去します。

DIMM A メモリモジュールはキーボードの下にあります。

- 1 161 ページの「作業[を開始する前に」の](#page-160-1)手順に従って操作してください。
- 2 ヒンジカバーを取り外します(168 ページの「ヒ[ンジカバー」](#page-167-0)を参照)。
- 3 キーボードを取り外します (169 [ページの「キーボード」を](#page-168-0)参照)。
- メモ: メモリモジュールカバーからキーボードケーブルを取り外す必要はありま せん。
- 4 モジュールカバーは持ち上げます。ただし、取り外さないようにします。
- ■■ 注意:メモリモジュールコネクタへの損傷を防ぐため、 メモリモジュールの固定ク リップを広げるためにツールを使用しないでください。
	- 5 指先を使用してモジュールが持ち上がるまで、メモリモジュールコネクタの 両端にある固定クリップを慎重に広げます。
	- 6 モジュールをコネクタから取り外します。

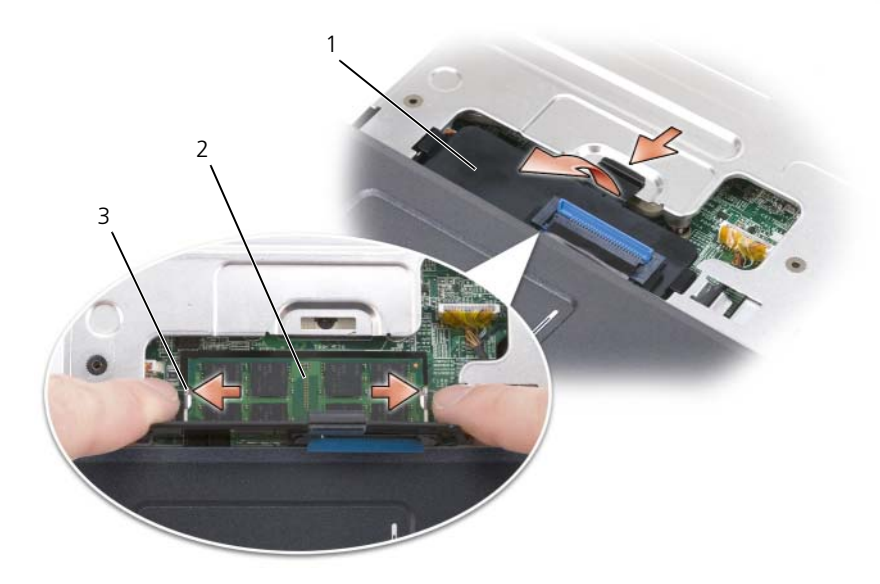

- 1 メモリモジュールカバー 2 メモリモジュール(DIMM A)
- 3 メモリモジュール固定クリップ(2)

# DIMM A メモリモジュールの取り付け

- $\bigodot$ 注意:静電気放出を避けるため、静電気防止用リストバンドを使用したり、定期的 に塗装されていない金属面(コンピュータの背面にあるコネクタなど)に触れたり して、静電気を除去します。
	- 1 モジュールエッジコネクタの切り込みをコネクタスロットのタブに合わせ ます。
	- 2 モジュールを 45 度の角度でしっかりとスロットに挿入し、メモリモジュー ルがカチッと所定の位置に収まるまで押し下げます。カチッという感触が得 られない場合、モジュールを取り外し、もう一度取り付けます。

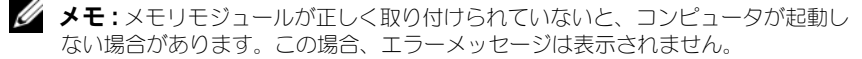

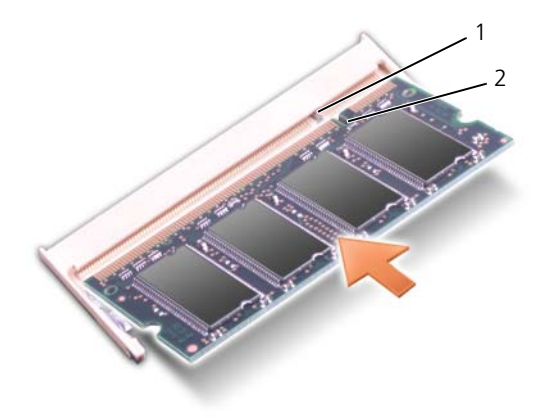

1 タブ 2 切り込み

- 3 メモリモジュールカバーを取り付けます。
- 4 キーボードとヒンジカバーを取り付けます。
- 5 バッテリをバッテリベイに取り付けるか、または AC アダプタをコンピュー タおよびコンセントに接続します。
- 6 コンピュータの電源を入れます。

コンピュータは起動時に、増設されたメモリを検出してシステム構成情報を自動 的に更新します。

コンピュータに取り付けられたメモリの容量を確認します。

- Windows® XP
	- デスクトップのマイコンピュータアイコンを右クリックし、プロパティ → 全般 とクリックします。
- Windows Vista™
	- Windows Vista スタートボタン をクリックし、**Computer** (コンピュータ)を右クリックして、**Properties**(プロパティ)をク リックします。

## DIMM B メモリモジュールの取り外し

DIMM B メモリモジュールは、コンピュータ底面のメモリモジュールカバーの下 にあります。

- 1 161 ページの「作業[を開始する前に」の](#page-160-1)手順に従って操作してください。
- 2 コンピュータを裏返して、メモリモジュールカバーのネジを緩めて (34 [ページの「](#page-33-0)底面図」を参照)、カバーを取り外します。

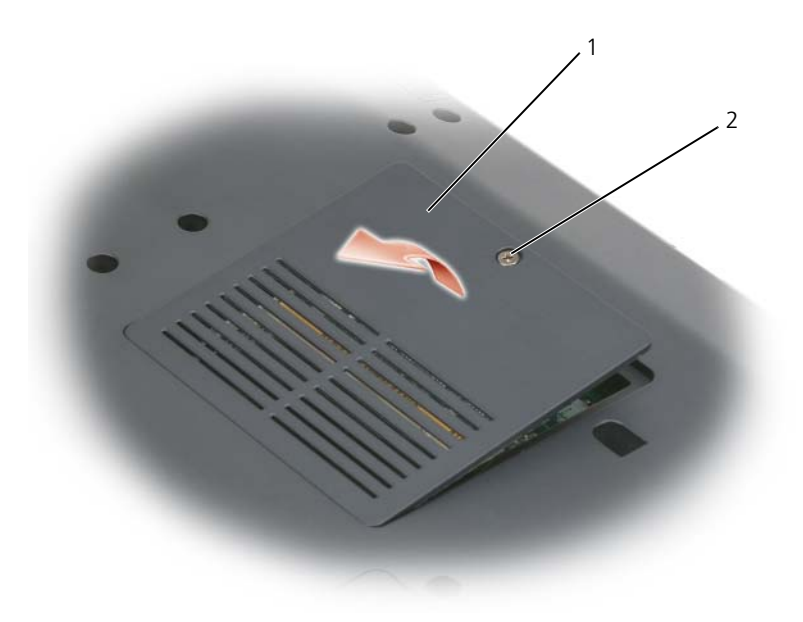

- 1 [メモリモジュールカバー](#page-33-1) / コイン型電池カバー 2 ネジ
- 注意:メモリモジュールコネクタへの損傷を防ぐため、メモリモジュールの固定ク リップを広げるためにツールを使用しないでください。
- $\Box$ 注意:静電気放出を避けるため、静電気防止用リストバンドを使用したり、定期的 に塗装されていない金属面(コンピュータの背面にあるコネクタなど)に触れたり して、静電気を除去します。
	- 3 指先を使用してモジュールが持ち上がるまで、メモリモジュールコネクタの 両端にある固定クリップを慎重に広げます。
	- 4 モジュールをコネクタから取り外します。

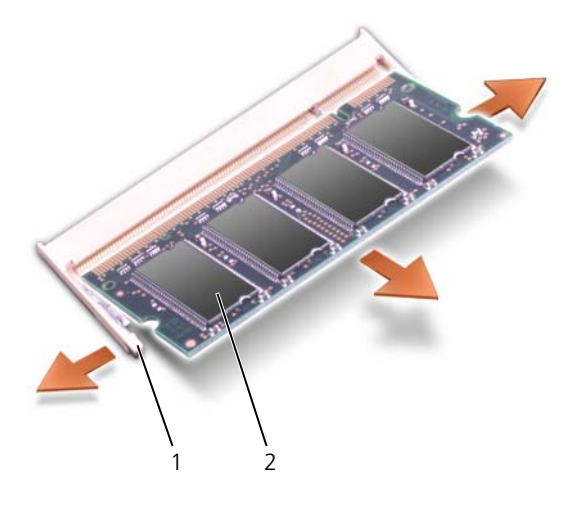

1 固定クリップ (2) 2 メモリモジュール

# DIMM B メモリモジュールの取り付け

- $\bigodot$  注意:静電気放出を避けるため、静電気防止用リストバンドを使用したり、定期的 に塗装されていない金属面(コンピュータの背面にあるコネクタなど)に触れたり して、静電気を除去します。
	- 1 モジュールエッジコネクタの切り込みをコネクタスロットのタブに合わせ ます。
	- 2 モジュールを 45 度の角度でしっかりとスロットに挿入し、メモリモジュー ルがカチッと所定の位置に収まるまで押し下げます。カチッという感触が得 られない場合、モジュールを取り外し、もう一度取り付けます。
- メモ: メモリモジュールが正しく取り付けられていないと、コンピュータが起動し ない場合があります。この場合、エラーメッセージは表示されません。

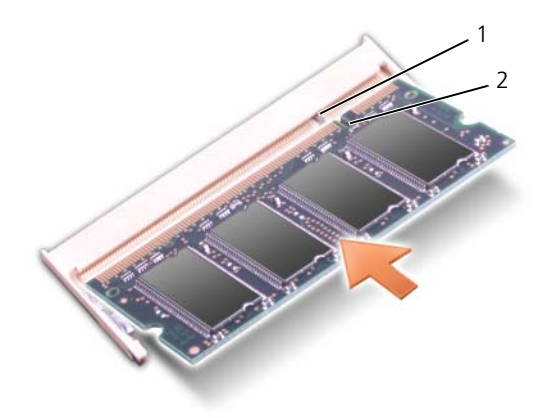

1 タブ 2 切り込み

- 注意: メモリモジュールカバーが閉まりにくい場合は、モジュールを取り外しても う一度取り付けます。無理にカバーを閉じると、コンピュータを破損する恐れがあ ります。
	- 3 メモリモジュールカバーを取り付けます。
	- 4 バッテリをバッテリベイに取り付けるか、または AC アダプタをコンピュー タおよびコンセントに接続します。
	- 5 コンピュータの電源を入れます。

コンピュータは起動時に、増設されたメモリを検出してシステム構成情報を自動 的に更新します。

コンピュータに取り付けられたメモリの容量を確認します。

- Windows® XP
	- デスクトップのマイコンピュータアイコンを右クリックし、プロパティ → 全般 とクリックします。
- Windows Vista™
	- Windows Vista スタートボタン をクリックし、**Computer** (コンピュータ)を右クリックして、**Properties**(プロパティ)をク リックします。

# SIM カード

SIM カードは、国際モバイル加入者識別により一意的にユーザーを認証します。

警告 : 本項の手順を開始する前に、『製品情報ガイド』の安全にお使いいただくた めの注意に従ってください。

- **メモ : SIM** が必要なカードは、GSM (HSDPA) タイプのみです。EVDO カードで は、SIM を使用しません。
	- 1 161 ページの「作業[を開始する前に」の](#page-160-1)手順に従って操作してください。
	- 2 バッテリベイで、SIM の角が切り取られている方を SIM 実装部から遠ざけ て差し込みます。

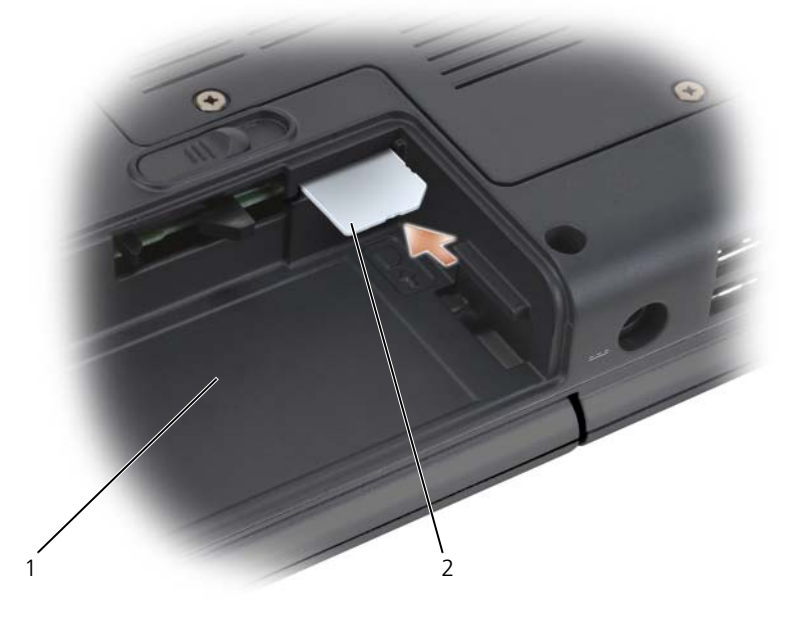

1 バッテリベイ 2 SIM

# ワイヤレスミニカード

警告 : 本項の手順を開始する前に、『製品情報ガイド』の安全手順に従ってください。

**│注意 :** システム基板への損傷を防ぐため、コンピュータ内部の作業を始める前に バッテリをバッテリベイから取り外してください。

コンピュータと同時にワイヤレスミニカードを注文された場合には、カードは内 蔵されています。お使いのコンピュータは、3 種類のワイヤレスミニカードをサ ポートします。

- ワイヤレス LAN(ローカルエリアネットワーク)
- モバイルブロードバンドまたはワイヤレスワイドエリアネットワーク(ワイ ヤレス WAN)
- ワイヤレスパーソナルエリアネットワーク(WPAN)

### ワイヤレス LAN カードの取り外し

- 1 161 ページの「作業[を開始する前に」](#page-160-1)の手順に従って操作してください。
- 2 コンピュータを裏返します。
- 3 ミニカードカバーのネジを緩めて、カバーを取り外します。

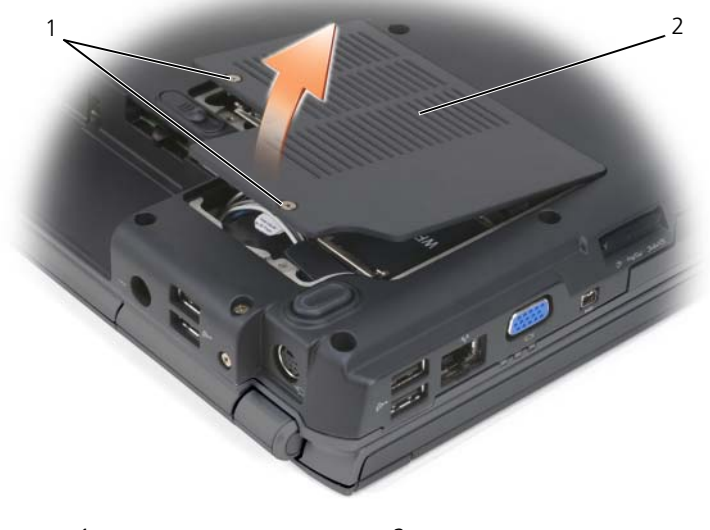

1 ネジ (2) 2 ミニカードカバー

4 ワイヤレス LAN カードからアンテナケーブルを外します。

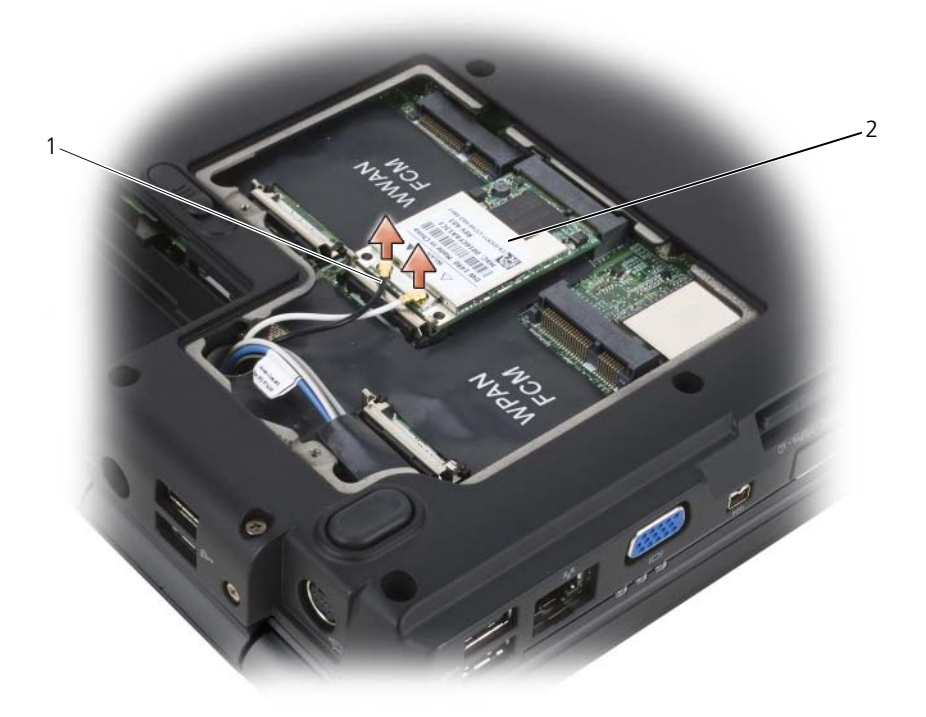

- 1 アンテナケーブルコネクタ (2) 2 ワイヤレス LAN カード
- 5 ワイヤレス LAN カードが少し持ち上がるまで金属製固定タブをコンピュー タの背面方向に押し、カードを取り外します。
- 6 ワイヤレス LAN カード を持ち上げてシステム基板のコネクタから取り外 します。
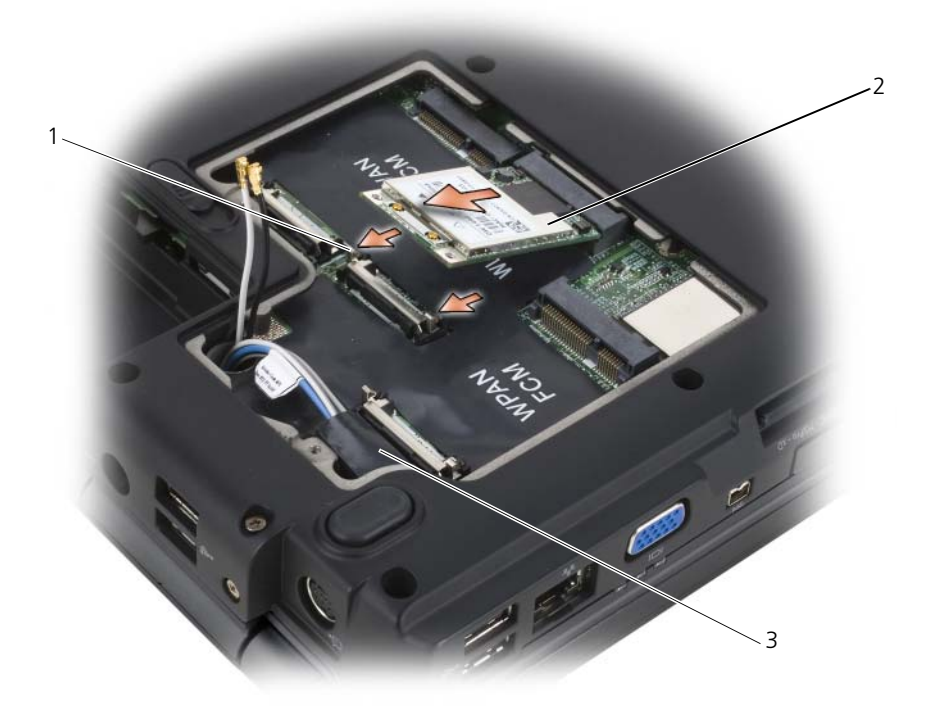

- 1 金属製固定タブ (2) 2 ワイヤレス IAN カード
- 3 透明シート

#### ワイヤレス LAN カードの取り付け

- 注意: コネクタは、正しく取り付けられるよう設計されています。抵抗を感じる場 合は、カードとシステム基板のコネクタを確認し、カードを再配置してください。
- **□ 注意 :** ワイヤレス LAN カードの損傷を避けるために、カードの下にケーブルがな いことを確認してください。
- 1 「ワイヤレス LAN」とラベルされたシステム基板コネクタに 45 度の角度で ワイヤレス LA カードコネクタを挿入します。
- 2 カードがカチッと収まるまで、ワイヤレス LAN カードの他の端を固定タブ に押し込みます。
- 3 該当するアンテナケーブルを、取り付ける ワイヤレス LAN カードに接続し ます。

ワイヤレス LAN カードのラベル上に 2 つ (白色と黒色)の三角形がある場 合には、白色のアンテナケーブルを「main(メイン)」(白色の三角形)と ラベルされたコネクタに、また黒色のアンテナケーブルを「aux(補助)」 (黒色の三角形)とラベルされたコネクタに接続します。

ワイヤレス LAN カードのラベル上に3つ (白色、黒色と灰色)の三角形が ある場合には、白色のアンテナケーブルを白色の三角形のコネクタに、黒色 のアンテナケーブルを黒色の三角形のコネクタに、そして灰色のアンテナ ケーブルを灰色の三角形のコネクタに接続します。

- 4 保護用透明シートで未使用アンテナケーブルを保護します。
- 5 ミニカードカバーを取り付けて、ネジを締めます。

#### モバイルブロードバンドまたは WWAN カードの取り外し

**■ メモ :** WWAN は、ExpressCard でも利用できます (91 ページの「[Express Card](#page-90-0) の [使い方」](#page-90-0)を参照)。

- 1 161 ページの「作業[を開始する前に」の](#page-160-0)手順に従って操作してください。
- 2 コンピュータを裏返します。
- 3 ミニカードカバーのネジを緩めて、カバーを取り外します。

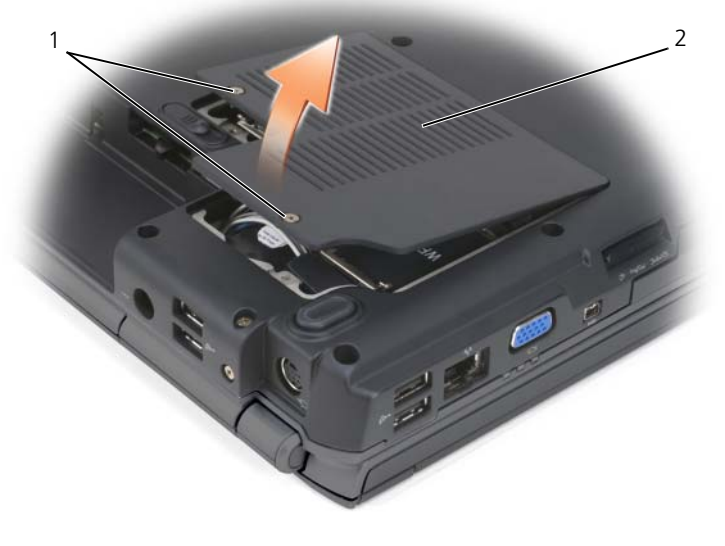

<sup>1</sup> ネジ (2) 2 ミニカードカバー

WWAN カードから 2 個のアンテナケーブルを外します。

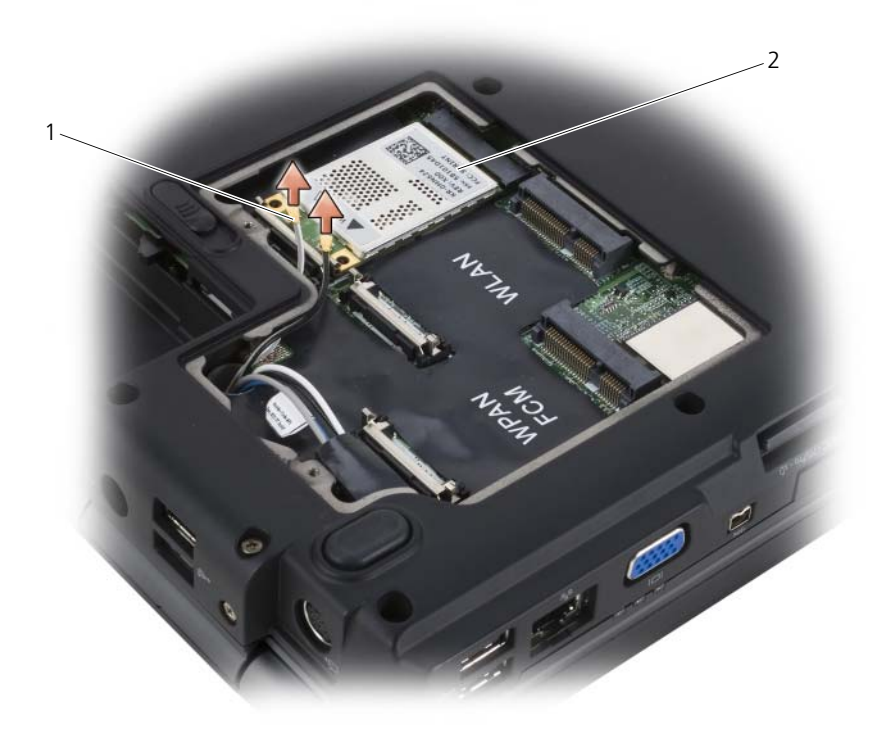

- アンテナケーブルコネクタ(2) 2 ワイヤレス WAN カード
- 5 WWAN カードが少し持ち上がるまでコンピュータの後方に金属製固定タブ を押して、カードを取り外します。
- WWAN カード を持ち上げて、システム基板コネクタから取り外します。

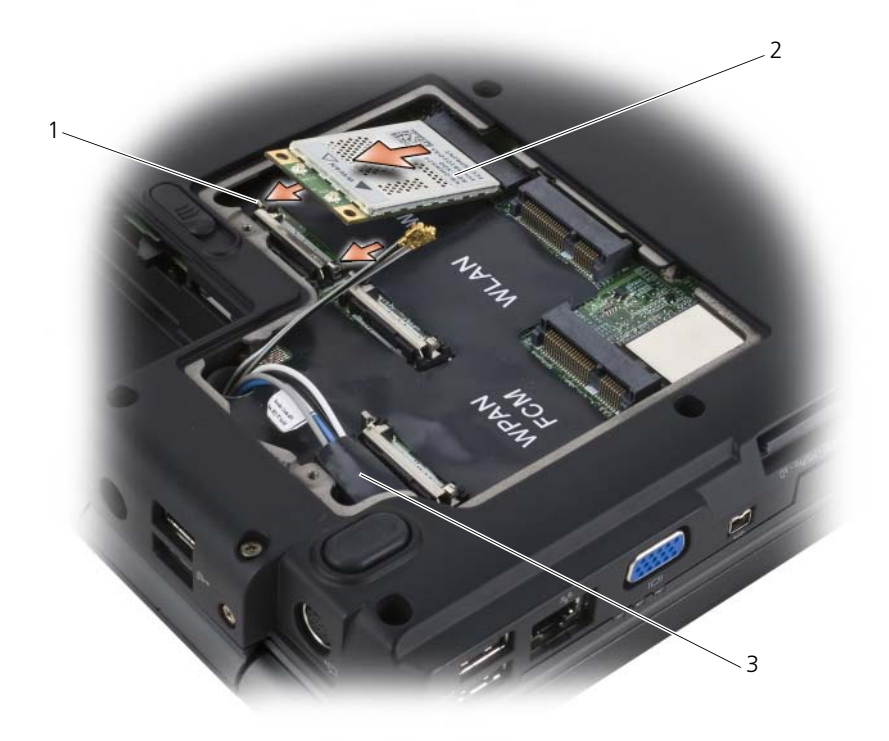

- 1 金属製固定タブ (2) 2 ワイヤレス WAN カード
- 3 透明シート

#### WWAN カードの取り付け

- 注意: コネクタは、正しく取り付けられるよう設計されています。抵抗を感じる場 合は、カードとシステム基板のコネクタを確認し、カードを再配置してください。
- **注意 :** ワイヤレス WAN カードへの損傷を避けるために、カードの下にケーブルが ないことを確認してください。
	- 1 WWAN カードコネクタを、「WWAN」とラベルされたシステム基板コネ クタに 45 度の角度で挿入します。
- 2 カードがカチッと収まるまで、WWAN カードの他の端を固定タブに押し込 みます。
- 3 灰色のストライプ模様がある黒色のアンテナケーブルを「aux(補助)」(黒 色の三角形)とラベルされたコネクタに接続し、灰色のストライプ模様があ る白色のアンテナケーブルを「main(メイン)」(白色の三角形)とラベル されたコネクタに接続します。
- 4 保護用透明シートで未使用アンテナケーブルを保護します。
- 5 カバーを取り付けて、ネジを締めます。

#### WPAN カードの取り外し

- 1 161 ページの「作業[を開始する前に」](#page-160-0)の手順に従って操作してください。
- 2 コンピュータを裏返します。
- 3 ミニカードカバーのネジを緩めて、カバーを取り外します。

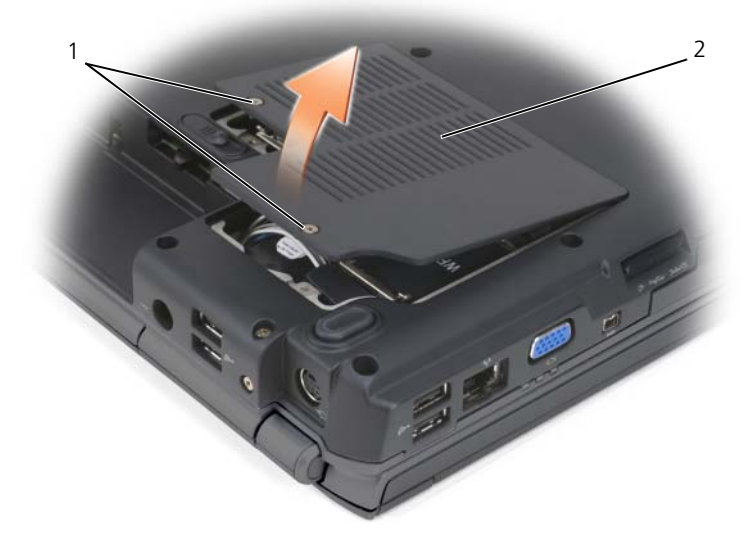

1 ネジ(2) 2 カバー

- 4 WPAN カードから、青色のアンテナケーブルを取り外します。
- 5 WPAN カードが少し持ち上がるまで、コンピュータの後方に金属製固定タ ブを押して、カードを取り外します。
- 6 WPAN カード を持ち上げて、システム基板コネクタから取り外します。

#### WPAN カードの取り付け

- 注意: コネクタは、正しく取り付けられるよう設計されています。抵抗を感じる場 合は、カードとシステム基板のコネクタを確認し、カードを再配置してください。
- **注意 : WWAN** カードへの損傷を避けるために、カードの下にケーブルがないこと を確認してください。
	- 1 WPAN カードコネクタを、「WPAN」とラベルされたシステム基板コネク タに 45 度の角度で挿入します
	- 2 カードがカチッと収まるまで、WPAN カードの他の端を固定タブに押し込 みます。
	- 3 WPAN カードに青色のアンテナケーブルを接続します。
	- 4 保護用透明シートで未使用アンテナケーブルを保護します。
	- 5 ミニカードカバーを取り付けて、ネジを締めます。

### フラッシュキャッシュモジュール

フラッシュキャッシュモジュール (FCM) は、Microsoft Windows Vista™ に よるコンピュータのパフォーマンスを改善するために使用される内蔵フラッシュ ドライブです。コンピュータと同時に FCM を注文された場合には、カードは内 蔵されています。

**■ メモ :** Windows® XP は FCM をサポートしません。Windows XP を実行する コンピュータに FCM を取り付けることは可能ですが、コンピュータのパフォー マンスには効果はありません。

#### FCM の取り外し

- 1 161 ページの「作業[を開始する前に」の](#page-160-0)手順に従って操作してください。
- 2 コンピュータを裏返して、ミニカードカバーを取り外します。
- 3 コンピュータ背面にある塗装されていない金属製のコネクタに触れて、身体 の静電気を除去します。
- メモ:その場を離れた後、コンピュータに戻るときには再び静電気を除去してくだ さい。
	- 4 カードが少し持ち上がるまで、カードから遠ざけるように金属製取り付け金 具を押します。
	- 5 FCM を取り外します。

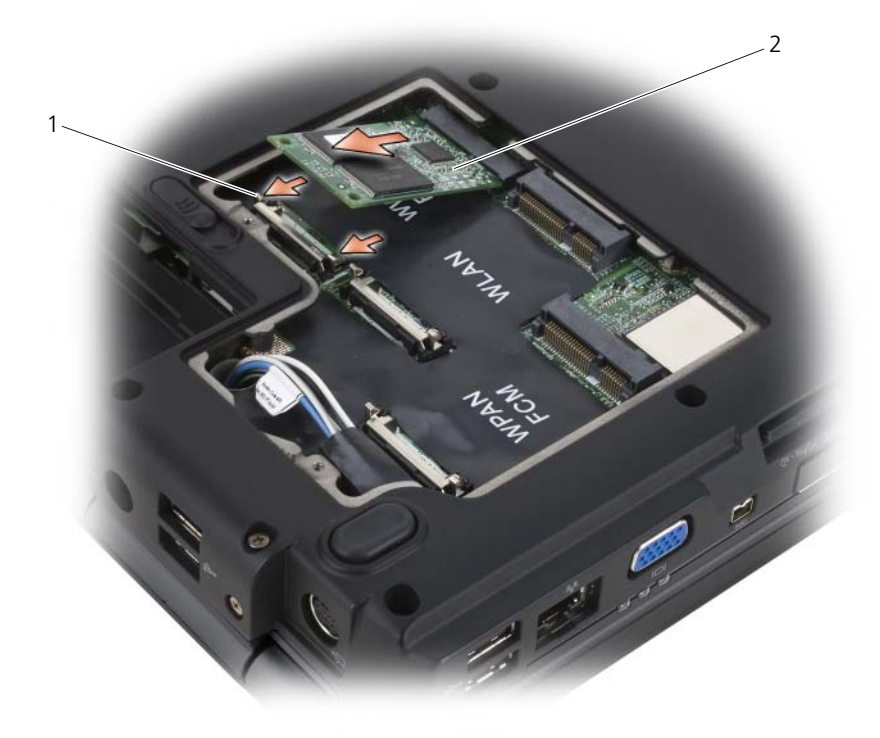

1 金属製固定タブ(2) 2 FCM

### FCM の取り付け

- **◯ 注意 : FCM は、WWAN または WPAN スロットに取り付けます。ワイヤレス LAN** カードスロットに FCM を取り付けないでください。ワイヤレス LAN カードスロッ トに取り付けると、コンピュータが損傷する可能性があります。
	- 1 FCM コネクタを、システム基板コネクタに 45 度の角度で挿入します。
	- 2 カードがカチッと収まるまで、FCM の他の端を固定タブに押し込みます。

# Bluetooth*®* ワイヤレステクノロジ内蔵カード

警告 : 本項の手順を開始する前に、『製品情報ガイド』の安全にお使いいただくた めの注意に従ってください。

■ 注意:静電気放出を避けるため、静電気防止用リストバンドを使用したり、定期的 に塗装されていない金属面(コンピュータの背面にあるコネクタなど)に触れたり して、静電気を除去します。

■ 注意: システム基板への損傷を防ぐため、コンピュータ内部の作業を始める前に バッテリをバッテリベイから取り外してください。

Bluetooth ワイヤレステクノロジ内蔵カードを購入された場合は、お使いの コンピュータにすでに取り付けられています。

カードの取り外し

- 1 161 ページの「作業[を開始する前に」の](#page-160-0)手順に従って操作してください。
- 2 ヒンジカバーを取り外します(168 ページの「ヒ[ンジカバー」](#page-167-0)を参照)。
- 3 カードのケーブルを外します。
- 4 カードのコネクタ側の端を握り、固定タブの下から外にスライドさせます。

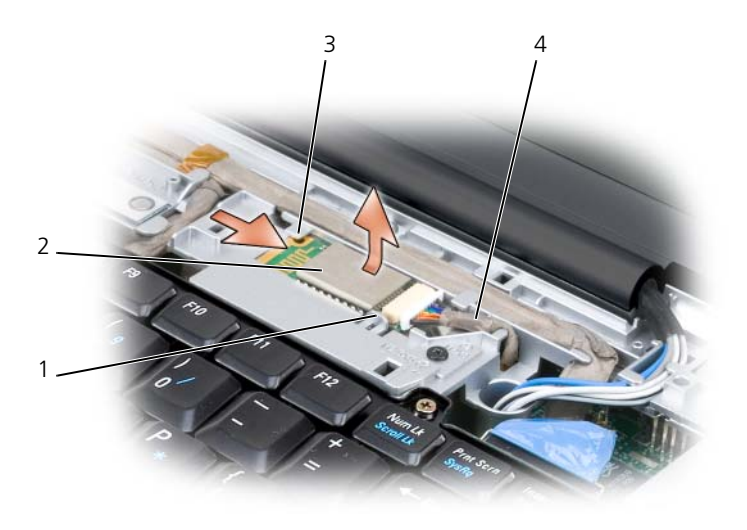

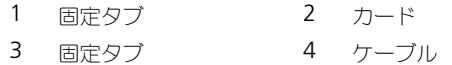

### コイン型電池

警告 : 本項の手順を開始する前に、『製品情報ガイド』の安全にお使いいただくた めの注意に従ってください。

 $\bigodot$ 注意:静電気放出を避けるため、静電気防止用リストバンドを使用したり、定期的 に塗装されていない金属面(コンピュータの背面にあるコネクタなど)に触れたり して、静電気を除去します。

■ 注意: システム基板への損傷を防ぐため、コンピュータ内部の作業を始める前に バッテリをバッテリベイから取り外してください。

#### コイン型電池の取り外し

- 1 161 ページの「作業[を開始する前に」](#page-160-0)の手順に従って操作してください。
- 2 コンピュータを裏返します。
- 3 メモリモジュールカバー / コイン型電池のカバー(34 [ページの「](#page-33-0)底面図」 を参照)の固定ネジを緩めて、カバーを取り外します。
- 4 コイン型電池のケーブルをシステム基板から取り外します。

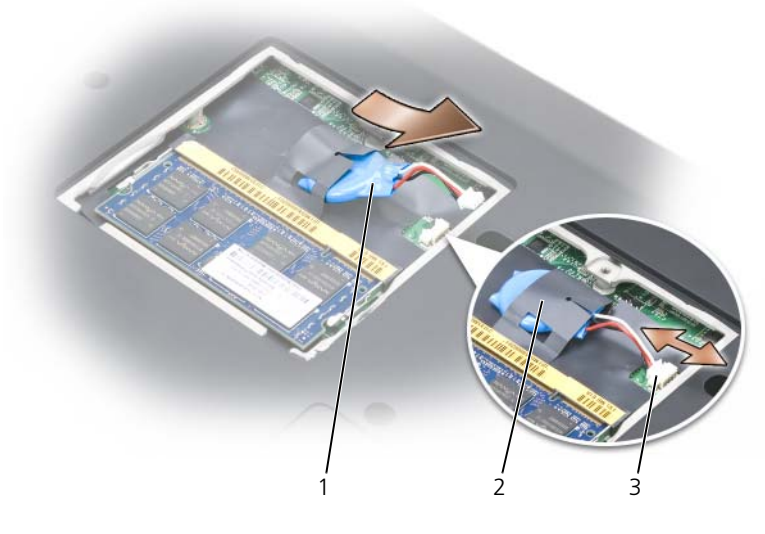

- コイン型電池 2 透明シート
- コイン型電池ケーブルコネクタ
- バッテリを透明シートから取り出します。

# Dell<sup>™</sup> QuickSet の機能

■ メモ: この機能はお使いのコンピュータで使用できない場合があります。

Dell QuickSet により、次のタイプの設定を簡単に実行したり、表示することが できます。

- ネットワークの接続性
- 電力の管理
- ディスプレイ
- システム情報

Dell QuickSet で実行する内容に応じて、Microsoft® Windows® タスクバー領 域にある QuickSet アイコンをクリック、ダブルクリック、または右クリックし て、QuickSet を起動します。タスクバー領域は、画面の右下隅にあります。 QuickSet の詳細に関しては、QuickSet アイコンを右クリックして、ヘルプ を クリックします。

# ノートブックコンピュータを携帯 するときは

### コンピュータの識別

- コンピュータにネームタグまたはビジネスカードを取り付けます。
- サービスタグをメモして、コンピュータやキャリングケースとは別の安全な 場所に保管します。コンピュータを紛失したり盗難に遭ったりした場合、警 察等の公的機関およびデルに連絡する際に、このサービスタグをお知らせく ださい。
- Microsoft® Windows® デスクトップに、**PC** の所有者 というファイルを 作成します。名前、住所、および電話番号などの情報をこのファイルに記入 しておきます。
- クレジットカード会社に問い合わせて、ID タグコードを発行しているかを 確認します。

### コンピュータの梱包

- コンピュータに取り付けられているすべての外付けデバイスを取り外して、 安全な場所に保管します。
- メインバッテリおよび携帯するすべての予備バッテリをフル充電します。
- コンピュータをシャットダウンします。
- AC アダプタを取り外します。

- ペーパークリップ、ペン、および紙などの物をキーボードまたはパームレス ト上から取り除いた後、ディスプレイを閉じます。
- コンピュータと周辺機器を安全に一緒に入れるために、オプションの Dell キャリーケースをご利用ください。
- 荷造りの際、コンピュータをシェービングクリームやコロン、香水、食べ物 などと一緒に入れないでください。
- 注意: 低温の環境から暖かいところに、または高温の環境から涼しいところにコン ピュータを移動する場合は、1 時間程室温にならしてから電源を入れてください。

**<sup>□】</sup>注意** : ディスプレイを閉じる際に、キーボードまたはパームレスト上に物が残って いるとディスプレイに損傷を与える恐れがあります。

- コンピュータ、バッテリ、およびハードディスクドライブは、直射日光、汚 れ、ほこり、液体などから保護し、極端に高温や低温になる場所を避けてく ださい。
- コンピュータは、車のトランクまたは飛行機の手荷物入れの中で動かないよ うに梱包してください。

### 携帯中のヒントとアドバイス

■ 注意:データ損失を防ぐために光学ドライブを使用している間は、コンピュータを 動かさないでください。

**□ 注意 :** コンピュータを荷物として預けないでください。

- バッテリの時間を最大にするために、ワイヤレスアクティビティを無効にし ます。ワイヤレスアクティビティを無効にするには、ワイヤレススイッチ (27 [ページの「ワイヤレススイッチ」](#page-26-0)を参照)を使用します。
- バッテリの駆動時間を最大にするために、電力の管理のオプション設定を変 更します(62 [ページの「](#page-61-0)省電力モード」を参照)。
- 海外にコンピュータを携帯する場合は、通関で所有や使用権を証明する書類 (会社所有のコンピュータの場合)が必要な場合があります。訪問予定国の 通関規則を調べた上で、自国政府から国際通行許可証(商品パスポートとも 呼ばれます)を取得するようお勧めします。
- 渡航先の国ではコンセントの形状がどのタイプなのか確認しておいて下さ い。また、それに合ったパワーアダプターを携帯してください。
- クレジットカード会社の多くは、困ったときに便利なサービスをノートブッ クコンピュータユーザーに提供していますのでご確認ください。

#### 飛行機内での利用

- **□ 注意 :** コンピュータは、金属探知機には絶対に通さないでください。X 線探知機に 通すか、手検査を依頼してください。
	- 手荷物チェックの際に、コンピュータに電源を入れてチェックする場合もあ るので、必ず充電されたバッテリか、AC アダプタと電源ケーブルを携帯し てください。
- 飛行機に搭乗する前に、コンピュータの使用が許可されていることを確認し てください。航空会社によっては、飛行中の電子機器の使用を禁止している 場合があります。すべての航空会社が離着陸の際の使用を禁止しています。

# 困ったときは

## サポートを受けるには

#### 警告 : コンピュータカバーを取り外す必要がある場合、まずモデムケーブルとすべ ての電源ケーブルをコンセントから外してください。

お使いのコンピュータに不具合がある場合、以下の手順でその不具合を診断し、 問題解決することができます。

- 1 コンピュータに生じている不具合に関連した情報と手順に関しては、 148 [ページの「ソフトウェアとハードウェアの問](#page-147-0)題に関するトラブルシュー [ティング」](#page-147-0)を参照してください。
- 2 Dell Diagnositics (診断)プログラムの実行方法の手順については、 113 ページの「[Dell Diagnostics](#page-112-0)(診断)プログラム」を参照してくだ さい。
- 3 198 ページの「Diagnostics(診断)チ[ェックリスト」](#page-197-0)に記入してくだ さい。
- 4 インストールとトラブルシューティングの手順については、デルサポート (**support.ip.dell.com**)から、広範囲をカバーするオンラインサービス を利用してください。デルサポートオンラインの広範囲をカバーするリスト については、196 [ページの「オンラインサービス」を](#page-195-0)参照してください。
- 5 これまでの手順で問題が解決されない場合は、199 [ページの「デルへのお問](#page-198-0) [い合わせ」](#page-198-0)を参照してください。

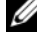

**△ メモ:**デルへお問い合わせになるときは、できればコンピュータの電源を入れて、 コンピュータの近くから電話をおかけください。サポート担当者がコンピュータで の操作をお願いすることがあります。

デルのオートテレフォンシステムの指示に従って、エクスプレスサービスコード を入力すると、電話は適切なサポート担当者に転送されます。

デルサポートの使い方の手順は、195 ページの「テクニ[カルサポートおよびカス](#page-194-0) [タマーサービス」を](#page-194-0)参照してください。

#### <span id="page-194-0"></span>テクニカルサポートおよびカスタマーサービス

Dell™ のハードウェアに関するお問い合わせは、デルサポートサービスをご利用 ください。サポートスタッフはその情報を元に、正確な回答を迅速に提供します。 デルサポートサービスに問い合わせるには、197 [ページの「お問い合わせになる](#page-196-0) [前に」](#page-196-0)を参照し、次に 199 [ページの「デルへのお問い合わせ」を](#page-198-0)参照してくだ さい。

### DellConnect

DellConnect は、ブロードバンド接続を介してデルサービスとサポート担当者が お使いのコンピュータにアクセスできるようにするための、簡易なオンラインア クセスツールで、お客様立会いのもとに不具合の診断や修復を行います。詳細に ついては、**support.jp.dell.com** へアクセスするか、DellConnect をクリッ クしてください。

### <span id="page-195-0"></span>オンラインサービス

デル製品およびサービスについては、以下のウェブサイトでご覧いただけます。 **www.dell.com/jp www.dell.com/ap** (アジア太平洋地域のみ) **www.dell.com/jp**(日本) **www.euro.dell.com**(ヨーロッパ) **www.dell.com/la**(ラテンアメリカとカリブ諸国) **www.dell.ca**(カナダ)

デルサポートへは、以下のウェブサイトおよび E- メールアドレスでご連絡いただ けます。

- デルサポートサイト **support.jp.dell.com support.jp.dell.com**(日本)
	- **support.euro.dell.com**(ヨーロッパ)
- デルサポートの E- メールアドレス mobile\_support@us.dell.com support@us.dell.com la-techsupport@dell.com (ラテンアメリカおよびカリブ諸国のみ) apsupport@dell.com (アジア太平洋地域)

#### 24 時間納期案内電話サービス

ご注文になったデル製品の状況を確認するには、**support.jp.dell.com** にアク セスするか、または、24 時間納期案内電話サービスにお問い合わせください。音 声による案内で、注文について調べて報告するために必要な情報をお伺いします。 お住まいの地域の問い合わせ先の電話番号については、199 [ページの「デルへの](#page-198-0) [お問い合わせ」を](#page-198-0)参照してください。

### ご注文に関する問題

欠品、誤った部品、間違った請求書などの注文に関する問題があれば、デルカス タマーケアにご連絡ください。お電話の際は、納品書または出荷伝票をご用意く ださい。お住まいの地域の問い合わせ先の電話番号については、199 [ページの](#page-198-0) [「デルへのお問い合わせ」](#page-198-0)を参照してください。

### 製品情報

デルが提供しているその他の製品に関する情報が必要な場合や、ご注文になりた い場合は、デルウェブサイト **www.dell.com/jp** をご覧ください。お住まいの 地域のお問い合わせ先電話番号および販売担当者の電話番号に関しては、 199 [ページの「デルへのお問い合わせ」](#page-198-0)を参照してください。

### 保証期間中の修理または返品について

『サービス & サポートのご案内』をご覧ください。

## <span id="page-196-0"></span>お問い合わせになる前に

■ メモ:お雷話の際は、エクスプレスサービスコードをご用意ください。エクスプレ スサービスコードがおわかりになると、デルで自動電話サポートシステムをお受け になる場合に、より効率良くサポートが受けられます。また、お客様のサービスタ グをお尋ねする場合もございます(お使いのコンピュータの背面または底面にあり ます).

必ず [Diagnostics](#page-197-0) (診断) チェックリスト (198 ページの「Diagnostics (診断) チ[ェックリスト」を](#page-197-0)参照)に記入してください。デルへお問い合わせになるとき は、できればコンピュータの電源を入れて、コンピュータの近くから電話をおか けください。キーボードからコマンドを入力したり、操作時に詳細情報を説明し たり、コンピュータ自体でのみ可能な他のトラブルシューティング手順を試して みるようにお願いする場合があります。システムのマニュアルがあることを確認 してください。

#### 警告 : コンピュータ内部の作業を始める前に、『製品情報ガイド』の安全にお使い いただくための注意に従ってください。

<span id="page-197-0"></span>Diagnostics(診断)チェックリスト

名前:

日付:

住所:

電話番号:

サービスタグ(コンピュータの背面または底面にあるバーコード):

エクスプレスサービスコード:

返品番号(デルサポート担当者から提供された場合):

オペレーティングシステムとバージョン:

周辺機器:

拡張カード:

ネットワークに接続されていますか? はい いいえ

ネットワーク、バージョン、およびネットワークアダプタ:

プログラムとバージョン:

システムのスタートアップファイルの内容を確認するときは、オペレーティングシス テムのマニュアルを参照してください。コンピュータにプリンタを接続している場合、 各ファイルを印刷します。印刷できない場合、各ファイルの内容を記録してからデル にお問い合わせください。

エラーメッセージ、ビープコード、または診断コード:

問題点の説明と実行したトラブルシューティング手順:

198 | 困ったときは

## <span id="page-198-0"></span>デルへのお問い合わせ

米国のお客様は、800-WWW.DELL(800.999.3355)にお問い合わせくだ さい。

■ メモ:有効なインターネット接続が利用できない場合、お問い合わせ先の情報はお 買い上げ明細書、梱包内容明細書、請求書、または Dell 製品カタログでご参照いた だけます。

デルでは、各種のオンラインとお電話によるサポートおよびサービスのオプション を提供しています。国および製品によって、対応範囲に違いがあり、サービスに よってはお客様の地域でご利用いただけない場合があります。営業、テクニカル サポート、またはカスタマーサービスの問題に関するデルへのお問い合わせは次 の手順を実行します。

- 1 **support.jp.dell.com** へアクセスします。
- 2 ページの下部にある 国 **/** 地域 ドロップダウンメニューで、お客様の国また は地域を確認します。
- 3 ページの左側にある お問い合わせ をクリックします。
- 4 必要に応じて、適切なサービスまたはサポートのリンクを選択します。
- 5 ご都合に合ったデルへのお問い合わせ方法をお選びください。

# 仕様

■ メモ: 仕様は、地域によって異なる場合があります。お使いのコンピュータの構成 の詳細については、スタート → ヘルプとサポート とクリックし、お使いのコン ピュータに関する情報を表示するオプションを選択します。

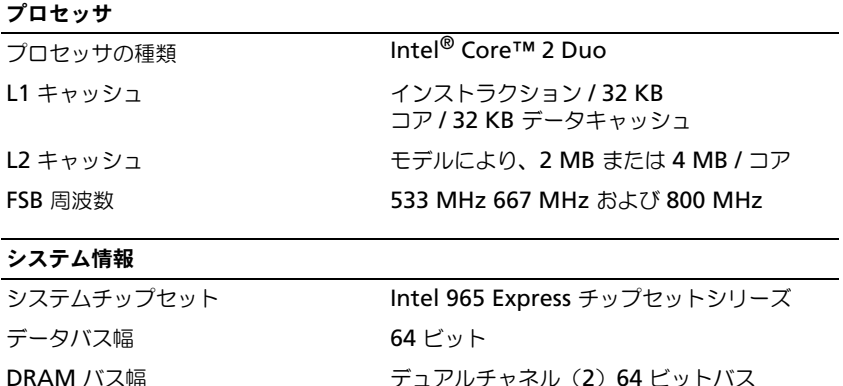

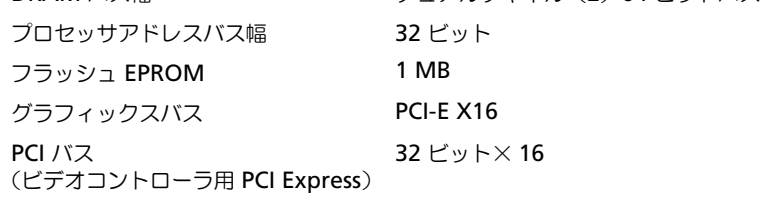

#### **ExpressCard**

メモ: ExpressCard スロットは、ExprssCard 専用に設計されています。PC カードは サポートしません。 メモ : PCMCIA は、一部の地域では利用できない場合があります。 ExpressCard コントローラ Intel ICH8M ExpressCard コネクタ **ExpressCard スロット (54 mm) X 1** サポートするカード ExpressCard/34(34 mm) ExpressCard/54 (54 mm) 3.3 V および 1.5 V ExpressCard コネクタサイズ 26 ピン

#### 8-in-1 メモリカードリーダー

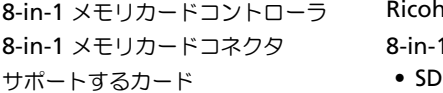

### Ricoh R5C833

8-in-1 コンボカードコネクタ

- 
- SDIO
- マルチメディアカード(MMC)
- メモリスティック
- メモリスティック PRO
- xD ピクチャカード
- 高速 SD
- 高密度 SD

#### メモリ

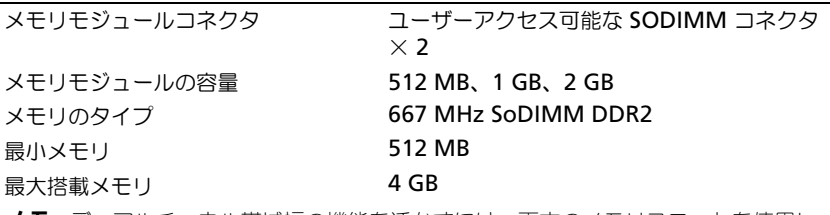

メモ : デュアルチャネル帯域幅の機能を活かすには、両方のメモリスロットを使用し、 メモリサイズを一致させる必要があります。

メモ : メモリの一部はシステムファイル用に使用されるので、表示される使用可能メ モリの容量は、取り付けられているメモリの最大容量とは一致しません。

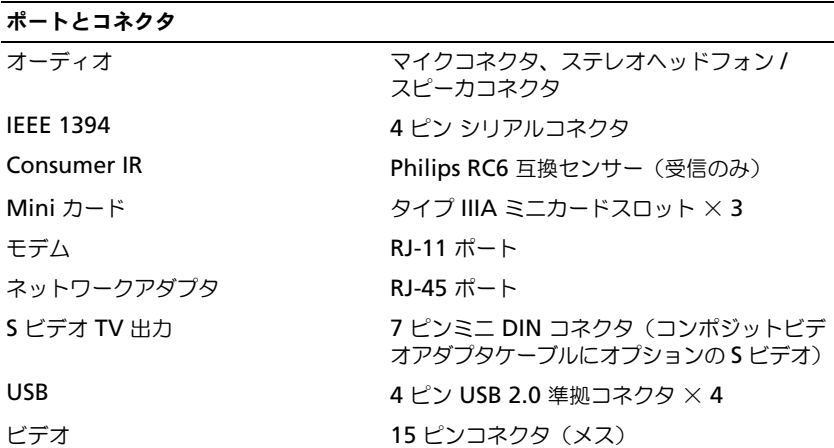

### 通信 モデム: タイプ v.92 56K MDC コントローラ ソフトモデム インタフェース Intel ハイ・デフィニッション・オーディオ ネットワークアダプタ システム基板搭載 10/100 Ethernet LAN ワイヤレス LAN、WWAN、WPAN ミニカード WWAN ExpressCard Bluetooth® ワイヤレステクノロジ

#### ビデオ

メモ : コンピュータの購入時の可用性に基づき、オプションでビデオコントローラの アップグレードができます。お使いのコンピュータの構成を確認するには 21 [ページ](#page-20-0) [の「お使いのコンピュータの](#page-20-0)構成確認」を参照してください。

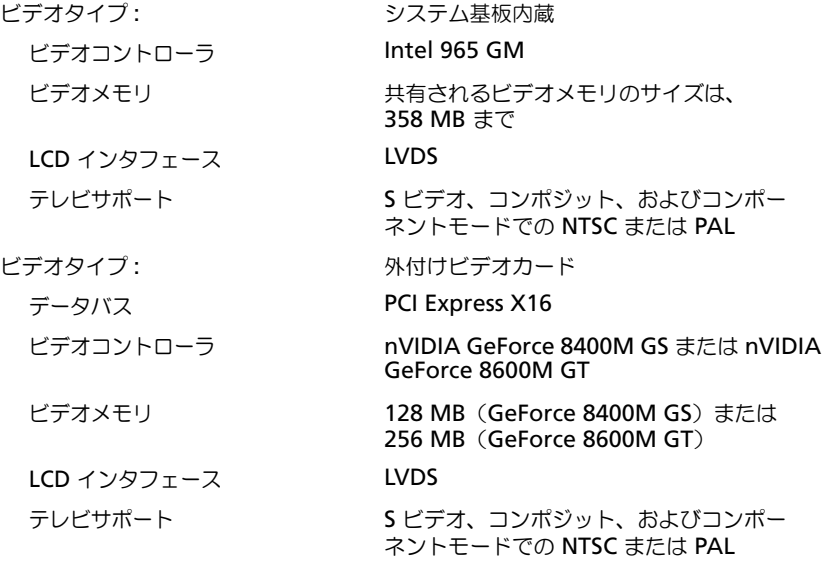

オーディオ

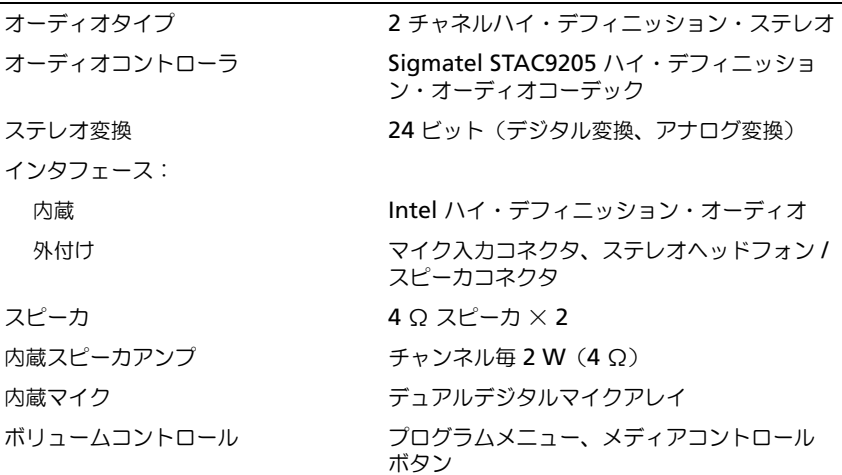

### ディスプレイ

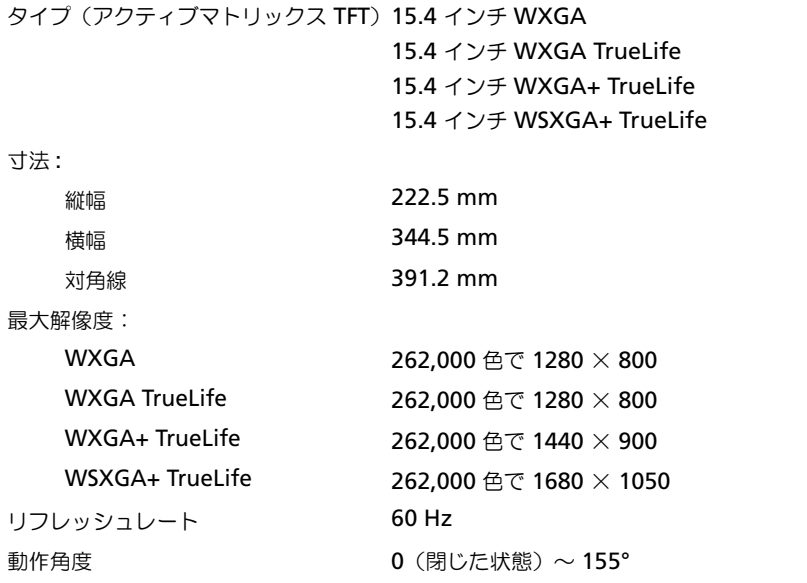

ディスプレイ (続き)

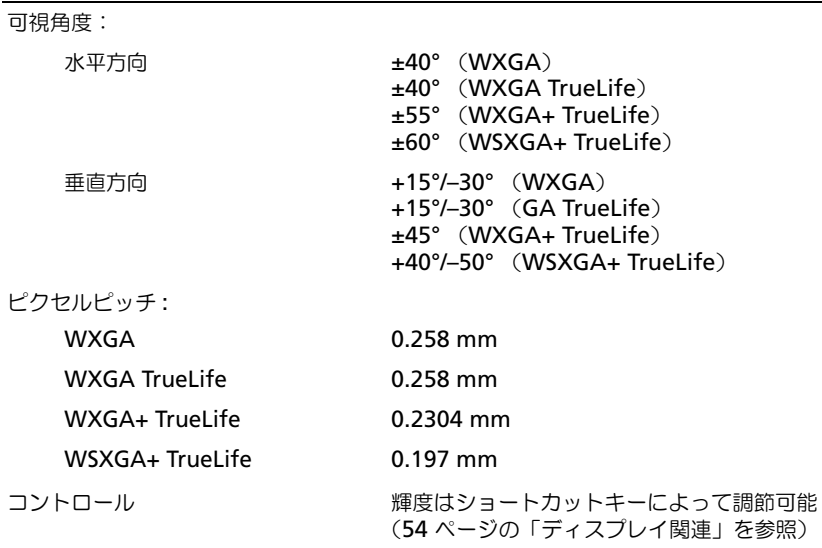

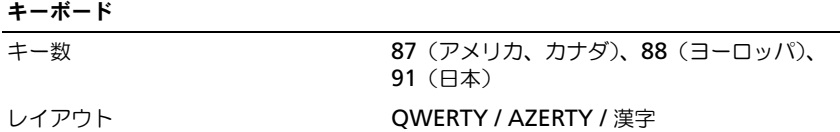

#### タッチパッド

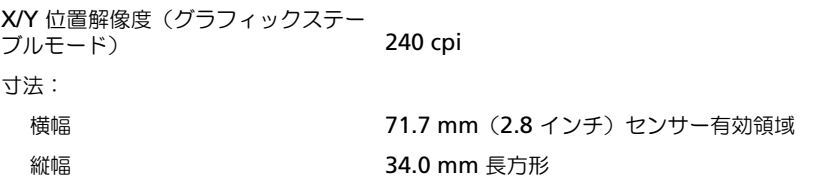

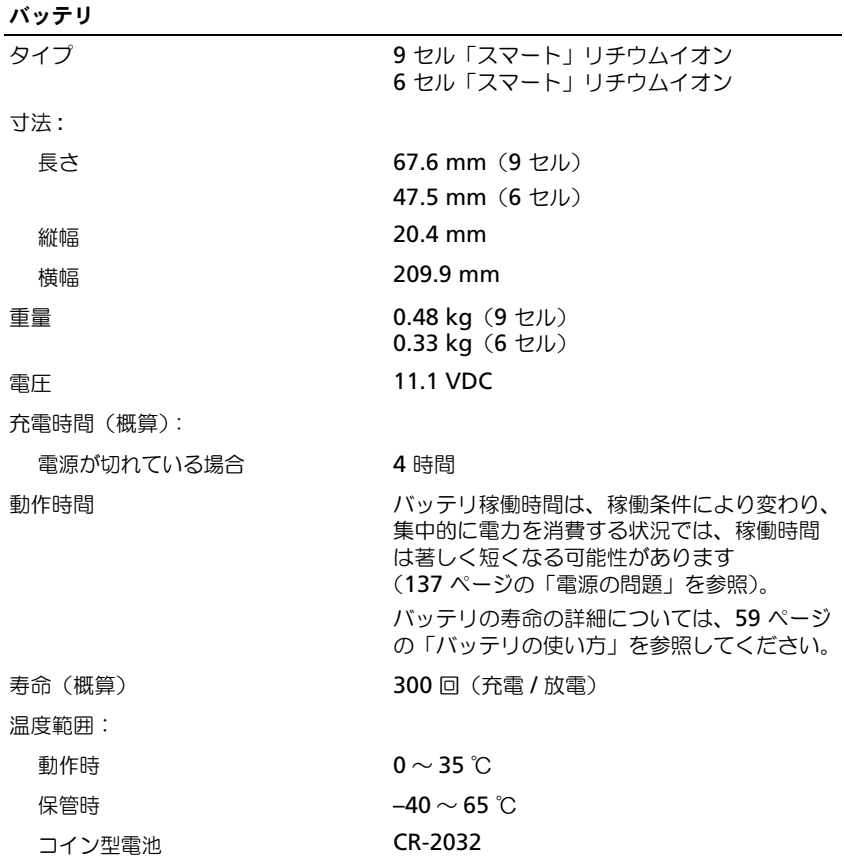

### AC アダプタ

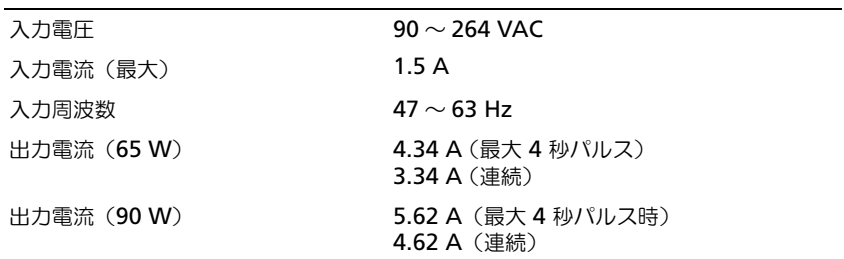

#### AC アダプタ (続き)

メモ : お使いのコンピュータが外付けビデオ構成になっている場合、コンピュータに 付属の 90 W AC アダプタを使用する必要があります。不適切な AC アダプタを使用 すると、最適なシステムパフォーマンスが妨げられ、BIOS 警告が表示されます。

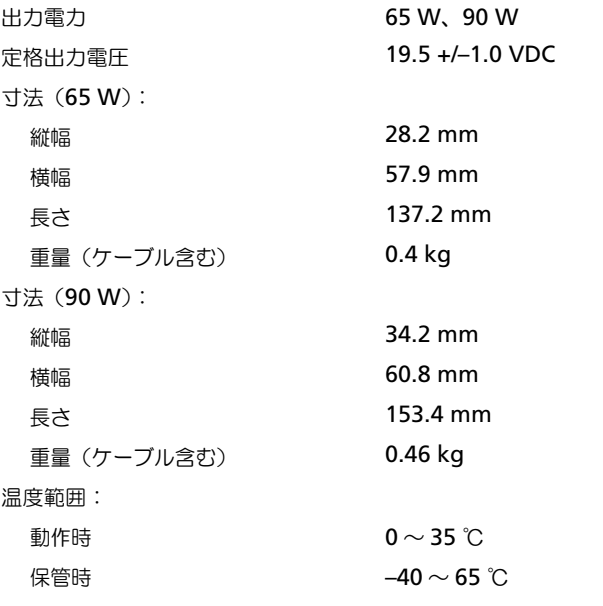

サイズと重量

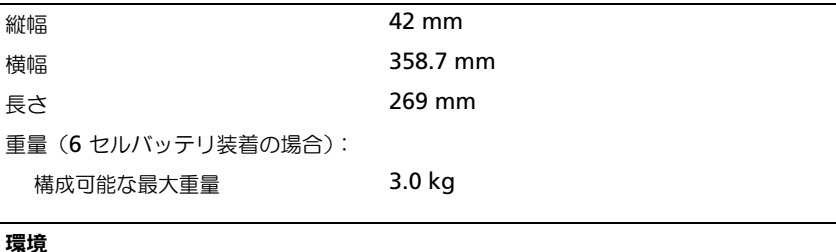

温度範囲:

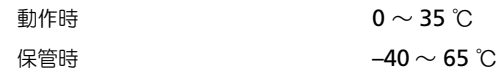

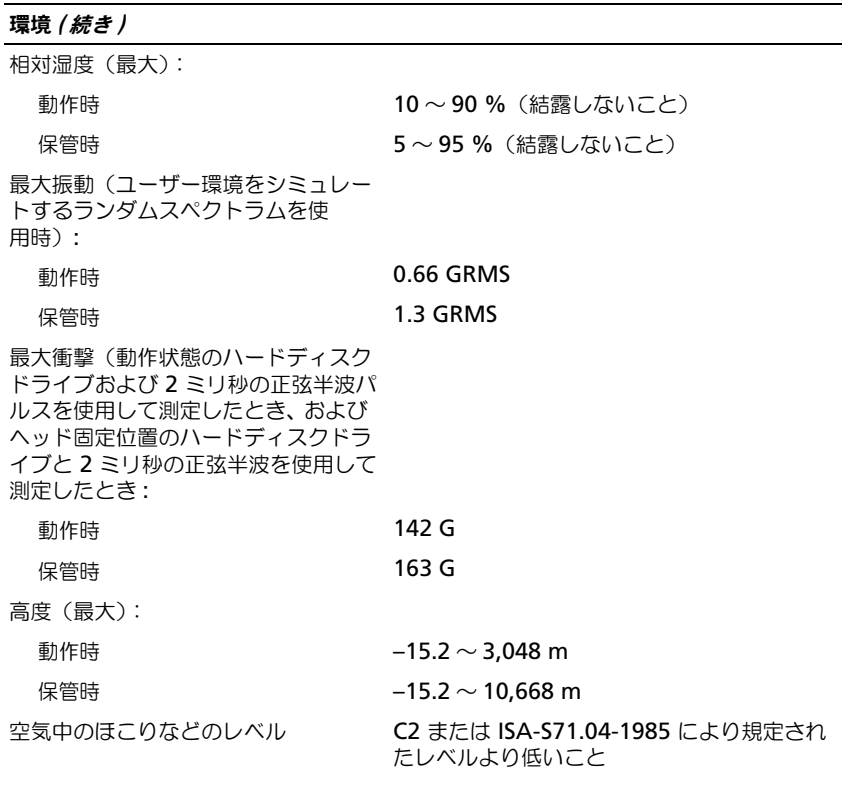

#### カメラ(オプション)

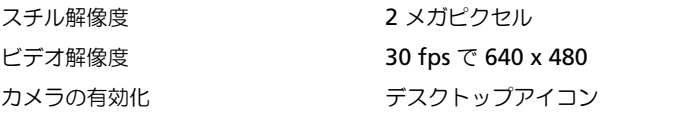

# 付録

## セットアップユーティリティの使い方

■ メモ:セットアップユーティリティで使用可能なオプションのほとんどは、オペ レーティングシステムによって自動的に設定され、ご自身がセットアップユーティ リティで設定したオプションを無効にします(**External Hot Key** オプションは例 外で、セットアップユーティリティからのみ有効または無効に設定できます)。オ ペレーティングシステムの機能の設定の詳細については、ヘルプとサポートセン ター(18 ページの「Windows [ヘルプとサポート」を](#page-17-0)参照)にアクセスしてくださ い。

セットアップユーティリティは以下のような場合に使用します。

- ユーザーが選択可能な機能、たとえばコンピュータのパスワードを設定また は変更する場合
- システムのメモリ容量など現在の設定情報を確認する場合

コンピュータをセットアップしたら、セットアップユーティリティを起動して、 システム設定情報とオプション設定を確認します。後で参照できるように、画面 の情報を控えておいてください。

セットアップユーティリティ画面では、以下のような現在のコンピュータのセッ トアップ情報や設定が表示されます。

- システム設定
- 起動順序
- 起動 (スタートアップ)設定
- 基本デバイス構成の設定
- システムセキュリティおよびハードディスクドライブのパスワード設定

メモ : 熟練したコンピュータのユーザーであるか、またはデルテクニカルサポート から指示された場合を除き、セットアップユーティリティプログラムの設定を変更 しないでください。設定を間違えるとコンピュータが正常に動作しなくなる可能性 があります。

#### セットアップユーティリティ画面の表示

- 1 コンピュータの電源を入れます(または再起動します)。
- 2 DELL ロゴが表示されたら、すぐに <F2> を押します。 ここで時間をおきすぎてオペレーティングシステムのロゴが表示された場 合、Microsoft® Windows® のデスクトップが表示されるのを待ち、 コンピュータをシャットダウンして、再度試みます。

#### セットアップユーティリティ画面

■ メモ:セットアップユーティリティ画面上の特定のオプションの情報を参照するに は、そのオプションをハイライト表示して、画面の **Help** 領域を参照してください。 各画面で、セットアップユーティリティのオプションは左側に表示されます。各 オプションの右側には、オプションの設定またはオプションの数値が表示されて います。画面の明るい色で表示されているオプションの設定は、変更することが できます。コンピュータで自動設定され、変更できないオプションは、明るさを 抑えた色で表示されています。

画面の右上角には、現在ハイライト表示されているオプションについての説明が 表示されています。画面の右下角には、コンピュータのシステム情報が表示され ています。画面の下部には、セットアップユーティリティで使用できるキーの機 能が表示されています。

#### 通常使用するオプション

特定のオプションでは、新しい設定を有効にするためにコンピュータを再起動す る必要があります。

#### 起動順序の変更

起動順序は、オペレーティングシステムを起動するのに必要なソフトウェアがど こにあるかをコンピュータに知らせます。セットアップユーティリティの **Boot Order** ページを使って、起動順序を管理し、デバイスを有効または無効にでき ます。

■ メモ:一回のみ起動順序を変更するには、211 [ページの「一回のみの起動の](#page-210-0)実行」 を参照してください[。](#page-210-0)

**Boot Order** ページでは、お使いのコンピュータに搭載されている起動可能なデ バイスの全般的なリストが表示されます。以下のような項目がありますが、これ 以外の項目が表示されることもあります。

- **Diskette Drive**
- **Internal HDD**
- **USB Storage Device**
- **CD/DVD/CD-RW drive**
- **Modular bay HDD**

■ メモ:前に番号が付いているデバイスだけが起動可能です。

起動ルーチン中に、コンピュータは有効なデバイスをリストの先頭からスキャン し、オペレーティングシステムのスタートアップファイルを検索します。コン ピュータがファイルを検出すると、検索を終了してオペレーティングシステムを 起動します。

起動デバイスを制御するには、上矢印キーまたは下矢印キーを押してデバイスを 選び(ハイライト表示し)ます。これでデバイスを有効または無効にしたり、一 覧の順序を変更したりできます。

- デバイスを有効または無効にするには、アイテムをハイライト表示して、ス ペースキーを押します。有効なアイテムは前に番号が付いており、無効にさ れたアイテムは前に番号が付いていません。
- デバイス一覧の順序を変更するには、デバイスをハイライト表示し、<u> を押してデバイスを一覧の上に移動するか、<d> を押して一覧の下に移動 します。

新しい起動順序は、変更を保存し、セットアップユーティリティを終了するとす ぐに有効になります。

#### <span id="page-210-0"></span>一回のみの起動の実行

セットアップユーティリティを起動せずに一回だけの起動順序が設定できます (ハードディスクドライブ上の診断ユーティリティパーティションにある Dell **Diagnostics** (診断) プログラムを起動するためにこの手順を使うこともでき ます)。

- 1 スタート メニューからコンピュータをシャットダウンします。
- 2 コンピュータをコンセントに接続します。
- 3 コンピュータの電源を入れます。DELL のロゴが表示されたらすぐに <F12> を押します。

ここで時間をおきすぎてオペレーティングシステムのロゴが表示された場 合、Microsoft® Windows® のデスクトップが表示されるのを待ち、 コンピュータをシャットダウンして、再度試みます。

4 起動デバイス一覧が表示された場合は、起動したいデバイスをハイライト表 示して、<Enter> を押します。

コンピュータは選択されたデバイスを起動します。

次回コンピュータを再起動するときは、以前の起動順序に戻ります。

### コンピュータのクリーニング

警告 : 本項の手順を開始する前に、『製品情報ガイド』の安全手順に従ってください。

### コンピュータ、キーボード、およびディスプレイ

- 警告 : コンピュータのクリーニングを行う前に、コンピュータをコンセントから外 し、取り付けられているバッテリを外します。コンピュータのクリーニングには、 水で湿らせた柔らかい布をお使いください。液体クリーナーやエアゾールクリー ナーは使用しないでください。可燃性物質を含んでいる場合があります。
- 圧縮エアースプレーを使って、キーボード上のキーの間などにあるゴミを取 り除き、ディスプレイの埃や糸くずを取り除きます。
- 注意 : コンピュータやディスプレイへの損傷を防ぐため、ディスプレイに直接ク リーナーをスプレーしないでください。ディスプレイ専用のクリーニング用品のみ お使いいただき、その製品に付属している手順書に従ってください。
	- 糸くずのでない柔らかい布を水またはディスプレイ専用クリーナーで湿らせ ます。アルコールやアンモニアベースのクリーナーは使用しないでくださ い。ディスプレイの中心から端に向かって丁寧に拭き取り、ディスプレイの 汚れや指紋を取り除きます。力を入れ過ぎないでください。
- 注意: 反射防止コーティングへの損傷を防ぐため、ディスプレイは洗剤やアルコー ル液で拭かないでください。
	- 水で湿らせた柔らかく糸くずの出ない布で、コンピュータとキーボードを拭 きます。布から水がにじみ出てタッチパッドやパームレストにしみ込まない ようにしてください。
	- モニタの画面をクリーニングする場合は、柔らかくきれいな布を水でわずか に湿らせてください。モニターの静電気防止コーティング用の画面クリー ニングティッシュや溶液を使用することもできます。
	- キーボード、コンピュータ、モニターのプラスチックは、水3に対し食器用 洗剤 1 を混ぜ合わせた溶液で湿らせたクリーニング用の柔らかい布を使用し て拭きます。

この溶液に布を浸さないでください。また、コンピュータやキーボードの内 部に溶液が入らないようにしてください。

#### タッチパッド

- 1 お使いのコンピュータをシャットダウンして、電源を切ります(161 [ページ](#page-160-1) の「[コンピュータの電源を](#page-160-1)切る」を参照)。
- 2 コンピュータに取り付けられているすべてのデバイスを取り外して、コン セントから抜きます。
- 3 取り付けられているすべてのバッテリを取り外します(59[ページの](#page-58-1)「バッ [テリの](#page-58-1)性能」を参照)。
- 4 水で湿らせた柔らかく糸くずの出ない布で、タッチパッドの表面をそっと拭 きます。布から水がにじみ出てタッチパッドやパームレストにしみ込まない ようにしてください。

#### マウス

■ 注意: マウスをクリーニングする前に、コンピュータからマウスを外します。

画面のカーソルが飛んだり、異常な動きをする場合、マウスをクリーニングし ます。

#### 非光学式マウスのクリーニング

- 1 低刺激性の清浄液で湿らせた布でマウスの外側のケースを拭きます。
- 2 マウスの底の固定リングを反時計回りに回し、次にボールを取り出します。
- 3 清潔で糸くずのでない布でボールを拭きます。
- 4 ボールケージの中に慎重に風を送るか、または圧縮空気の缶スプレーを使用 して、ほこりやくずを取り除きます。
- 5 ボールケージの中にあるローラーが汚れている場合、消毒用アルコール(イ ソプロピルアルコール)を軽く浸した綿棒を使って、ローラーの汚れを拭き 取ります。
- 6 ローラーが溝からずれてしまった場合、中央になおします。綿棒の繊維が ローラーに残っていないか確認します。
- 7 ボールと固定リングをマウスに取り付けて、固定リングを時計回りに回して 元の位置にはめ込みます。

#### 光学式マウスのクリーニング

低刺激性の清浄液で湿らせた布でマウスの外側のケースを拭きます。

メディア

■ 注意: 光学ドライブのレンズの手入れには、必ず圧縮空気を使用して、圧縮空気に 付属しているマニュアルに従ってください。ドライブのレンズには絶対に触れない でください。

メディアがスキップしたり、音質や画質が低下したりする場合、ディスクを掃除 します。

- 1 ディスクの外側の縁を持ちます。中心の穴の縁にも触ることができます。
- ■】 注意:円を描くようにディスクを拭くと、ディスク表面に傷をつける恐れがあり ます。
- 2 柔らかく、糸くずの出ない布でディスクの裏側(ラベルのない側)を中央か らまっすぐ外側の縁に向かってそっと拭きます。

頑固な汚れは、水または刺激性の少ない石鹸の希釈溶液を使用します。ディ スクの汚れを落とし、ほこりや指紋、ひっかき傷などからディスクを保護す る市販のディスククリーナーもあります。CD 用のクリーナーは DVD にも 使用できます。

### デルテクニカルサポート規定(米国のみ)

技術者によるテクニカルサポートは、トラブルシューティングの過程でカスタ マーの協力と参加を必要とします。このサポートでは、オペレーティングシステ ム、ソフトウェアプログラム、およびハードウェアドライブをデルの出荷時のデ フォルト設定に戻し、コンピュータの機能とデルが取り付けたすべてのハード ウェアの機能が適切かどうかを検証します。この技術者によるテクニカルサポー トに加えて、**support.jp.dell.com** でオンラインによるテクニカルサポートが 利用できます。追加のテクニカルサポートのオプションについては、購入時にご 利用いただける場合があります。

デルは、コンピュータと「デルがインストールまたは取り付けを行った」ソフト ウェアや周辺機器 <sup>1</sup> に対し、限定的なテクニカルサポートを提供します。サード パーティのソフトウェアや周辺機器については、製造元のメーカーがサポートを 行います。これらのソフトウェアや周辺機器には、Dell Software and Peripherals、Readyware、および Custom Factory Integration <sup>2</sup> を通じて購 入またはインストールされたものが含まれます。

- 修理サービスは、お客様の限定保証やコンピュータ購入時に申し込まれたオプション のサポートサービス契約の条件に従って提供されます。
- 2 Custom Factory Integration (CFI) プロジェクトに含まれるすべてのデル標準コン ポーネントは、お客様のコンピュータの標準的なデル限定保証により保証されます。 ただし、デルも部品交換プログラムを延長し、コンピュータのサービス契約の期間中 は、CFI を通じて組み込まれたすべての標準以外のサードパーティのハードウェアコン ポーネントを保証します。

214 | 付録

#### 「デルがインストールまたは取り付けを行った」ソフトウェアと 周辺機器の定義

デルがインストールしたソフトウェアには、オペレーティングシステムと製造過 程でコンピュータにインストールされた複数のソフトウェアプログラムが含まれ ます(Microsoft® Office、Norton Antivirus など)。

デルが取り付けた周辺機器には、すべての内部拡張カードや、デルブランドのモ ジュールベイまたは ExpressCard のアクセサリが含まれます。- さらに、すべて の Dell ブランドのモニタ、キーボード、マウス、スピーカ、電話モデム用マイ ク、ドッキングステーション / ポートリプリケータ、ネットワーキング製品、お よびすべての関連ケーブルが含まれます。

#### 「サードパーティ」のソフトウェアと周辺機器の定義

サードパーティのソフトウェアと周辺機器には、デルが販売した Dell ブランド以 外のすべての周辺機器、アクセサリ、またはソフトウェアプログラムが含まれま す(プリンタ、スキャナ、カメラ、ゲームなど)。サードパーティのソフトウェア や周辺機器のサポートについては、すべて製品の製造メーカーから提供され ます。

### FCC の通達(米国のみ)

#### FCC クラス B

この装置は、ラジオ周波数のエネルギーを発生、使用、放射する可能性がありま す。製造元のマニュアルに従わずに取り付けて使用した場合、ラジオやテレビに 受信障害を生じさせる場合があります。本装置は、試験の結果、FCC 規則パート 15 に準拠するクラス B デジタル装置の規制に適合しています。

この装置は FCC(米国連邦通信委員会)規定の第 15 項に適合しています。次の 2 つの条件にしたがって使用してください。

- 本装置が有害な障害を引き起こさないこと。
- 本装置は、受信障害を起こすと、望ましくない操作が必要になる場合もあり ます。

 $\Box$ 注意:FCC 規則では、デルによって明確に許可されていない変更修正を行った場 合、その装置を使用する権限が無効になることがあると規定されています。

この規制は、個人の家に取り付けた場合に、有害な障害に対する適正な保護を提 供するよう設計されています。ただし、特定の設定で電波障害が発生しないとい う保証はありません。本装置のスイッチをオンオフすることにより、本装置がラ ジオやテレビに受信障害を引き起こしていることが確認された場合は、次の方法 をお試しになるようお勧めします。

- 受信アンテナの方向を変えてください。
- 受信機に対してシステムを再配置してください。
- 受信機からシステムを遠ざけてください。
- システムを別のコンセントにつないで、システムと受信機を別々の分岐回路 上に置いてください。

詳細については、デルの担当者またはラジオ / テレビの技術者にご相談ください。 次の情報は、FCC 規則に準拠する本書で取り扱う装置に関するものです。

製品名: Dell™ Vostro™ 1500 モデル番号: PP22L 会社名: Dell Inc. Worldwide Regulatory Compliance & Environmental Affairs One Dell Way Round Rock, TX 78682 USA 512-338-4400

## Macrovision 製品通知

この製品には、米国特許権および知的所有権によって保護されている著作権保護 技術が組み込まれています。本製品の著作権保護テクノロジは Macrovision に 使用権限があり、同社の許可がない限り、家庭内および限定的な表示にのみ使用 することを目的としています。リバースエンジニアリングや分解は禁止されてい ます。
# 用語集

この用語集に収録されている用語は、情報の目的として提供されています。お使 いのコンピュータに搭載されている機能についての記載がない場合もあります。

### A

**AC** — alternating current (交流) — コンピュータの AC アダプタ電源ケー ブルをコンセントに差し込むと流れる電気の様式です。

**ACPI** — advanced configuration and power interface — Microsoft<sup>®</sup> Windows® オペレーティングシステムがコンピュータをス タンバイモードやスリープ状態モードにして、コンピュータに接続されている 各デバイスに供給される電力量を節約できる電源管理規格です。

**AGP** — accelerated graphics port — システムメモリをビデオ関連の処理に 使用できるようにする専用のグラフィックスポートです。AGP を使うとビデオ 回路とコンピュータメモリ間のインタフェースが高速化され、True-Color の スムーズなビデオイメージを伝送できます。

**AHCI** — Advanced Host Controller Interface — SATA ハードディスクド ライブ対応のホストコントローラです。AHCI を使用することにより、スト レージドライバでネイティブコマンドキューイング(NCQ)やホットプラグな どのテクノロジが使用可能になります。

**ALS** — 環境照明センサー — ディスプレイの輝度を調整する機能です。

**AS** — alert standards format — ハードウェアおよびソフトウェアの警告を 管理コンソールに報告する方式を定義する標準です。ASF は、どのプラット フォームやオペレーティングシステムにも対応できるように設計されています。

### B

**BD-R** — 録画用 Blu-ray Disc は、光学ディスクレコーダーで録画できる 2 種 類の光学ディスクフォーマットです。BD-R ディスクには、1 回しか書き込む ことはできません。

**BD-RE** — Blu-ray Disc RE は、書き込みを消去して、何回でも再録画できま す。

**BIOS** — basic input/output system(基本入出力システム)— コンピュー タのハードウェアとオペレーティングシステム間のインタフェース機能を持つ プログラム(またはユーティリティ)です。設定がコンピュータにどのような 影響を与えるのか理解できていない場合は、このプログラムの設定を変更しな いでください。セットアップユーティリティとも呼ばれています。

**Bluetooth® ワイヤレステクノロジ — 短距離(9 メートル)内にある複数の** ネットワークデバイスが、お互いを自動的に認識できるようにするワイヤレス テクノロジ標準です。

**bps** — ビット / 秒 — データの転送速度を計測する標準単位です。

**BTU** — British thermal unit(英国熱量単位)— 熱量の単位です。

## C

**C** — セルシウス(摂氏)— 温度の単位で、水の氷点を 0 度、沸点を 100 度と しています。

**CD-R** — CD recordable — 書き込み可能な CD です。CD-R にはデータを一 度だけ記録できます。一度記録したデータは消去したり、上書きしたりするこ とはできません。

**CD-RW** — CD rewritable — 書き換え可能な CD です。データを CD-RW ディスクに書き込んだ後、削除したり上書きしたりできます(再書き込み)。

**CD-RW drive** — CD のデータを読み取ったり、CD-RW(書き換え可能な CD)ディスクや CD-R(書き込み可能な CD)ディスクにデータを書き込むこ とができるドライブです。CD-RW ディスクには、繰り返し書き込むことが可 能ですが、CD-R ディスクには一度しか書き込むことができません。

**CD-RW/DVD** ドライブ — コンボドライブとも呼ばれます。CD および DVD のデータを読み取ったり、CD-RW (書き換え可能な CD) ディスクや CD-R (書き込み可能な CD) ディスクにデータを書き込んだりすることができるドラ イブです。CD-RW ディスクには、繰り返し書き込むことが可能ですが、CD-R ディスクには一度しか書き込むことができません。

**CMOS** — 電子回路の一種です。コンピュータでは、日付や時刻、セットアッ プオプションを保持するために、少量のバッテリ電源を使用する CMOS メモ リを使用します。

**COA** — Certificate of Authenticity(実物証明書)— Windows の英数文 字のコードで、コンピュータのラベルに印刷されています。Product Key(プ 口ダクトキー)や Product ID (プロダクト ID) とも呼ばれます。

**Consumer IR** — ケーブルを利用しなくても、コンピュータと赤外線互換デ バイス間のデータ転送ができるポートです。

**CRIMM** — continuity rambus in-line memory module (連続式 RIMM) — メモリチップの搭載されていない特殊なモジュールで、使用されていない RIMM スロットに装着するために使用されます。

## D

**DDR SDRAM** — double-data-rate SDRAM (ダブルデータ速度 SDRAM) — データのバーストサイクルを二倍にする SDRAM の一種です。システム性能が向 上します。

**DDR2 SDRAM** — double-data-rate 2 SDRAM (ダブルデータ速度 2 SDRAM)— 4 ビットのプリフェッチおよびその他のアーキテクチャの変更を 使用して、メモリスピードを 400 MHz 以上に向上させる、DDR SDRAM の 一種です。

**DIMM** — dual in-line memory module(デュアルインラインメモリモ ジュール)— システム基板上のメモリモジュールに接続する、メモリチップ搭 載の回路基板です。

**DIN コネクタ** — 丸い、6 ピンのコネクタで、DIN (ドイツ工業規格)に準拠 しています。通常は、PS/2 キーボードまたはマウスケーブルのコネクタに使用 されます。

**DMA** — direct memory access — DMA チャネルを使うと、ある種の RAM とデバイス間でのデータ転送がプロセッサを介さずに行えるようになります。

**DMTF** — Distributed Management Task Force — 分散型デスクトップ、 ネットワーク、企業、およびインターネット環境における管理基準を開発する ハードウェアおよびソフトウェア会社の団体です。

**DRAM** — dynamic random-access memory — コンデンサを含む集積回路 内に情報を保存するメモリです。

**DSL** — Digital Subscriber Line(デジタル加入者回線)— アナログ電話回線 を介して、安定した高速インターネット接続を提供するテクノロジです。

**DVD-R** — DVD recordable — 書き込み可能な DVD です。DVD-R にはデー タを一度だけ記録できます。一度記録したデータは消去したり、上書きしたり することはできません。

**DVD+RW** — DVD rewritable — 書き換え可能な DVD です。データを DVD+RW ディスクに書き込んだ後、削除したり上書きしたりできます(再書 き込み)。(DVD+RW テクノロジは DVD-RW テクノロジとは異なります。)

**DVD+RW** ドライブ — DVD やほとんどの CD メディアを読み込んだり、 DVD+RW(書き換え可能 DVD)に書き込んだりすることができるドライブ です。

**DVI** — digital video interface(デジタルビデオインタフェース)— コン ピュータとデジタルビデオディスプレイ間のデジタル転送用の標準です。

## E

**ECC** — error checking and correction (エラーチェックおよび訂正) — メ モリにデータを書き込んだり、メモリからデータを読み取る際に、データの正 確さを検査する特別な回路を搭載しているメモリです。

**ECP** — extended capabilities port — 改良された双方向のデータ転送を提 供するパラレルコネクタのデザインです。EPP に似て、ECP はデータ転送にダ イレクトメモリアクセスを使用して性能を向上させます。

**EIDE** — enhanced integrated device electronics — ハードディスクドラ イブと CD ドライブ用の IDE インタフェースの改良バージョンです。

**EMI** — electromagnetic interference(電磁波障害)— 電磁放射線によっ て引き起こされる電気障害です。

**ENERGY STAR®** — Environmental Protection Agency(米国環境保護 局)が規定する、全体的な電力の消費量を減らす要件です。

**EPP** — enhanced parallel port — 双方向のデータ転送を提供するパラレル コネクタのデザインです。

**ESD** — electrostatic discharge(静電気放出)— 静電気の急速な放電のこ とです。ESD は、コンピュータや通信機器に使われている集積回路を損傷する ことがあります。

**ExpressCard** — PCMCIA 規格に準拠している取り外し可能な I/O カードで す。ExpressCard の一般的なものに、モデムやネットワークアダプタがありま す。ExpressCard は、PCI Express と USB 2.0 の両規格をサポートします。

## F

**FBD** — fully-buffered DIMM — DDR2 DRAM チップ、および DDR2 SDRAM チップとシステム間の通信を高速化するアドバンスドメモリバッファ (AMB)を搭載した DIMM です。

**FCC** — Federal Communications Commission(米国連邦通信委員会)— コンピュータやその他の電子機器が放出する放射線の量を規制する通信関連の 条例を執行するアメリカの機関です。

**FSB** — front side bus — マイクロプロセッサと RAM 間のデータ経路と物理 的なインタフェースです。

**FTP** — file transfer protocol (ファイル転送プロトコル) — インターネット に接続されたコンピュータ間で、ファイルを交換するための標準インターネッ トプロトコルです。

## G

**G** — グラビティ — 重力の計測単位です。

**GB** — ギガバイト — データの単位です。1 GB は 1024 MB(1,073,741,824 バイト)です。ハードディスクドライブの記憶領域容量を示す場合に、 1,000,000,000 バイトに切り捨てられることもあります。

**GHz** — ギガヘルツ — 周波数の計測単位です。1 GHz は 10 億 Hz または 1,000 MHz です。通常、コンピュータのプロセッサ、バス、インタフェース の処理速度は GHz 単位で計測されます。

**GUI** — graphical user interface — メニュー、ウィンドウ、およびアイコン でユーザーと相互にやり取りするソフトウェアです。Windows オペレーティン グシステムで動作するほとんどのプログラムは GUI です。

## H

**HTTP** — hypertext transfer protocol — インターネットに接続されたコン ピュータ間でファイルを交換するためのプロトコルです。

**Hz** — ヘルツ — 周波数の単位です。1 秒間 1 サイクルで周波数 1 Hz です。 コンピュータや電子機器では、キロヘルツ(kHz)、メガヘルツ(MHz)、ギガヘ ルツ(GHz)、またはテラヘルツ(THz)単位で計測される場合もあります。

## I

**IC** — integrated circuit(集積回路)— コンピュータ、オーディオ、および ビデオ装置用に製造された、何百万もの小電子コンポーネントが搭載されてい る半導体基板、またはチップです。

**IDE** — integrated device electronics — ハードディスクドライブまたは CD ドライブにコントローラが内蔵されている大容量ストレージデバイス用のイン タフェースです。

**IEEE 1394** — Institute of Electrical and Electronics Engineers, Inc. — コンピュータにデジタルカメラや DVD プレーヤーなどの、IEEE 1394 互換デ バイスを接続するのに使用される高性能シリアルバスです。

**I/O** — input/output(入出力)— コンピュータにデータを入力したり、コン ピュータからデータを出力する動作、またはデバイスです。キーボードやプリン タは I/O デバイスです。

**I/O** アドレス — 特定のデバイス(シリアルコネクタ、パラレルコネクタ、また は拡張スロットなど)に関連する RAM のアドレスで、プロセッサがデバイス と通信できるようにします。

**IrDA** — Infrared Data Association — 赤外線通信の国際規格を標準化する 団体です。

**IRQ** — interrupt request(割り込み要求)— デバイスがプロセッサと通信 できるように、特定のデバイスに割り当てられた電子的経路です。すべてのデ バイス接続に IRQ を割り当てる必要があります。2 つのデバイスに同じ IRQ を割り当てることはできますが、両方のデバイスを同時に動作させることはで きません。

**ISP** — Internet service provider(インターネットサービスプロバイダ)— ホストサーバーへのアクセスを可能にし、インターネットへの直接接続、 E- メールの送受信、およびウェブサイトへのアクセスなどのサービスを提供す る会社です。通常、ISP はソフトウェアのパッケージ、ユーザー名、およびア クセス用の電話番号を有料(月払い)で提供します。

### K

**Kb** — キロビット — データの単位です。1 Kb は、1,024 ビットです。メモリ 集積回路の容量の単位です。

**KB** — キロバイト — データの単位です。1 KB は 1,024 バイトです。または、 1,000 バイトとすることもあります。

**kHz** — キロヘルツ — 1,000 Hz に相当する周波数の単位です。

## L

**LAN** — local area network (ローカルエリアネットワーク) — 狭い範囲に わたるコンピュータネットワークです。LAN は通常、1 棟の建物内や隣接する 2、3 棟の建物内に限定されます。LAN は電話回線や電波を使って他の離れた LAN と接続し、WAN (ワイドエリアネットワーク)を構成できます。

**LCD** — liquid crystal display(液晶ディスプレイ)— ノートブックコン ピュータのディスプレイやフラットパネルディスプレイに用いられる技術です。 **LED** — light-emitting diode(発光ダイオード)— コンピュータの状態を示 す光を発する電子部品です。

**LPT** — line print terminal — プリンタや他のパラレルデバイスへのパラレル ポート接続のためのポートです。

### M

**Mb** — メガビット — メモリチップ容量の単位です。1 Mb は 1,024 Kb です。

**Mbps** — メガビット / 秒 — 1,000,000 ビット / 秒です。通常、ネットワーク やモデムなどのデータ転送速度の計測単位に使用します。

**MB** — メガバイト — 1,048,576 バイトに相当するデータストレージの単位で す。または 1,024 KB を表します。ハードディスクドライブの記憶領域容量を 示す場合に、1,000,000 バイトに切り捨てられて表示されることもあります。

**MB/sec** — メガバイト / 秒 — 1,000,000 バイト / 秒です。通常、データの転 送速度の計測単位に使用します。

**MHz** — メガヘルツ — 周波数の単位です。1 秒間に 1,000,000 サイクルで 1 MHz です。通常、コンピュータのマイクロプロセッサ、バス、インタフェー スの処理速度は MHz 単位で計測されます。

**MP** — メガピクセル — デジタルカメラで使用される画像の解像度の単位です。

**ms** — ミリ秒 — 1,000 分の 1 秒に相当する時間の単位です。ストレージデバ イスなどのアクセス速度の計測に使用します。

## N

**NIC** — ネットワークアダプタを参照してください。

**ns** — ナノ秒 — 10 億分の 1 秒に相当する時間の単位です。

**NVRAM** — nonvolatile random access memory(不揮発性ランダムアク セスメモリ)— コンピュータの電源が切られたり、外部電源が停止した場合に データを保存するメモリの一種です。NVRAM は、現在の日付、時刻、および お客様が設定できるその他のセットアップオプションなどのコンピュータ設定 情報を維持するのに利用されます。

## P

**PC** カード — PCMCIA 規格に準拠している取り外し可能な I/O カードです。 PC カードの一般的なものに、モデムやネットワークアダプタがあります。

**PCI** — peripheral component interconnect — PCI は、32 ビットおよび 64 ビットのデータパスをサポートするローカルバスで、プロセッサとビデオ、 各種ドライブ、ネットワークなどのデバイス間に高速データパスを提供します。

**PCI Express** — プロセッサとそれに取り付けられたデバイスとのデータ転送 速度を向上させる、PCI インタフェースの修正版です。PCI Express は、 250 MB/ 秒~ 4 GB/ 秒の速度でデータを転送できます。PCI Express チップ セットおよびデバイスが異なる速度で使用できる場合は、動作速度が遅くなり ます。

**PCMCIA** — Personal Computer Memory Card International Association — PC カードの規格を協議する国際的組織です。

**PIO** — programmed input/output — データパスの一部としてプロセッサ を経由した、2 つのデバイス間のデータ転送方法です。

**POST** — power-on self-test(電源投入時の自己診断)— BIOS が自動的に ロードする診断プログラムです。メモリ、ハードディスクドライブ、およびビ デオなどのコンピュータの主要コンポーネントに基本的なテストを実行します。 POST で問題が検出されなかった場合、コンピュータは起動を続行します。

**PS/2** — personal system/2 — PS/2 互換のキーボード、マウス、またはキー パッドを接続するコネクタの一種です。

**PXE** — pre-boot execution environment — WfM (Wired for Management)標準で、オペレーティングシステムのないネットワークコン ピュータを設定して、リモートで起動できるようにします。

## R

**RAID** — redundant array of independent disks — データの冗長性を提供 する方法です。一般的に実装される RAID には RAID 0、RAID 1、RAID 5、 RAID 10、および RAID 50 があります。

**RAM** — random-access memory(ランダムアクセスメモリ)— プログラ ムの命令やデータを保存するコンピュータの主要な一時記憶領域です。RAM に保存されている情報は、コンピュータをシャットダウンすると失われます。

**readme** ファイル — ソフトウェアのパッケージまたはハードウェア製品に添 付されているテキストファイルです。通常、readme ファイルには、インス トール手順、新しく付け加えられた機能の説明、マニュアルに記載されていな い修正などが記載されています。

**RFI** — radio frequency interference(無線電波障害)— 10 kHz から 100,000 MHz までの範囲の通常の無線周波数で発生する障害です。無線周波 は電磁周波数帯域の低域に属し、赤外線や光などの高周波よりも障害を起こし やすい傾向があります。

**ROM** — read-only memory(読み取り専用メモリ)— コンピュータが削除 したり書き込みできないデータやプログラムを保存するメモリです。RAM と 異なり、ROM はコンピュータの電源が切れても内容を保持します。コン ピュータの動作に不可欠のプログラムで ROM に常駐しているものがいくつか あります。

**RPM** — revolutions per minute — 1 分間に発生する回転数です。ハード ディスクドライブ速度の計測に使用します。

**RTC** — real time clock (リアルタイムクロック) — システム基板上にある バッテリで動く時計で、コンピュータの電源を切った後も、日付と時刻を保持 します。

**RTCRST** — real-time clock reset(リアルタイムクロックリセット)— いく つかのコンピュータに搭載されているシステム基板上のジャンパで、問題が発 生した場合のトラブルシューティングに利用できます。

## S

**SAS** — serial attached SCSI — 原型の SCSI パラレルアーキテクチャとは対 照的に、より高速のシリアルバージョンの SCSI インタフェースです。

**SATA** — serial ATA(シリアル ATA)— より高速のシリアルバージョンの ATA(IDE)インタフェースです。

**SCSI** — small computer system interface — ハードディスクドライブ、 CD ドライブ、プリンタ、スキャナなどのデバイスをコンピュータに接続する ための高速インタフェースです。SCSI では、単一のコントローラを使って多数 のデバイスを接続できます。SCSI コントローラバスでは、個々の識別番号を 使って各デバイスにアクセスします。

**SDRAM** — synchronous dynamic random-access memory (同期ダイナ ミックランダムアクセスメモリ)— DRAM のタイプで、プロセッサの最適ク ロック速度と同期化されています。

**SIM** — サブスクライバ識別モジュール — SIM カードには、音声通信および データ通信を暗号化するマイクロチップが内蔵されています。SIM カードは電 話やノートブックコンピュータに使用できます。

**S/PDIF** — Sony/Philips Digital Interface — ファイルの質が低下する可能性 があるアナログ形式に変換せずに、1 つのファイルから別のファイルにオー ディオを転送できるオーディオ転送用ファイルフォーマットです。

**Strike Zone™** — (コンピュータの電源がオンまたはオフに関わらず)コン ピュータが共振ショックを受けた場合、または落下した場合に制動装置として 機能し、ハードディスクドライブを保護するプラットフォームベースの強化領 域です。

**SVGA** — super-video graphics array — ビデオカードとコントローラ用の ビデオ標準です。SVGA の通常の解像度は 800 X 600 および 1024 X 768 です。

プログラムが表示する色数と解像度は、コンピュータに取り付けられているモ ニタ、ビデオコントローラとドライバ、およびビデオメモリの容量によって異 なります。

**S** ビデオ **TV** 出力 — テレビまたはデジタルオーディオデバイスをコンピュー タに接続するために使われるコネクタです。

**SXGA** — super-extended graphics array — 1280 × 1024 までの解像度 をサポートするビデオカードやコントローラのビデオ標準です。

**SXGA+** — super-extended graphics array plus — 1400 × 1050 までの 解像度をサポートするビデオカードやコントローラのビデオ標準です。

# T

**TAPI** — telephony application programming interface — 音声、デー タ、ファックス、ビデオなどの各種テレフォニーデバイスが Windows のプロ グラムで使用できるようになります。

**TPM** — trusted platform module — ハードウェアベースのセキュリティ機 能です。セキュリティソフトウェアと併用して、ファイル保護や E- メール保護 などの機能を有効にすることにより、ネットワークおよびコンピュータのセ キュリティを強化します。

## U

**UAC** — user account control (ユーザーアカウントコントロール) — Microsoft Windows® Vista™ のセキュリティ機能です。有効に設定すると、 ユーザーアカウントとオペレーティングシステム設定へのアクセス間のセキュ リティに追加レイヤが提供されます。

**UMA** — unified memory allocation(統合メモリ振り分け)— ビデオに動 的に振り分けられるシステムメモリです。

**UPS** — uninterruptible power supply(無停電電源装置)— 電気的な障害 が起きた場合や、電圧レベルが低下した場合に使用されるバックアップ電源で す。UPS を設置すると、電源が切れた場合でも限られた時間コンピュータは動

作することができます。通常、UPS システムは、過電流を抑え電圧を調整しま す。小型の UPS システムで数分間電力を供給するので、コンピュータをシャッ トダウンすることが可能です。

**USB** — universal serial bus(ユニバーサルシリアルバス)— USB 互換キー ボード、マウス、ジョイスティック、スキャナ、スピーカ、プリンタ、ブロー ドバンドデバイス(DSL およびケーブルモデム)、撮像装置、またはストレー ジデバイスなどの低速デバイス用ハードウェアインタフェースです。コン ピュータの 4 ピンソケットかコンピュータに接続されたマルチポートハブに直 接デバイスを接続します。USB デバイスは、コンピュータの電源が入っていて も接続したり取り外したりすることができます。また、デイジーチェーン型に 接続することもできます。

**UTP** — unshielded twisted pair(シールドなしツイストペア)— ほとんど の電話回線利用のネットワークやその他の一部のネットワークで利用されてい るケーブルの種類です。電磁波障害から保護するためにワイヤのペアに金属製 の被覆をほどこす代わりに、シールドなしのワイヤのペアがねじられています。

**UXGA** — ultra extended graphics array — 1600 × 1200 までの解像度を サポートするビデオカードやコントローラのビデオ標準です。

## V

**V** — ボルト — 電位または起電力の計測単位です。1 ボルトは、1 アンペアの 電流を通ずる抵抗 1 オームの導線の両端の電位の差です。

### W

**W** — ワット — 電力の計測単位です。1 ワットは 1 ボルトで流れる 1 アンペ アの電流を指します。

**WHr** — ワット時 — バッテリのおおよその充電容量を表すのに通常使われる 単位です。たとえば、66 WH**r** のバッテリは 66 W の電力を 1 時間、33 W を 2 時間供給できます。

**WPAN** — Wireless Personal Area Network(ワイヤレスパーソナルエリア ネットワーク)の略です。個人の環境内において、(電話とパーソナルデジタル アシスタントを含む)コンピュータデバイス間で利用されるコンピュータネッ トワークのことを指します。

**WWAN** — Wireless Wide Area Network(ワイヤレスワイドエリアネット ワーク)の略です。セルラーテクノロジを使用した、ワイヤレスの高速データ ネットワークで、ワイヤレス LAN よりもはるかに広い地域に対応します。

**WXGA** — wide-aspect extended graphics array — 1280 × 800 までの 解像度をサポートするビデオカードやコントローラのビデオ標準です。

# X

**XGA** — extended graphics array — 1024 × 768 までの解像度をサポート するビデオカードやコントローラのビデオ標準です。

## Z

**ZIF** — zero insertion force — コンピュータチップまたはソケットのどちら にもまったく力を加えないで、チップを取り付けまたは取り外しできるソケッ トやコネクタの一種です。

**Zip** — 一般的なデータの圧縮フォーマットです。Zip フォーマットで圧縮され ているファイルを Zip ファイルといい、通常、ファイル名の拡張子が **.zip** と なります。特別な Zip ファイルに自己解凍型ファイルがあり、ファイル名の拡 張子は **.exe** となります。自己解凍型ファイルは、ファイルをダブルクリック するだけで自動的に解凍できます。

**Zip** ドライブ — Iomega Corporation によって開発された大容量のフロッ ピードライブで、Zip ディスクと呼ばれる 3.5 インチのリムーバルディスクを 使用します。Zip ディスクは標準のフロッピーディスクよりもやや大きく約 2 倍の厚みがあり、100 MB のデータを保持できます。

## あ

アンチウイルスソフトウェア — お使いのコンピュータからウイルスを見つけ 出して隔離し、検疫して、除去するように設計されたプログラムです。

ウイルス — 嫌がらせ、またはコンピュータのデータを破壊する目的で作られ たプログラムです。ウイルスプログラムは、ウイルス感染したディスク、イン ターネットからダウンロードしたソフトウェア、または E- メールの添付ファイ ルを経由してコンピュータから別のコンピュータへ感染します。ウイルス感染 したプログラムを起動すると、プログラムに潜伏したウイルスも起動します。

一般的なウイルスに、フロッピーディスクのブートセクターに潜伏するブート ウイルスがあります。フロッピーディスクを挿入したままコンピュータを シャットダウンすると、次の起動時に、コンピュータはオペレーティングシス テムを探すためフロッピーディスクのブートセクターにアクセスします。この アクセスでコンピュータがウイルスに感染します。一度コンピュータがウイル スに感染すると、ブートウイルスは除去されるまで、読み書きされるすべての フロッピーディスクにウイルスをコピーします。

エクスプレスサービスコード — Dell™ コンピュータのラベルに付いている数 字のコードです。デルにお問い合わせの際は、エクスプレスサービスコードを お伝えください。

オンボード — 通常、コンピュータのシステム基板上に物理的に搭載されてい るコンポーネントを指します。ビルトインとも呼ばれます。

### か

カーソル — キーボード、タッチパッド、またはマウスが次にどこで動作する かを示すディスプレイや画面上の目印です。通常は点滅する棒線かアンダーラ イン、または小さな矢印で表示されます。

解像度 — プリンタで印刷される画像や、またはモニタに表示される画像がど のくらい鮮明かという度合です。解像度を高い数値に設定しているほど鮮明です。

書き込み保護 — ファイルやメディアのデータ内容を変更不可に設定すること です。書き込み保護を設定しデータを変更または破壊されることのないように 保護します。3.5 インチのフロッピーディスクに書き込み保護を設定する場合、 書き込み保護設定タブをスライドさせて書き込み不可の位置にします。

拡張カード — コンピュータのシステム基板上の拡張スロットに装着する電子 回路基板で、コンピュータの性能を向上させます。ビデオカード、モデムカー ド、サウンドカードなどがあります。

拡張型 **PC** カード — 拡張型 PC カードは、取り付けた際に PC カードスロット からカードの端が突き出しています。

拡張スロット — 拡張カードを挿入してシステムバスに接続する、システム基 板上のコネクタです(コンピュータによって異なる場合もあります)。

拡張ディスプレイモード — お使いのディスプレイの拡張として、2 台目のモニ タを使えるようにするディスプレイの設定です。デュアルディスプレイモード とも呼ばれます。

壁紙 — Windows デスクトップの背景となる模様や絵柄です。壁紙を変更す るには Windows コントロールパネルから変更します。また、気に入った絵柄 を読み込んで壁紙を作成することができます。

キーの組み合わせ — 複数のキーを同時に押して実行するコマンドです。

起動順序 — コンピュータが起動を試みるデバイスの順序を指定します。

起動ディスク — コンピュータを起動するのに使用するディスクです。ハード ディスクドライブが損傷した場合や、コンピュータがウイルスに感染した場合 など、起動 CD または起動ディスクが必要になりますので、常備しておきます。

起動 **CD** — コンピュータを起動するために使用する CD です。ハードディスク ドライブが損傷した場合や、コンピュータがウイルスに感染した場合など、起 動 CD または起動ディスクが必要になりますので、常備しておきます。 『Drivers and Utilities』メディアは起動可能な CD です。

キャッシュ — 特殊な高速ストレージ機構で、メインメモリの予約領域、また は独立した高速ストレージデバイスです。キャッシュは、プロセッサのオペ レーションスピードを向上させます。

**L1** キャッシュ — プロセッサの内部に設置されているプライマリキャッシュ。

**L2** キャッシュ — プロセッサに外付け、またはプロセッサアーキテクチャに組 み込まれたセカンドキャッシュです。

クロックスピード — システムバスに接続されているコンピュータコンポーネン トがどのくらいの速さで動作するかを示す、MHz で示される速度です。

グラフィックスモード — x 水平ピクセル数 X y 垂直ピクセル数 X z 色数で表 されるビデオモードです。グラフィックスモードは、どんな形やフォントも表 現できます。

光学ドライブ — CD、DVD、または DVD+RW から、光学技術を使用して データを読み書きするドライブです。光学ドライブには、CD ドライブ、DVD ドライブ、CD-RW ドライブ、および CD-RW/DVD コンボドライブが含まれ ます。

コントローラ — プロセッサとメモリ間、またはプロセッサとデバイス間の データ転送を制御するチップです。

コントロールパネル — 画面設定などのオペレーティングシステムやハード ウェアの設定を変更するための Windows ユーティリティです。

## さ

サージプロテクタ — コンセントを介してコンピュータに影響を与える電圧変 動(雷などの原因で)から、コンピュータを保護します。サージプロテクタは、 落雷や通常の AC ライン電圧レベルが 20 % 以上低下する電圧変動による停電 からはコンピュータを保護することはできません。

ネットワーク接続はサージプロテクタでは保護できません。雷雨時は、必ず ネットワークケーブルをネットワークコネクタから外してください。

サービスタグ — コンピュータに貼ってあるバーコードラベルのことで、デル サポートの **support.jp.dell.com** にアクセスしたり、デルのカスタマー サービスやテクニカルサポートに電話で問い合わせたりする場合に必要な識別 番号が書いてあります。

システム基板 — コンピュータのメイン回路基板です。マザーボードとも呼ば れます。

指紋リーダー — 固有の指紋を使ってユーザーの身元証明を行う読み取りセン サーで、コンピュータのセキュリティ保護をサポートします。

ショートカット — 頻繁に使用するプログラム、ファイル、フォルダ、および ドライブにすばやくアクセスできるようにするアイコンです。ショートカット を Windows デスクトップ上に作成し、ショートカットアイコンをダブルク リックすると、それに対応するフォルダやファイルを検索せずに開くことがで きます。ショートカットアイコンは、ファイルが置かれている場所を変更する わけではありません。ショートカットアイコンを削除しても、元のファイルに は何の影響もありません。また、ショートカットのアイコン名を変更すること もできます。

シリアルコネクタ — I/O ポートは、コンピュータにハンドヘルドデジタルデバ イスやデジタルカメラなどのデバイスを接続するためによく使用されます。

スキャンディスク — Microsoft のユーティリティで、ファイル、フォルダ、 ハードディスクの表面のエラーをチェックします。コンピュータの反応が止 まって、コンピュータを再起動した際にスキャンディスクが実行されることが あります。

スタンバイモード — コンピュータの不必要な動作をシャットダウンして節電 する、省電力モードです。

スマートカード — プロセッサとメモリチップに内蔵されているカードです。 スマートカードは、スマートカード搭載のコンピュータでのユーザー認証に利 用できます。

スリープ状態モード — メモリ内のすべてをハードディスクドライブ上の予約 領域に保存してからコンピュータの電源を切る、省電力モードです。コン ピュータを再起動すると、ハードディスクドライブに保存されているメモリ情 報が自動的に復元されます。

用語集 | 231

赤外線センサー — ケーブルを利用しなくても、コンピュータと赤外線互換デ バイス間のデータ転送ができるポートです。

セットアッププログラム — ハードウェアやソフトウェアをインストールした り設定するために使うプログラムです。**setup.exe** または **install.exe** とい うプログラムが Windows 用ソフトウェアに付属しています。 セットアッププ ログラムはセットアップユーティリティとは異なります。

セットアップユーティリティ — コンピュータのハードウェアとオペレーティン グシステム間のインタフェース機能を持つユーティリティです。セットアップ ユーティリティは BIOS で日時やシステムパスワードなどのようなユーザーが 選択可能なオプションの設定ができます。設定がコンピュータにどのような影 響を与えるのか理解できていない場合は、このプログラムの設定を変更しない でください。

### た

タスクトレイ — コンピュータの時計、音量調節、およびプリンタの状況など、 プログラムやコンピュータの機能に素早くアクセスできるアイコンが表示され ている Windows タスクバーの領域です。システムトレイとも呼ばれます。

通行許可証 — 物品を外国へ一時的に持ち込む場合、一時輸入通関ができる通 関手帳です。商品パスポートとも呼ばれます。

テキストエディタ — たとえば、Windows のメモ帳など、テキストファイル を作成および編集するためのアプリケーションプログラムです。テキストエ ディタには通常、ワードラップやフォーマット(アンダーラインのオプション やフォントの変換など)の機能はありません。

ディスクストライピング — 複数のディスクドライブにまたがってデータを分 散させる技術です。ディスクのストライピングは、ディスクストレージから データを取り出す動作を高速化します。通常、ディスクのストライピングを利 用しているコンピュータではユーザーがデータユニットサイズまたはストライ プ幅を選ぶことができます。

デバイス — コンピュータ内部に取り付けられているか、またはコンピュータ に接続されているディスクドライブ、プリンタ、キーボードなどのハードウェ アです。

デバイスドライバ — ドライバを参照してください。

デュアルコア — 1 つのプロセッサパッケージに 2 つの物理計算ユニットを集 積し、それによって計算効率とマルチタスク機能を向上させた Intel® テクノロ ジです。

デュアルディスプレイモード — お使いのディスプレイの拡張として、2 台目の モニタを使えるようにするディスプレイの設定です。デュアルモニタとも呼ば れます。

232 | 用語集

トラベルモジュール — ノートブックコンピュータの重量を減らすために、モ ジュールベイの中に設置できるよう設計されているプラスチック製のデバイス です。

ドメイン — ネットワーク上のコンピュータ、プログラム、およびデバイスの グループで、特定のユーザーグループによって使用される共通のルールと手順 のある単位として管理されます。ユーザーは、ドメインにログオンしてリソー スへのアクセスを取得します。

ドライバ — プリンタなどのデバイスが、オペレーティングシステムに制御さ れるようにするためのソフトウェアです。多くのデバイスは、コンピュータに 正しいドライバがインストールされていない場合、正常に動作しません。

### な

ネットワークアダプタ — ネットワーク機能を提供するチップです。コン ピュータのシステム基板にネットワークアダプタが内蔵されていたり、アダプ タが内蔵されている PC カードもあります。ネットワークアダプタは、NIC (ネットワークインタフェースコントローラ)とも呼ばれます。

### は

ハードディスクドライブ — ハードディスクのデータを読み書きするドライブ です。ハードディスクドライブとハードディスクは同じ意味としてどちらかが 使われています。

ハイパースレッディング — 1 つの物理プロセッサを 2 つの論理プロセッサと して機能させ、特定のタスクを同時に実行できるようにすることで、コン ピュータのパフォーマンスを全般的に強化する Intel テクノロジです。

バイト — コンピュータで使われる基本的なデータ単位です。1 バイトは 8 ビットです。

バス — コンピュータのコンポーネント間で情報を通信する経路です。

バス速度 — バスがどのくらいの速さで情報を転送できるかを示す、MHz で示 される速度です。

バッテリ駆動時間 — ノートブックコンピュータのバッテリでコンピュータを 駆動できる持続時間(分または時間)です。

バッテリの寿命 — ノートブックコンピュータのバッテリが、消耗と再充電を 繰り返すことのできる期間(年数)です。

パーティション — ハードディスクドライブ上の物理ストレージ領域です。1 つ 以上の論理ストレージ領域(論理ドライブ)に割り当てられます。それぞれの パーティションは複数の論理ドライブを持つことができます。

パラレルコネクタ — I/O ポートは、コンピュータにパラレルプリンタを接続す る場合などに使用されます。LPT ポートとも呼ばれます。

ヒートシンク — 放熱を助けるプロセッサに付属する金属板です。

ビット — コンピュータが認識するデータの最小単位です。

ビデオ解像度 — 解像度を参照してください。

ビデオコントローラ — お使いのコンピュータに(モニタの組み合わせにおい て)ビデオ機能を提供する、ビデオカードまたは(オンボードビデオコント ローラ搭載のコンピュータの)システム基板の回路です。

ビデオメモリ — ビデオ機能専用のメモリチップで構成されるメモリです。通 常、ビデオメモリはシステムメモリよりも高速です。取り付けられているビデ オメモリの量は、主にプログラムが表示できる色数に影響を与えます。

ビデオモード — テキストやグラフィックスをモニタに表示する際のモードで す。グラフィックスをベースにしたソフトウェア(Windows オペレーティン グシステムなど)は、x 水平ピクセル数 × y 垂直ピクセル数 × z 色数で表され るビデオモードで表示されます。文字をベースにしたソフトウェア(テキスト エディタなど)は、x 列 × y 行の文字数で表されるビデオモードで表示されます。

ピクセル — ディスプレイ画面の構成単位である点です。ピクセルが縦と横に 並び、イメージを作ります。ビデオの解像度 (800 X 600 など)は、上下左右 に並ぶピクセルの数で表します。

ファーレンハイト(華氏) — 温度の単位で、水の氷点を 32 度、沸点を 212 度 としています。

フォーマット — ファイルを保存するためにドライブやディスクを準備するこ とです。ドライブまたはディスクをフォーマットするとデータはすべて消失し ます。

フォルダ — ディスクやドライブ上のファイルを整頓したりグループ化したり する入れ物です。フォルダ中のファイルは、名前や日付やサイズなどの順番で 表示できます。

プラグアンドプレイ — デバイスを自動的に設定するコンピュータの機能です。 BIOS、オペレーティングシステム、およびすべてのデバイスがプラグアンドプ レイ対応の場合、プラグアンドプレイは、自動インストール、設定、既存の ハードウェアとの互換性を提供します。

プロセッサ — コンピュータ内部で中心的に演算を行うコンピュータチップで す。プロセッサは、CPU(中央演算処理装置)とも呼ばれます。

#### まわり まいしょう

ミニカード **—** 通信用 NIC などの内蔵周辺機器用に設計された小型のカードで す。ミニカードの機能は、標準の PCI 拡張カードと同等です。

ミニ **PCI** — モデムや NIC など通信機能を主とする内蔵周辺機器の規格です。 ミニ PCI カードは、標準の PCI 拡張カードと同等の機能を持つ小型の外付け カードです。

メモリ — コンピュータ内部にある、一時的にデータを保存する領域です。メ モリにあるデータは一時的に格納されているだけなので、作業中は時々ファイ ルを保存するようお勧めします。また、コンピュータをシャットダウンすると きもファイルを保存してください。コンピュータのメモリには、RAM、ROM、 およびビデオメモリなど何種類かあります。通常、メモリというと RAM メモ リを指します。

メモリアドレス — データを一時的に RAM に保存する特定の場所です。

メモリマッピング — スタートアップ時に、コンピュータが物理的な場所にメ モリアドレスを割り当てる処理です。デバイスとソフトウェアが、プロセッサ によりアクセスできる情報を識別できるようになります。

メモリモジュール — システム基板に接続されている、メモリチップを搭載し た小型回路基板です。

モジュールベイ — 光学ドライブ、セカンドバッテリ、または Dell TravelLite™ モジュールなどのようなデバイスをサポートするベイです。

モデム — アナログ電話回線を介して他のコンピュータと通信するためのデバ イスです。モデムには 外付けモデム、PC カード、および内蔵モデムの 3 種類 があります。通常、モデムはインターネットへの接続や E-メールの交換に使用 されます。

モバイルプロードバンドネットワーク – (WWAN とも呼ばれます) ワイヤレ スセルラーテクノロジにより相互通信する非接続のコンピュータ網で、携帯電 話サービスが利用可能な各地域でインターネットアクセスを提供します。お使 いのコンピュータが、ご利用の携帯サービスプロバイダプロバイダのサービス エリア内にある限り、物理的な区域に関係なく、コンピュータでモバイルブ ロードバンドネットワーク接続を維持できます。

### や

読み取り専用 — 表示することはできますが、編集したり削除したりすること ができないデータやファイルです。次のような場合にファイルを読み取り専用 に設定できます。

- フロッピーディスク、CD、または DVD を書き込み防止に設定している場合
- ファイルがネットワーク上のディレクトリにあり、システム管理者がアクセ ス権限に特定の個人だけを許可している場合

## ら

リフレッシュレート — 画面上のビデオイメージが再描画される周波数です。 単位は Hz で、このリフレッシュレートの周波数で画面の水平走査線(垂直周 波数とも呼ばれます)が再描画されます。リフレッシュレートが高いほど、ビ デオのちらつきが少なく見えます。

ローカルバス — デバイスにプロセッサへの高速スループットを提供するデー タバスです。

### わ

ワイヤレス **LAN** — Wireless Local Area Network(ワイヤレスローカルエ リアネットワーク)の略です。インターネットアクセスを可能にするアクセス ポイントやワイヤレスルーターを使用し、電波を介して互いに通信する一連の 相互接続コンピュータを指します。

# 索引

#### 番号

8-in-1 メモリカードリーダー [, 95](#page-94-0)

#### B

[BD](#page-72-0)[, 70-](#page-69-0)[71,](#page-70-0) [73](#page-72-1) Bluetooth ワイヤレス テクノロジカード デバイスステータスライト [, 25](#page-24-0) 取り付け [, 188](#page-187-0) Blu-ray Disc[, 70-](#page-69-0)[71,](#page-70-0) [73](#page-72-1)

### C

CD CD-RW ドライブの問題 [, 121](#page-120-0) ドライブの問題 [, 121](#page-120-1) 説明 [, 70](#page-69-1) CD のコピー 一般情報 [, 70](#page-69-1) 手順 [, 70](#page-69-2) 便利なヒント [, 72](#page-71-0)

### D

Dell Diagnostics (診断) プログラム Drivers and Utilities メディアか らの起動 [, 115](#page-114-0) ハードディスクドライブからの 起動 [, 113](#page-112-0) Dell Diagnostics (診断) 説明 [, 113](#page-112-1)

Dell MediaDirect 説明 [, 26](#page-25-0) 問題 [, 133](#page-132-0) Dell Network Assistant[, 119](#page-118-0) Dell Support Center[, 117](#page-116-0) DellConnect[, 120,](#page-119-0) [196](#page-195-0) Diagnostics (診断) プログラム Dell[, 113](#page-112-1) Drivers and Utilities メディア Dell Diagnostics (診断)[,](#page-112-1) [113](#page-112-1) 説明 [, 146](#page-145-0) Drivers and Utilities メディア [, 15](#page-14-0) DVD 説明 [, 70](#page-69-1) ドライブの問題 [, 121](#page-120-1) DVD のコピー 手順 [, 70](#page-69-2) 便利なヒント [, 72](#page-71-0) 一般情報 [, 70](#page-69-1)

#### E

ExpressCard[, 91](#page-90-0) ダミーカード [, 91,](#page-90-1) [93,](#page-92-0) [95](#page-94-1) 取り付け [, 92](#page-91-0) 取り外し [, 93](#page-92-0)

#### ExpressCard スロット 説明 [, 29](#page-28-0)

### F

[FCM](#page-185-0)[, 186](#page-185-0)

### I

IEEE 1394 コネクタ 説明 [, 30](#page-29-0) 問題 [, 130](#page-129-0)

#### P

PC リストア [, 157](#page-156-0)

#### $\mathbf{0}$

QuickSet[, 191](#page-190-0) QuickSet ヘルプ [, 18](#page-17-0)

#### R

RAM ※[メモリを](#page-171-0)参照

### S

S ビデオ TV 出力コネクタ 説明 [, 32](#page-31-0) S/PDIF デジタルオーディオ 有効化 [, 90](#page-89-0) [SIM](#page-177-0) カード [, 178](#page-177-0)

#### U

UPS[, 45](#page-44-0) USB コネクタ 説明 [, 32](#page-31-1)

238 | 索引

#### W

Windows Vista Windows ファイルと設定の転送 ウィザード [, 39](#page-38-0) システムの復元 [, 155](#page-154-0) デバイスドライバのロールバック [,](#page-144-0) [145](#page-144-0) プログラム互換性ウィザード [,](#page-132-1) [133](#page-132-1) 再インストール [, 155](#page-154-1) Windows XP PC リストア [, 157](#page-156-0) スタンバイモード [, 62](#page-61-0) デバイスドライバのロールバック [,](#page-145-1) [146](#page-145-1) 休止状態モード [, 63](#page-62-0) Windows ファイルと設定の転送 ウィザード [, 39](#page-38-0) WPAN 取り付け [, 185](#page-184-0) WWAN ※[モバイルブロードバンドを](#page-103-0)参照 取り付け [, 182](#page-181-0)

#### あ

アイコン サイズの調整 [, 191](#page-190-0) 新しいコンピュータへの情報の 転送 [, 39](#page-38-0) 安全にお使いいただくための注意 [,](#page-14-1) [15](#page-14-1)

#### い

```
インターネット接続
 オプション , 37
 セットアップ , 38
 オプション , 37
 説明 , 37
```
### う

ウィザード プログラム互換性ウィザード [,](#page-132-1) [133](#page-132-1) ウェイザード Windows ファイルと設定の転送 ウィザード [, 39](#page-38-0)

#### え

エラーメッセージ [, 124](#page-123-0) エンドユーザーライセンス同意書 [,](#page-14-1) [15](#page-14-1)

#### お

オーディオデバイス 接続 [, 75](#page-74-0) 有効化 [, 90](#page-89-0) オーディオ ※[サウンドを](#page-139-0)参照 オペレーティングシステム Windows Vista の 再インストール [, 155](#page-154-1) 音量 調節 [, 140](#page-139-1)

#### か

解像度 設定 [, 50](#page-49-0) カメラ [, 23](#page-22-0) 画面 ※[ディスプレイを](#page-141-0)参照

#### き

キーパッド テンキーパッド [, 53](#page-52-0) 数字 [, 53](#page-52-0) キーボード クリーニング [, 212](#page-211-0) ショートカット [, 54](#page-53-0) 取り外し [, 169](#page-168-0) 問題 [, 131](#page-130-0) キーボードステータスライト 説明 [, 26](#page-25-1) 輝度 調節 [, 47](#page-46-0) 起動順序 [, 210](#page-209-0) 休止状態モード [, 63](#page-62-0)

### く

クリーニング キーボード [, 212](#page-211-0) タッチパッド [, 213](#page-212-0) ディスプレイ [, 212](#page-211-1) マウス [, 213](#page-212-1) メディア [, 214](#page-213-0)

#### こ

コイン型電池 交換 [, 189](#page-188-0) コンピュータ クラッシュ [, 132-](#page-131-0)[133](#page-132-2) クリーニング [, 212](#page-211-2) 仕様 [, 201](#page-200-0) パフォーマンスの低下 [, 124,](#page-123-1) [135](#page-134-0) 以前の動作状態への復元 [, 155](#page-154-0) 応答が停止した [, 132](#page-131-0) コンピュータの盗難 [, 110](#page-109-0) コンピュータの紛失 [, 110](#page-109-1) コンピュータを携帯するときは ID タグ [, 193](#page-192-0) ヒント [, 194](#page-193-0) 梱包 [, 193](#page-192-1)

#### さ

飛行機 [, 194](#page-193-1)

サービスタグ [, 16](#page-15-0) 再インストール Windows Vista[, 155](#page-154-1) サウンド 音量 [, 140](#page-139-0) 問題 [, 140](#page-139-0) 作業姿勢に関する情報[, 15](#page-14-1) サポート デルへのお問い合わせ [, 199](#page-198-0) サポートウェブサイト [, 17](#page-16-0)

#### し

システムの復元 [, 155](#page-154-0) 仕様 [, 201](#page-200-0)

#### す

スキャナ 問題 [, 139](#page-138-0) スタンバイモード 説明 [, 62](#page-61-0) スパイウェア [, 124,](#page-123-1) [135](#page-134-0) スピーカ 説明 [, 34-](#page-33-0)[35](#page-34-0) 音量 [, 140](#page-139-0) 問題 [, 140](#page-139-0)

#### せ

製品情報ガイド [, 15](#page-14-1) 赤外線センサー 解説 [, 34](#page-33-1) セキュリティケーブルスロット 説明 [, 27](#page-26-0) 接続 オーディオデバイス [, 75](#page-74-0) テレビ [, 75](#page-74-0) モバイルブロードバンドネット ワーク [, 104](#page-103-0) セットアップユーティリティ 表示 [, 209](#page-208-0) 画面 [, 210](#page-209-1) 通常使用するオプション [, 210](#page-209-2)

### そ

```
ソフトウェア
 問題 , 134
ソフトウェアとハードウェアの
  非互換性 , 148
```
240 | 索引

#### た

タイプ [, 95](#page-94-0) タスクバー Dell モバイルブロードバンド カードユーティリティ [, 136](#page-135-0) QuickSet アイコン [, 191](#page-190-0) ハードウェアの安全な取り外し [,](#page-129-1) [130](#page-129-1) ワイヤレスアクティビティ インジケータ [, 103](#page-102-0) タッチパッド [, 55](#page-54-0) カスタマイズ [, 56](#page-55-0) クリーニング [, 213](#page-212-0) タッチパッドボタン 説明[, 25](#page-24-1) ダミーカード ExpressCard[, 91,](#page-90-1) [95](#page-94-1) 取り外し [, 93,](#page-92-0) [96](#page-95-0)

#### つ

ツールバー サイズの調整 [, 191](#page-190-0) 通行許可証 [, 194](#page-193-2)

#### て

ディスクのチェック [, 122](#page-121-0) ディスプレイ ツールバーのサイズの調整 [, 191](#page-190-0) アイコンのサイズの調整 [, 191](#page-190-0) 輝度の調節 [, 47](#page-46-0) クリーニング [, 212](#page-211-1) 説明 [, 23](#page-22-1) ツールバーのサイズの調整 [, 191](#page-190-0) デュアルディスプレイの操作 [, 49](#page-48-0) ビデオイメージの切り替え [, 47](#page-46-1) 解像度 [, 50](#page-49-0)

デジタルアレイマイク [, 26](#page-25-2) デバイスステータスライト 説明 [, 24](#page-23-0) デバイスラッチリリース 解説 [, 35](#page-34-1) デバイスリリースラッチ 説明 [, 35](#page-34-2) デル お問い合わせ [, 199](#page-198-0) デルサポート 3[, 118](#page-117-0) サポートウェブサイト [, 17](#page-16-0) デルサポートサイト [, 17](#page-16-0) デルへのお問い合わせ [, 199](#page-198-0) テレビ 接続 [, 75](#page-74-0) 電源 スタンバイモード [, 62](#page-61-0) 保護装置 [, 45](#page-44-0) 休止状態モード [, 63](#page-62-0) 問題 [, 137](#page-136-0) UPS[, 45](#page-44-0) サージプロテクタ [, 45](#page-44-0) ラインコンディショナ [, 45](#page-44-0) 電源ボタン 説明 [, 23](#page-22-2) 電源ライト 状態 [, 137](#page-136-0) 電力の管理 QuickSet[, 191](#page-190-0) 設定の調整 [, 191](#page-190-0) 電話番号 [, 199](#page-198-0)

#### と

ドライバ 再インストール [, 145](#page-144-1) 識別 [, 145](#page-144-2) 説明 [, 144](#page-143-0) ドライブ ※[ハードディスクドライブも](#page-163-0)参照 ※[光学ドライブも](#page-163-0)参照 問題 [, 120](#page-119-1) トラックスティック / タッチパッド ボタン 説明 [, 25](#page-24-2) トラブルシューティング コンピュータの以前の動作状態 への復元 [, 155](#page-154-0) ハードウェアに関するトラブル シューティング [, 148](#page-147-0) トラブルの解決 Dell Diagnostics (診断) プログラム [, 113](#page-112-1) 取り付け [, 179](#page-178-0) ドルビーヘッドフォン、セット アップ [, 90](#page-89-1)

#### に

認可機関の情報 15

#### ね

```
ネットワーク
 QuickSet, 191
 モバイルブロードバンド
    (WWAN), 136
 ワイヤレス LAN ミニカードの
    取り付け , 179
 問題 , 136
ネットワークコネクタ
 説明 , 31
```
#### は

ハードウェア Dell Diagnostics (診断)[,](#page-112-1) [113](#page-112-1) ハードウェアに関するトラブル シューティング [, 148](#page-147-0) ハードウェアの安全な取り外し アイコン [, 130](#page-129-2) ハードディスクドライブ 説明 [, 35](#page-34-3) デルに返品 [, 167](#page-166-0) 交換 [, 164](#page-163-0) 問題 [, 122](#page-121-0) バッテリ コイン型電池の交換 [, 189](#page-188-0) 充電 [, 64](#page-63-0) 充電ゲージ [, 61](#page-60-0) 充電チェック [, 60](#page-59-0) 性能 [, 59](#page-58-0) 電源メーター[, 60](#page-59-1) 取り外し [, 65](#page-64-0)

#### ひ

ビデオ 問題 [, 142](#page-141-0) [ビデオコントローラ](#page-141-0)構成 取り付けられているコントローラ の確認 [, 21](#page-20-0) ヒンジカバー 取り外し [, 168](#page-167-0)

#### ふ

ファン 説明 [, 35](#page-34-4) フラッシュキャッシュモジュール [,](#page-185-0) [186](#page-185-0) プリンタ USB[, 43](#page-42-0) ケーブル [, 43](#page-42-1) プリンタの接続 セットアップ [, 43](#page-42-2) 問題 [, 138](#page-137-0)

#### ま

マニュアル エンドユーザーライセンス同意書 [,](#page-14-1) [15](#page-14-1) オンライン [, 17](#page-16-0) 作業姿勢 [, 15](#page-14-1) 製品情報ガイド [, 15](#page-14-1) 認可機関 [, 15](#page-14-1) マニュアル 安全性 [, 15](#page-14-1)

#### み

ミニカード WPAN[, 179](#page-178-1) WWAN[, 179](#page-178-1) 取り付け [, 179](#page-178-1) ワイヤレス LAN[, 179](#page-178-1)

#### む

無停[電電源装](#page-44-0)置 [, 45](#page-44-0)

#### め

メッセージ エラー [, 124](#page-123-0) メディア 再生 [, 67](#page-66-0) メディアコントロールボタン Dell MediaDirect ボタン [, 74](#page-73-0) 説明 [, 25](#page-24-3) [メモリ](#page-171-0) DIMM A[, 173](#page-172-0) DIMM B[, 174](#page-173-0) 取り外し [, 172,](#page-171-1) [175](#page-174-0) 取り付け [, 172](#page-171-0) メモリカード [, 95](#page-94-0) ダミーカード [, 96](#page-95-0) 取り付け [, 95](#page-94-2) リーダー [, 30](#page-29-1) 取り外し [, 96](#page-95-0) メモリカードリーダー [, 95](#page-94-0) メモリモジュールカバー 解説 [, 35](#page-34-5)

#### も

モデムコネクタ 説明 [, 32](#page-31-2) モニター ※[ディスプレイを](#page-141-0)参照 モバイルブロードバンド ※[ワイヤレススイッチも](#page-103-0)参照 ネットワーク接続 [, 104](#page-103-0) モバイルブロードバンド (WWAN) 問題 [, 136](#page-135-1) 問題 CD ドライブ [, 121](#page-120-1) DVD ドライブ [, 121](#page-120-1) CD-RW ドライブ [, 121](#page-120-0) Dell Diagnostics (診断) プログラム [, 113](#page-112-1) Dell MediaDirect[, 133](#page-132-0) DVD ドライブ [, 121](#page-120-1) IEEE 1394 コネクタ [, 130](#page-129-0) エラーメッセージ [, 124](#page-123-0) キーボード [, 131](#page-130-0) コンピュータが起動しない [, 132](#page-131-1) コンピュータのクラッシュ [,](#page-131-0) [132-](#page-131-0)[133](#page-132-2) ブルースクリーン [, 133](#page-132-2) コンピュータの以前の動作状態 への復元 [, 155](#page-154-0) コンピュータの応答が停止した [,](#page-131-0) [132](#page-131-0) スパイウェア [, 124,](#page-123-1) [135](#page-134-0) コンピュータパフォーマンスの 低下 [, 124,](#page-123-1) [135](#page-134-0) サウンドおよびスピーカ [, 140](#page-139-0) スキャナ [, 139](#page-138-0) スパイウェア [, 124,](#page-123-1) [135](#page-134-0) スピーカ [, 140](#page-139-0) ソフトウェア [, 132-](#page-131-2)[134](#page-133-0) 電源 [, 137](#page-136-0) 電源ライトの状態 [, 137](#page-136-0) ドライブ [, 120](#page-119-1)

ネットワーク [, 136](#page-135-1) ハードディスクドライブ [, 122](#page-121-0) ソフトウェア [, 132](#page-131-2) フリーズ [, 132](#page-131-2) プリンタ [, 138](#page-137-0) ブルースクリーン [, 133](#page-132-2) ソフトウェア [, 132](#page-131-3) プログラムがクラッシュを 繰り返す場合 [, 132](#page-131-3) プログラムと Windows の 互換性 [, 133](#page-132-1) ソフトウェア [, 132](#page-131-3) プログラムの応答が停止する [,](#page-131-3) [132](#page-131-3)

### ら

ラベル Microsoft Windows[, 16](#page-15-0) サービスタグ [, 16](#page-15-0)

#### わ

- ワイヤレス アクティビティのオンとオフの 切り替え [, 191](#page-190-0) ワイヤレス LAN
- ミニカードの取り付け [, 179](#page-178-1)

ワイヤレス LAN[, 179](#page-178-0)

244 | 索引